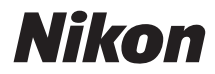

# FOTOCAMERA DIGITALE 5200

### Manuale di riferimento

Grazie per avere scelto una fotocamera reflex digitale (SLR) Nikon con obiettivo singolo. Assicurarsi di leggere attentamente tutte le istruzioni per ottenere prestazioni ottimali dalla fotocamera e conservarle in modo che chiunque faccia uso del prodotto possa consultarle.

### **Dove cercare**

Per ricercare gli argomenti richiesti si possono consultare le seguenti sezioni:

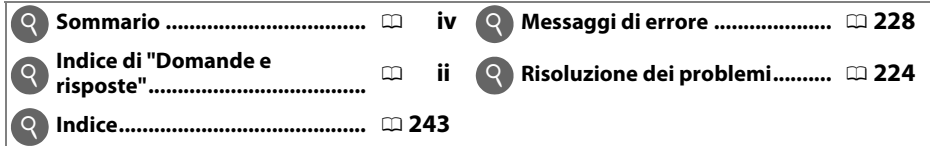

### **Simboli e convenzioni**

Per facilitare la ricerca delle informazioni necessarie, sono stati adottati i seguenti simboli e convenzioni:

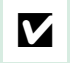

Questa icona indica avvertenze; informazioni che devono essere lette prima dell'uso per evitare danni alla fotocamera.

A Questa icona indica note; informazioni da leggere prima di utilizzare la fotocamera.

 $\Box$  Questa icona indica riferimenti ad altre pagine del manuale.

Voci di menu, opzioni e messaggi visualizzati nel monitor della fotocamera sono mostrati in **grassetto**.

### **Impostazioni della fotocamera**

Le spiegazioni fornite nel manuale prevedono l'uso delle impostazioni predefinite.

### **Guida**

Utilizzare la funzione di guida integrata nella fotocamera per assistenza sulle voci di menu e altri argomenti. Per ulteriori dettagli, vedere pagina [11](#page-27-0).

### A **Per la vostra sicurezza**

Prima di utilizzare la fotocamera per la prima volta, leggere le istruzioni sulla sicurezza nella sezione "Per la vostra sicurezza" (CD x-[xv\)](#page-16-0).

### <span id="page-2-0"></span>**Contenuto della confezione**

Confermare che la confezione contenga i seguenti articoli:

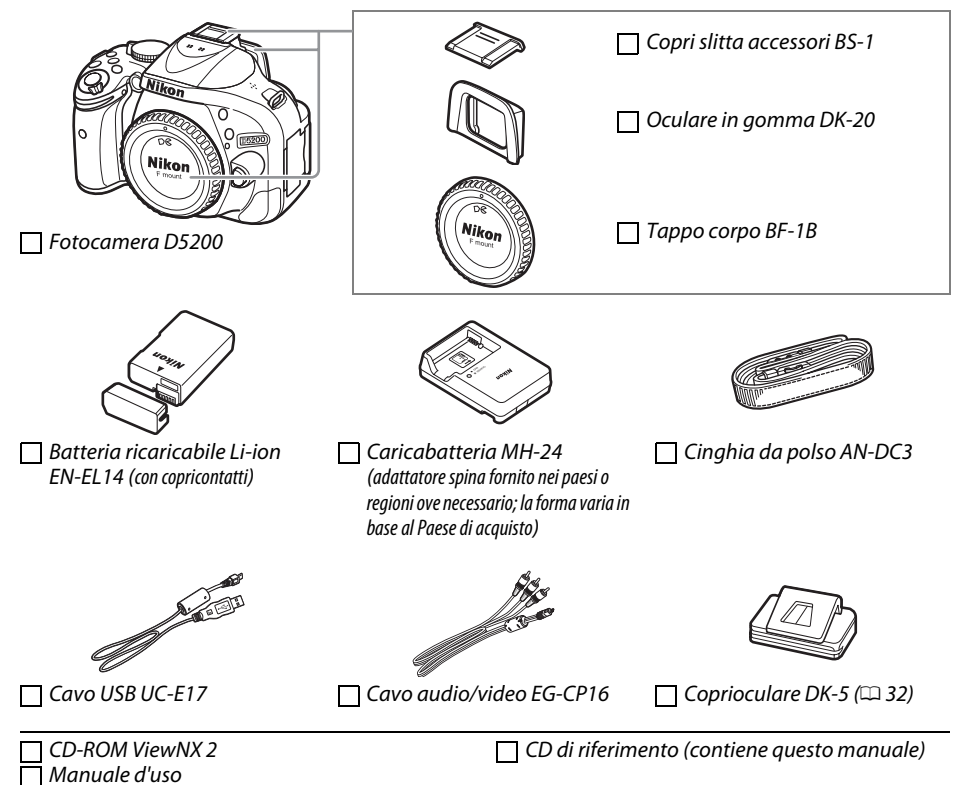

Gli acquirenti di un'opzione kit obiettivo dovrebbero confermare che la confezione contiene anche un obiettivo. Le card di memoria sono acquistabili separatamente  $(12 211)$  $(12 211)$  $(12 211)$ . Le fotocamere acquistate in Giappone visualizzano i menu e i messaggi soltanto in inglese e giapponese; altre lingue non sono supportate. Ci scusiamo per qualsiasi inconveniente provocato da questo fatto.

<span id="page-3-0"></span>Questo indice "Domande e risposte" è utile per trovare informazioni in base agli argomenti.

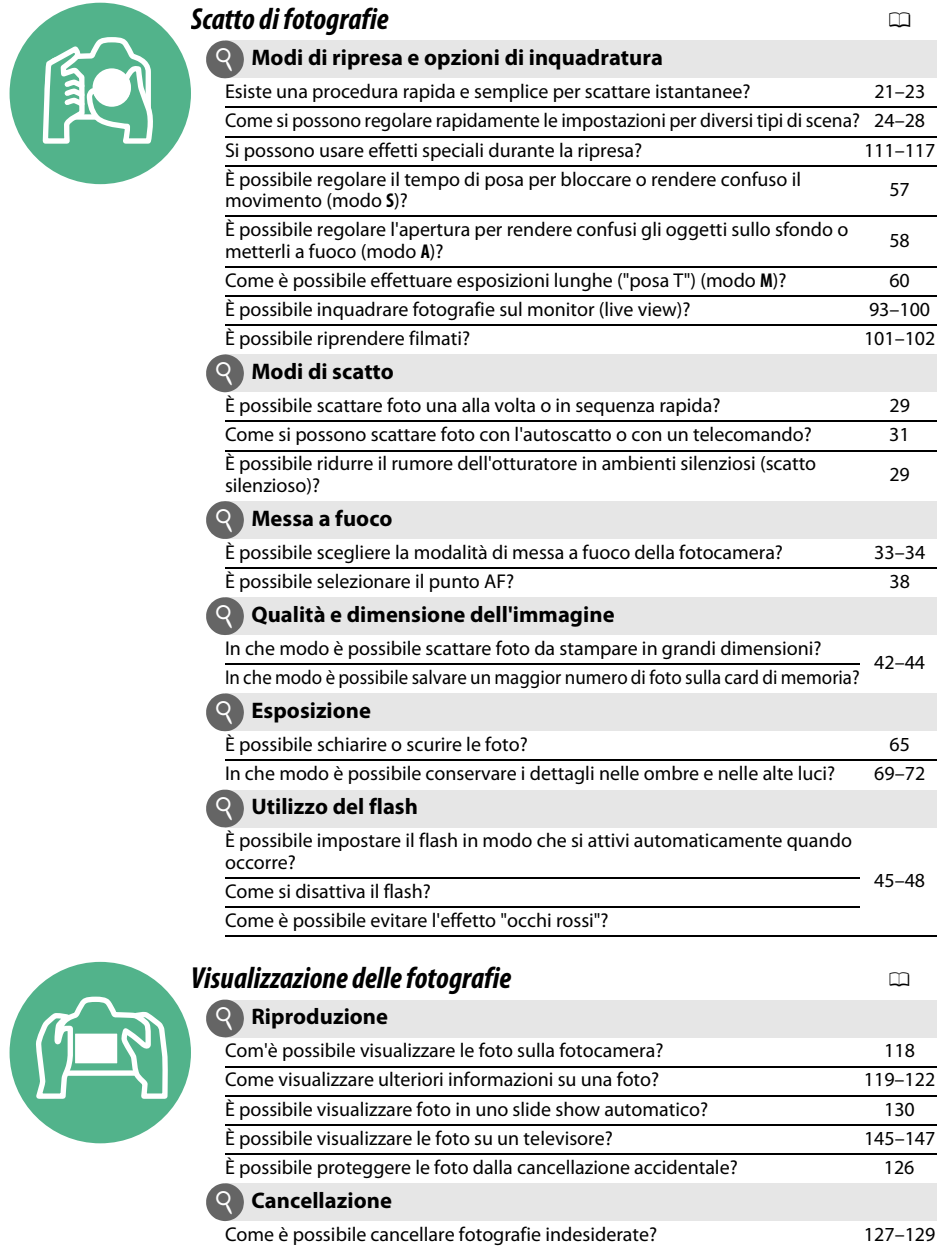

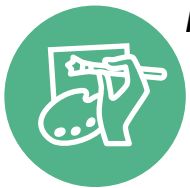

### *Ritocco di foto* 0

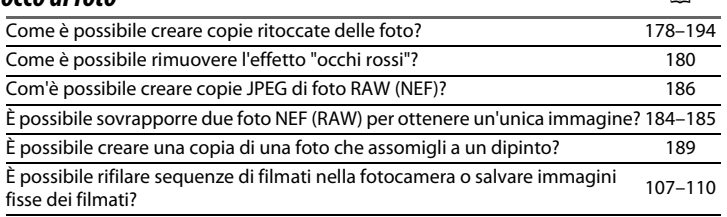

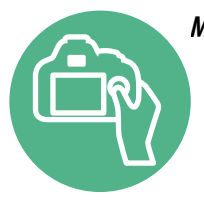

### *Menu e impostazioni* 0 Come si regolano le impostazioni nella visualizzazione informazioni? [6](#page-22-0) Come si usano i menu? [11](#page-27-1)[–13](#page-29-0) Come visualizzare i menu in un'altra lingua? [16,](#page-32-0) [173](#page-189-0) Come si può impedire lo spegnimento dei display? [160](#page-176-0) Come si mette a fuoco nel mirino? [17](#page-33-0) È possibile visualizzare un reticolo nel monitor? [98](#page-114-0) Come si imposta l'orologio della fotocamera? [16,](#page-32-0) [173](#page-189-1) Come si esegue la formattazione delle card di memoria? [168](#page-184-0) Come si procede per ripristinare le impostazioni predefinite? [53](#page-69-0) Esiste un modo per impedire che la fotocamera emetta segnali acustici? [161](#page-177-0) Com'è possibile visualizzare la guida per un menu o un messaggio? [11,](#page-27-2) [228](#page-244-0)

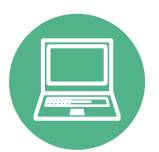

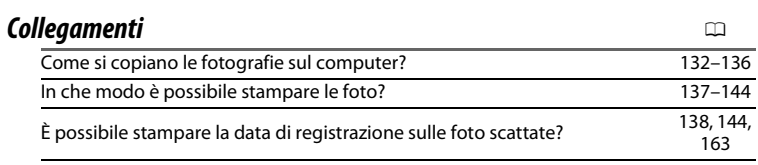

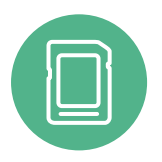

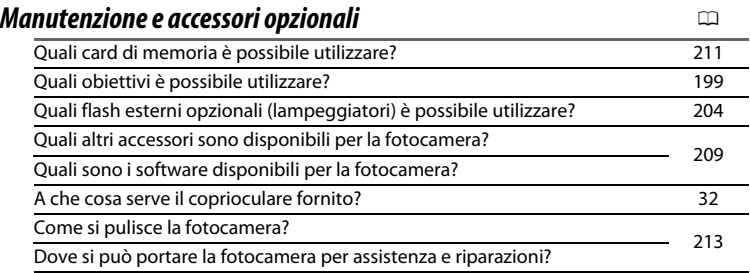

### <span id="page-5-0"></span>**Sommario**

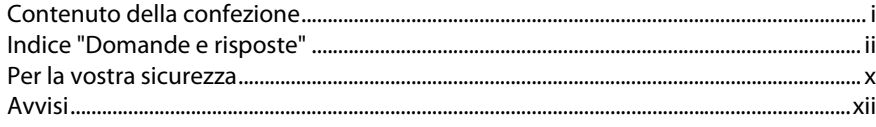

 $\mathbf{1}$ 

20

### Introduzione

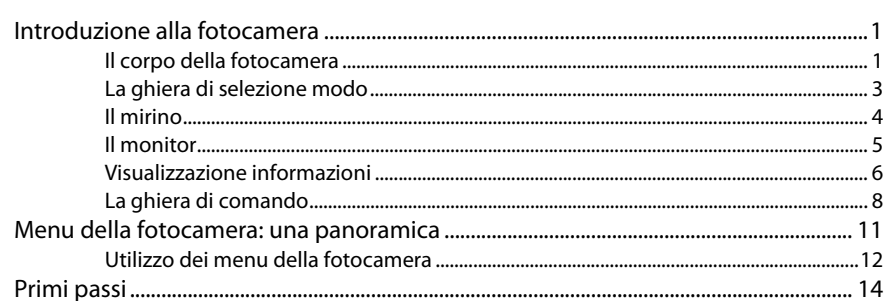

### Fotografia di base

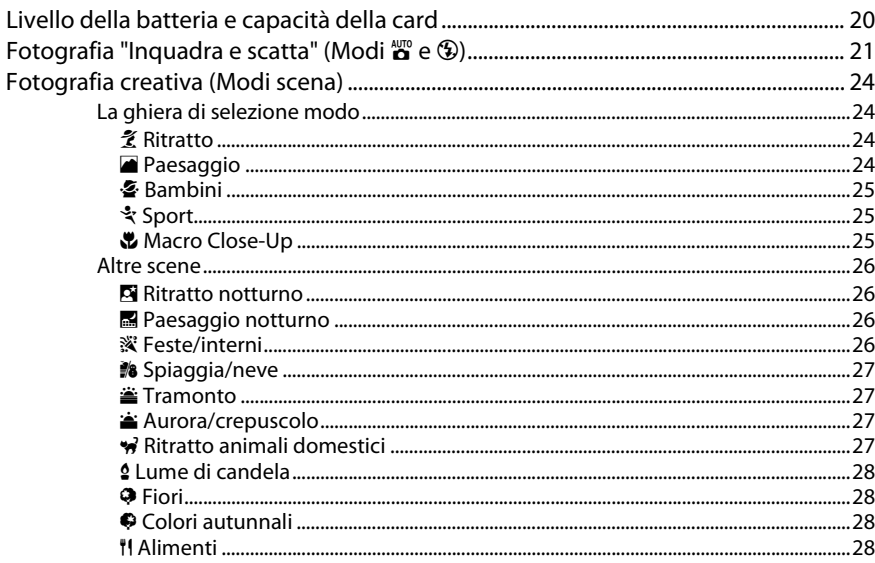

### Ulteriori informazioni sulla fotografia (Tutti i modi)

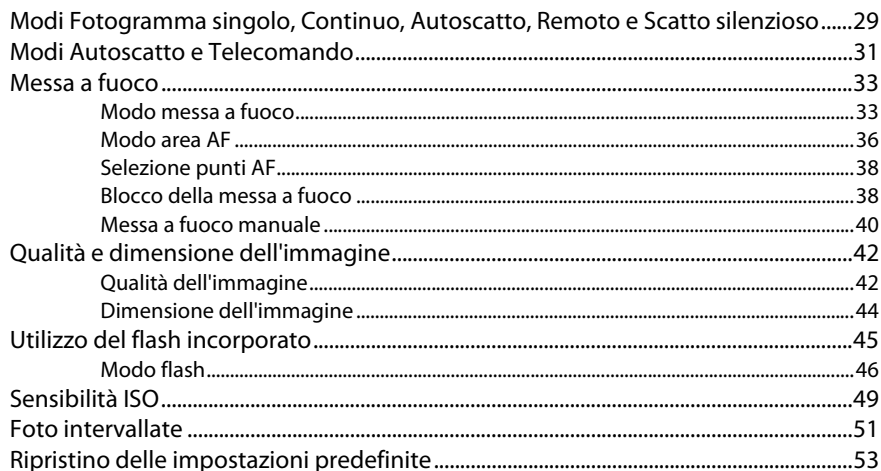

### Modi P, S, A e M

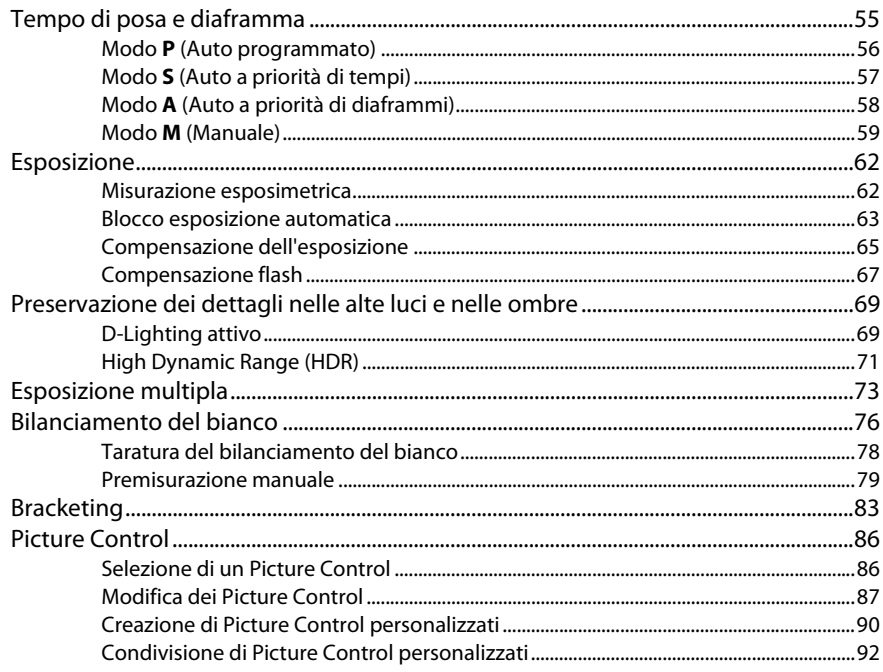

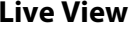

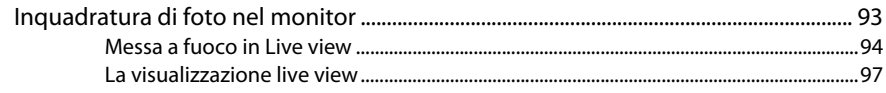

### Registrazione e visualizzazione di filmati

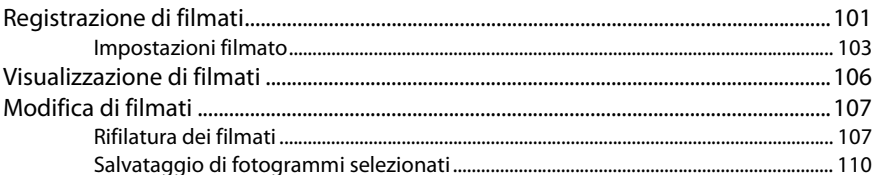

### **Effetti speciali**

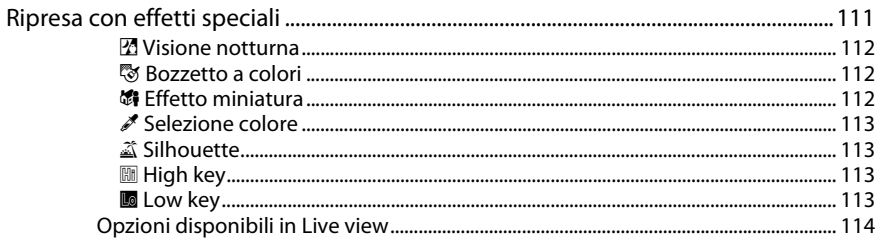

### Riproduzione e cancellazione

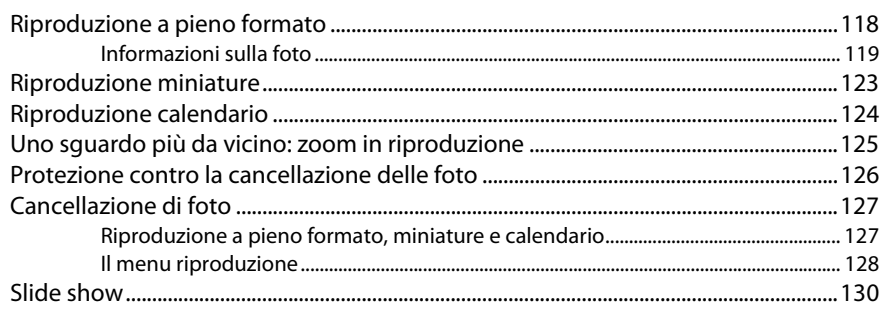

### 101

111

### Collegamenti

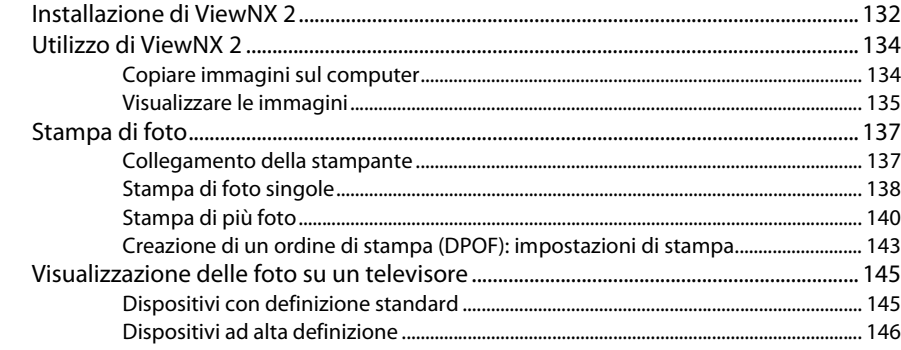

### Menu della fotocamera

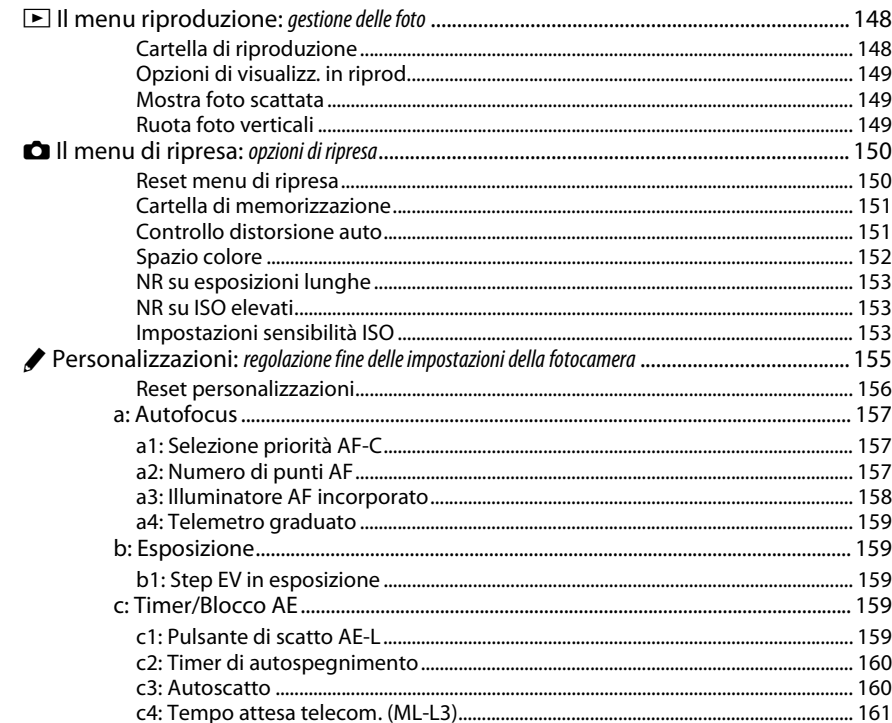

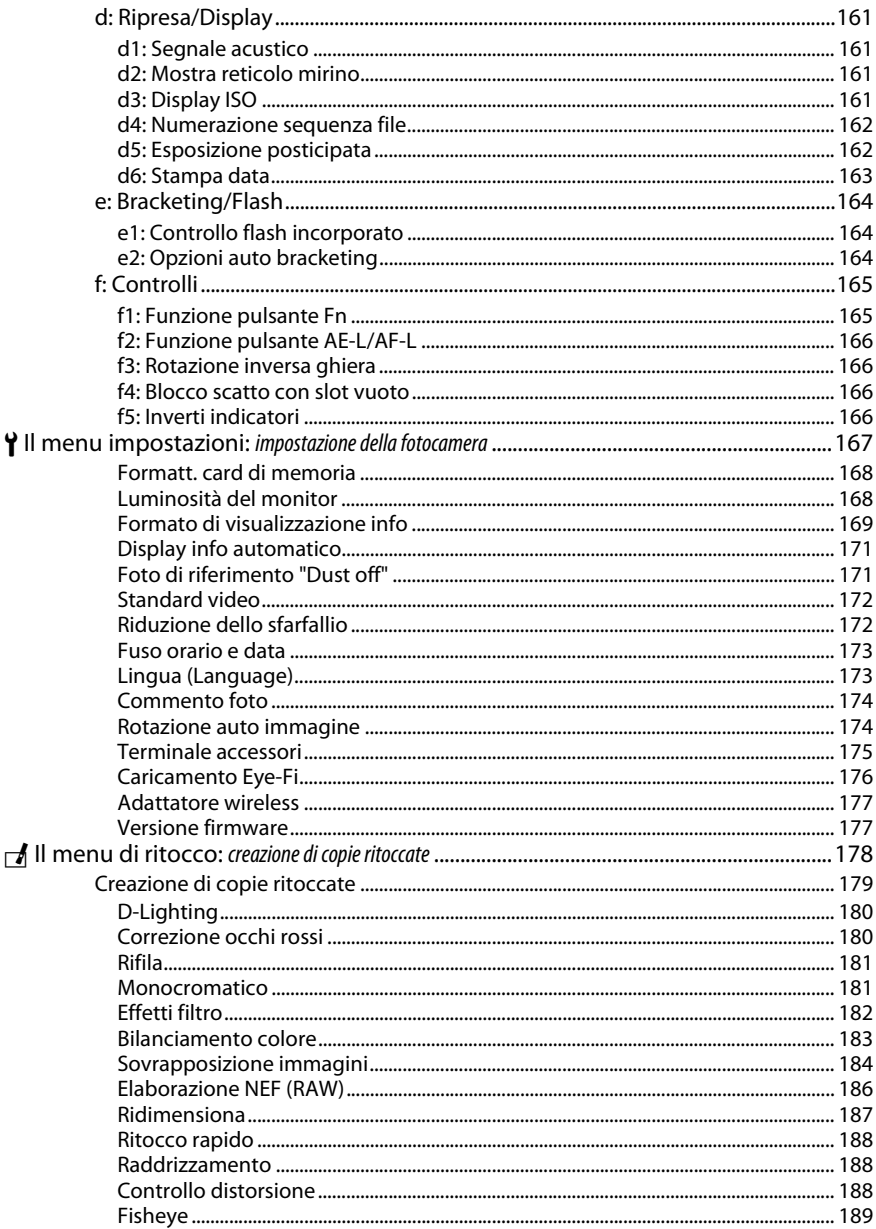

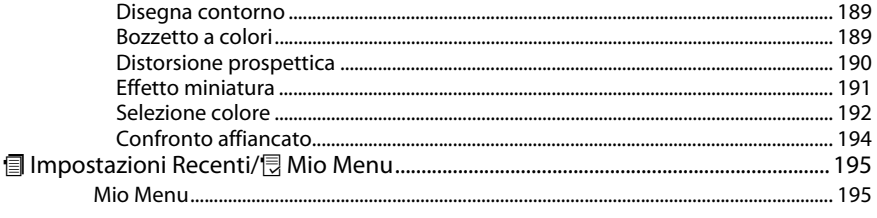

### **Note tecniche**

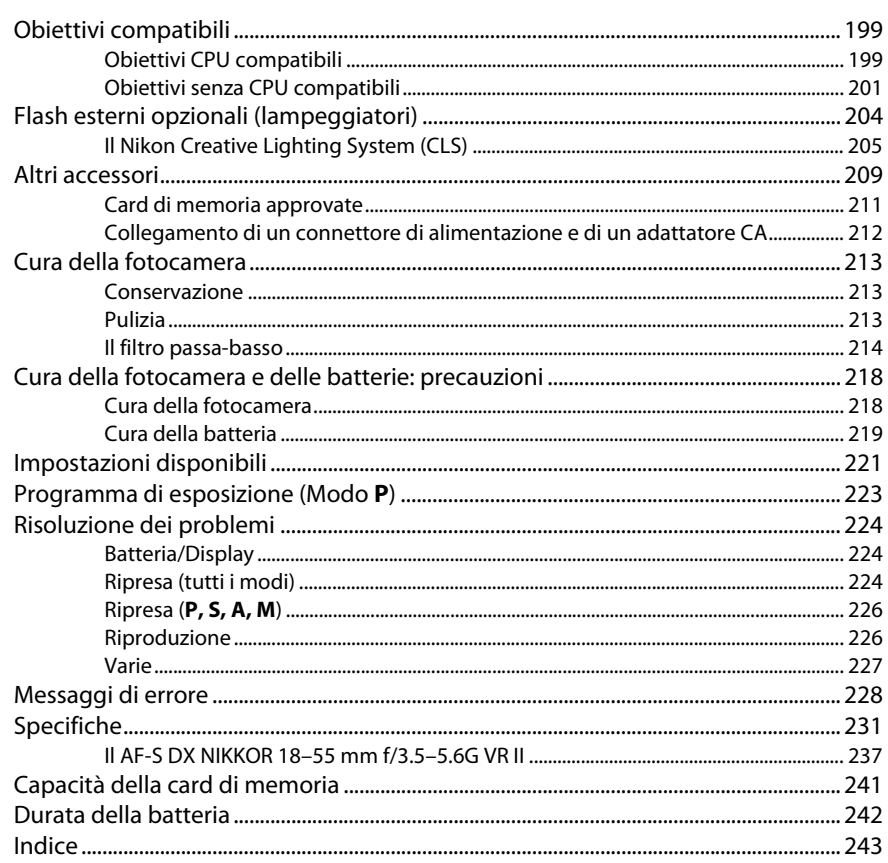

### <span id="page-11-1"></span><span id="page-11-0"></span>**Per la vostra sicurezza**

Per evitare eventuali danni al vostro prodotto Nikon o possibili lesioni a voi stessi o a terzi, vi preghiamo di leggere integralmente le seguenti precauzioni di sicurezza prima di utilizzare questa attrezzatura. Conservate le istruzioni in modo che chiunque faccia uso del prodotto possa consultarle.

Le conseguenze che possono derivare da una mancata osservanza delle precauzioni presentate in questa sezione sono contrassegnate dal seguente simbolo:

Questa icona indica avvisi importanti. Per evitare eventuali lesioni, leggete tutti gli avvisi prima dell'utilizzo del prodotto Nikon.

### ❚❚ *AVVISI*

### A**Fate in modo che il sole rimanga fuori dell'inquadratura**

Durante la ripresa di soggetti in controluce, fate in modo che il sole rimanga fuori dall'inquadratura. La luce del sole che converge nella fotocamera quando il sole viene inquadrato o si trova vicino al bordo dell'inquadratura potrebbe provocare un incendio.

### A**Non guardate il sole attraverso il mirino**

Inquadrare direttamente il sole o altre fonti di luce intense attraverso il mirino può provocare danni permanenti alla vista.

#### A**Utilizzo del comando di regolazione diottrica del mirino**

Quando regolate il comando di regolazione diottrica del mirino guardando dentro al mirino, fate attenzione a non mettervi inavvertitamente il dito nell'occhio.

### A**In caso di malfunzionamento, spegnete immediatamente la fotocamera**

Nel caso di fuoriuscita di fumo o di odori inconsueti provenienti dall'attrezzatura o dall'adattatore CA (accessorio opzionale), scollegate immediatamente l'adattatore CA e rimuovete la batteria, prestando attenzione a non ustionarvi. Continuare a utilizzare la fotocamera in tali condizioni può provocare lesioni. Dopo aver rimosso la batteria, portate l'attrezzatura presso un Centro Assistenza Nikon per gli opportuni controlli.

### A**Non utilizzate in presenza di gas infiammabili**

Per evitare il rischio di esplosioni o incendi, non utilizzate attrezzature elettroniche in ambienti saturi di gas infiammabili.

### A**Tenete lontano dalla portata dei bambini**

La mancata osservanza di questa precauzione può provocare lesioni. Tenete inoltre presente che le parti di piccole dimensioni potrebbero essere ingerite. Se un bambino dovesse ingerire una parte dell'apparecchiatura, rivolgetevi immediatamente a un medico.

### A**Non tentate di smontare la fotocamera**

Il contatto con i componenti interni del prodotto può provocare lesioni. In caso di malfunzionamento, il prodotto deve essere riparato esclusivamente da personale qualificato. Qualora il prodotto si rompesse in seguito a caduta o altri incidenti, rimuovete la batteria e/o l'adattatore CA e portate il prodotto presso un Centro Assistenza Nikon per le opportune riparazioni.

### A**Non avvolgete la cinghia attorno al collo di neonati o bambini**

L'avvolgimento della cinghia della fotocamera attorno al collo di neonati o bambini può causare soffocamento.

#### A**Non rimanete in contatto con fotocamera, batteria o caricabatteria per lunghi periodi di tempo quando i dispositivi sono accessi o in uso**

Le parti del dispositivo diventano calde. Se lasciate il dispositivo a contatto diretto con la pelle per lunghi periodi di tempo, potrebbero verificarsi ustioni causate dalla temperatura elevata.

### A**Non puntate il flash verso il conducente di un motoveicolo**

La mancata osservanza di questa precauzione può provocare incidenti.

- A**Osservate le dovute precauzioni nell'utilizzo del flash**
	- **•** L'utilizzo della fotocamera con il flash molto vicino alla pelle o ad altri oggetti può provocare ustioni.
	- **•** L'utilizzo del flash molto vicino agli occhi del soggetto può provocare danni temporanei alla vista. Prestate particolare attenzione quando fotografate neonati o bambini, in quanto il flash non deve essere utilizzato a una distanza inferiore ad un metro dal soggetto.

#### A**Evitate ogni contatto con i cristalli liquidi** Se il monitor dovesse rompersi, prestate attenzione a non ferirvi con i vetri rotti ed evitate che i cristalli liquidi entrino in contatto con la pelle, gli occhi o la bocca.

### A**Osservate le necessarie precauzioni nel maneggiare le batterie**

Le batterie possono perdere liquidi o esplodere se maneggiate in modo inopportuno. Se utilizzate con questo prodotto, osservate le seguenti precauzioni:

- **•** Utilizzate esclusivamente batterie idonee all'attrezzatura in uso.
- **•** Non mettete in corto circuito e non smontate la batteria.
- **•** Assicuratevi che il prodotto sia spento prima di sostituire la batteria. Se state utilizzando un adattatore CA, assicuratevi che sia scollegato.
- **•** Non inserite la batteria al contrario o con le polarità invertite.
- **•** Non esponete la batteria a fiamme o calore eccessivo.
- **•** Non immergete e non esponete la batteria ad acqua.
- **•** Riposizionate il copricontatti quando trasportate la batteria. Evitate di trasportare o conservare la batteria insieme ad oggetti metallici come collane o forcine.
- **•** Le batterie sono soggette a perdita di liquidi quando sono completamente scariche. Per evitare danni al prodotto, rimuovete la batteria quando la carica si esaurisce.
- **•** Quando la batteria non viene utilizzata, inserite il copricontatti e conservatela in un luogo fresco e asciutto.
- **•** Immediatamente dopo l'uso oppure quando il prodotto viene utilizzato con l'alimentazione a batterie per un periodo prolungato, la batteria può surriscaldarsi. Prima di rimuovere la batteria, spegnete la fotocamera ed attendete che la batteria si raffreddi.
- **•** Interrompete immediatamente l'utilizzo se notate cambiamenti nello stato della batteria, come perdita di colore o deformazione.

#### A**Osservare le necessarie precauzioni nel maneggiare il caricabatterie**

- **•** Mantenete il prodotto asciutto. In caso di mancata osservanza di questa precauzione, possono verificarsi incendi o scosse elettriche.
- **•** Non mettere in cortocircuito i terminali del caricabatterie. La mancata osservanza di questa precauzione potrebbe causare surriscaldamento o arrecare danni al caricabatterie.
- **•** Se si accumula della polvere sopra o in prossimità dei componenti metallici del connettore, rimuovetela con un panno asciutto. Continuare a utilizzare la fotocamera in tali condizioni può provocare incendi.
- **•** Non avvicinarsi al caricabatterie durante i temporali. In caso di mancata osservanza di questa precauzione, possono verificarsi scosse elettriche.
- **•** Non maneggiate il connettore o il caricabatterie con le mani bagnate. In caso di mancata osservanza di questa precauzione, possono verificarsi scosse elettriche.
- **•** Non utilizzate con convertitori o adattatori progettati per convertire la tensione elettrica in un'altra o con invertitori CC-CA. La mancata osservanza di questa precauzione potrebbe arrecare danni al prodotto o causare surriscaldamento o incendi.

### A**Utilizzate cavi appropriati**

Per il collegamento dei cavi agli spinotti di entrata o di uscita, usate solo i cavi forniti o commercializzati da Nikon adatti a tale scopo, al fine di mantenere il prodotto conforme alle normative.

### <span id="page-12-0"></span>A**CD-ROM**

I CD-ROM contenenti software e manuali non devono essere riprodotti in attrezzature CD audio. Riprodurre CD-ROM in un lettore CD audio può causare lesioni all'udito o danni all'attrezzatura.

### <span id="page-13-0"></span>**Avvisi**

- **•** È severamente vietata la riproduzione, trasmissione, trascrizione, inserimento in un sistema di reperimento di informazioni, traduzione in qualsiasi lingua, in qualsiasi forma e con qualsiasi mezzo, anche parziale, dei manuali in dotazione con il presente prodotto, senza previa autorizzazione scritta .<br>di Nikon.
- **•** Nikon si riserva il diritto di modificare le specifiche tecniche relative ad hardware e software contenute nei presenti manuali in qualsiasi momento e senza preavviso.
- **•** Nikon declina ogni responsabilità per qualsiasi danno provocato dall'utilizzo di questo prodotto.
- **•** Pur avendo tentato di rendere il più completa e accurata possibile la presente documentazione, vi preghiamo di segnalare eventuali errori od omissioni al vostro rivenditore Nikon più vicino (indirizzi forniti separatamente).

#### **ATTENZIONE**

RISCHIO DI ESPLOSIONE SE LE BATTERIA VIENE SOSTITUITA CON UNA BATTERIA DI TIPO NON CORRETTO. SMALTIMENTO DELLE BATTERIE SECONDO LE ISTRUZIONI.

Questo simbolo indica che gli apparecchi elettrici ed elettronici devono essere smaltiti negli appositi contenitori di rifiuti.

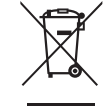

Le seguenti istruzioni sono rivolte esclusivamente agli utenti di paesi europei:

- **•** Il presente prodotto deve essere smaltito nell'apposito contenitore di rifiuti. Non smaltire insieme ai rifiuti domestici.
- **•** La raccolta differenziata e il riciclaggio aiutano a preservare le risorse naturali e a prevenire le conseguenze negative per la salute umana e per l'ambiente che potrebbero essere provocate dallo smaltimento scorretto.
- **•** Per ulteriori informazioni, vi preghiamo di contattare le autorità locali responsabili dello smaltimento dei rifiuti.

Questo simbolo sulla batteria indica che la batteria deve essere smaltita negli appositi contenitori di rifiuti.

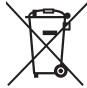

Le seguenti istruzioni sono rivolte esclusivamente agli utenti di paesi europei:

- **•** Le presenti batterie, dotate di questo simbolo o meno, devono essere smaltite nell'apposito contenitore di rifiuti. Non smaltire insieme ai rifiuti domestici.
- **•** Per ulteriori informazioni, vi preghiamo di contattare le autorità locali responsabili dello smaltimento dei rifiuti.

#### *Avviso concernente il divieto di copia e riproduzione*

È opportuno notare che il semplice possesso di materiale digitale copiato o riprodotto tramite scanner, fotocamere digitali o altri dispositivi può essere perseguito legalmente.

**• Oggetti la cui copia o riproduzione è vietata per legge** È severamente vietata la copia o riproduzione di banconote, monete, obbligazioni statali o locali, anche nell'eventualità in cui si tratti di riproduzioni di campioni.

È vietata la copia o riproduzione di banconote, monete o titoli in circolazione all'estero.

È vietata la copia o riproduzione di francobolli e cartoline non timbrati emessi dallo stato senza autorizzazione dell'organo di competenza.

È vietata la copia o riproduzione di francobolli emessi dallo stato e di documentazioni e certificazioni stipulate secondo legge.

#### **• Avvertenze per copie o riproduzioni specifiche**

Lo Stato ha pubblicato precauzioni sulla copia e riproduzione di titoli di credito emessi da aziende private (azioni, ricevute, assegni, certificati ecc.), abbonamenti o coupon di viaggio, salvo i casi in cui un numero minimo di copie è necessario ai fini contabili dell'azienda stessa. È inoltre vietata la copia o riproduzione di passaporti emessi dallo Stato, licenze emesse da organi pubblici e gruppi privati, carte d'identità e biglietti, come abbonamenti o buoni pasto.

**• Osservate le indicazioni sul copyright**

La copia o riproduzione di prodotti artistici coperti da copyright quali libri, brani musicali, dipinti, xilografie, stampe, mappe, disegni, film e fotografie è regolata dalle leggi nazionali ed internazionali sul copyright. Non utilizzate il presente prodotto per produrre copie illegali o infrangere le leggi sul copyright.

#### *Smaltimento di dispositivi di memorizzazione dati*

La cancellazione di foto o la formattazione di schede di memoria o altri dispositivi di memorizzazione non comporta l'eliminazione totale dei dati delle foto. I file cancellati possono talvolta essere recuperati dai dispositivi di memorizzazione di dati tramite l'utilizzo di software disponibili in commercio, quindi potenzialmente potrebbero essere utilizzati per usi fraudolenti e non conformi alle leggi sulla tutela dei dati personali. Il rispetto della privacy di tali dati è responsabilità dell'utente.

Prima di smaltire un dispositivo di memorizzazione dati o trasferirne la proprietà, eliminate tutti i dati utilizzando un software di eliminazione permanente in commercio oppure formattate il dispositivo e riempitelo nuovamente di foto prive di informazioni personali (ad esempio foto nere o scattate puntando il cielo). Accertatevi anche di sostituire le immagini selezionate per la premisurazione manuale del bilanciamento del bianco ( $\Box$  [79\)](#page-95-1). Nel caso di distruzione fisica dei dispositivi di memorizzazione dati, prestate particolare attenzione a non ferirvi o danneggiare oggetti.

#### *AVC Patent Portfolio License*

QUESTO PRODOTTO È CONCESSO IN LICENZA IN CONFORMITÀ ALLA AVC PATENT PORTFOLIO LICENSE PER USO PERSONALE E NON COMMERCIALE DELL'UTENTE PER (i) LA CODIFICA VIDEO IN CONFORMITÀ CON LO STANDARD AVC ("AVC VIDEO") E/O (ii) LA DECODIFICA DI FILMATI AVC PRECEDENTEMENTE CODIFICATI DA UN UTENTE NELL'AMBITO DI ATTIVITÀ PERSONALI E NON COMMERCIALI E/O OTTENUTI DA UN FORNITORE AUTORIZZATO DI FILMATI AVC. NON VIENE CONCESSA NESSUN'ALTRA LICENZA PER QUALSIASI ALTRO UTILIZZO, NÉ ESPLICITA NÉ IMPLICITA. PER ULTERIORI INFORMAZIONI RIVOLGERSI A MPEG LA, L.L.C. VISITARE IL SITO http://www.mpegla.com

### *Utilizzate esclusivamente accessori elettronici di marca Nikon*

Le fotocamere Nikon sono progettate per essere conformi agli standard più elevati e includono una circuitazione elettronica complessa. Solo gli accessori elettronici di marca Nikon (compresi caricabatterie, batterie, adattatori CA e accessori per i flash) certificati specificatamente da Nikon per l'utilizzo con questa fotocamera digitale Nikon sono progettati e testati per funzionare in conformità con i requisiti operativi e di sicurezza di tale circuitazione elettronica.

L'utilizzo di accessori elettronici di altre marche potrebbe danneggiare la fotocamera e rendere nulla la garanzia Nikon. L'utilizzo di batterie ricaricabili agli ioni di litio di terze parti prive dell'ologramma Nikon riportato a destra potrebbe impedire il normale funzionamento della fotocamera o provocare surriscaldamento, innesco di fiamma, rotture o perdite di liquido.

on Nikon Nik **HIN HONIN HE** a Milcon Mil

Per ulteriori informazioni sugli accessori di marca Nikon, rivolgetevi a un rivenditore di zona autorizzato Nikon.

### D **Utilizzate esclusivamente accessori di marca Nikon**

Solo gli accessori di marca Nikon certificati specificatamente da Nikon per l'utilizzo con la fotocamera digitale Nikon sono progettati e testati per funzionare in conformità con i requisiti operativi e di sicurezza previsti. L'UTILIZZO DI ACCESSORI DI ALTRE MARCHE POTREBBE DANNEGGIARE LA FOTOCAMERA E RENDERE NULLA LA GARANZIA NIKON.

### **Manutenzione della fotocamera e degli accessori**

La fotocamera è un apparecchio di precisione che richiede una manutenzione regolare. Nikon consiglia di rivolgersi al rivenditore presso cui è stato effettuato l'acquisto o a un centro assistenza autorizzato Nikon per un controllo della fotocamera ogni 1-2 anni e per una revisione ogni 3-5 anni (le operazioni di controllo e revisione sono a pagamento). Se la fotocamera viene utilizzata a livello professionale, è particolarmente importante sottoporla a controlli e revisioni frequenti. Durante il controllo e la revisione, è necessario fornire anche tutti gli eventuali accessori regolarmente utilizzati con la fotocamera, come gli obiettivi o i flash esterni opzionali.

### A **Prima di scattare foto importanti**

Prima di utilizzare la fotocamera in occasioni importanti (quali matrimoni o prima di portare la fotocamera in viaggio), eseguite uno scatto di prova per accertarvi che la fotocamera funzioni correttamente. Nikon declina ogni responsabilità per eventuali danni o perdite provocati da un possibile malfunzionamento del prodotto.

### <span id="page-16-0"></span>A **Apprendimento costante**

Come parte integrante dell'impegno di Nikon per un "apprendimento costante" nell'ambito dell'assistenza ai prodotti, sono disponibili informazioni in continuo aggiornamento sui seguenti siti Web:

- **• Per utenti negli Stati Uniti**: http://www.nikonusa.com/
- **• Per utenti in Europa e Africa**: http://www.europe-nikon.com/support/
- **• Per utenti in Asia, Oceania e Medio Oriente**: http://www.nikon-asia.com/

Visitate questi siti per tenervi aggiornati sulle informazioni più recenti riguardanti il prodotto, suggerimenti, risposte alle domande frequenti (FAQ) e consigli generali sulle tecniche fotografiche e di elaborazione digitale. Per ulteriori informazioni, rivolgetevi al vostro rivenditore Nikon di fiducia. Vedere il seguente sito per informazioni sui contatti: http://imaging.nikon.com/

## <span id="page-17-0"></span>**Introduzione**

### <span id="page-17-1"></span>**Introduzione alla fotocamera**

Prendersi alcuni minuti per familiarizzare con i controlli e i display della fotocamera. Consigliamo di mettere un segnalibro in questa sezione per poterla reperire facilmente anche nel corso della lettura del manuale.

### <span id="page-17-2"></span>**Il corpo della fotocamera**

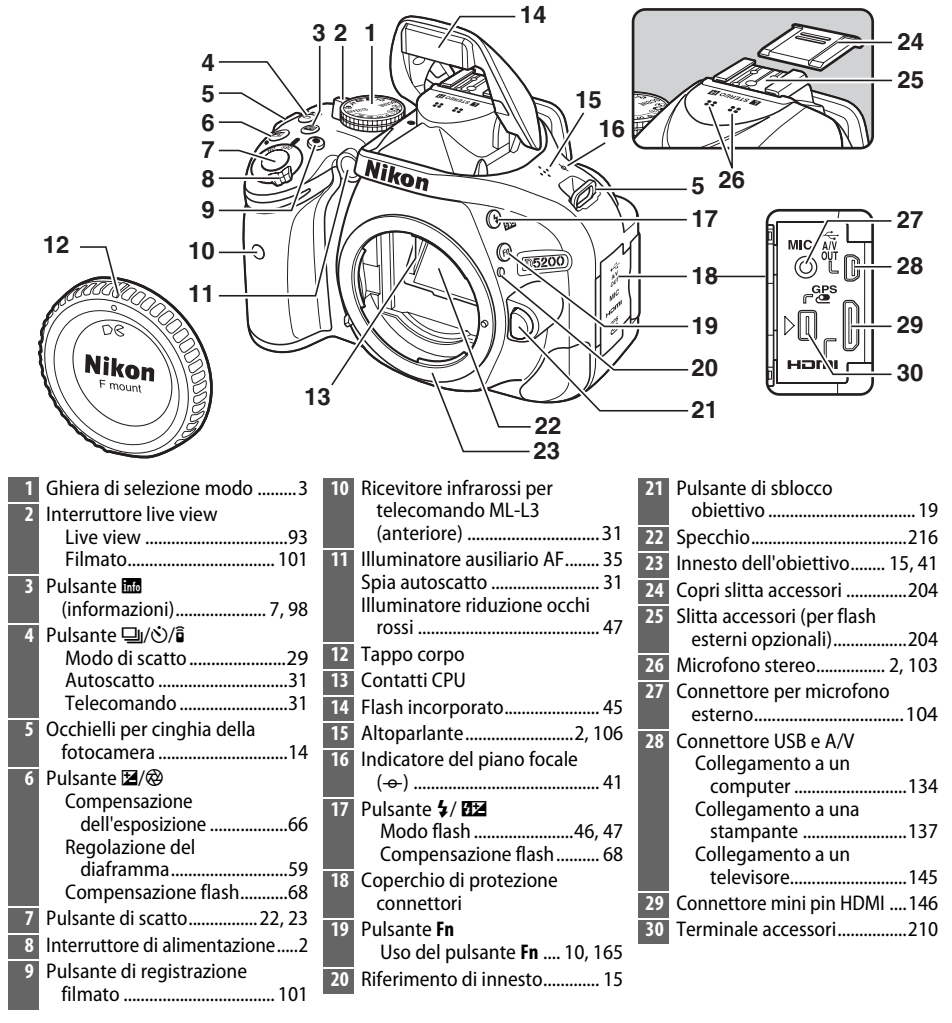

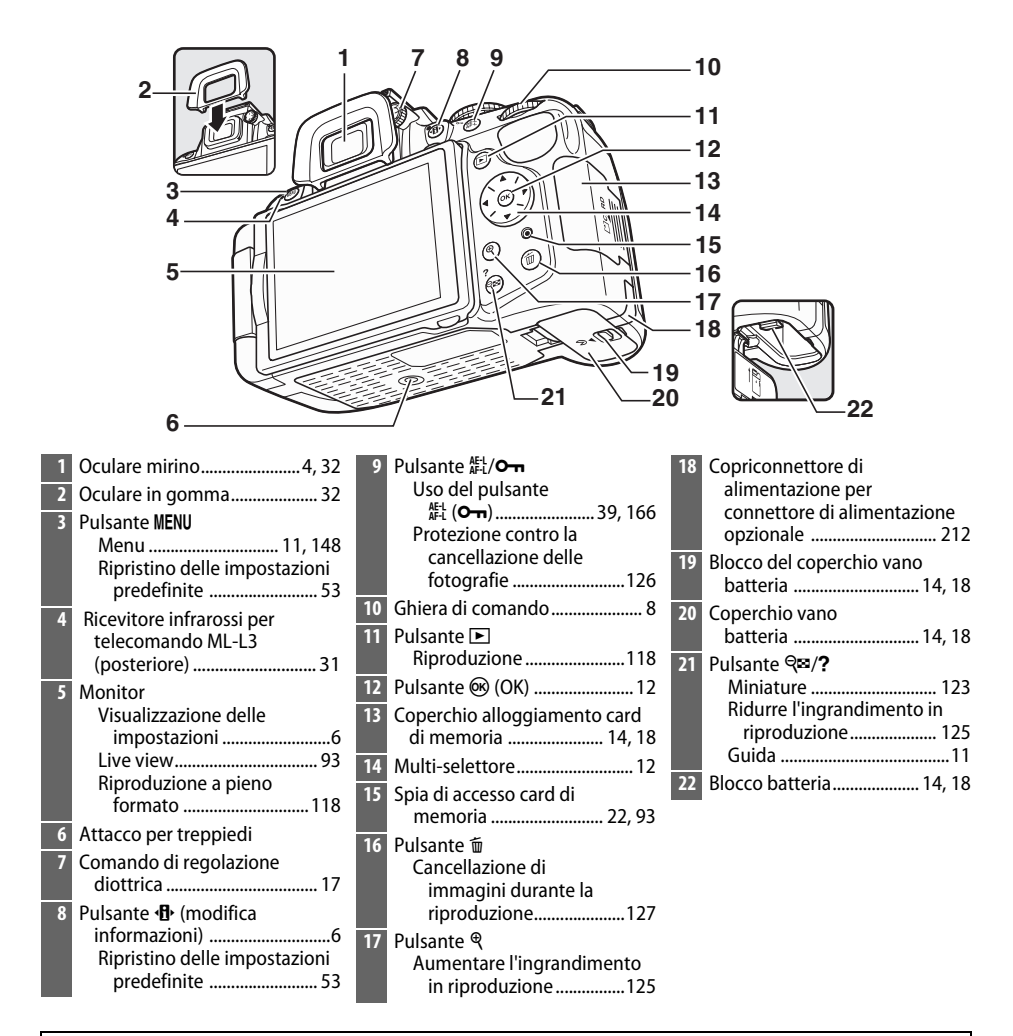

### <span id="page-18-1"></span>D **Il microfono e l'altoparlante**

Non posizionare il microfono o l'altoparlante in stretta prossimità di dispositivi magnetici. La mancata osservanza di questa precauzione potrebbe compromettere i dati registrati sui dispositivi magnetici.

### <span id="page-18-0"></span>A **L'interruttore di alimentazione**

Ruotare l'interruttore di alimentazione come illustrato per accendere la fotocamera.

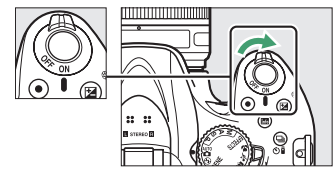

Ruotare l'interruttore di alimentazione come illustrato per spegnere la fotocamera.

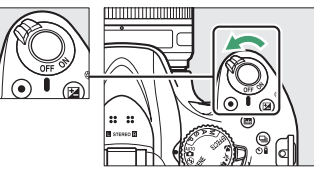

### <span id="page-19-0"></span>**La ghiera di selezione modo**

La fotocamera consente di scegliere fra i seguenti modi di ripresa:

### **Modi P, S, A e M**

Selezionare questi modi per ottenere il controllo completo delle impostazioni della fotocamera.

- **P**—Auto programmato ( $\Box$  [56](#page-72-1))
- **• S** Auto a priorità di tempi ( $\Box$  [57](#page-73-0))
- **A** Auto a priorità di diaframmi ( $\Box$  [58](#page-74-0))
- **M**—**Manuale** ( $\Box$  [59](#page-75-2))

### **Modi effetti speciali**

Per usare effetti speciali durante la ripresa.

- *<b>E* Visione notturna ( $\Box$  [112](#page-128-3))
- *S* **Bozzetto a colori** ( $\Box$  [112,](#page-128-4) [114](#page-130-1))
- **© Effetto miniatura** (□ [112](#page-128-5), [115\)](#page-131-0)
- *<i>⁄* **Selezione colore** ( $\Box$  [113,](#page-129-4) [116\)](#page-132-0)
- **•• 2 Silhouette** ( $\Box$  [113\)](#page-129-5)
- **III High key** ( $\Box$  [113\)](#page-129-6)
- **5** Low key ( $\Box$  [113\)](#page-129-7)

#### **Modi Auto**

Selezionare questi modi per semplici fotografie inquadra e scatta.

- $\bullet$  **in Auto** ( $\Box$  [21\)](#page-37-0)
- $\circled{}$  **Auto (senza flash)** ( $\Box$  [21](#page-37-0))

#### **Modi scena**

La fotocamera ottimizza automaticamente le impostazioni per adattarsi alla scena selezionata con la ghiera di selezione modo. Far corrispondere la selezione alla scena fotografata.

- **•** *f* Ritratto ( $\Box$  [24\)](#page-40-5)
- **•** Paesaggio ( $\Box$  [24](#page-40-6))
- $\cdot$   $\cdot$  **Bambini** ( $\Box$  [25\)](#page-41-3)
- $\frac{1}{3}$  Sport ( $\Box$  [25\)](#page-41-4)
- 出 Macro Close-Up (□ [25\)](#page-41-5)
- **SCENE Altre scene** ( $\Box$  [26\)](#page-42-4)

#### A **Selezione automatica scene (Live view)**

Selezionando live view nei modi  $\mathfrak{B}$  o  $\mathfrak{D}$  si abilita la selezione automatica delle scene ("selezione automatica scene";  $\Box$  [98\)](#page-114-1) quando è usato l'autofocus.

### <span id="page-20-0"></span>**Il mirino**

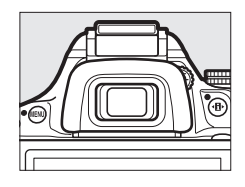

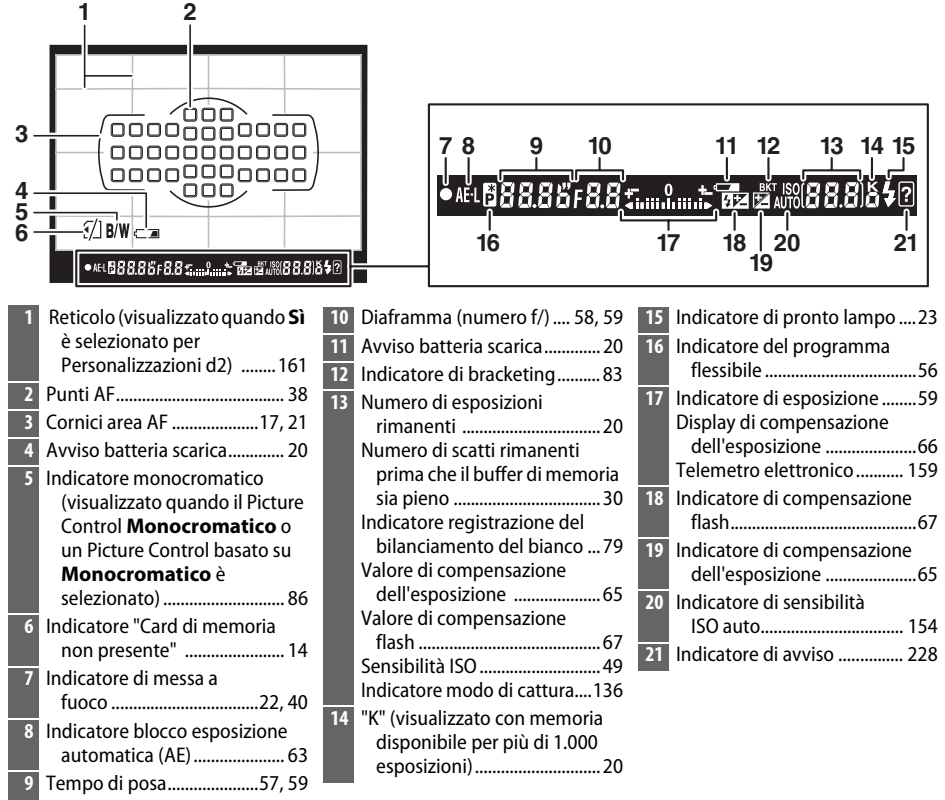

**Nota**: il display viene mostrato con tutti gli indicatori accesi a scopo illustrativo.

### <span id="page-21-0"></span>**Il monitor**

Il monitor può essere angolato e ruotato come mostrato di seguito.

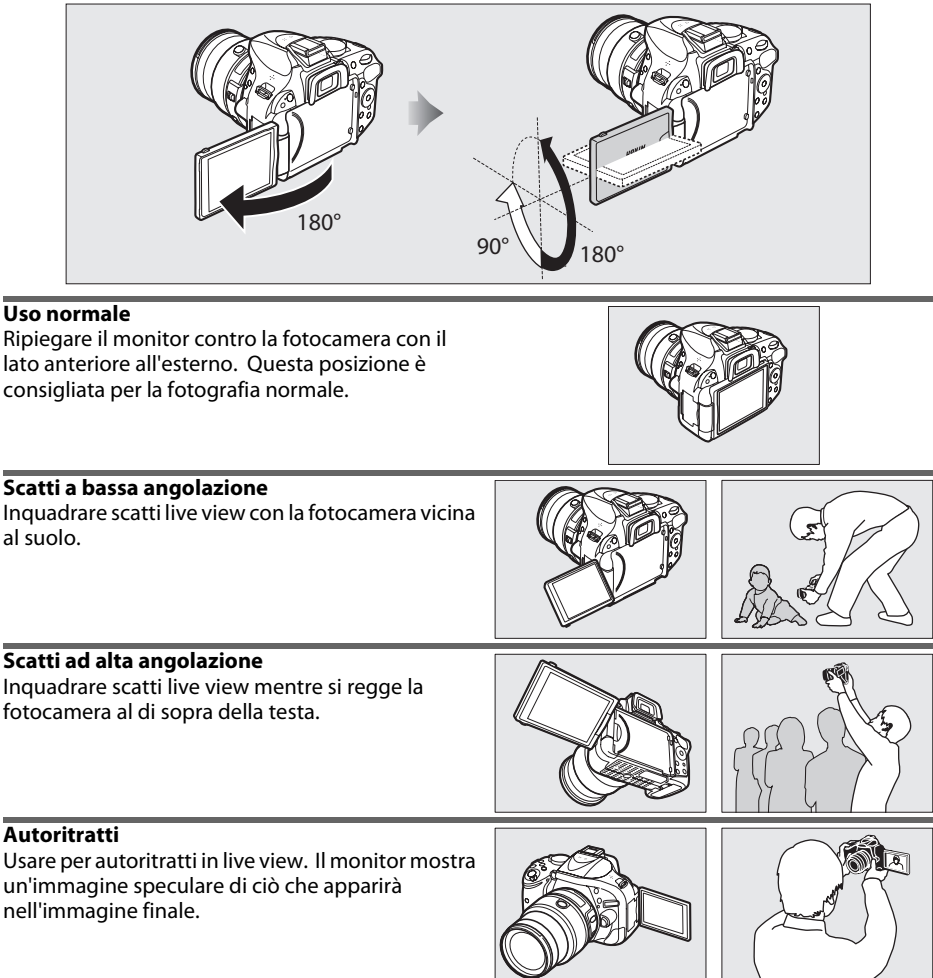

### **V** Uso del monitor

Ruotare delicatamente il monitor entro i limiti mostrati. Non forzare. La mancata osservanza di queste precauzioni potrebbe danneggiare la connessione tra il monitor e il corpo della fotocamera. Per proteggere il monitor quando la fotocamera non è in uso, ripiegarlo all'indietro con la parte anteriore rivolta all'interno contro il corpo della fotocamera.

### A **Vedere anche**

Vedere "Inquadrare foto nel monitor" per informazioni su come inquadrare foto nel monitor  $(D 93)$  $(D 93)$ .

### <span id="page-22-1"></span><span id="page-22-0"></span>**Visualizzazione informazioni**

Le impostazioni della fotocamera possono essere visualizzate e regolate nella visualizzazione informazioni. Premere il pulsante ·<sup>1</sup> una volta per visualizzare le impostazioni, poi nuovamente per effettuare modifiche alle impostazioni. Selezionare le voci utilizzando il multi-selettore e premere @ per visualizzare le opzioni relative alla voce selezionata.

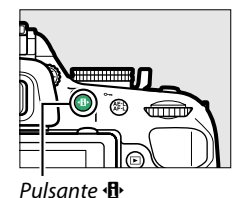

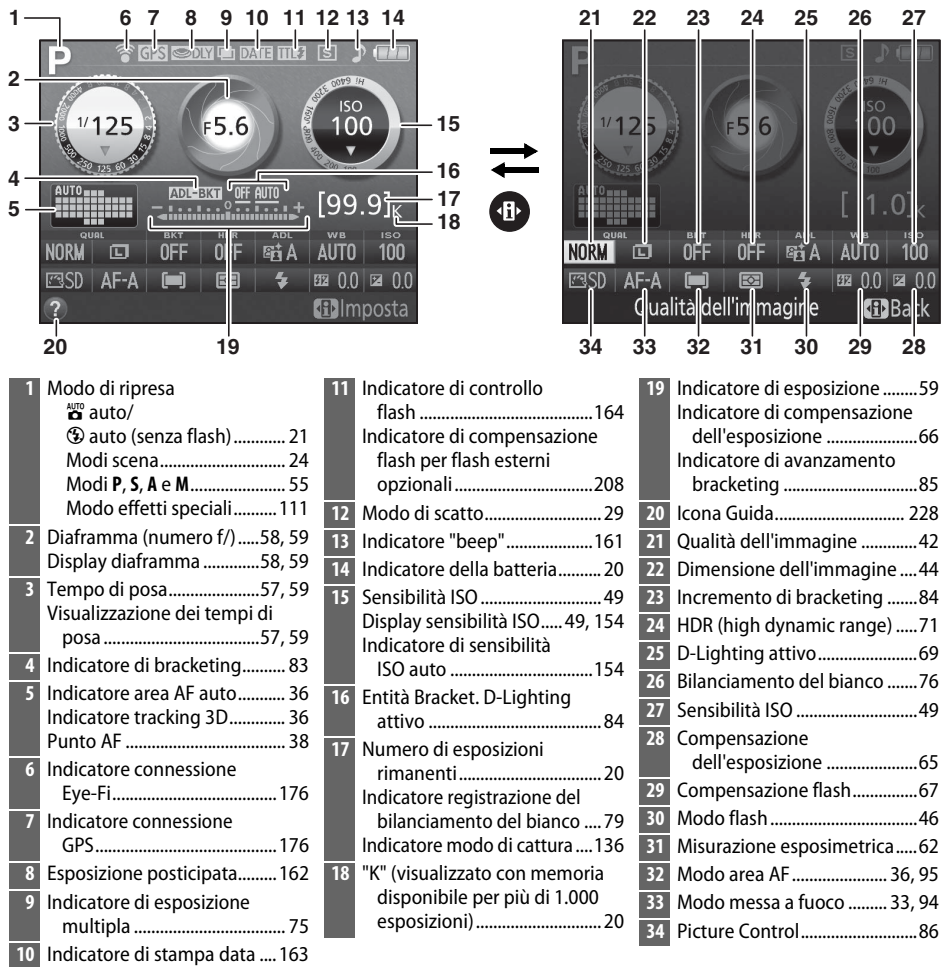

**Nota**: il display viene mostrato con tutti gli indicatori accesi a scopo illustrativo.

### <span id="page-23-0"></span>A **Nascondere le informazioni di ripresa**

Per spegnere il monitor, premere il pulsante M. Si noti che il monitor si spegne automaticamente mentre il pulsante di scatto è premuto o se non viene effettuata alcuna operazione per circa 8 sec. (per informazioni su come scegliere la durata fino allo spegnimento del monitor, vedere **Timer di autospegnimento** a pagina [160](#page-176-0)). La visualizzazione informazioni può essere ripristinata premendo nuovamente il pulsante **E.** 

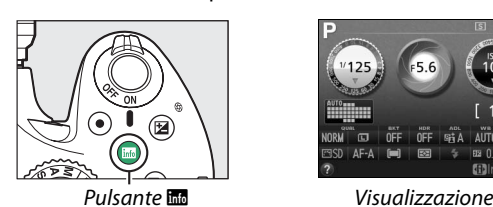

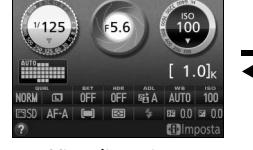

informazioni

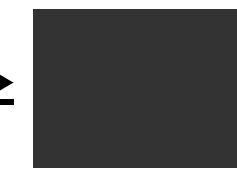

Monitor spento

### A **Vedere anche**

Per informazioni sulla scelta di un design per la visualizzazione informazioni, vedere **Formato di**  visualizzazione info ( $\Box$  [169](#page-185-1)). Per informazioni sulla scelta di visualizzazione delle informazioni quando si preme il pulsante di scatto, vedere **Display info automatico** ([1201]. Per informazioni sugli indicatori visualizzati nel live view, vedere pagina [97.](#page-113-1) Per informazioni sulle impostazioni disponibili, vedere pagina [221.](#page-237-1)

### <span id="page-24-0"></span>**La ghiera di comando**

La ghiera di comando può essere utilizzata con altri controlli per regolare diverse impostazioni quando le informazioni di ripresa sono visualizzate sul monitor.

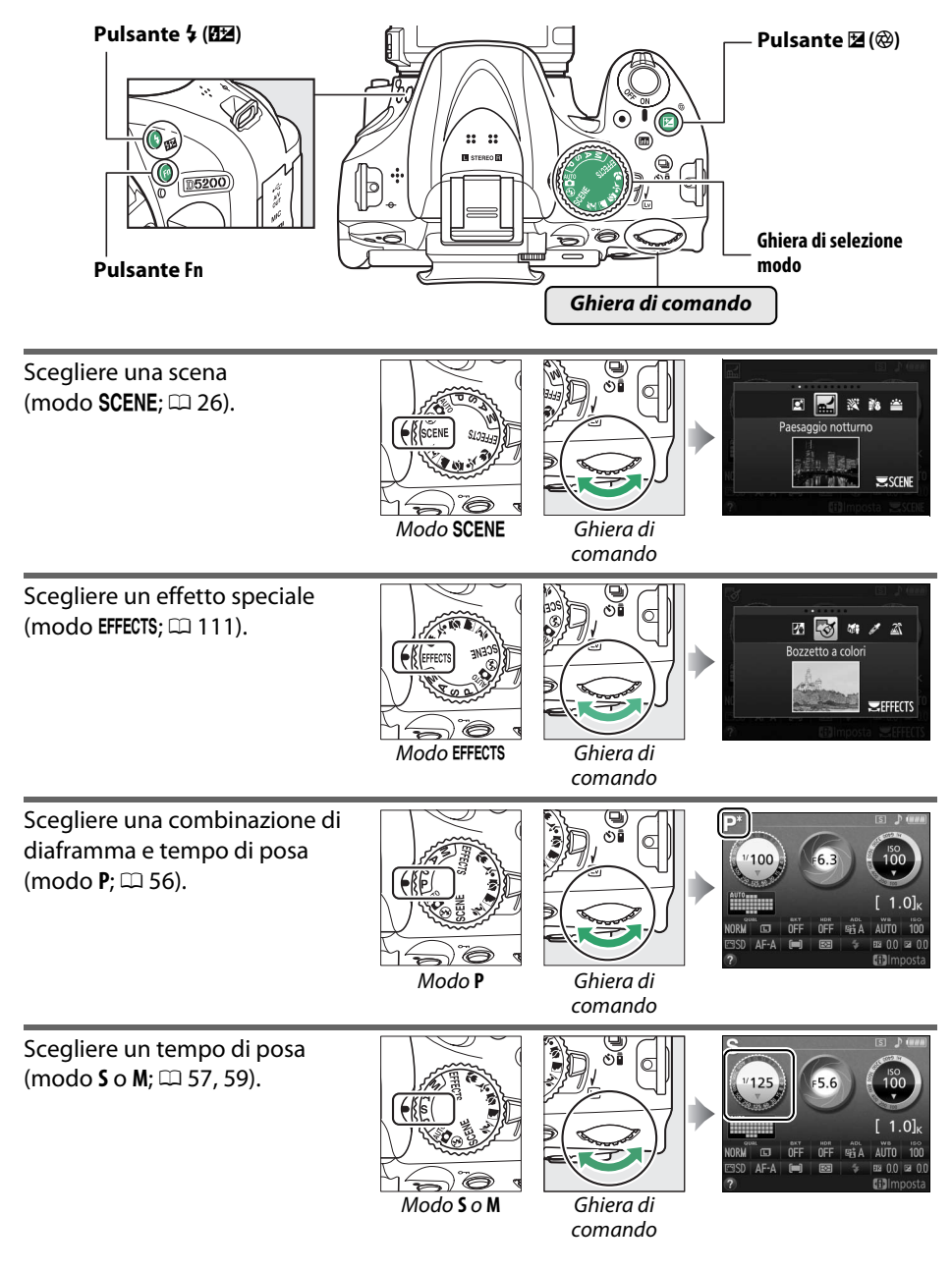

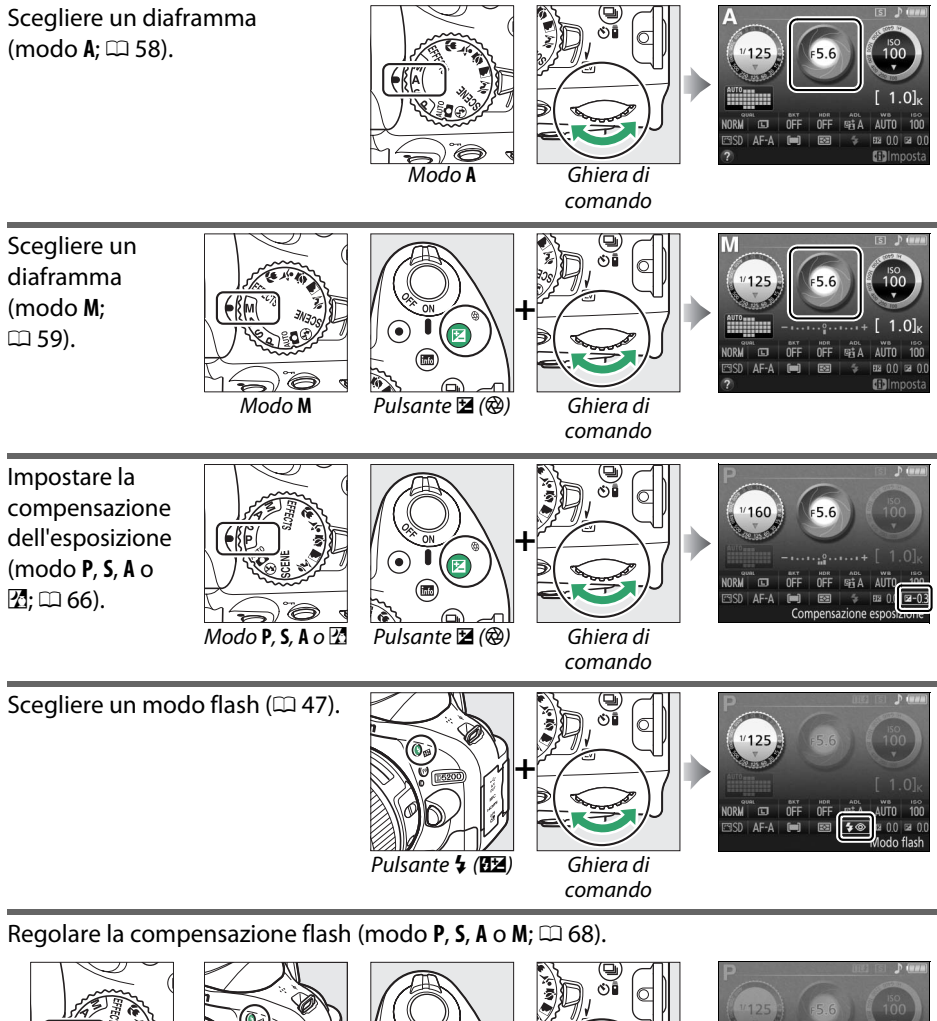

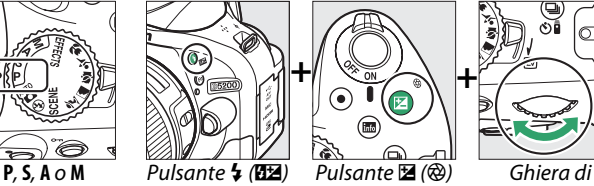

**+ +**

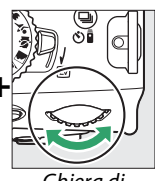

comando

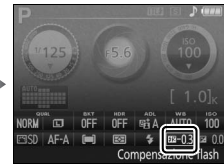

<span id="page-26-0"></span>Il ruolo del pulsante **Fn** può essere selezionato usando Personalizzazione f1 (**Funzione pulsante Fn**;  $\Box$  [165](#page-181-2)), consentendo la regolazione delle seguenti impostazioni tramite la rotazione della ghiera di comando mentre si tiene premuto il pulsante **Fn**:

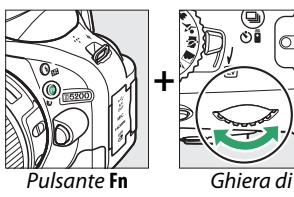

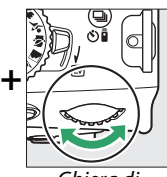

comando

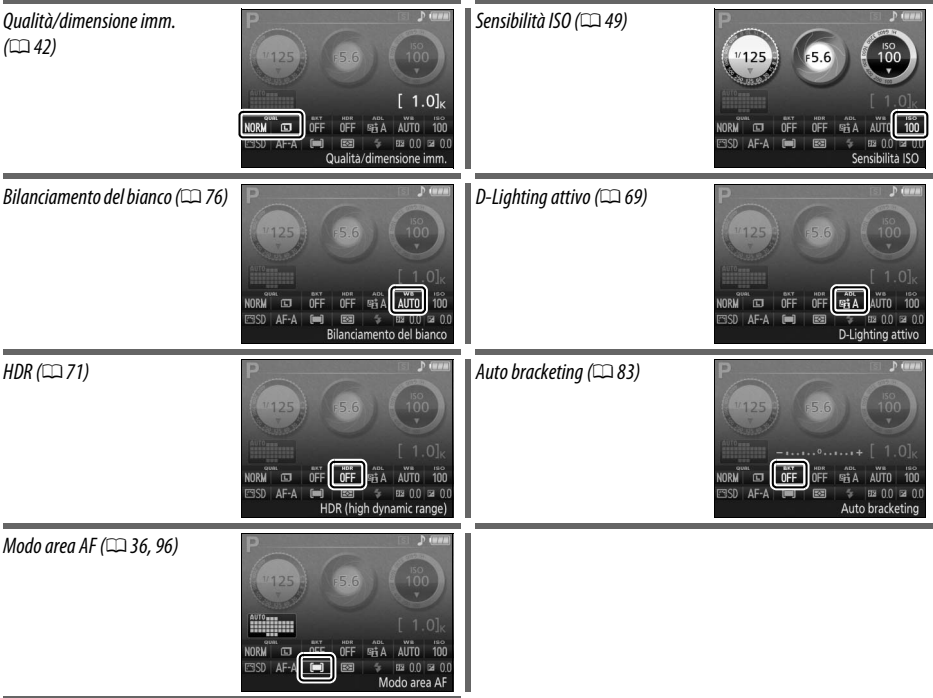

### <span id="page-27-3"></span><span id="page-27-1"></span>**Menu della fotocamera: una panoramica**

I menu della fotocamera consentono di accedere alla maggior parte delle opzioni di ripresa, riproduzione e impostazione. Per visualizzare i menu, premere il pulsante MENU.

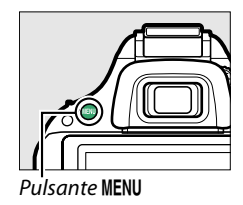

<span id="page-27-4"></span><span id="page-27-2"></span><span id="page-27-0"></span>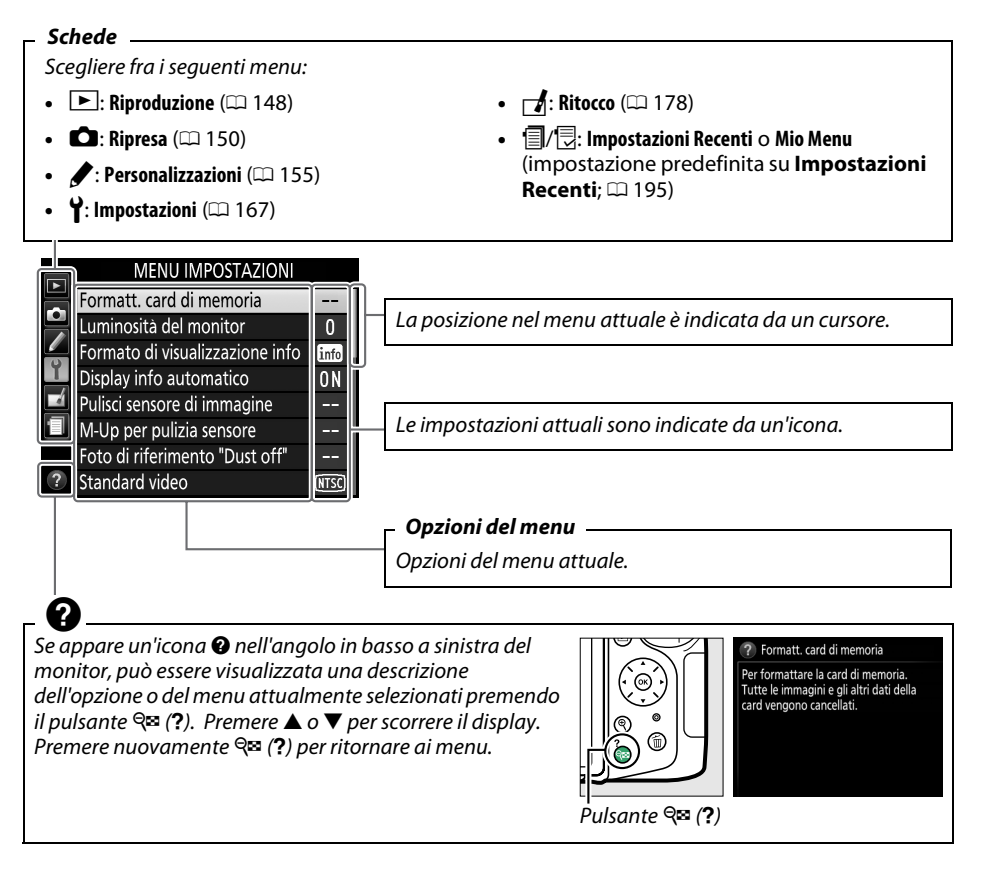

### <span id="page-28-0"></span>**Utilizzo dei menu della fotocamera**

Per spostarsi all'interno dei menu della fotocamera, utilizzare il multi-selettore e il pulsante <sub>OR</sub>.

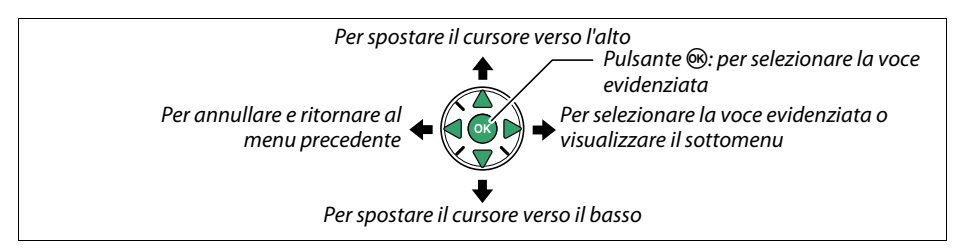

Attenersi alla procedura seguente per spostarsi all'interno dei menu.

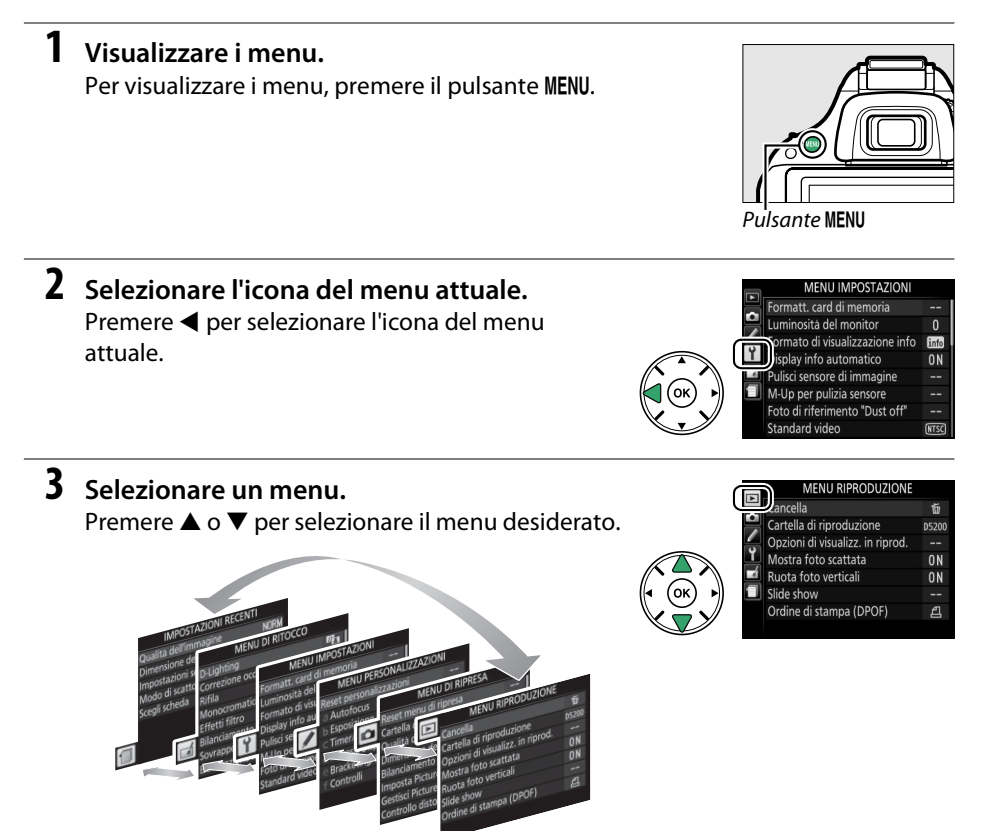

### **4 Posizionare il cursore nel menu selezionato.** Premere > per posizionare il cursore nel menu selezionato.

- **5 Selezionare un'opzione di menu.** Premere  $\triangle$  o  $\nabla$  per selezionare un'opzione di menu.
- **6 Visualizzare le opzioni.** Premere  $\blacktriangleright$  per visualizzare le opzioni dell'opzione di menu selezionata.

### **7 Selezionare un'opzione.**

Premere  $\triangle$  o  $\nabla$  per selezionare un'opzione.

<span id="page-29-0"></span>**8 Selezionare la voce evidenziata.** Premere ® per selezionare la voce evidenziata. Per uscire senza effettuare una selezione, premere il pulsante MENU.

Osservare quanto segue:

- **•** Le opzioni di menu visualizzate in grigio non sono attualmente disponibili.
- Premendo il pulsante  $\blacktriangleright$  si ottiene solitamente lo stesso risultato della pressione del pulsante ®, esistono tuttavia dei casi in cui è possibile effettuare la selezione esclusivamente premendo ®.
- **•** Per uscire dai menu e ritornare al modo di ripresa, premere il pulsante di scatto a metà corsa ( $\Box$  [23\)](#page-39-0).

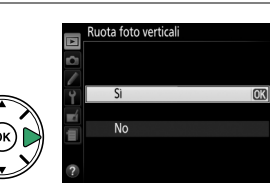

Cartella di riproduzione

Runta foto y

Slide show Ordine di stampa (DPOF

Opzioni di visualizz. in riprod Mostra foto scattata

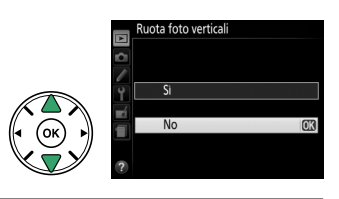

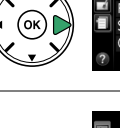

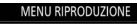

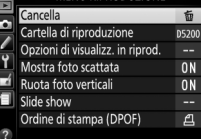

忝

**D5200** 

**N** 

 $n<sub>N</sub>$ 

### <span id="page-30-0"></span>**Primi passi**

Spegnere sempre la fotocamera prima di inserire o rimuovere batterie o card di memoria.

### <span id="page-30-1"></span>**1 Collegare la cinghia da polso.**

Fissare saldamente la cinghia da polso ai due occhielli sul corpo della fotocamera come mostrato di seguito.

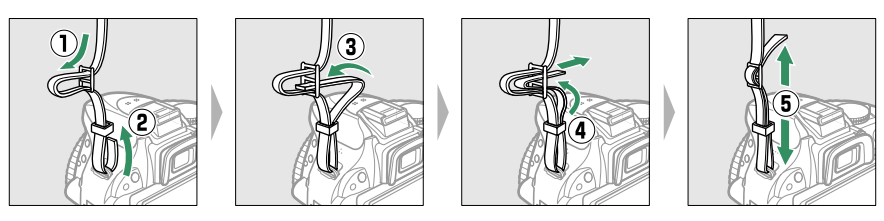

### **2 Caricare la batteria.**

Se è fornito un adattatore spina, sollevare la spina e collegare l'adattatore spina come mostrato sotto a sinistra, assicurandosi che la spina sia completamente inserita. Inserire la batteria e collegare il caricabatteria. Una batteria scarica si ricarica completamente in 1 ora e 30 minuti.

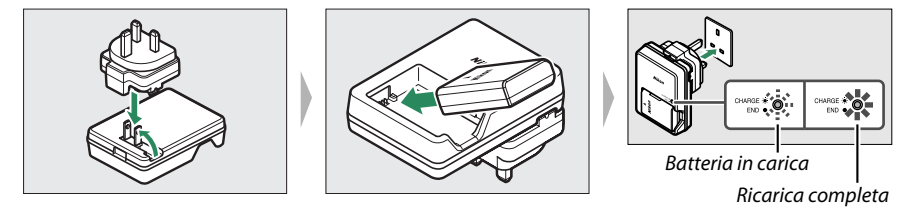

### <span id="page-30-2"></span>**3 Inserire la batteria e la card di memoria.**

Inserire la batteria nell'orientamento illustrato, utilizzando la batteria per tenere premuto il blocco batteria arancione su un lato. Il blocco mantiene la batteria in posizione quando quest'ultima è completamente inserita.

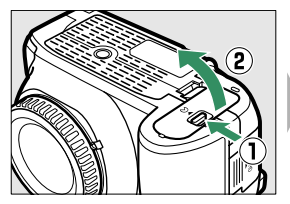

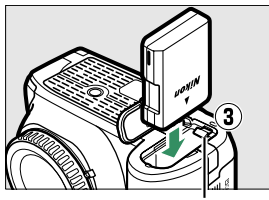

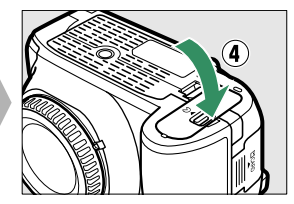

Blocco batteria

Far scorrere la card di memoria all'interno fino a farla scattare in posizione.

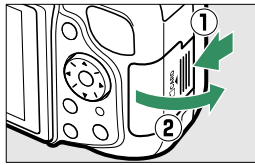

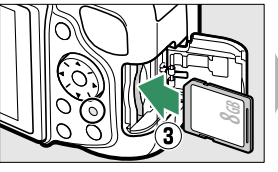

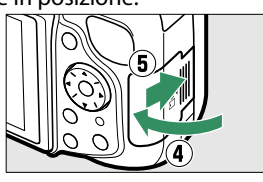

### <span id="page-31-0"></span>**4 Collegare un obiettivo.**

Prestare attenzione a non far penetrare polvere all'interno della fotocamera durante la rimozione dell'obiettivo o del tappo corpo.

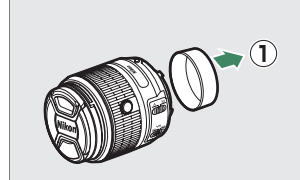

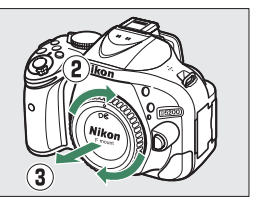

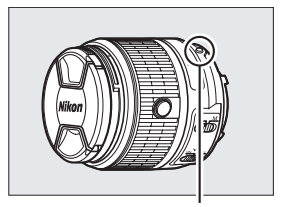

Riferimento di innesto (obiettivo; indicato da un punto bianco)

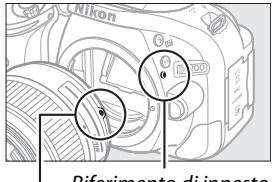

Riferimento di innesto (fotocamera)

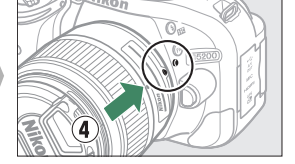

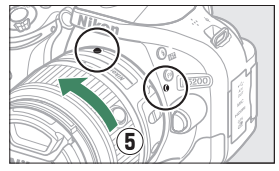

Mantenendo i contrassegni (punti bianchi) allineati, posizionare l'obiettivo sulla fotocamera, quindi ruotare finché l'obiettivo non scatta in posizione.

Riferimento di innesto (obiettivo)

L'autofocus è disponibile con obiettivi AF-S. Quando si usa l'autofocus con un obiettivo dotato di un interruttore modo **A-M**, far scorrere l'obiettivo su **A** (se l'obiettivo ha un interruttore **M/A-M**, selezionare **M/A** per l'esclusione

dell'autofocus manuale). Per informazioni su altri obiettivi che possono essere usati con D5200, vedere pagina [199.](#page-215-0)

Se l'obiettivo ha un interruttore di riduzione vibrazioni (VR), selezionare **ON (Sì)** per ridurre gli effetti delle vibrazioni  $($ <del>m</del> [238](#page-254-0)).

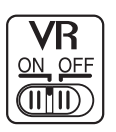

### **5 Aprire il monitor.**

Aprire il monitor come mostrato. Non forzare.

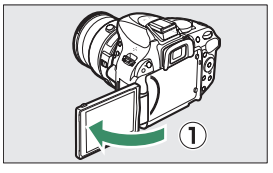

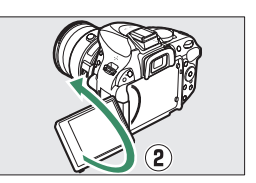

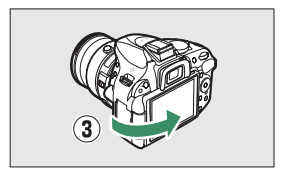

### **6 Accendere la fotocamera.**

Verrà visualizzata una finestra di dialogo per la selezione della lingua.

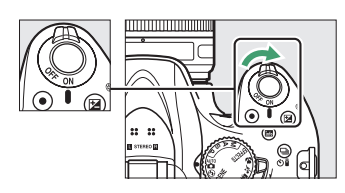

#### <span id="page-32-0"></span>**7 Scegliere una lingua e impostare**  Per spostare il cursore verso l'alto **l'orologio della fotocamera.** Pulsante ®: per selezionare la voce Utilizzare il multi-selettore e il pulsante ® per evidenziata selezionare una lingua e impostare l'orologio della fotocamera. Per selezionare la voce evidenziata o visualizzare il sottomenu Per spostare il cursore verso il basso (1) Lingua (Language) (2) Fuso orario Fuso orario e data Formato data Nederlands Y/M/D Anno/mese/giorno Norsk **M/D/Y** Mese/giorno/anno Português (BR) Português (PT) UTC 0 15/04/2012 10:00:00 Русский Selezionare una lingua Selezionare il fuso Selezionare un formato orario data **4 EUS EUS EUS EUS EUS EUS EUS EUS Nota**: è possibile modificare or **Nota**: è **possibile modificare** lingua e data/ora in qualsiasi momento A M G O M S 2012 04 15 10:00:00 utilizzando le opzioni *Lingua (Language)* e *Fuso orario e data* nel menu Selezionare l'opzione l'oppostare ora e data impostazioni ( $\Box$  [173](#page-189-1)). Impostare ora e data ora legale (si noti che la fotocamera usa un orologio a 24 ore)

### A **Obiettivi con pulsante barilotto per obiettivo ritraibile**

Prima di utilizzare la fotocamera, sbloccare ed estendere l'anello zoom. Tenendo premuto il pulsante barilotto per obiettivo ritraibile  $(1)$ , ruotare l'anello zoom come illustrato  $(\hat{z})$ .

Non si possono scattare foto quando l'obiettivo è retratto; se viene visualizzato un messaggio di errore come risultato dell'accensione della fotocamera con l'obiettivo retratto, ruotare l'anello zoom finché il messaggio non è più visualizzato.

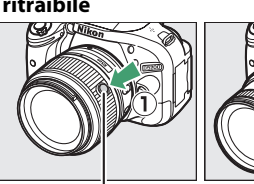

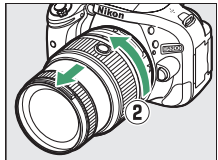

Pulsante barilotto per obiettivo ritraibile

### <span id="page-33-1"></span><span id="page-33-0"></span>**8 Mettere a fuoco il mirino.**

Dopo aver rimosso il tappo dell'obiettivo, ruotare il comando di regolazione diottrica finché le cornici area AF non sono perfettamente a fuoco. Quando si aziona il comando guardando dentro al mirino, fare attenzione a non mettersi le dita o le unghie nell'occhio.

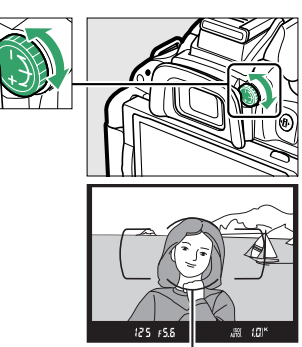

Cornici area AF

### A **Regolazione della messa a fuoco del mirino**

Se non si riesce a mettere a fuoco il mirino come descritto in precedenza, selezionare autofocus singolo (AF-S;  $\Box$  [33\)](#page-49-0), AF a punto singolo ([**u**];  $\Box$  [36](#page-52-3)) e il punto AF centrale, quindi inquadrare un soggetto ad alto contrasto nel punto AF centrale e premere il pulsante di scatto a metà corsa per mettere a fuoco la fotocamera. Con la fotocamera messa a fuoco, utilizzare il comando di regolazione diottrica per mettere perfettamente a fuoco il soggetto nel mirino. Se necessario, la messa a fuoco del mirino può essere regolata ulteriormente utilizzando lenti correttive opzionali.

### **M** Durante la ricarica

Non muovere il caricabatteria e non toccare la batteria durante la ricarica. La mancata osservanza di tale precauzione potrebbe, in casi molto rari, fare visualizzare una carica completata al caricabatteria quando la batteria è stata caricata solo parzialmente. Rimuovere e reinserire la batteria per ricominciare la ricarica.

### **M** Ricarica della batteria

Leggere e rispettare gli avvertimenti e le precauzioni indicati alle pagine [x–](#page-11-0)[xi](#page-12-0) e [218](#page-234-2)[–220](#page-236-0) del presente manuale. Ricaricare la batteria all'interno a temperature ambiente di 5 °C–35 °C. Non utilizzare la batteria a temperature ambiente inferiori a 0 °C o superiori a 40 °C; la mancata osservanza di questa precauzione potrebbe danneggiare la batteria o ridurne le prestazioni. La capacità può essere ridotta e i tempi di ricarica potrebbero aumentare a temperature della batteria da 0 °C a 15 °C e da 45 °C a 60 °C. La batteria non si carica se la sua temperatura è inferiore a 0 °C o superiore a 60 °C. Se la spia **CHARGE (CARICA)** lampeggia rapidamente (circa otto volte al secondo) durante la carica, verificare che la temperatura sia nell'intervallo corretto, quindi scollegare il caricabatteria e rimuovere e quindi reinserire la batteria. Se il problema persiste, interrompere immediatamente l'uso e portare la batteria e il caricabatteria al rivenditore o a un centro assistenza autorizzato Nikon.

Non cercare di caricare una batteria già completamente carica. In caso di mancata osservanza di questa precauzione, possono verificarsi riduzioni delle prestazioni della batteria.

Utilizzare il caricabatteria solo con batterie compatibili. Scollegarlo quando non viene utilizzato.

### <span id="page-34-1"></span>A **Rimozione della batteria**

Per rimuovere la batteria, spegnere la fotocamera e aprire il coperchio vano batteria. Premere il blocco batteria nella direzione mostrata dalla freccia per rilasciare la batteria, quindi rimuovere la batteria manualmente.

### A **Formattazione delle card di memoria**

Se la card di memoria viene utilizzata nella fotocamera per la prima volta, o è stata formattata in un altro dispositivo, selezionare **Formatt. card di memoria** nel menu impostazioni e seguire le istruzioni visualizzate sullo schermo per formattare la card ( $\Box$  [168](#page-184-0)). Si noti che tutti gli eventuali dati presenti nella carta verranno eliminati definitivamente. Assicurarsi di copiare su un computer fotografie e altri dati che si desiderano conservare, prima di procedere con la formattazione.

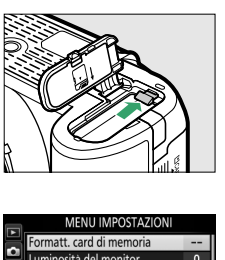

#### Luminosità del monitor  $\overline{0}$ Formato di visualizzazione info İnfo Display info automatico  $\overline{ON}$ Pulisci sensore di immagine M-Up per pulizia sensore Foto di riferimento "Dust off" Standard video **GTSC**

### D **Card di memoria**

- **•** Le card di memoria potrebbero essere molto calde dopo l'uso. Prestare attenzione durante la rimozione delle card di memoria dalla fotocamera.
- **•** Disattivare l'alimentazione prima di inserire o rimuovere le card di memoria. Non rimuovere le card di memoria dalla fotocamera, non spegnere la fotocamera e non rimuovere o scollegare la fonte di alimentazione durante la formattazione o durante la registrazione, l'eliminazione o la copia di dati su un computer. La mancata osservanza di queste precauzioni potrebbe provocare perdita di dati o danni alla fotocamera o alla card.
- **•** Non toccare i terminali della card con le dita o con oggetti metallici.
- **•** Non piegare, non fare cadere, né sottoporre a forti urti.
- **•** Non applicare forza eccessiva all'involucro della card. La mancata osservanza di questa precauzione potrebbe arrecare danni alla card.
- **•** Non esporre ad acqua, calore, livelli elevati di umidità o sole diretto.
- **•** Non formattare le card di memoria in un computer.

### <span id="page-34-0"></span>A **Rimozione delle card di memoria**

Dopo avere verificato che la spia di accesso card di memoria sia spenta, spegnere la fotocamera, aprire il coperchio alloggiamento card di memoria e premere sulla card per espellerla  $(1)$ . La card può quindi essere rimossa manualmente  $(\overline{2})$ .

### A **Interruttore di protezione scrittura**

Le card di memoria SD sono dotate di un interruttore di protezione scrittura per evitare la perdita accidentale dei dati. Quando questo interruttore si trova nella posizione di "lock" (blocco), non è possibile registrare o eliminare le foto e la card di memoria non può essere formattata (un segnale acustico avvisa di questa evenienza quando si cerca di rilasciare l'otturatore). Per sbloccare la card di memoria, fare scorrere l'interruttore nella posizione di "write" (scrittura).

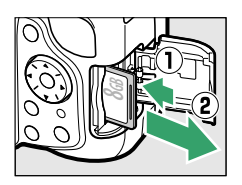

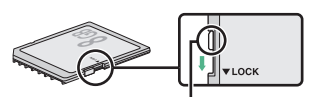

Interruttore di protezione scrittura

### **M** Obiettivi CPU con ghiere diaframma

Quando si utilizzano obiettivi CPU dotati di ghiera diaframma ( $\Box$  [200\)](#page-216-0), bloccare il diaframma all'impostazione minima (il numero f/ più elevato).

### <span id="page-35-0"></span>A **Rimozione dell'obiettivo**

Prima di rimuovere o sostituire l'obiettivo, assicurarsi che la fotocamera sia spenta. Per rimuovere l'obiettivo, tenere premuto il pulsante di sblocco obiettivo  $(1)$  mentre si ruota l'obiettivo in senso orario (2). Dopo avere smontato l'obiettivo, riposizionare i tappi dell'obiettivo e il tappo corpo della fotocamera.

### A **Obiettivi ritraibili con pulsanti barilotto per obiettivo ritraibile**

Per retrarre l'obiettivo quando la fotocamera non viene utilizzata, tenere premuto il pulsante barilotto per obiettivo ritraibile  $(1)$ ) e ruotare l'anello zoom sulla posizione "L" (blocco) come illustrato ( $\ddot{?}$ ). Ritrarre l'obiettivo prima di rimuoverlo dalla fotocamera e fare attenzione a non premere il pulsante barilotto per obiettivo ritraibile quando si collega o si rimuove l'obiettivo.

### A **Orologio della fotocamera**

L'orologio della fotocamera è meno preciso della maggior parte degli orologi da polso e da parete. Confrontare regolarmente l'orologio della fotocamera con altri orologi più precisi e resettarlo se necessario.

### A **La batteria dell'orologio**

L'orologio della fotocamera è alimentato da una fonte d'alimentazione autonoma e ricaricabile, che si ricarica se necessario quando la batteria principale è installata o quando la fotocamera è alimentata da un connettore di alimentazione EP-5A opzionale e un adattatore CA EH-5b ( $\Box$  [212\)](#page-228-1). Con tre giorni di ricarica, l'orologio sarà alimentato per circa un mese. Se, all'accensione della fotocamera, viene visualizzato un messaggio che avverte che l'orologio non è impostato, la batteria dell'orologio è scarica e l'ora è stata reimpostata. Impostare ora e data corrette dell'orologio.

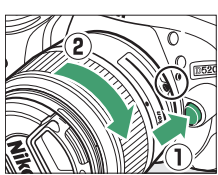

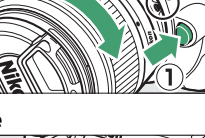
# **Fotografia di base**

## **Livello della batteria e capacità della card**

Prima della ripresa, controllare il livello di carica della batteria e il numero di esposizioni rimanenti.

## **1 Accendere la fotocamera.**

## **2 Verificare il livello della batteria.**

Controllare il livello della batteria nella visualizzazione informazioni (se la batteria è quasi scarica, verrà anche visualizzato un avviso nel mirino). Se il monitor è spento, premere il pulsante P per visualizzare la visualizzazione informazioni; se il monitor non si accende, la batteria è scarica e deve essere ricaricata.

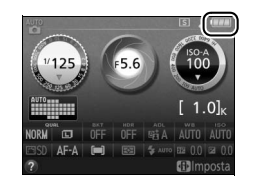

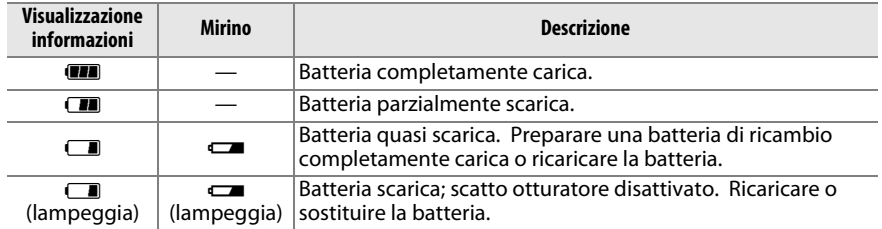

## **3 Controllare il numero di esposizioni rimanenti.**

La visualizzazione informazioni e il mirino mostrano il numero di immagini che è possibile scattare con le impostazioni attuali (i valori superiori a 1.000 sono arrotondati per difetto al centinaio più prossimo; per es., i valori compresi tra 1.200 e 1.299 sono mostrati come 1,2 K). Se viene visualizzato un avviso in cui è indicato che non è disponibile memoria sufficiente per altre fotografie, inserire un'altra card di memoria  $( \Box 14)$  $( \Box 14)$  $( \Box 14)$ o cancellare alcune foto  $(11 127)$  $(11 127)$  $(11 127)$ .

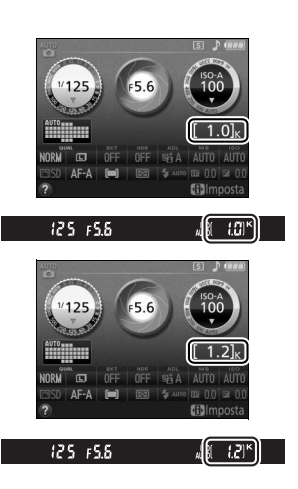

## <span id="page-37-0"></span>**Fotografia "Inquadra e scatta" (Modi** i **e** j**)**

Questa sezione descrive come scattare foto nei modi  $\mathbf{g}_1^{\mathsf{u}}$ e  $\mathbf{\mathcal{D}}$ , modi "Inquadra e scatta" automatici in cui la maggior parte delle impostazioni è controllata dalla fotocamera in base alle condizioni di ripresa.

## **1 Accendere la fotocamera.**

Rimuovere il tappo dell'obiettivo e accendere la fotocamera. Nel monitor appare la visualizzazione informazioni.

## <span id="page-37-1"></span>**2 Selezionare il modo** i **o** j**.**

Per scattare una foto in luoghi dove è proibito l'uso del flash, fotografare bambini piccoli o catturare la luce naturale in condizioni di poca luce, selezionare il modo auto (senza flash), ruotando la ghiera di selezione modo su  $\circledA$ . Altrimenti, ruotare la ghiera su  $\ddot{\mathbf{a}}$  (auto).

## **3 Preparare la fotocamera.**

Quando si inquadrano le fotografie nel mirino, reggere l'impugnatura con la mano destra e con la sinistra sostenere il corpo macchina della fotocamera o l'obiettivo. Tenere i gomiti leggermente stretti lungo il busto come

sostegno e posizionare un piede di mezzo passo davanti all'altro per mantenere stabile la parte superiore del corpo. Quando si inquadrano le foto in orientamento verticale (ritratto), reggere la fotocamera come mostrato a destra.

Nel modo  $\mathcal{D}$ , i tempi di posa si allungano quando la luce è poca; si consiglia l'uso di un treppiedi.

## **4 Inquadrare la foto.**

Inquadrare una foto nel mirino con il soggetto principale nelle cornici area AF.

21

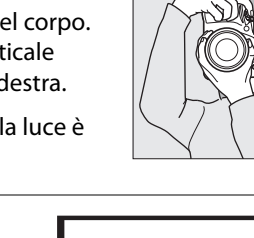

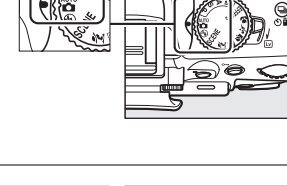

Ghiera di selezione modo

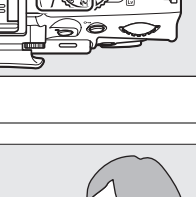

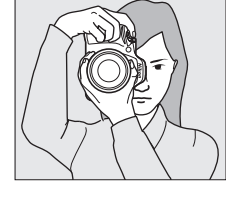

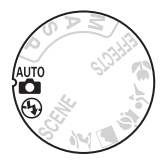

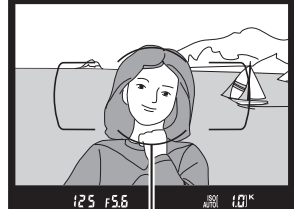

Cornici area AF

### **5 Premere il pulsante di scatto a metà corsa.** Premere il pulsante di scatto a metà corsa per mettere a fuoco. Verrà visualizzato il punto AF

attivo. Se il soggetto è poco illuminato, il flash potrebbe sollevarsi e l'illuminatore ausiliario AF potrebbe accendersi.

## **6 Controllare gli indicatori nel mirino.**

Quando l'operazione di messa a fuoco è completa, suonerà un segnale acustico (il segnale acustico potrebbe non suonare se il soggetto si muove) e apparirà l'indicatore di messa a fuoco ( $\bullet$ ) nel mirino.

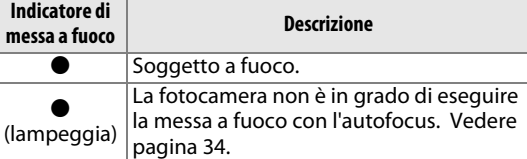

Mentre il pulsante di scatto è premuto a metà

corsa, il numero di esposizioni che possono essere salvate nel buffer di memoria (" $\tau$ ";  $\Box$  [30](#page-46-0)) viene mostrato nel mirino.

## <span id="page-38-0"></span>**7 Scattare.**

Premere delicatamente il pulsante di scatto fino in fondo per rilasciare l'otturatore e registrare la foto. La spia di accesso card di memoria si accende e la foto viene visualizzata nel monitor per alcuni secondi (la foto scompare automaticamente dal display quando viene premuto il pulsante di scatto a metà corsa). Non espellere la card di memoria né rimuovere o scollegare la fonte di alimentazione fino allo spegnimento della spia e al completamento della registrazione.

### A **Pulizia del sensore di immagine**

La fotocamera fa vibrare il filtro passa-basso che copre il sensore di immagine per rimuovere la polvere quando la fotocamera viene accesa o spenta ( $\Box$  [214](#page-230-0)).

Spia di accesso card di memoria

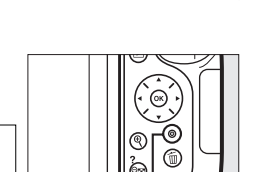

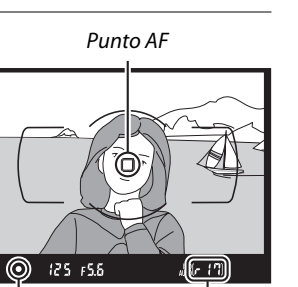

Capacità buffer

Indicatore di messa a fuoco

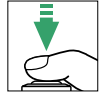

#### A **Il pulsante di scatto**

La fotocamera dispone di un pulsante di scatto a due stadi. La fotocamera mette a fuoco quando il pulsante di scatto viene premuto a metà corsa. Premere il pulsante di scatto fino in fondo per scattare la foto.

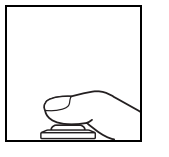

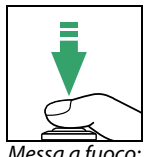

premere a metà corsa

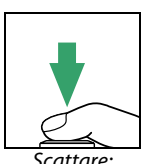

premere fino in fondo

### A **Il timer di standby**

Il mirino e la visualizzazione informazioni si spengono se non vengono effettuate operazioni per circa otto secondi, riducendo il consumo della batteria. Premere il pulsante di scatto a metà corsa per riattivare il display. La durata di tempo prima della scadenza automatica del timer di standby può essere selezionata usando Personalizzazione c2 (**Timer di autospegnimento**;  $\Box$  [160\)](#page-176-0).

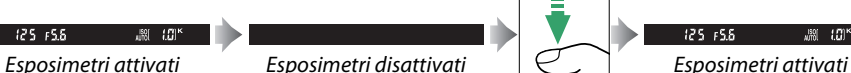

### <span id="page-39-1"></span>A **Il flash incorporato**

Se è necessaria un'illuminazione aggiuntiva per la corretta esposizione nel modo  $\ddot{a}$ , il flash incorporato si solleverà automaticamente quando il pulsante di scatto viene premuto a metà corsa ( $\Box$  [45](#page-61-0)). Se il flash è sollevato, le foto possono essere scattate solo quando è visualizzato l'indicatore di pronto lampo  $(4)$ . Se l'indicatore di pronto lampo non è visualizzato, il flash è in caricamento; rimuovere brevemente il dito dal pulsante di scatto e riprovare.

Per risparmiare l'energia della batteria quando il flash non è in uso, ricollocarlo nella posizione di chiusura premendolo delicatamente verso il basso fino a farlo scattare in posizione.

### <span id="page-39-0"></span>A **Utilizzo di un obiettivo zoom**

Utilizzare l'anello zoom per ingrandire il soggetto, in modo che riempia un'area più grande dell'inquadratura, o per ridurlo, aumentando l'area visibile nella foto finale (selezionare lunghezze focali maggiori sulla scala delle lunghezze focali dell'obiettivo per aumentare l'ingrandimento, lunghezze focali più brevi per ridurre l'ingrandimento). Se l'obiettivo è dotato di un pulsante barilotto per obiettivo ritraibile  $(1116)$  $(1116)$  $(1116)$ , tenere premuto il pulsante mentre si ruota l'anello zoom finché l'obiettivo non viene rilasciato e il messaggio di avviso non è più visualizzato, quindi regolare lo zoom mediante l'anello zoom.

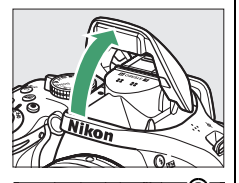

 $\frac{150}{1000}$   $(20)^{16}$ 

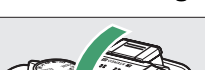

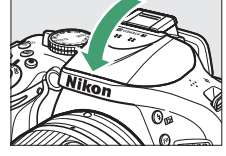

Aumentare l'ingrandimento

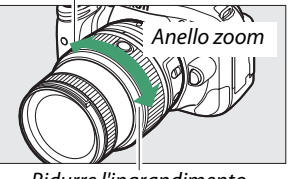

Ridurre l'ingrandimento

## **Fotografia creativa (Modi scena)**

La fotocamera fornisce una scelta di modi "scena". Quando si seleziona un modo scena, le impostazioni vengono ottimizzate automaticamente in base alla scena selezionata, rendendo la fotografia creativa altrettanto semplice quanto la selezione di un modo, l'inquadratura di un'immagine e la ripresa, come descritto alle pagine [21](#page-37-0)–[23.](#page-39-0)

## **La ghiera di selezione modo**

È possibile selezionare le seguenti scene utilizzando la ghiera di selezione modo:

Ghiera di selezione modo

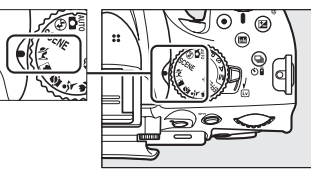

(SCEN

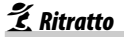

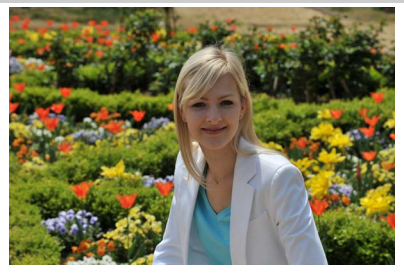

Usare per ritratti con toni della pelle morbidi e naturali. Se il soggetto è lontano dallo sfondo o viene usato un teleobiettivo, i dettagli dello sfondo verranno ammorbiditi per dare un senso di profondità alla composizione.

*<u></u> Paesaggio* 

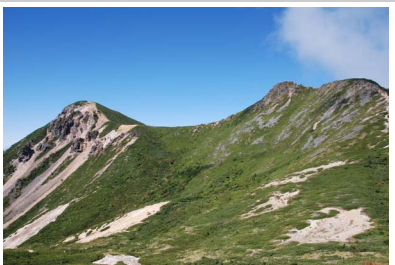

Usare per scatti vivaci di paesaggi diurni. Il flash incorporato e l'illuminatore ausiliario AF si spengono; si raccomanda l'uso di un treppiedi per evitare sfocature quando l'illuminazione è scarsa.

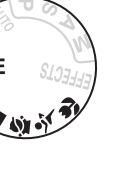

p *Bambini*

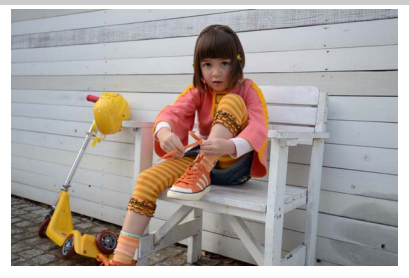

Usare per istantanee di bambini. I vestiti e i dettagli di sfondo sono resi in modo vivace, mentre i toni della pelle rimangono morbidi e naturali.

m *Sport*

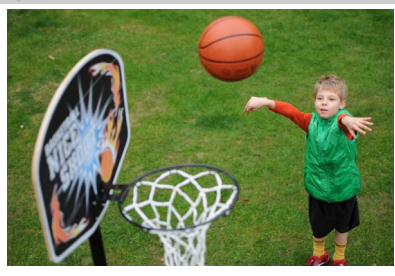

Tempi di posa veloci bloccano il movimento per scatti dinamici di sport nei quali il soggetto principale risalta chiaramente. Il flash incorporato e l'illuminatore ausiliario AF si spengono.

**Macro Close-Up** 

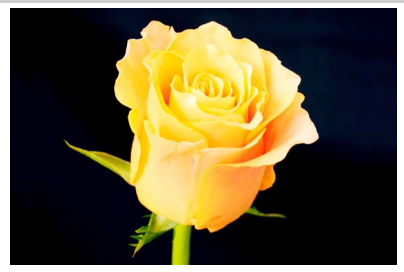

Utilizzare per fotografare primi piani di fiori, insetti e altri piccoli oggetti (può essere utilizzato un obiettivo macro per mettere a fuoco a distanze molto ravvicinate). Si consiglia l'uso di un treppiedi per evitare sfocature.

## **Altre scene**

Le scene seguenti possono essere selezionate ruotando la ghiera di selezione modo su SCENE e ruotando la ghiera di comando finché la scena desiderata non compare sul monitor.

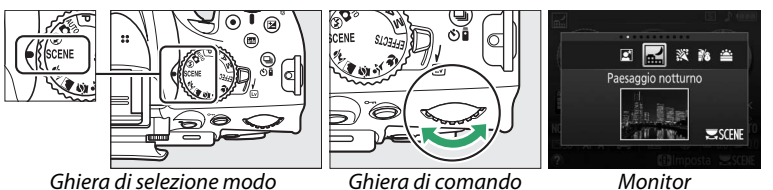

## o *Ritratto notturno*

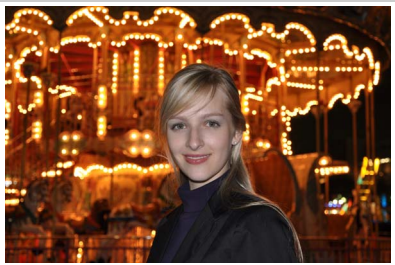

Utilizzare per un equilibrio naturale tra il soggetto principale e lo sfondo in ritratti scattati con luce moderata. Si consiglia l'uso di un treppiedi per evitare sfocature.

## r *Paesaggio notturno*

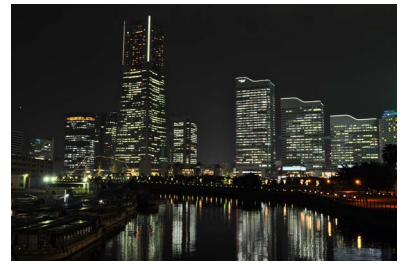

Per ridurre il disturbo e i colori innaturali quando si fotografano paesaggi notturni, che comprendono illuminazione stradale e segnali al neon. Il flash incorporato e l'illuminatore ausiliario AF si spengono; si raccomanda l'uso di un treppiedi per evitare sfocature.

## s *Feste/interni*

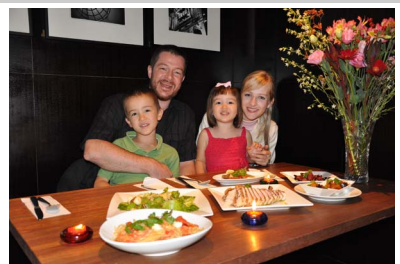

Per catturare gli effetti dell'illuminazione di sfondo negli interni. Utilizzare per scene di feste e altre scene interne.

## *Spiaggia/neve*

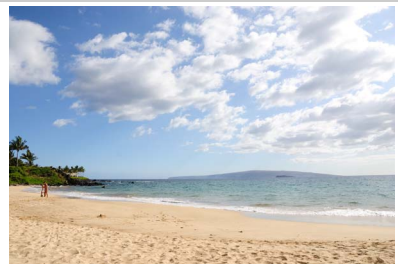

Per catturare la luminosità di distese di acqua, neve o sabbia illuminate dal sole. Il flash incorporato e l'illuminatore ausiliario AF si spengono.

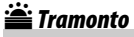

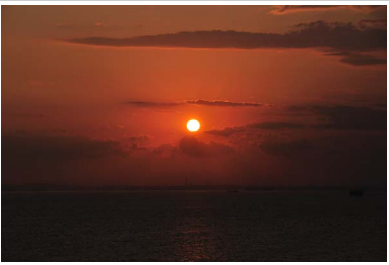

Per preservare le tonalità profonde di albe e tramonti. Il flash incorporato e l'illuminatore ausiliario AF si spengono; si raccomanda l'uso di un treppiedi per evitare sfocature quando l'illuminazione è scarsa.

v *Aurora/crepuscolo*

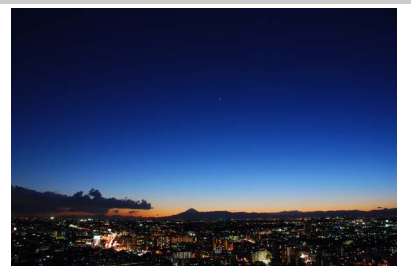

Preserva i colori visti in una luce naturale fioca prima dell'alba o dopo il tramonto. Il flash incorporato e l'illuminatore ausiliario AF si spengono; si raccomanda l'uso di un treppiedi per evitare sfocature quando l'illuminazione è scarsa.

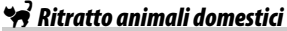

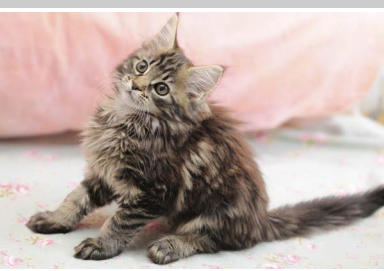

Utilizzare per i ritratti di animali domestici vivaci. L'illuminatore ausiliario AF si spegne.

## x *Lume di candela*

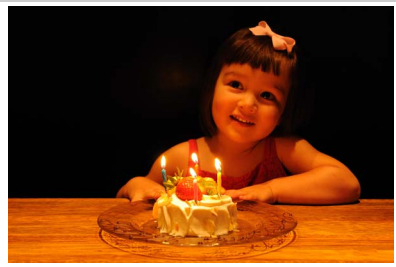

Per foto scattate a lume di candela. Il flash incorporato si spegne; si raccomanda l'uso di un treppiedi per evitare sfocature quando l'illuminazione è scarsa.

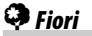

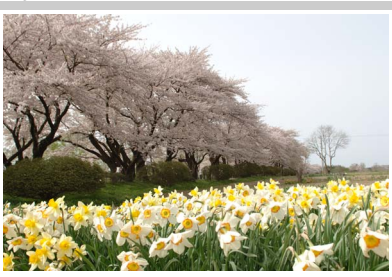

Utilizzare per campi di fiori, orti fioriti e altri paesaggi che presentano grandi distese di fiori. Il flash incorporato si spegne; si raccomanda l'uso di un treppiedi per evitare sfocature quando l'illuminazione è scarsa.

z *Colori autunnali*

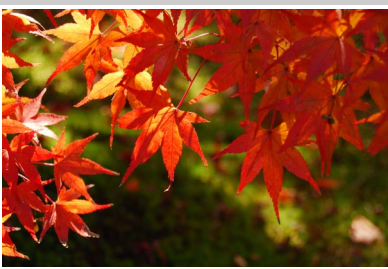

Cattura i rossi e i gialli brillanti delle foglie in autunno. Il flash incorporato si spegne; si raccomanda l'uso di un treppiedi per evitare sfocature quando l'illuminazione è scarsa.

0 *Alimenti*

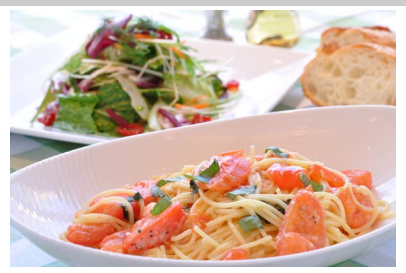

Utilizzare per vivaci foto di alimenti. Si raccomanda l'uso di un treppiedi per evitare sfocature; si può anche utilizzare il flash incorporato  $($  $\Box$  [45](#page-61-1)).

# **Ulteriori informazioni sulla fotografia (Tutti i modi)**

## <span id="page-45-0"></span>**Modi Fotogramma singolo, Continuo, Autoscatto, Remoto e Scatto silenzioso**

Scegliere fra i seguenti modi di scatto:

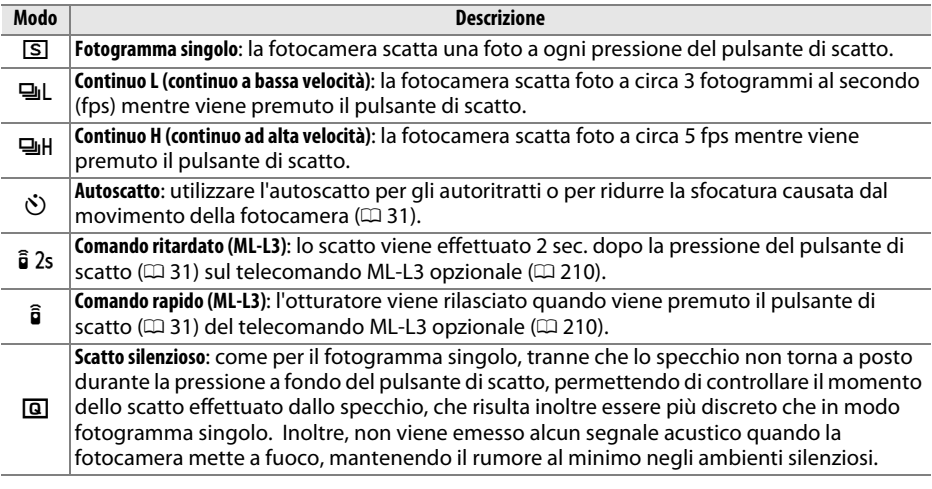

**1 Premere**  $\Box$  ( $\circ$ / $\hat{\mathbf{p}}$ ).

Verrà visualizzato un elenco di opzioni di modo di scatto.

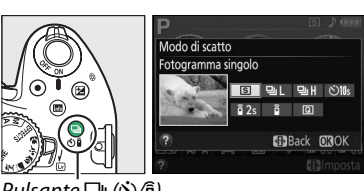

Du (ベ) /â)

## **2 Scegliere un modo di scatto.**

Selezionare un modo di scatto e premere ® per tornare alla visualizzazione informazioni. È possibile scattare foto immediatamente.

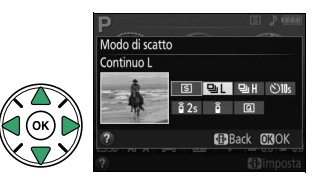

#### A **Il buffer di memoria**

La fotocamera è dotata di un buffer di memoria per la memorizzazione temporanea, permettendo così di continuare la ripresa mentre le immagini vengono salvate sulla card di memoria. È possibile scattare fino a 100 foto in successione; si noti, tuttavia, che la frequenza di scatto diminuisce quando il buffer di memoria è pieno.

Mentre le fotografie vengono registrate sulla card di memoria, la spia di accesso card di memoria si accende ( $\Box$  [22](#page-38-0)). In base al livello della batteria e al numero di immagini nel buffer, la registrazione potrebbe impiegare da alcuni secondi ad alcuni minuti. Non rimuovere la card di memoria né rimuovere o scollegare la fonte di alimentazione fino allo spegnimento della spia di accesso. Se la fotocamera viene spenta quando sono ancora presenti dati nel buffer, l'alimentazione non si spegne fino a quando tutte le immagini nel buffer non sono state registrate. Se la batteria si scarica quando ci sono ancora immagini nel buffer, il rilascio dell'otturatore viene disabilitato e le immagini vengono trasferite sulla card di memoria.

#### A **Modi di scatto continuo**

I modi di scatto continuo non possono essere usati con il flash incorporato; ruotate la ghiera di selezione modo su  $\mathfrak{B} \left( \mathfrak{Q} \right)$  and disattivare il flash ( $\mathfrak{Q}$  [45–](#page-61-2)[47](#page-63-0)). Per informazioni sul numero di fotografie che è possibile scattare in un'unica sequenza, vedere pagina [241](#page-257-0).

#### <span id="page-46-0"></span>A **Dimensione buffer**

Il numero approssimativo di immagini che è possibile salvare nel buffer di memoria con le impostazioni attuali viene visualizzato nella

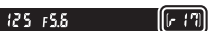

visualizzazione numero di esposizioni rimanenti del mirino mentre si preme il pulsante di scatto. L'illustrazione mostra il display che indica lo spazio disponibile nel buffer di memoria per circa 17 foto.

#### A **Il menu di ripresa**

Il modo di scatto può essere selezionato anche mediante l'opzione **Modo di scatto** nel menu di ripresa ( $\Box$  [150\)](#page-166-0).

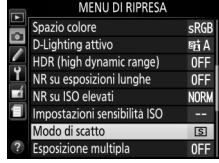

## <span id="page-47-0"></span>**Modi Autoscatto e Telecomando**

L'autoscatto e il telecomando ML-L3 opzionale ( $\Box$  [210](#page-226-0)) permettono al fotografo di trovarsi a distanza dalla fotocamera quando si scatta una foto.

## **1 Installare la fotocamera su un treppiedi.**

Installare la fotocamera su un treppiedi oppure collocarla su una superficie piana e stabile.

**2 Selezionare un modo di scatto.** Selezionare il modo E (**Autoscatto**),  $\hat{a}$  2s (**Comando ritardato (ML-L3)**) oppure  $\hat{\mathbf{a}}$  (**Comando rapido (ML-L3**)) ( $\Box$  [29](#page-45-0); si noti che se non viene effettuata alcuna operazione per circa un minuto dopo aver selezionato un modo telecomando, la fotocamera tornerà

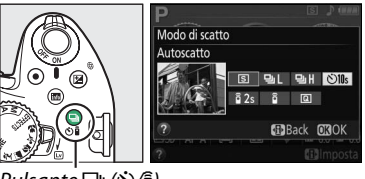

Pulsante 델 (N) (

automaticamente al modo fotogramma singolo, continuo o scatto silenzioso).

## **3 Inquadrare la foto.**

**Modo telecomando**: controllare la messa a fuoco premendo il pulsante di scatto a metà corsa. Non verrà scattata alcuna foto anche se il pulsante viene premuto fino in fondo.

## **4 Scattare la foto.**

**Modo autoscatto**: premere il pulsante di scatto a metà corsa per mettere a fuoco, quindi premere il pulsante di scatto fino in fondo. La spia autoscatto inizia a lampeggiare e viene emesso un segnale acustico. Due secondi prima di scattare la foto, la

spia smette di lampeggiare e il segnale acustico diventa più veloce. L'otturatore sarà rilasciato dieci secondi dopo l'avvio del timer.

**Modo telecomando**: da una distanza di 5 m o inferiore, puntare il trasmettitore dell'ML-L3 verso uno dei ricevitori a infrarossi della fotocamera ( $\Box$  1, [2\)](#page-18-0), quindi premere il pulsante di scatto dell'ML-L3. Nel modo comando a distanza ritardato, la spia autoscatto si illumina per circa due secondi prima del rilascio dell'otturatore. Nel modo comando a distanza rapido, la spia autoscatto lampeggia dopo il rilascio dell'otturatore.

Si noti che il timer potrebbe non avviarsi o potrebbe non essere scattata una foto se la fotocamera non è in grado di mettere a fuoco o in altre situazioni in cui non è possibile rilasciare l'otturatore. Lo spegnimento della fotocamera annulla l'autoscatto e i modi di scatto del telecomando e ripristina il modo fotogramma singolo, continuo o scatto silenzioso.

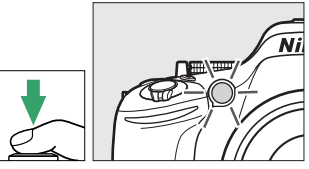

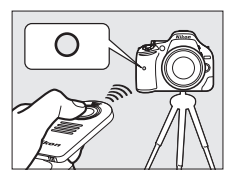

## ❚❚ *Utilizzo dei telecomandi wireless opzionali WR-R10 e WR-T10 (*0*[210\)](#page-226-0)*

Quando un WR-T10 è usato in combinazione con un WR-R10, il pulsante di scatto sul WR-T10 esegue le stesse funzioni del pulsante di scatto della fotocamera, consentendo la fotografia continua e quella con l'autoscatto con telecomando wireless. Per ulteriori informazioni, vedere il manuale fornito con WR-R10/WR-T10.

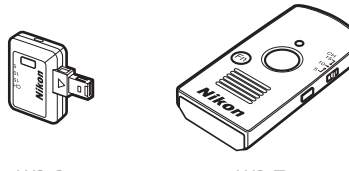

WR-R10 WR-T10

#### D **Prima di usare il telecomando ML-L3**

Prima di usare il telecomando ML-L3 per la prima volta, rimuovere il foglietto di plastica trasparente usato per isolare la batteria.

#### D **Fotografia tramite comando a distanza**

Nei modi di scatto comando rapido (ML-L3) o comando ritardato (ML-L3), la fotocamera risponde soltanto al pulsante di scatto sul telecomando ML-L3. Scegliere un modo di scatto diverso quando si usano i telecomandi wireless WR-R10/WR-T10.

#### <span id="page-48-0"></span>A **Coprire il mirino**

Quando si scattano foto senza usare il mirino, rimuovere l'oculare in gomma DK-20 $(1)$ ) e inserire il coprioculare DK-5, in dotazione, come mostrato  $(\overline{2})$ . Ciò evita che penetri luce attraverso il mirino, interferendo con l'esposizione. Mantenere la fotocamera saldamente quando si rimuove l'oculare in gomma.

Oculare in gomma DK-20 Coprioculare DK-5

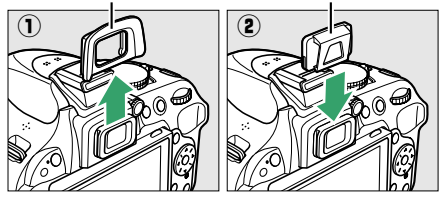

### **V** Utilizzo del flash incorporato

**Prima di scattare una foto con il flash in modo <b>P**, **S**, **A**, **M** o <sup>#</sup>1, premere il pulsante  $\frac{1}{2}$  (**E2**) per sollevare il flash e attendere che venga visualizzato l'indicatore  $\frac{1}{2}$  nel mirino ( $\Box$  [23](#page-39-1)). La ripresa verrà interrotta se il flash è sollevato mentre è attivo un modo comando a distanza oppure dopo l'avvio dell'autoscatto. Se il flash è necessario, la fotocamera risponderà al pulsante di scatto dell'ML-L3 solo dopo che il flash si è caricato. Nei modi auto, scena ed effetti speciali in cui il flash si solleva automaticamente, esso inizierà la carica quando viene selezionato un modo comando a distanza; quando il flash è carico, si solleverà automaticamente e si attiverà quando necessario.

Nei modi flash che supportano la riduzione occhi rossi, l'illuminatore riduzione occhi rossi si illumina per circa un secondo prima dello scatto nel modo comando a distanza rapido. Nel modo comando a distanza ritardato, la spia autoscatto si illumina per circa due secondi, seguita dall'illuminatore riduzione occhi rossi, che si accende per un secondo prima del rilascio dell'otturatore.

### A **Vedere anche**

Per informazioni sulla scelta della durata dell'autoscatto e sul numero di foto scattate, vedere Personalizzazione c3 (**Autoscatto**; □ [160\)](#page-176-1). Per informazioni sulla scelta della durata di attesa della fotocamera per un segnale da parte del telecomando, vedere Personalizzazione c4 (**Tempo attesa telecom. (ML-L3)**;  $\Box$  [161](#page-177-0)). Per informazioni sul controllo dei segnali acustici prodotti quando si usano l'autoscatto e il telecomando, vedere Personalizzazione d1 (**Segnale acustico**;  $\Box$  [161](#page-177-1)).

## **Messa a fuoco**

Questa sezione descrive le opzioni di messa a fuoco disponibili quando le foto vengono inquadrate nel mirino. La messa a fuoco può essere regolata automaticamente o manualmente (vedere "Modo messa a fuoco", di seguito). L'utente può inoltre selezionare il punto AF per la messa a fuoco automatica o manuale  $(1, 38)$  $(1, 38)$  $(1, 38)$  oppure utilizzare il blocco della messa a fuoco per ricomporre le foto dopo la messa a fuoco ( $\Box$  [38](#page-54-1)).

## <span id="page-49-0"></span>**Modo messa a fuoco**

Scegliere fra i seguenti modi di messa a fuoco. Si noti che **AF-S** e **AF-C** sono disponibili solo nei modi **P**, **S**, **A** e **M.**

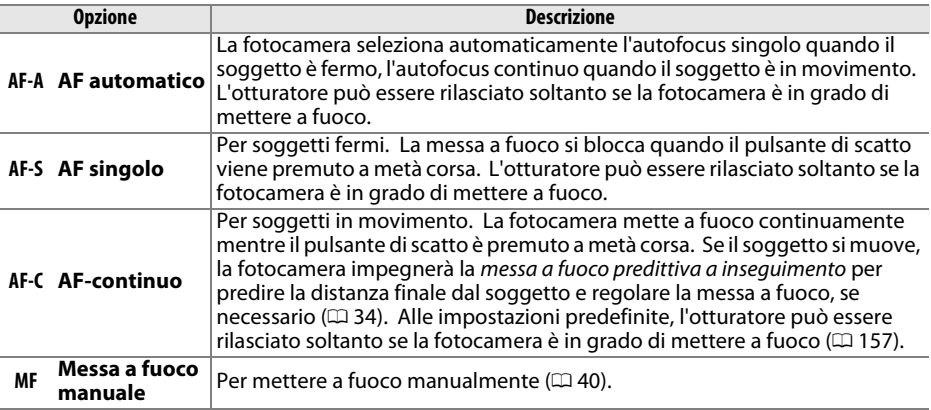

## **1 Posizionare il cursore nella visualizzazione informazioni.**

Se le informazioni di ripresa non sono visualizzate nel monitor, premere il pulsante

**骨**. Premere nuovamente il pulsante d• per posizionare il cursore nella visualizzazione informazioni.

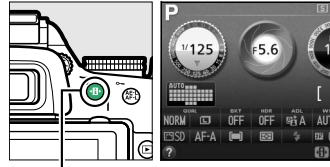

Pulsante **D** Visualizzazione informazioni

## **2 Visualizzare le opzioni del modo messa a fuoco.**

Selezionare il modo di messa a fuoco attuale nella visualizzazione informazioni e premere  $\circledast$ .

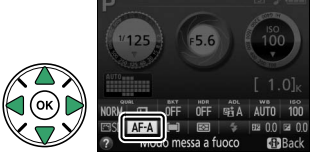

## **3 Scegliere un modo messa a fuoco.**

Selezionare un modo messa a fuoco e premere  $\circledast$ . Per tornare al modo di ripresa, premere il pulsante di scatto a metà corsa.

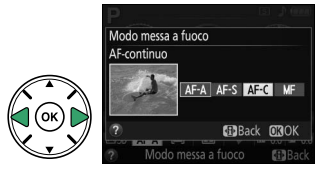

#### <span id="page-50-1"></span>A **Messa a fuoco a inseguimento predittivo**

Nel modo **AF-C** o quando è selezionato l'autofocus continuo nel modo **AF-A**, la fotocamera avvierà la messa a fuoco a inseguimento predittivo se il soggetto si muove verso la fotocamera mentre il pulsante di scatto è premuto a metà corsa. Ciò permette alla fotocamera di mantenere la messa a fuoco mentre cerca di prevedere dove si situerà il soggetto quando l'otturatore verrà rilasciato.

#### **M** Autofocus continuo

Quando Messa a fuoco è selezionata per Personalizzazione a1 (Selezione priorità AF-C;  $\Box$  [157](#page-173-0)) e la fotocamera è in modo **AF-C** oppure autofocus continuo è selezionato in modo **AF-A**, la fotocamera dà priorità più alta alla risposta di messa a fuoco (ha un range di messa a fuoco più ampio) che in modo **AF-S**, e l'otturatore potrebbe essere rilasciato prima che sia visualizzato l'indicatore di messa a fuoco.

#### <span id="page-50-2"></span><span id="page-50-0"></span>A **Ottenere buoni risultati con l'autofocus**

L'autofocus non permette di ottenere prestazioni ottimali nelle condizioni elencate di seguito. Lo scatto dell'otturatore potrebbe essere disattivato se la fotocamera non è in grado di effettuare la messa a fuoco in queste condizioni oppure l'indicatore di messa a fuoco ( $\bullet$ ) potrebbe essere visualizzato e la fotocamera potrebbe emettere un segnale acustico, consentendo lo scatto anche quando il soggetto non è a fuoco. In questi casi, utilizzare la messa a fuoco manuale ( $\Box$  [40\)](#page-56-0) o utilizzare un blocco della messa a fuoco  $(1, 38)$  $(1, 38)$  per mettere a fuoco un altro soggetto alla stessa distanza e quindi ricomporre la fotografia.

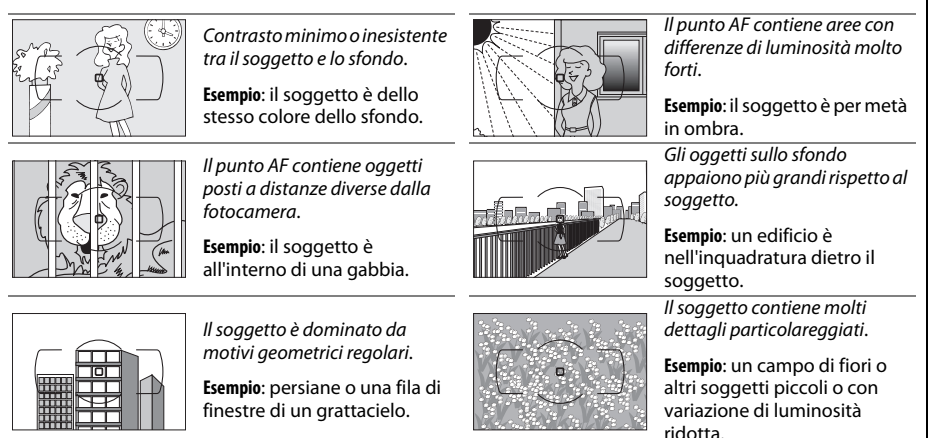

#### D **L'illuminatore ausiliario AF**

Se il soggetto è scarsamente illuminato, l'illuminatore ausiliario AF si accenderà automaticamente per agevolare l'operazione di autofocus quando il pulsante di scatto è premuto a metà corsa. L'illuminatore ausiliario AF non si accenderà:

- **•** Con live view o durante la registrazione di filmati
- **•** Durante la messa a fuoco manuale o se il live view è disattivato ed è selezionato autofocus continuo (**AF-C** selezionato come modo messa a fuoco oppure autofocus continuo nel modo messa a fuoco **AF-A**)
- Ouando [3D] (tracking 3D) è selezionato per modo area AF ( $\Box$  [36\)](#page-52-0)
- **•** Se un punto AF diverso dal punto AF centrale viene scelto quando c (AF a punto singolo) o d (AF ad area dinamica) è selezionato per il modo area AF (0 [36,](#page-52-0) [38\)](#page-54-0)
- Nei modi di ripresa in cui l'illuminatore ausiliario AF non può essere usato ( $\Box$  [221](#page-237-0))

• Se è stato selezionato **No** per Personalizzazione a3 (**Illuminatore AF incorporato**;  $\Box$  [158](#page-174-0)) L'illuminatore ha un campo di circa 0,5–3,0 m; quando si usa l'illuminatore, usare un obiettivo con lunghezza focale di 18–200 mm e rimuovere il paraluce. L'illuminatore ausiliario AF si disattiva automaticamente per proteggere la lampada dopo un periodo di uso continuativo. Il normale funzionamento riprende dopo una breve pausa. Si noti che l'illuminatore potrebbe riscaldarsi quando usato più volte in rapida successione.

#### A **Vedere anche**

Per informazioni sui modi di messa a fuoco disponibili nel live view, vedere pagina [94](#page-110-0). Per informazioni sull'uso della priorità di scatto in AF-continuo, vedere Personalizzazione a1 **(Selezione priorità AF-C**,  $\Box$  [157\)](#page-173-0). La Personalizzazione d1 (**Segnale acustico**;  $\Box$  [161\)](#page-177-1) può essere usata per attivare o disattivare l'altoparlante del segnale acustico.

Illuminatore ausiliario AF

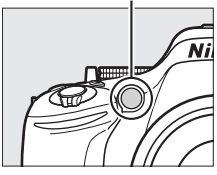

## <span id="page-52-0"></span>**Modo area AF**

Per scegliere come viene selezionato il punto AF per l'autofocus. Si noti che i modi area AF [ $\ddot{\cdot}$ ] (area dinamica) e [3D] (Tracking 3D) non sono disponibili quando è selezionato **AF-S** come modo messa a fuoco.

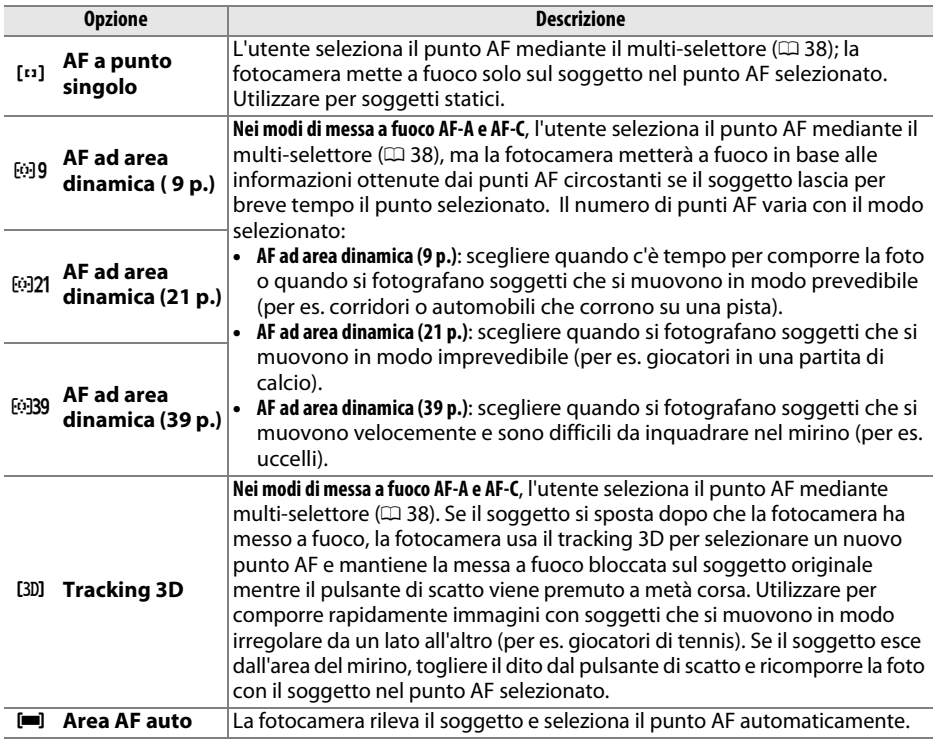

## **1 Posizionare il cursore nella visualizzazione informazioni.**

Se le informazioni di ripresa non sono visualizzate nel monitor, premere il pulsante **I**. Premere nuovamente il pulsante I<sup>I</sup> per posizionare il cursore nella visualizzazione informazioni.

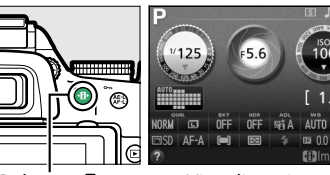

Pulsante **II** Visualizzazione informazioni

### **2 Visualizzare le opzioni del modo area AF.** Selezionare il modo area AF attuale nella visualizzazione informazioni e premere  $\circledast$ .

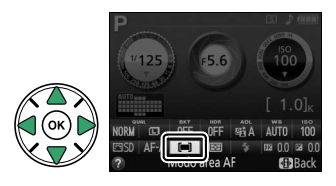

### **3 Scegliere un modo area AF.** Selezionare un'opzione e premere  $\circledast$ . Per tornare al modo di ripresa, premere il pulsante di scatto a metà corsa.

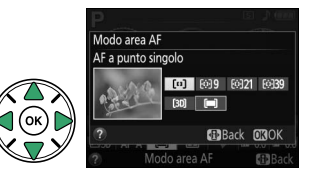

#### A **Modo area AF**

Le selezioni del modo area AF effettuate in modi di ripresa diversi da **P**, **S**, **A** o **M** vengono resettate quando viene selezionato un altro modo di ripresa.

#### A **Tracking 3D**

Quando il pulsante di scatto viene premuto a metà corsa, i colori dell'area circostante il punto AF vengono memorizzati nella fotocamera. Di conseguenza, il tracking 3D potrebbe non produrre i risultati desiderati con soggetti che sono dello stesso colore dello sfondo.

#### A **Vedere anche**

Per informazioni sui modi area AF disponibili nel live view, vedere pagina [95](#page-111-0). Per informazioni sull'uso del pulsante **Fn** e della ghiera di comando per selezionare un modo area AF, vedere pagina [165.](#page-181-0)

## <span id="page-54-0"></span>**Selezione punti AF**

Nel modo di messa a fuoco manuale o quando l'autofocus è combinato con modi area AF diversi da **[<del>...</del>] (Area AF auto**), è possibile scegliere tra 39 punti AF, consentendo la composizione di fotografie con il soggetto principale quasi ovunque nell'inquadratura.

## **1 Scegliere un modo area AF diverso da**   $[$  **(Area AF auto**;  $\Box$  [36](#page-52-0)).

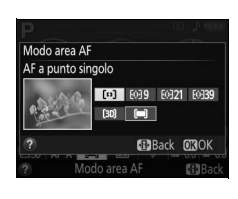

## **2 Selezionare il punto AF.**

Utilizzare il multi-selettore per selezionare il punto AF nel mirino o nella visualizzazione informazioni mentre gli esposimetri sono attivi. Premere 60 per selezionare il punto AF centrale.

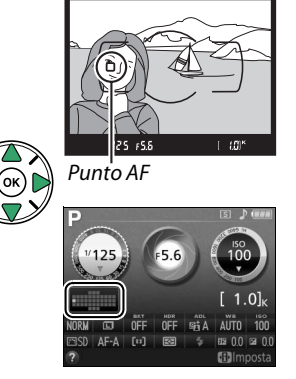

## <span id="page-54-1"></span>**Blocco della messa a fuoco**

Il blocco della messa a fuoco può essere usato per modificare la composizione dopo la messa a fuoco nei modi di messa a fuoco **AF-A**, **AF-S** e **AF-C** (0 [33](#page-49-0)), consentendo di eseguire la messa a fuoco di un soggetto che non sarà in un punto AF nella composizione finale. Se la fotocamera non è in grado di mettere a fuoco con l'autofocus ( $\Box$  [34\)](#page-50-2), il blocco della messa a fuoco può essere usato anche per ricomporre la foto dopo la messa a fuoco su un altro soggetto alla stessa distanza di quello originale. Il blocco della messa a fuoco ha la massima efficacia quando è selezionata un'opzione diversa da [**= ]** (**Area AF auto**) per il modo area AF  $($  $\Box$  [36](#page-52-0)).

## **1 Mettere a fuoco.**

Posizionare il soggetto nel punto AF selezionato e premere a metà corsa il pulsante di scatto per avviare la messa a fuoco. Verificare che l'indicatore di messa a fuoco  $\left( \bullet \right)$  sia visualizzato nel mirino.

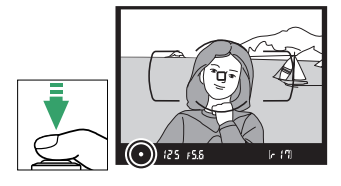

**Modi di messa a fuoco AF-A e AF-C**: con il pulsante di scatto premuto a metà corsa ( $\left(\overline{1}\right)$ , premere il pulsante  $\frac{M_{\rm L}}{M_{\rm L}}$  (O<sub>TT</sub>) (2) per bloccare sia messa a fuoco sia esposizione (un'icona **AE-L** verrà visualizzata nel mirino;  $\Box$  [63\)](#page-79-0). La messa a fuoco rimane bloccata quando il pulsante  $_{4}^{4}$  ( $\sigma_{\overline{1}}$ ) è premuto, anche se in seguito il dito viene rimosso dal pulsante di scatto.

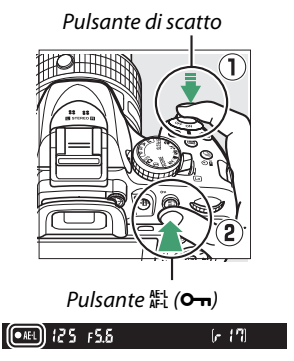

**Modo messa a fuoco AF-S**: la messa a fuoco si blocca automaticamente quando appare l'indicatore di messa a fuoco e rimane bloccata finché non si toglie il dito dal pulsante di scatto. La messa a fuoco può inoltre essere bloccata premendo il pulsante  $\frac{M_{\text{L}}}{M_{\text{L}}}$  (vedere sopra).

## **3 Ricomporre la foto e scattare.**

La messa a fuoco rimane bloccata tra gli scatti se si tiene premuto il pulsante di scatto a metà corsa **(AF-S)** o si tiene premuto il pulsante  $\mathbb{E}$  (**O**-n), consentendo di eseguire più fotografie in successione con la stessa impostazione di messa a fuoco.

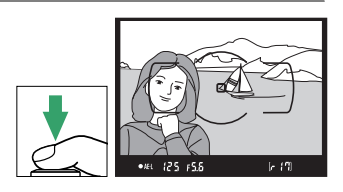

Non modificare la distanza tra la fotocamera e il soggetto mentre è attivo il blocco della messa a fuoco. Se il soggetto si muove, eseguire nuovamente la messa a fuoco alla nuova distanza.

## <span id="page-56-0"></span>**Messa a fuoco manuale**

La messa a fuoco manuale può essere utilizzata quando non si utilizza un obiettivo AF-S o AF-I o quando l'autofocus non produce i risultati auspicati ( $\Box$  [34\)](#page-50-2).

## **1 Impostare il selettore del modo di messa a fuoco dell'obiettivo.**

Se l'obiettivo è dotato di un commutatore modo A-M o M/A-M, far scorrere l'interruttore su **M**.

## **2 Mettere a fuoco.**

Per eseguire la messa a fuoco manualmente, regolare l'anello di messa a fuoco dell'obiettivo finché l'immagine visualizzata sul campo opaco del mirino non è a fuoco. Le foto possono essere scattate in qualsiasi momento, anche se l'immagine non è a fuoco.

### ❚❚ *Il telemetro elettronico*

Se l'obiettivo ha un'apertura massima di f/5.6 o più veloce, l'indicatore di messa a fuoco del mirino può essere usato per confermare se il soggetto nel punto AF selezionato è a fuoco (può essere selezionato un punto AF qualsiasi tra i 39 punti AF). Dopo aver posizionato il soggetto nel punto AF selezionato, premere il pulsante di scatto a metà corsa e ruotare l'anello di messa a fuoco

dell'obiettivo finché non viene visualizzato l'indicatore di messa a fuoco ( $\bullet$ ). Si noti che, con i soggetti elencati a pagina [34](#page-50-2), l'indicatore di messa a fuoco potrebbe a volte essere visualizzato anche quando il soggetto non è a fuoco; confermare la messa a fuoco nel mirino prima della ripresa.

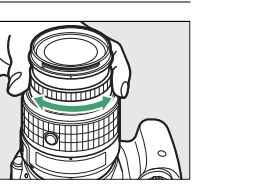

M

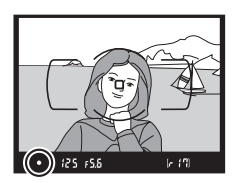

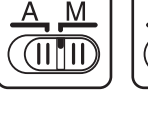

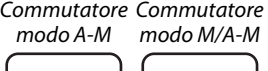

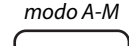

#### A **Selezione della messa a fuoco manuale con la fotocamera**

Se l'obiettivo supporta M/A (esclusione dell'autofocus manuale), la messa a fuoco manuale può inoltre essere selezionata impostando il modo di messa a fuoco della fotocamera su **MF** (messa a fuoco manuale: 0 [33](#page-49-0)). La messa a fuoco può quindi essere regolata manualmente, indipendentemente dal modo selezionato con l'obiettivo.

#### A **Posizione del piano focale**

Per determinare la distanza tra il soggetto e la fotocamera, eseguire la misurazione prendendo come riferimento l'indicatore del piano focale sul corpo della fotocamera. La distanza fra la flangia di innesto obiettivo e il piano focale è di 46,5 mm.

#### A **L'indicatore di esposizione come telemetro graduato**

Se lo si desidera, l'indicatore di esposizione può essere utilizzato per determinare se il punto AF per la messa a fuoco manuale si trovi davanti o dietro al soggetto ( $\Box$  [159\)](#page-175-0).

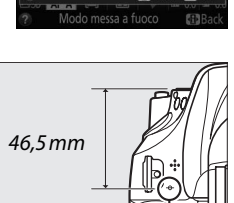

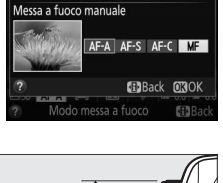

Modo messa a fuoco

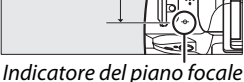

## **Qualità e dimensione dell'immagine**

La qualità e la dimensione dell'immagine, insieme, determinano lo spazio occupato da ciascuna foto sulla card di memoria. Le immagini di dimensioni maggiori con qualità migliore possono essere stampate in formati più grandi, tuttavia richiedono maggiore spazio in memoria, consentendo la memorizzazione di un numero minore di tali immagini nella card di memoria  $($  $\Box$  [241](#page-257-0)).

## <span id="page-58-0"></span>**Qualità dell'immagine**

Per scegliere un formato file e un rapporto di compressione (qualità dell'immagine).

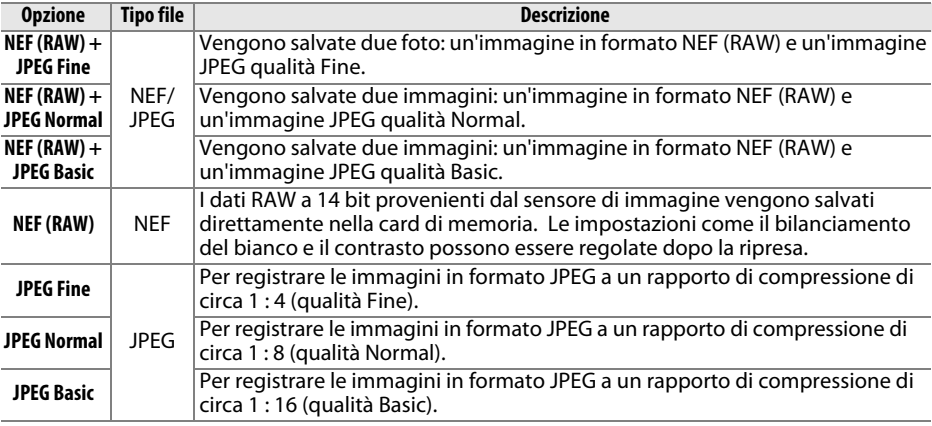

## **1 Posizionare il cursore nella visualizzazione informazioni.**

Se le informazioni di ripresa non sono visualizzate nel monitor, premere il pulsante  $\mathbf{F}$ . Premere nuovamente il pulsante  $\mathbf{F}$  per posizionare il cursore nella visualizzazione informazioni.

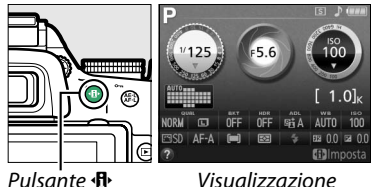

informazioni

## **2 Visualizzare le opzioni di qualità dell'immagine.**

Selezionare la qualità dell'immagine attuale nella visualizzazione informazioni e premere  $\circledR$ .

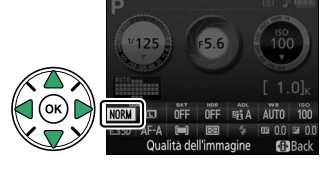

## **3 Scegliere un tipo di file.**

Selezionare un'opzione e premere ®. Per tornare al modo di ripresa, premere il pulsante di scatto a metà corsa.

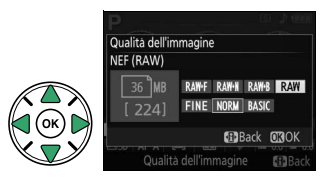

#### A **Immagini NEF (RAW)**

Si noti che l'opzione selezionata per la dimensione dell'immagine non ha effetto sulla dimensione delle immagini NEF (RAW). Bracketing del bilanciamento del bianco ( $\Box$  [83\)](#page-99-0), high dynamic range  $(HDR, \Box 71)$  $(HDR, \Box 71)$  e Stampa data ( $\Box 163$  $\Box 163$ ) non sono disponibili a impostazioni di qualità dell'immagine di NEF (RAW) o NEF (RAW) + JPEG.

Le immagini NEF (RAW) possono essere visualizzate sulla fotocamera oppure utilizzando software come Capture NX 2 (disponibile separatamente;  $\Box$  [209\)](#page-225-0) o ViewNX 2 (disponibile nel CD ViewNX 2 in dotazione). È possibile creare copie delle immagini NEF (RAW) in formato JPEG utilizzando l'opzione **Elaborazione NEF (RAW)** nel menu di ritocco ( $\Box$  [186](#page-202-0)).

#### $\mathscr A$  **NEF (RAW) + JPEG**

Quando le foto scattate con le impostazioni NEF (RAW) + JPEG sono visualizzate sulla fotocamera, solamente le immagini JPEG saranno visualizzate. Quando vengono cancellate foto scattate con queste impostazioni, verranno cancellate sia le immagini NEF sia quelle JPEG.

#### A **Il menu di ripresa**

La qualità dell'immagine può essere regolata anche mediante l'opzione Qualità dell'immagine nel menu di ripresa ( $\Box$  [150\)](#page-166-0).

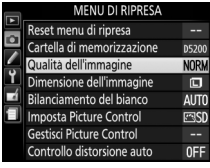

#### A **Il pulsante Fn**

La qualità e la dimensione dell'immagine possono essere regolate anche ruotando la ghiera di comando mentre si tiene premuto il pulsante Fn ( $\Box$  [165](#page-181-0)).

## <span id="page-60-0"></span>**Dimensione dell'immagine**

Per scegliere una dimensione per le immagini JPEG:

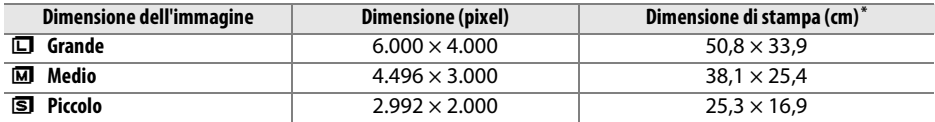

**\*** Dimensioni approssimate quando si stampa a 300 dpi. La dimensione di stampa in pollici è uguale alla dimensione dell'immagine in pixel divisa per la risoluzione stampante in **d**ots **p**er **i**nch  $(dpi: 1$  pollice = circa 2.54 cm).

## **1 Posizionare il cursore nella visualizzazione informazioni.**

Se le informazioni di ripresa non sono visualizzate nel monitor, premere il pulsante **D**. Premere nuovamente il pulsante **I** per posizionare il cursore nella visualizzazione informazioni.

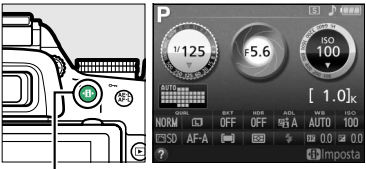

Pulsante **R** Visualizzazione

informazioni

## **2 Visualizzare le opzioni di dimensione dell'immagine.**

**3 Scegliere una dimensione dell'immagine.** Selezionare un'opzione e premere ®. Per tornare al modo di ripresa, premere il pulsante di scatto a

Selezionare la dimensione dell'immagine attuale nella visualizzazione informazioni e premere  $\circledast$ .

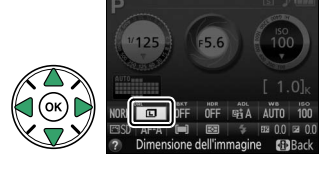

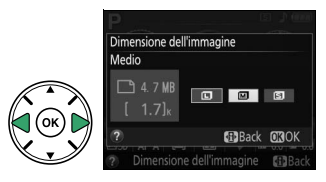

## A **Il menu di ripresa** La dimensione dell'immagine può essere regolata anche mediante l'opzione **Dimensione dell'immagine** nel menu di ripresa ( $\Box$  [150\)](#page-166-0).

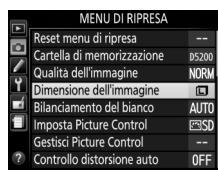

### A **Il pulsante Fn**

metà corsa.

La qualità e la dimensione dell'immagine possono essere regolate anche ruotando la ghiera di comando mentre si tiene premuto il pulsante Fn ( $\Box$  [165\)](#page-181-0).

## <span id="page-61-2"></span><span id="page-61-1"></span>**Utilizzo del flash incorporato**

La fotocamera supporta una gamma di modi flash per fotografare soggetti scarsamente illuminati o in controluce.

<span id="page-61-0"></span>❚❚ *Uso del flash incorporato: modi* i*,* k*,* p*,* n*,* o*,* s*,* w *e* g

**1** Scegliere un modo flash ( $\Box$  [46](#page-62-0)).

## **2 Scattare le foto.**

Il flash si solleva se necessario quando viene premuto il pulsante di scatto a metà corsa e si attiva al momento dello scatto della foto. Se il flash non si solleva automaticamente, NON cercare di sollevarlo manualmente. La mancata osservanza di questa precauzione potrebbe arrecare danni al flash.

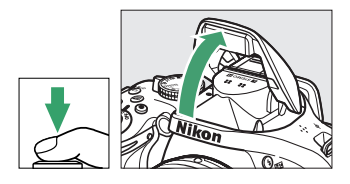

## **■■** *Uso del flash incorporato: modi P, S, A, M e* <sup>†</sup>!

**1 Sollevare il flash.**

Premere il pulsante  $\frac{1}{2}$  ( $\frac{1}{2}$ ) per sollevare il flash.

**2 Scegliere un modo flash (solo modi P, S, A e M;**  0 **[46](#page-62-0)).**

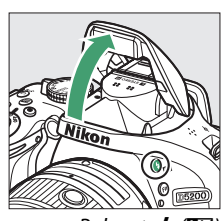

## **3 Scattare le foto.**

Il flash si attiva quando viene scattata una foto.

Pulsante  $\frac{1}{2}$  (H $\equiv$ )

A **Abbassamento del flash incorporato** Per risparmiare energia quando il flash non è in uso, premerlo delicatamente verso il basso finché non scatta in posizione.

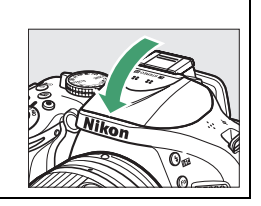

## <span id="page-62-0"></span>**Modo flash**

I modi flash disponibili variano in base al modo di ripresa:

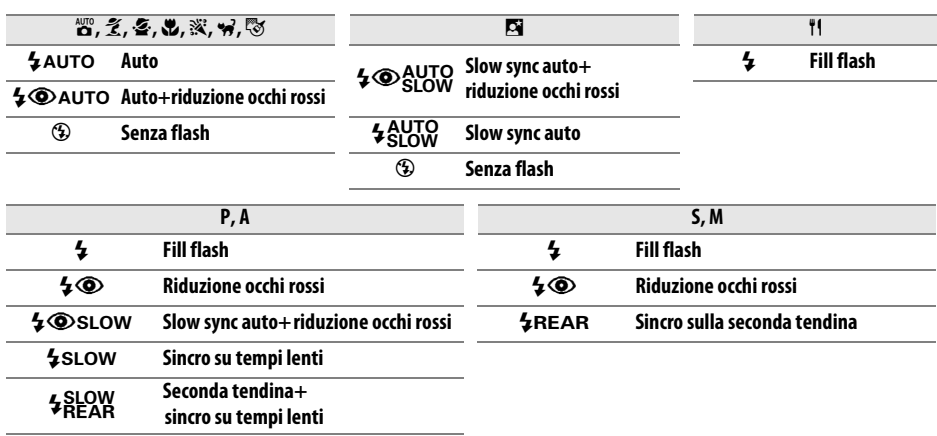

## **1 Posizionare il cursore nella visualizzazione informazioni.**

Se le informazioni di ripresa non sono visualizzate nel monitor, premere il pulsante **I**. Premere nuovamente il pulsante I<sup>I</sup> per posizionare il cursore nella visualizzazione informazioni.

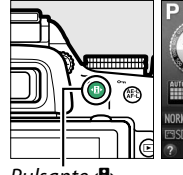

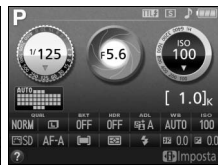

Pulsante **I** Visualizzazione informazioni

### **2 Visualizzare le opzioni del modo flash.** Selezionare il modo flash attuale nella visualizzazione informazioni e premere  $\circledR$ .

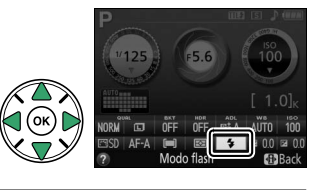

## **3 Scegliere un modo flash.**

Selezionare un modo e premere ®. Per tornare al modo di ripresa, premere il pulsante di scatto a metà corsa.

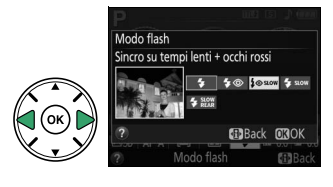

#### <span id="page-63-0"></span>A **Modi flash**

I modi flash elencati alla pagina precedente possono combinare una o più delle seguenti impostazioni, come indicato dall'icona del modo flash:

- **• AUTO (flash automatico)**: quando l'illuminazione è scarsa o il soggetto è in controluce, il flash si alza automaticamente quando il pulsante di scatto viene premuto a metà corsa e si attiva in base alle necessità.
- **•** j **(riduzione occhi rossi)**: usare per i ritratti. L'illuminatore riduzione occhi rossi si illumina prima dell'attivazione del flash, riducendo l'effetto "occhi rossi".
- **•** j **(no)**: il flash non si attiva anche quando l'illuminazione è scarsa o il soggetto è in controluce.
- **• SLOW (LENTO) (sincro su tempi lenti)**: il tempo di posa rallenta automaticamente per catturare l'illuminazione dello sfondo di notte o in condizioni di luce scarsa. Usare per includere l'illuminazione dello sfondo nei ritratti.
- **• REAR (SECONDA TENDINA) (sincro sulla seconda tendina)**: il flash si attiva appena prima della chiusura dell'otturatore, creando una scia di luce dietro alle fonti di luce in movimento (in basso a destra). Se questa icona non è visualizzata, il flash si attiva appena l'otturatore si apre (sincro sulla prima tendina; l'effetto prodotto con fonti di luce in movimento è mostrato in basso a sinistra).

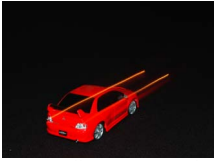

Sincro sulla prima tendina di controllo sincro sulla seconda tendina

### A **Scelta di un modo flash**

Il modo flash può essere selezionato anche ruotando la ghiera di comando mentre si tiene premuto il pulsante  $\frac{1}{2}$  ( $\frac{1}{2}$ ) ( $\Box$ ); nei modi **P**, **S**, **A**, **M** e 0, sollevare il flash prima di usare il pulsante  $\frac{1}{4}$ (Y) per scegliere il modo flash).

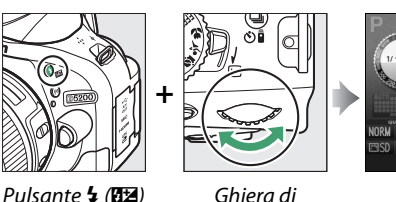

comando

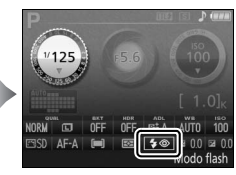

Visualizzazione informazioni

### A **Il flash incorporato**

Per informazioni sugli obiettivi che possono essere usati con il flash incorporato, vedere pagina [202](#page-218-0). Rimuovere i paraluce per evitare ombre. Il flash ha un campo minimo di 0,6 m e non può essere usato nel campo macro degli obiettivi zoom con funzione macro.

Se si utilizza il flash per più scatti consecutivi, il pulsante di scatto potrebbe essere disattivato brevemente per proteggere il flash. Il flash può essere utilizzato nuovamente dopo una breve pausa.

#### A **Tempi di posa disponibili con il flash incorporato**

Il tempo di posa è ristretto alle seguenti gamme quando viene usato il flash incorporato:

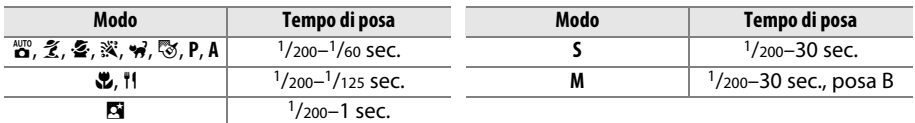

Sono disponibili tempi di posa lunghi fino a 30 sec. nei modi sincro su tempi lenti, seconda tendina + sincro su tempi lenti e sincro su tempi lenti + riduzione occhi rossi.

#### A **Apertura, Sensibilità e Copertura Flash**

Il campo di utilizzo del flash varia in base a sensibilità (equivalenza ISO) e diaframma.

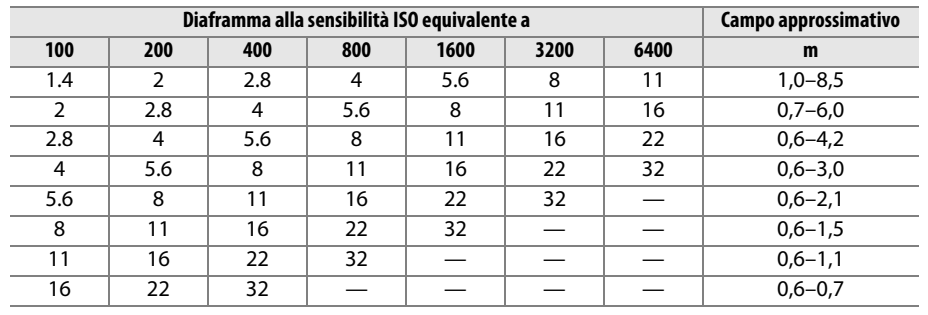

## <span id="page-65-0"></span>**Sensibilità ISO**

"Sensibilità ISO" è l'equivalente digitale della sensibilità della pellicola. All'aumentare della sensibilità ISO, diviene necessaria meno luce per produrre un'esposizione, permettendo tempi di posa più rapidi o aperture più piccole, ma aumentando la probabilità che appaiano disturbi (pixel luminosi distribuiti in modo casuale, effetto nebbia o linee nelle foto; il disturbo è particolarmente probabile alle impostazioni tra Hi 0,3 (equivalente a ISO 8000) e Hi 2 (equivalente a ISO 25600)). La scelta di **Auto** permette alla fotocamera di impostare automaticamente la sensibilità ISO in base alle condizioni di illuminazione.

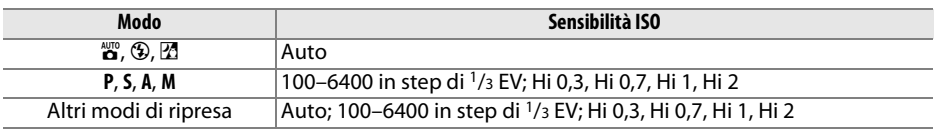

## **1 Posizionare il cursore nella visualizzazione informazioni.**

Se le informazioni di ripresa non sono visualizzate nel monitor, premere il pulsante **D.** Premere nuovamente il pulsante **D** per posizionare il cursore nella visualizzazione informazioni.

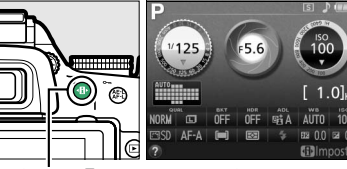

Pulsante **II** Visualizzazione informazioni

## **2 Visualizzare le opzioni di sensibilità ISO.** Selezionare la sensibilità ISO attuale nella

visualizzazione informazioni e premere  $\circledR$ .

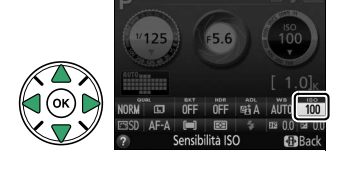

### **3 Scegliere una sensibilità ISO.** Selezionare un'opzione e premere ®. Per tornare al modo di ripresa, premere il pulsante di scatto a metà corsa.

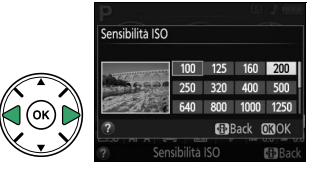

#### A **Auto**

Se la ghiera di selezione modo viene ruotata su **P**, **S**, **A** o **M** dopo avere selezionato **Auto** come sensibilità ISO in un altro modo, verrà ripristinata la sensibilità ISO selezionata per ultima nel modo **P**, **S**, **A** o **M**.

#### A **Il menu di ripresa**

La sensibilità ISO può essere regolata anche mediante l'opzione **Impostazioni sensibilità ISO** nel menu di ripresa ( $\Box$  [150](#page-166-0)).

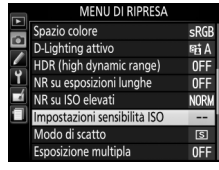

#### A **Vedere anche**

Per informazioni su come abilitare il controllo automatico ISO nei modi **P**, **S**, **A** o **M**, vedere pagina [154.](#page-170-0) Per informazioni sull'utilizzo dell'opzione **NR su ISO elevati** nel menu di ripresa per ridurre il disturbo a sensibilità ISO elevate, vedere pagina [153](#page-169-0). Per informazioni sull'uso del pulsante **Fn** e della ghiera di comando per selezionare la sensibilità ISO, vedere pagina [165.](#page-181-0)

## **Foto intervallate**

La fotocamera è in grado di scattare foto automaticamente a intervalli premisurati.

#### D **Prima della ripresa**

Prima di iniziare le foto intervallate, effettuare uno scatto di prova alle impostazioni attuali e visualizzare i risultati nel monitor. Per garantire l'avvio della ripresa al momento desiderato, controllare che l'orologio della fotocamera sia correttamente impostato ( $\Box$  [173](#page-189-0)).

Si consiglia l'uso di un treppiedi. Montare la fotocamera su un treppiedi prima dell'inizio della ripresa. Per garantire che la ripresa non venga interrotta, assicurarsi che la batteria sia completamente carica o utilizzare un adattatore opzionale CA EH-5b e un connettore di alimentazione EP-5A.

### **1 Selezionare Riprese intervallate.** Per visualizzare i menu, premere il pulsante MENU. Selezionare Riprese intervallate nel menu di ripresa e premere  $\blacktriangleright$ .

## **2 Scegliere un'ora di avvio.**

Scegliere fra i seguenti inneschi di avvio.

- **• Per avviare la ripresa immediatamente**, selezionare **Adesso** e premere >. La ripresa inizia circa tre secondi dopo il completamento delle impostazioni; procedere allo step 3.
- **• Per scegliere un'ora di avvio**, selezionare **Ora avvio** e premere > per visualizzare le opzioni di ora avvio mostrate a destra. Premere  $\triangleleft$  o  $\triangleright$  per selezionare ore o minuti e premere  $\blacktriangle$  o  $\nabla$  per cambiare. Premere  $\blacktriangleright$ per continuare.

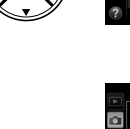

Pulsante MFNU

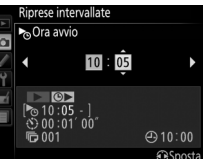

Riprese intervallate Impostazioni filmato

.<br>¡cegliere l'ora di avvic

 $:01'00$ 

 $(4) 10:00$ 

## **3 Scegliere l'intervallo.**

Premere  $\triangleleft$  o  $\triangleright$  per selezionare ore, minuti o secondi e premere  $\triangle$  o  $\nabla$  per scegliere un intervallo più lungo del tempo di posa più lungo previsto. Premere > per continuare.

OIntervallo  $\overline{\circ}$ 00 8 01 00  $(4) 10:00$ 

iprese intervallat

### **4 Scegliere il numero di intervalli.** Premere ◀ o ▶ per selezionare il numero di intervalli (cioè il numero di volte in cui la fotocamera scatta); premere  $\triangle$  o  $\nabla$  per cambiare. Premere > per continuare.

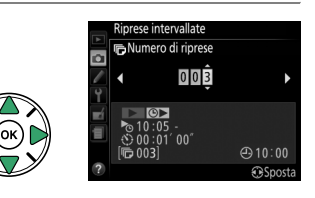

## **5 Avviare la ripresa.**

Selezionare **Sì** e premere <sup>®</sup> (per tornare al menu di ripresa senza avviare il timer di intervallo, selezionare **No** e premere  $\circledR$ ). La prima serie di scatti sarà ripresa all'ora di avvio specificata o dopo circa 3 sec. se **Adesso** è

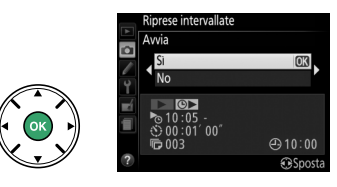

stato selezionato per **Scegliere l'ora di avvio** nello step 2. La ripresa continua all'intervallo selezionato finché non sono stati ripresi tutti gli scatti. Si noti che, poiché il tempo di posa e il tempo necessario per registrare l'immagine nella card di memoria potrebbero variare da scatto a scatto, potrebbero essere saltati degli intervalli se la fotocamera sta ancora effettuando la registrazione dell'intervallo precedente. Se non è possibile procedere con la ripresa alle impostazioni attuali (per esempio, se un tempo di posa di "Posa B" è selezionato in modo di ripresa **M** o l'ora di avvio cade in meno di un minuto), verrà visualizzato un avviso nel monitor.

### A **Coprire il mirino**

Per evitare che la luce entri attraverso il mirino e interferisca con l'esposizione, rimuovere l'oculare in gomma e coprire il mirino con il coprioculare DK-5 in dotazione  $(1/32)$  $(1/32)$  $(1/32)$ .

#### A **Altre impostazioni**

Le impostazioni non possono essere regolate durante le foto intervallate. Indipendentemente dal modo di scatto selezionato, la fotocamera scatta una foto a ogni intervallo; in modo  $\overline{\mathbf{Q}}$ , il rumore della fotocamera verrà ridotto. Bracketing ( $\Box$  [83](#page-99-1)), esposizione multipla( $\Box$  [73](#page-89-0)) e high dynamic range (HDR;  $\Box$  [71](#page-87-0)) non possono essere usati.

#### A **Interruzione delle foto intervallate**

Per interrompere le riprese intervallate, spegnere la fotocamera o ruotare la ghiera di selezione modo su una nuova impostazione. Riportare il monitor nella posizione di stivaggio non interrompe le riprese intervallate.

## **Ripristino delle impostazioni predefinite**

Le impostazioni della fotocamera elencate di seguito e a pagina [54](#page-70-0) possono essere ripristinate ai valori predefiniti tenendo premuti insieme i pulsanti MENU e · D· per più di due secondi (questi pulsanti sono contrassegnati da un punto verde). La visualizzazione informazioni si spegne brevemente mentre le impostazioni vengono resettate.

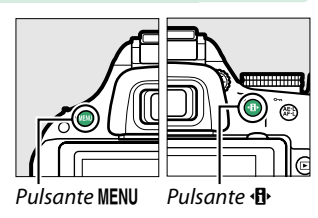

## ❚❚ *Impostazioni accessibili dalla visualizzazione informazioni*

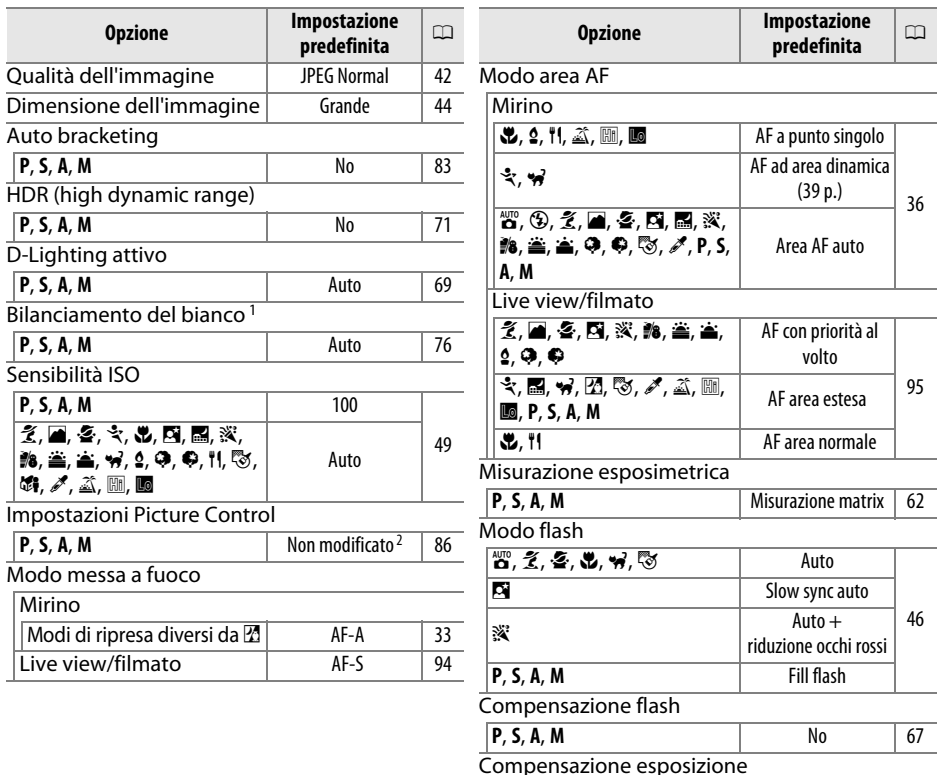

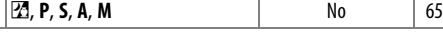

1 Regolazione fine resettata a zero.

2 Solo Picture Control attuale.

## <span id="page-70-0"></span>❚❚ *Altre impostazioni*

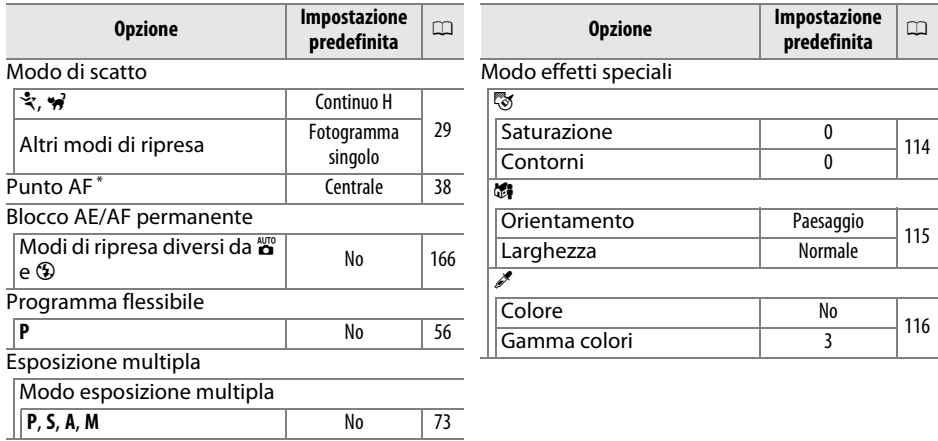

\* Il punto AF non è visualizzato se e (**Area AF auto**) è selezionato per Modo area AF.

# **Modi P, S, A e M**

## **Tempo di posa e diaframma**

I modi **P**, **S**, **A** e **M** offrono differenti gradi di controllo su tempo di posa e apertura:

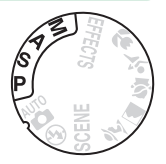

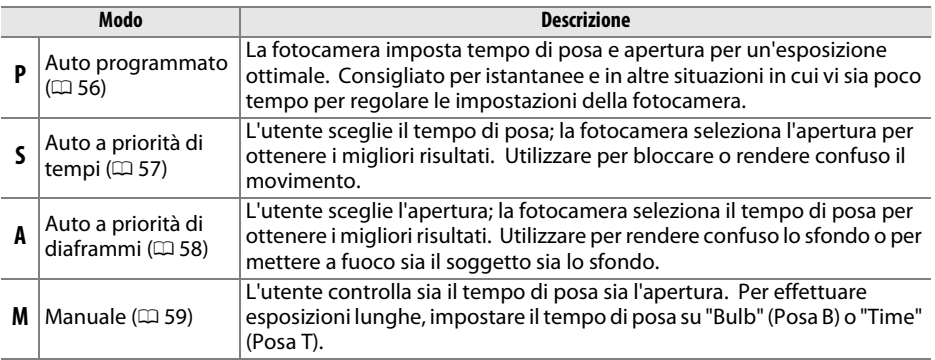

### D **Ghiere diaframma obiettivo**

Quando si utilizza un obiettivo CPU dotato di ghiera diaframma ( $\Box$  [200\)](#page-216-0), bloccare la ghiera diaframma sull'apertura minima (numero f/ più alto). Gli obiettivi di tipo G non sono dotati di una ghiera diaframma.

### A **Tempo di posa e diaframma**

La stessa esposizione può essere ottenuta con differenti combinazioni di tempo di posa e diaframma. Tempi di posa più rapidi e grandi aperture bloccano gli oggetti in movimento e ammorbidiscono i dettagli dello sfondo, mentre tempi di posa più lunghi e aperture piccole rendono confusi gli oggetti in movimento e fanno risaltare i dettagli dello sfondo.

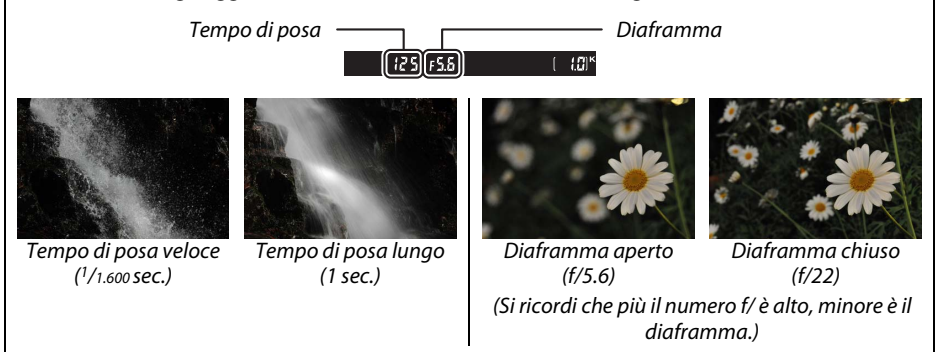
## **Modo P (Auto programmato)**

In questo modo, la fotocamera regola automaticamente tempo di posa e diaframma per un'esposizione ottimale nella maggior parte delle situazioni. Questo modo è consigliato per le istantanee e altre situazioni in cui si vuole lasciare alla fotocamera il controllo di tempo di posa e diaframma. Per scattare foto nel modo auto programmato:

### **1 Ruotare la ghiera di selezione modo su P.**

Ghiera di selezione modo

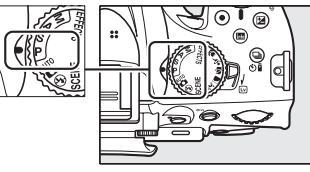

**2 Inquadrare una foto, mettere a fuoco e scattare.**

#### <span id="page-72-0"></span>A **Programma flessibile**

Nel modo **P**, possono essere selezionate diverse combinazioni di tempo di posa e di apertura, ruotando la ghiera di comando ("programma flessibile"). Ruotare la ghiera verso destra per diaframmi più aperti (numero f/ ridotto) che consentono di rendere confusi i dettagli dello sfondo o per tempi di posa veloci che consentono di "fermare" i movimenti. Ruotare la ghiera verso sinistra per diaframmi più chiusi (numeri f/ alti) che consentono di aumentare la profondità di campo o per tempi di posa lunghi che rendono confuso il

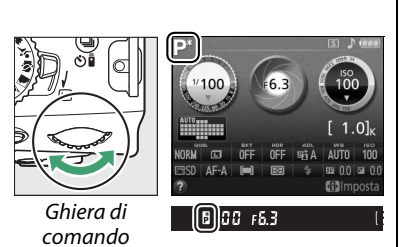

movimento. Tutte le combinazioni producono la stessa esposizione. Mentre è attivo il programma flessibile, appare un indicatore  $\mathbf{E}(\mathbf{F})$  nel mirino e nella visualizzazione informazioni. Per ripristinare le impostazioni predefinite del tempo di posa e del diaframma, ruotare la ghiera di comando finché l'indicatore non è più visualizzato, scegliere un altro modo o spegnere la fotocamera.

#### A **Vedere anche**

Vedere pagina [223](#page-239-0) per informazioni sul programma di esposizione incorporato.

## **Modo S (Auto a priorità di tempi)**

Nel modo Auto a priorità di tempi, l'utente seleziona il tempo di posa, mentre la fotocamera seleziona automaticamente il diaframma per produrre l'esposizione ottimale. Utilizzare tempi di posa lunghi per conferire movimento rendendo confusi i soggetti in movimento e tempi di posa veloci per "fermare" il movimento.

Tempo di posa veloce (1/1.600 sec.) Tempo di posa lungo (1 sec.)

Per fotografare nel modo Auto a priorità di tempi:

**1 Ruotare la ghiera di selezione modo su S.**

**2 Scegliere un tempo di posa.** Il tempo di posa è visualizzato nel mirino e nella visualizzazione informazioni. Ruotare la ghiera di comando per scegliere il tempo di posa desiderato nei valori compresi fra 30 sec.  $e^{1/4.000}$  sec.

**3 Inquadrare una foto, mettere a fuoco e scattare.**

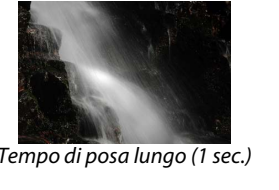

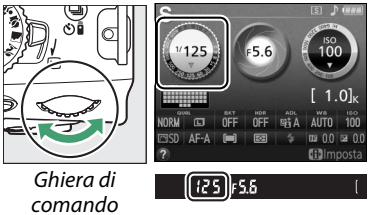

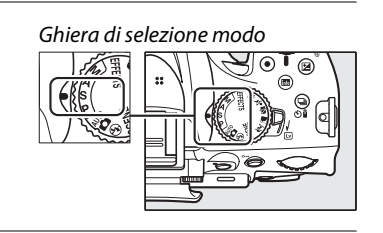

## **Modo A (Auto a priorità di diaframmi)**

Nel modo Auto a priorità di diaframmi, l'utente seleziona il diaframma, mentre la fotocamera seleziona automaticamente il tempo di posa per produrre l'esposizione ottimale. I diaframmi aperti (numero f/ ridotto) riducono la profondità di campo, rendendo confusi gli oggetti dietro e davanti al soggetto principale. I diaframmi piccoli (numeri f/ alti) aumentano la profondità di campo, evidenziando i dettagli sullo sfondo e in primo piano. Profondità di campo ridotte sono in genere utilizzate nei ritratti per rendere confusi i dettagli dello sfondo, mentre profondità di campo lunghe sono impiegate nelle fotografie di paesaggi per mettere a fuoco sfondo e primo piano.

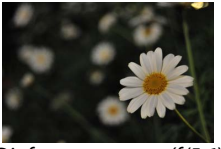

Diaframma aperto (f/5.6) Diaframma chiuso (f/22)

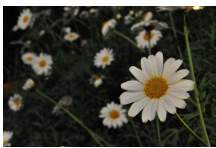

Per fotografare nel modo Auto a priorità di diaframmi:

### **1 Ruotare la ghiera di selezione modo su A.**

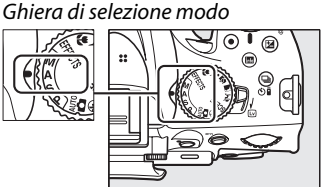

### **2 Scegliere un diaframma.**

Il diaframma è visualizzato nel mirino e nella visualizzazione informazioni. Ruotare la ghiera di comando per scegliere il diaframma desiderato dai valori compresi fra il minimo e il massimo per l'obiettivo.

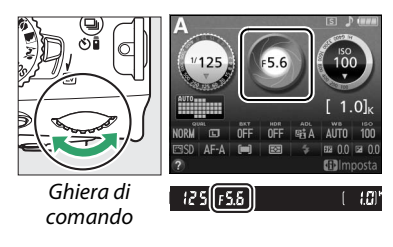

### **3 Inquadrare una foto, mettere a fuoco e scattare.**

## **Modo M (Manuale)**

Nel modo manuale, l'utente controlla sia il tempo di posa sia il diaframma. Per fotografare nel modo manuale:

### **1 Ruotare la ghiera di selezione modo su M.**

Ghiera di selezione modo

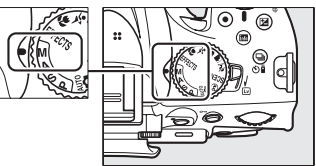

### **2 Scegliere diaframma e tempo di posa.**

Controllando l'indicatore di esposizione (vedere di seguito), regolare il tempo di posa e il diaframma. Il tempo di posa è selezionato ruotando la ghiera di comando: scegliere fra valori compresi fra 30 sec. e 1/4.000 sec. oppure selezionare "Bulb" (posa B) o "Time" (posa T) per mantenere aperto l'otturatore per un tempo indefinito, in caso di esposizione lunga ( $\Box$  [60](#page-76-0)). Il diaframma viene selezionato ruotando la ghiera di comando mentre si tiene premuto il pulsante  $\mathbb{Z}(\mathfrak{G})$ : scegliere tra valori compresi tra il minimo e il massimo per l'obiettivo. Il tempo di posa e l'apertura sono visualizzati nel mirino e nella visualizzazione informazioni.

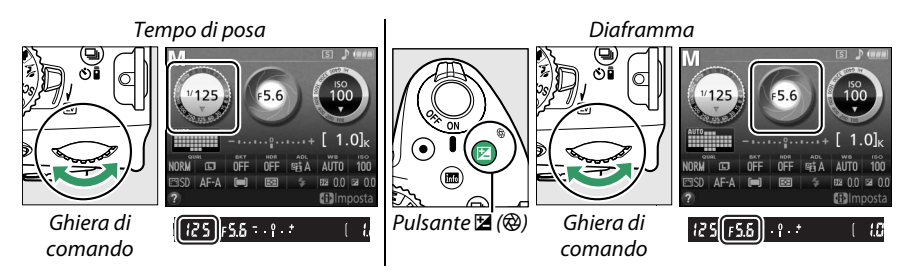

**3 Inquadrare una foto, mettere a fuoco e scattare.**

#### <span id="page-75-0"></span>A **L'indicatore di esposizione**

Se è collegato un obiettivo CPU ( $\Box$  [199\)](#page-215-0) ed è selezionato un tempo di posa diverso da "Bulb" (Posa B) o "Time" (Posa T), l'indicatore di esposizione nel mirino e nella visualizzazione informazioni mostra se la foto sarà sotto o sovraesposta alle impostazioni attuali (la visualizzazione varia a seconda delle opzioni selezionate per Personalizzazione b1, **Step EV in esposizione** e f5, **Inverti indicatori**; 0 [159](#page-175-0), [166](#page-182-0)). Se i limiti della misurazione dell'esposizione o del sistema di controllo dell'esposizione live view vengono superati, l'indicatore lampeggia.

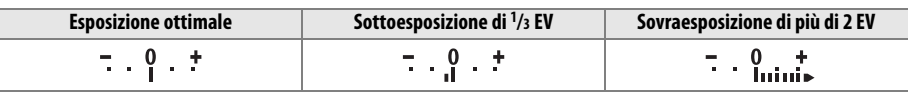

### <span id="page-76-0"></span>❚❚ *Tempi di esposizione lunghi (solo modo M)*

Selezionare i seguenti tempi di posa per tempi di esposizione lunghi di luci in movimento, stelle, scenari notturni o fuochi d'artificio.

**• Posa B (**A**)**: l'otturatore rimane aperto mentre il pulsante di scatto viene mantenuto premuto. Per evitare sfocature, usare un treppiedi, i telecomandi wireless opzionali WR-R10 e WR-T10 o un cavo di scatto opzionale MC-DC2 (La [210\)](#page-226-0). I pulsanti di scatto su WR-T10 e MC-DC2 eseguono la stessa funzione del pulsante di scatto della telecamera.

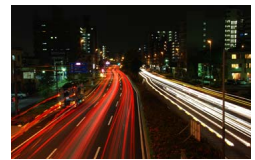

Lunghezza dell'esposizione: 35 sec. Diaframma: f/25

**• Posa T (**&**)**: richiede un telecomando opzionale ML-L3  $( \Box 210)$  $( \Box 210)$  $( \Box 210)$ . Avviare l'esposizione premendo il pulsante di scatto di ML-L3. L'otturatore rimane aperto per 30 minuti finché il pulsante non viene premuto una seconda volta.

### **1 Preparare la fotocamera.**

Installare la fotocamera su un treppiedi oppure collocarla su una superficie piana e stabile. Per evitare che la luce entri attraverso il mirino e interferisca con l'esposizione, rimuovere l'oculare in gomma e coprire il mirino con il coprioculare DK-5 in dotazione  $( \Box 32)$  $( \Box 32)$  $( \Box 32)$ . Per evitare cali di alimentazione prima che l'esposizione sia completa, usare una batteria EN-EL14 completamente carica oppure un adattatore opzionale CA EH-5b e un connettore di alimentazione EP-5A. Si noti che il disturbo (macchie luminose, pixel luminosi distribuiti in modo casuale o effetto nebbia) potrebbe essere presente in esposizioni lunghe; prima di riprendere, scegliere **S**i per NR su esposizioni lunghe nel menu di ripresa ( $\Box$  [153\)](#page-169-0).

### **2 Ruotare la ghiera di selezione modo su M.**

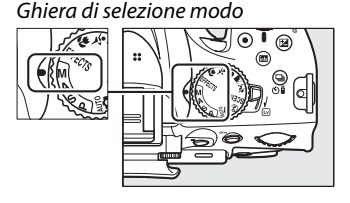

### **3 Scegliere un tempo di posa.**

Ruotare la ghiera di comando per scegliere un tempo di posa "Bulb" (Posa B) (butb). Per un tempo di posa "Time" (Posa T) ( $\rightarrow$ ), selezionare un modo di scatto con telecomando  $( \Box 31)$  $( \Box 31)$ dopo aver scelto il tempo di posa.

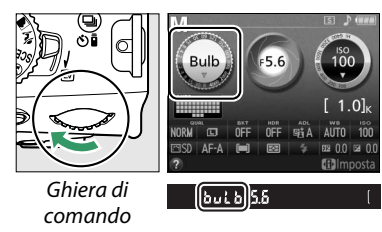

### **4 Aprire l'otturatore.**

**Posa B**: dopo avere messo a fuoco, premere il pulsante di scatto sulla fotocamera o sul cavo di scatto opzionale fino in fondo. Tenere il pulsante di scatto premuto fino al completamento dell'esposizione.

**Posa T**: premere il pulsante di scatto di ML-L3 fino in fondo.

## **5 Chiudere l'otturatore.**

**Posa B**: rimuovere il dito dal pulsante di scatto.

**Posa T**: premere il pulsante di scatto di ML-L3 fino in fondo. La ripresa termina automaticamente dopo 30 minuti.

## **Esposizione**

## <span id="page-78-0"></span>**Misurazione esposimetrica**

Scegliere come la fotocamera imposta l'esposizione nei modi **P**, **S**, **A** e **M** (in altri modi, la fotocamera seleziona automaticamente il metodo di misurazione esposimetrica).

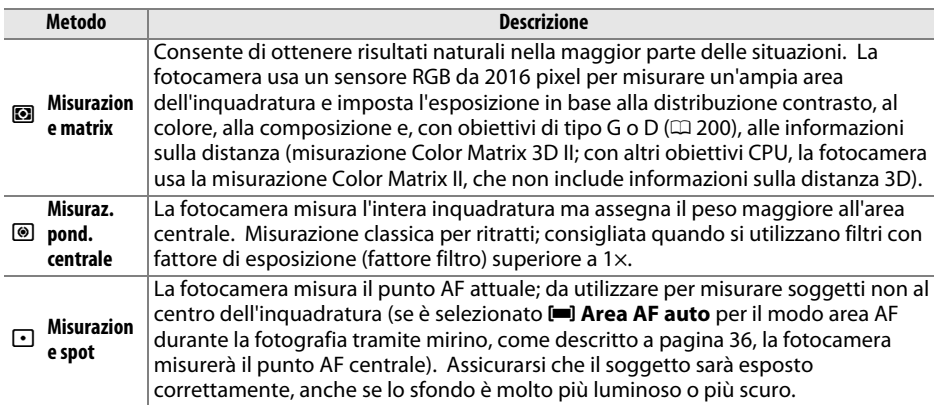

### **1 Posizionare il cursore nella visualizzazione informazioni.**

Se le informazioni di ripresa non sono visualizzate nel monitor, premere il pulsante **D**. Premere nuovamente il pulsante **D** per posizionare il cursore nella visualizzazione informazioni.

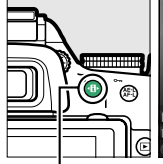

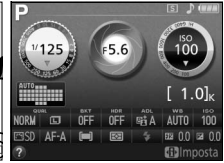

Pulsante **II** Visualizzazione informazioni

### **2 Visualizzare le opzioni di misurazione esposimetrica.**

Selezionare il metodo di misurazione esposimetrica attuale nella visualizzazione informazioni e premere @.

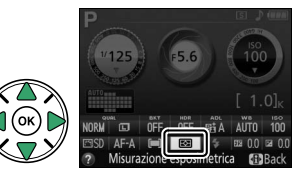

### **3 Scegliere un metodo di misurazione esposimetrica.**

Selezionare un'opzione e premere ®. Per tornare al modo di ripresa, premere il pulsante di scatto a metà corsa.

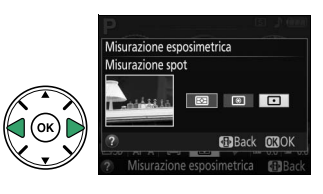

## **Blocco esposizione automatica**

Usare il blocco esposizione automatica per ricomporre le foto dopo avere usato **<sup>I</sup> (Misuraz. pond. centrale**) e  $\Box$  (**Misurazione spot**) per misurare l'esposizione; si noti che il blocco esposizione automatica non è disponibile nel modo  $\ddot{\mathbf{a}}$  o  $\ddot{\mathbf{b}}$ .

### **1 Misurare l'esposizione.**

Posizionare il soggetto al centro dell'inquadratura (misurazione ponderata centrale) o sul punto AF selezionato (misurazione spot) e premere il pulsante di scatto a metà corsa per impostare la messa a fuoco e misurare l'esposizione. Verificare che l'indicatore di messa a fuoco ( $\bullet$ ) sia visualizzato nel mirino.

### **2 Bloccare l'esposizione.**

Con il pulsante di scatto premuto a metà corsa  $(1)$  e il soggetto posizionato nel punto AF, premere il pulsante  $\frac{M_{\rm L}}{M_{\rm L}}$  (O<sub>TT</sub>) (2) per bloccare l'esposizione.

A **Blocco esposizione automatica**

Se è selezionato **Sì** per Personalizzazione c1 (**Pulsante di scatto AE-L**;  $\Box$  [159\)](#page-175-1), l'esposizione si bloccherà quando il pulsante di scatto viene premuto a metà corsa. Per informazioni sulla modifica del ruolo del pulsante **AE-L/AF-L**, vedere Personalizzazioni f2 (**Funzione pulsante AE-L/AF-L**;  $\Box$  [166](#page-182-1)).

Mentre è attivo il blocco esposizione, un indicatore **AE-L** appare nel mirino.

## **3 Ricomporre l'immagine.**

Tenendo premuto il pulsante 鮭 (O¬), ricomporre la foto e scattare.

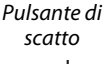

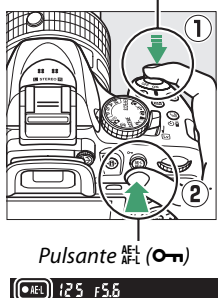

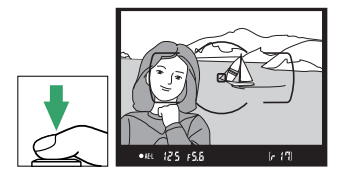

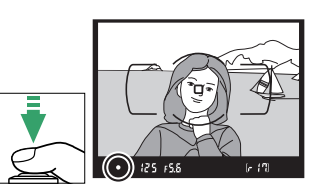

#### A **Regolazione del tempo di posa e del diaframma**

Quando il blocco esposizione è attivo, le impostazioni elencate di seguito possono essere regolate senza alterare il valore di misurazione esposimetrica calcolato:

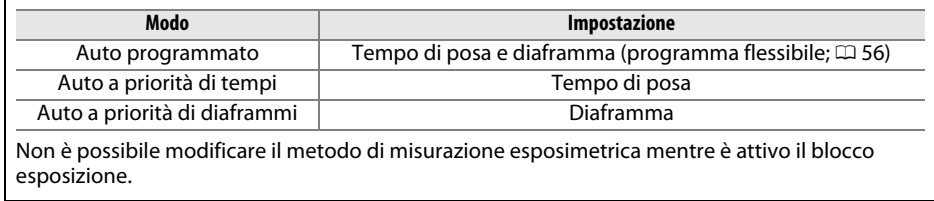

## **Compensazione dell'esposizione**

La compensazione dell'esposizione è utilizzata per modificare il valore di esposizione suggerito dalla fotocamera, consentendo di ottenere foto più chiare o più scure. Risulta più efficace quando usato con M (**Misuraz. pond. centrale**) o N (**Misurazione spot**) ( $\Box$  [62\)](#page-78-0). Scegliere un valore compreso tra -5 EV (sottoesposizione) e +5 EV (sovraesposizione) in incrementi di  $1/3$  EV. In generale, valori positivi rendono più luminoso il soggetto, valori negativi lo rendono più scuro.

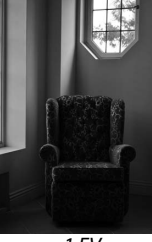

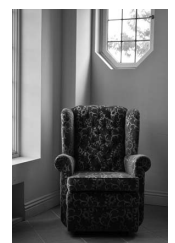

–1 EV Nessuna compensazione dell'esposizione

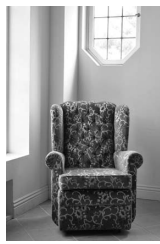

+1 EV

### **1 Posizionare il cursore nella visualizzazione informazioni.**

Se le informazioni di ripresa non sono visualizzate nel monitor, premere il pulsante **D**. Premere nuovamente il pulsante **I** per posizionare il cursore nella visualizzazione informazioni.

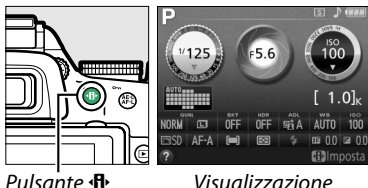

informazioni

### **2 Visualizzare le opzioni di compensazione dell'esposizione.**

Selezionare la compensazione dell'esposizione nella visualizzazione informazioni e premere  $\circledast$ .

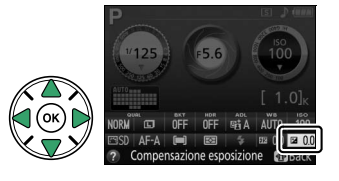

### **3 Scegliere un valore.**

Selezionare un valore e premere ®. Per tornare al modo di ripresa, premere il pulsante di scatto a metà corsa.

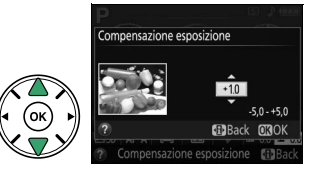

L'esposizione normale può essere ripristinata impostando la compensazione dell'esposizione su ±0. La compensazione dell'esposizione non viene ripristinata quando la fotocamera viene spenta, ma è ripristinata se si seleziona un altro modo dopo aver scelto %.

#### $\mathscr{C}$  **II** pulsante  $\mathbb{Z}(\mathfrak{D})$ La compensazione dell'esposizione può

essere impostata anche ruotando la ghiera di comando mentre si tiene **premuto il pulsante ⊠ (@). Il valore** selezionato è visualizzato nel mirino e nella visualizzazione informazioni.

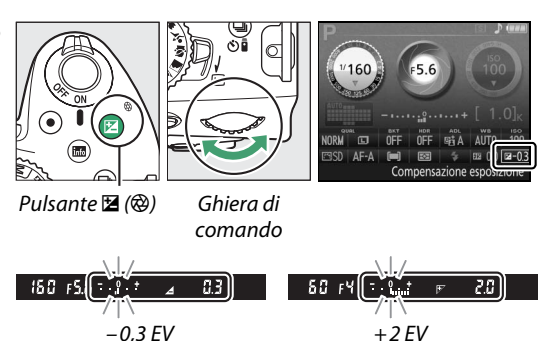

### A **Modo M**

Nel modo **M**, la compensazione dell'esposizione ha effetto solo sull'indicatore di esposizione; il tempo di posa e l'apertura non cambiano.

### A **Utilizzo di un flash**

Quando è utilizzato un flash, la compensazione dell'esposizione influisce sia sul livello di esposizione dello sfondo sia sul livello del flash.

#### A **Vedere anche**

Per informazioni sulla scelta della dimensione degli incrementi disponibili per la compensazione dell'esposizione, vedere Personalizzazione b1 (**Step EV in esposizione**, 0 [159](#page-175-0)). Per informazioni sulla variazione automatica dell'esposizione in una serie di scatti, vedere pagina [83](#page-99-0).

## **Compensazione flash**

La compensazione flash viene usata per alterare l'emissione del flash rispetto al livello consigliato dalla fotocamera, cambiando la luminosità del soggetto principale in relazione allo sfondo. Scegliere valori compresi tra –3 EV (più scuro) e +1 EV (più luminoso) in incrementi di 1/3 EV; in generale, i valori positivi rendono più luminoso il soggetto, quelli negativi lo rendono più scuro.

### **1 Posizionare il cursore nella visualizzazione informazioni.**

Se le informazioni di ripresa non sono visualizzate nel monitor, premere il pulsante **骨**. Premere nuovamente il pulsante B per posizionare il cursore nella visualizzazione informazioni.

### **2 Visualizzare le opzioni di compensazione flash.**

Selezionare la compensazione flash nella visualizzazione informazioni e premere  $\omega$ .

### **3 Scegliere un valore.**

Selezionare un valore e premere ®. Per tornare al modo di ripresa, premere il pulsante di scatto a metà corsa.

La potenza normale del flash può essere ripristinata impostando la compensazione flash su ±0. La compensazione flash non viene ripristinata quando la fotocamera viene spenta.

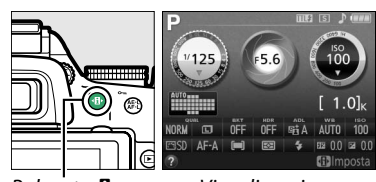

Pulsante **II** Visualizzazione informazioni

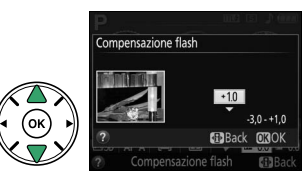

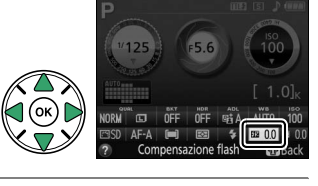

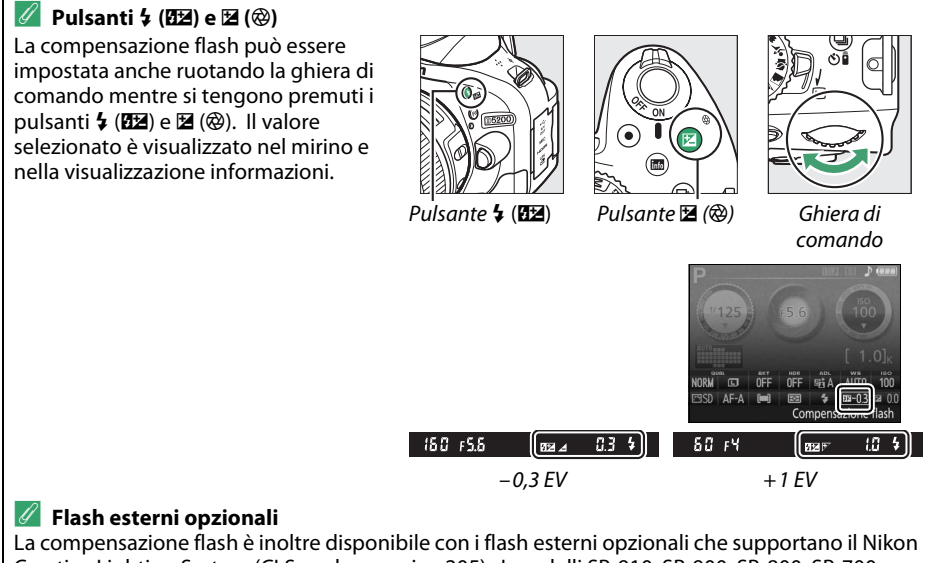

Creative Lighting System (CLS; vedere pagina [205](#page-221-0)). I modelli SB-910, SB-900, SB-800, SB-700 e SB-600 consentono inoltre di impostare la compensazione flash tramite i controlli presenti sull'unità flash. La compensazione flash selezionata con il flash esterno opzionale viene aggiunta alla compensazione flash selezionata con la fotocamera.

#### A **Vedere anche**

Per informazioni sulla scelta della dimensione degli incrementi disponibili per la compensazione flash, vedere Personalizzazione b1 (Step EV in esposizione,  $\Box$  [159](#page-175-0)).

## **Preservazione dei dettagli nelle alte luci e nelle ombre**

## <span id="page-85-0"></span>**D-Lighting attivo**

Il D-Lighting attivo consente di conservare i particolari nelle zone di alte luci e ombre, creando fotografie con un contrasto naturale. Utilizzare per scene con alto contrasto, per esempio quando si fotografano scene all'aperto particolarmente luminose attraverso una porta o una finestra oppure si riprendono soggetti in ombra in una giornata di sole. L'opzione è più efficace se usata con **<b>I** (Misurazione matrix; □ [62\)](#page-78-0).

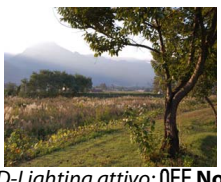

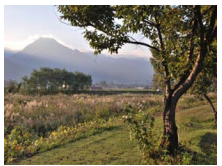

D-Lighting attivo: **OFF No** D Lighting attivo: h Auto

### **1 Posizionare il cursore nella visualizzazione informazioni.**

Se le informazioni di ripresa non sono visualizzate nel monitor, premere il pulsante  $\mathbf{F}$ . Premere nuovamente il pulsante  $\mathbf{F}$  per posizionare il cursore nella visualizzazione informazioni.

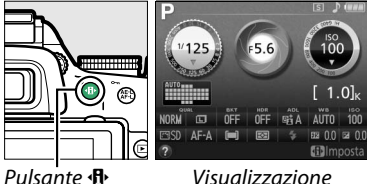

informazioni

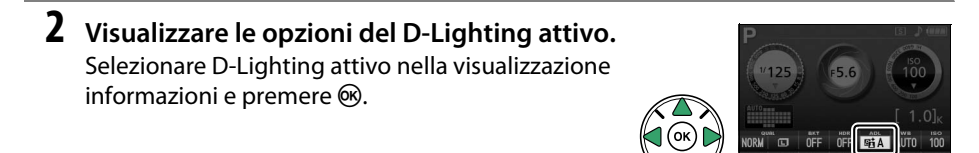

### **3 Scegliere un'opzione.**

Selezionare Y**Auto**, Z**Molto alto**, P**Alto**, Q**Normale**, R**Moderato** o !**No** e premere J. Se è selezionato Y**Auto**, la fotocamera regolerà automaticamente D-Lighting attivo in base alle condizioni di ripresa. Per tornare al modo di ripresa, premere il pulsante di scatto a metà corsa.

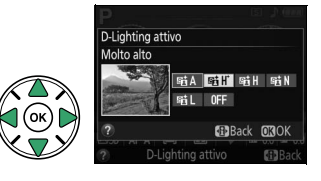

#### D **D-Lighting attivo**

Potrebbe apparire del disturbo (pixel luminosi distribuiti in modo casuale, effetto nebbia o linee) nelle foto scattate con il D-Lighting attivo. Con alcuni soggetti potrebbe presentarsi un'ombreggiatura irregolare. Il D-Lighting attivo non può essere usato con sensibilità ISO di Hi 0,3 o superiori. Un'impostazione di Y**Auto** è equivalente a Q**Normale** in modo **M** o quando vengono usate la misurazione ponderata centrale o la misurazione spot.

#### A **"D-Lighting attivo" contro "D-Lighting"**

L'opzione **D-Lighting attivo** nel menu di ripresa regola l'esposizione prima della ripresa per ottimizzare la gamma dinamica, mentre l'opzione **D-Lighting** nel menu di riproduzione ( $\Box$  [180](#page-196-0)) illumina le ombre nelle immagini dopo la ripresa.

#### A **Il menu di ripresa**

D-Lighting attivo può essere regolato anche mediante l'opzione **D-Lighting attivo** nel menu di ripresa ( $\Box$  [150\)](#page-166-0).

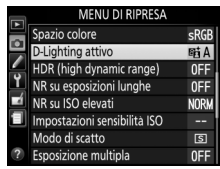

#### A **Vedere anche**

Per informazioni sulla variazione automatica di D-Lighting attivo in una serie di scatti, vedere pagina [83.](#page-99-0) Per informazioni sull'uso del pulsante **Fn** e della ghiera di comando per selezionare un'opzione **D-Lighting attivo**, vedere pagina [165](#page-181-0).

## **High Dynamic Range (HDR)**

**H**igh **D**ynamic **R**ange (HDR) combina due esposizioni per formare un'unica immagine che cattura un'ampia gamma di toni dalle ombre alle alte luci, anche in soggetti ad alto contrasto. HDR è più efficace quando è usato con **a (Misurazione matrix**) ( $\Box$  [62](#page-78-0); con altri metodi di misurazione esposimetrica un'impostazione di AUT0 **Auto** è equivalente a **NORM Normale**). Non può essere usato per registrare immagini NEF (RAW). Il flash non può essere usato quando è attivo HDR.

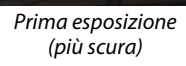

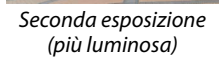

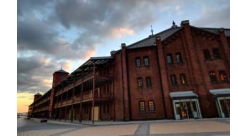

Immagine combinata HDR

**1 Posizionare il cursore nella visualizzazione informazioni.**

Se le informazioni di ripresa non sono visualizzate nel monitor, premere il pulsante H<sub>1</sub>. Premere nuovamente il pulsante H<sub>1</sub> per posizionare il cursore nella visualizzazione informazioni.

**+**

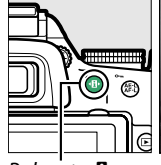

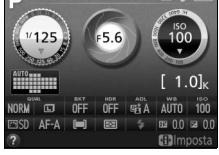

Pulsante **R** Visualizzazione

informazioni

### **2 Visualizzare le opzioni HDR (High Dynamic Range).**

Selezionare HDR (High Dynamic Range) nella visualizzazione informazioni e premere  $\circledR$ .

### **3 Scegliere un'opzione.**

Selezionare AUTO Auto, HIGH<sup>\*</sup> Molto alto, HIGH Alto, **NORM Normale, LOW Moderato** o OFF No e premere  $\circledcirc$ . Se è selezionato AUTO Auto, la fotocamera regolerà automaticamente HDR in base alle condizioni di ripresa. Per tornare al modo di ripresa, premere il pulsante di scatto a metà corsa.

Hde sarà visualizzato nel mirino.

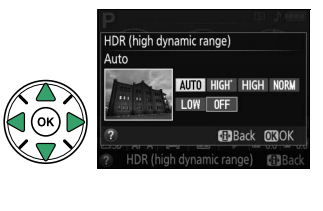

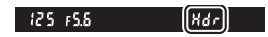

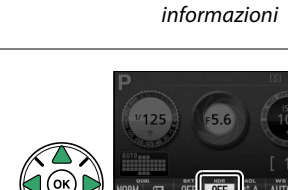

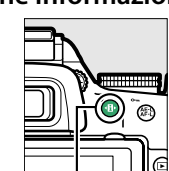

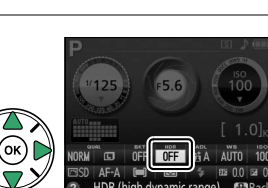

## **4 Inquadrare una foto, mettere a fuoco e scattare.**

La fotocamera scatta due esposizioni quando il pulsante di scatto viene premuto fino in fondo. "Job Hdr" lampeggerà nel mirino mentre le immagini vengono combinate; non possono essere scattate foto fino al completamento della registrazione. HDR si spegne automaticamente dopo lo scatto della foto; per spegnere HDR prima della ripresa, ruotare la ghiera di selezione modo su un'impostazione diversa da **P**, **S**, **A** o **M**.

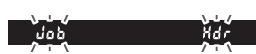

#### **M** Inquadratura delle fotografie HDR

I bordi dell'immagine potrebbero essere ritagliati. I risultati desiderati potrebbero non essere raggiunti se la fotocamera o il soggetto si muovono durante la ripresa. A seconda della scena, l'effetto potrebbe non essere visibile, potrebbero apparire ombre intorno a oggetti luminosi o aloni intorno a oggetti scuri. Con alcuni soggetti potrebbe presentarsi un'ombreggiatura irregolare.

#### A **Il menu di ripresa**

HDR (High Dynamic Range) può essere regolato anche usando l'opzione **HDR (high dynamic range)** nel menu di ripresa ( $\Box$  [150\)](#page-166-0).

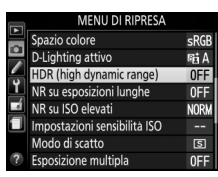

#### A **Vedere anche**

Per informazioni sull'uso del pulsante **Fn** e della ghiera di comando per selezionare un'opzione HDR, vedere pagina [165](#page-181-0).

# **Esposizione multipla**

Seguire i passaggi di seguito per registrare una serie di due o tre esposizioni in un'unica foto. L'esposizione multipla produce colori chiaramente superiori a quelli delle sovrapposizioni fotografiche generate da software, create da immagini esistenti.

### ❚❚ *Creazione di una esposizione multipla*

Le esposizioni multiple non possono essere registrate in live view. Uscire da live view prima di procedere. Si noti che, alle impostazioni predefinite, la ripresa terminerà e verrà registrata automaticamente un'esposizione multipla se non vengono eseguite operazioni per circa 30 sec.

#### A **Tempi di registrazione prolungati**

Per un intervallo tra esposizioni superiore a 30 sec., estendere il ritardo disattivazione esposimetri Personalizzazione c2 (**Timer di autospegnimento**) > **Timer di standby** ( $\Box$  [160](#page-176-0)). L'intervallo massimo tra esposizioni è di circa 30 sec. più lungo dell'opzione selezionata per Personalizzazione c2. Se non vengono eseguite operazioni per circa 30 sec. dopo lo spegnimento del monitor durante la riproduzione o le operazioni di menu, la ripresa terminerà e verrà creata una esposizione multipla dalle esposizioni registrate fino a quel momento.

### **1 Selezionare Esposizione multipla.**

Per visualizzare i menu, premere il pulsante MENU. Selezionare **Esposizione multipla** nel menu di ripresa, e premere  $\blacktriangleright$ .

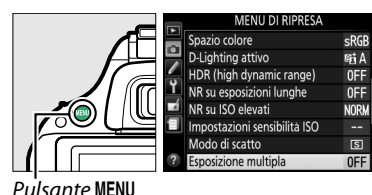

Isante MENU

### **2 Attivare il modo esposizione multipla.** Selezionare **Modo esposizione multipla** e premere $\blacktriangleright$ .

Saranno visualizzate le opzioni mostrate a destra. Selezionare Si e premere  $\omega$ .

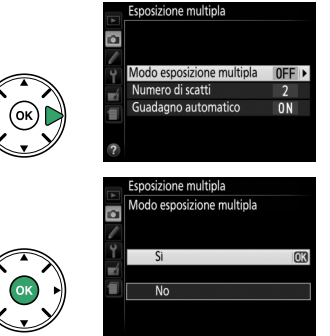

- **3 Scegliere il numero di scatti.** Selezionare **Numero di scatti** e premere  $\blacktriangleright$ .
	- Sarà visualizzata la finestra di dialogo mostrata a destra. Premere  $\triangle$  o  $\nabla$  per scegliere il numero di esposizioni che saranno combinate per formare una singola foto e premere  $\circledR$ .
- **4 Scegliere la quantità di guadagno.** Selezionare **Guadagno automatico** e premere  $\blacktriangleright$

Vengono visualizzate le seguenti opzioni. Selezionare un'opzione e premere  $\omega$ .

- **• Sì**: il guadagno viene regolato in base al numero di esposizioni effettivamente registrate (il guadagno per ciascuna esposizione è impostato su  $\frac{1}{2}$  per due esposizioni, 1/3 per tre esposizioni).
- **• No**: il guadagno non viene regolato quando si registra l'esposizione multipla. Consigliato quando lo sfondo è scuro.

### **5 Inquadrare una foto, mettere a fuoco e scattare.**

Nei modi di scatto continuo alta velocità e continuo bassa velocità ( $\Box$  [29](#page-45-0)), la fotocamera

registra tutte le esposizioni in una singola sequenza; la ripresa andrà in pausa dopo ogni esposizione multipla. Nel modo autoscatto, la fotocamera registrerà automaticamente il numero di esposizioni selezionate allo step 3, indipendentemente dall'opzione selezionata per Personalizzazione c3 (**Autoscatto**) > **Numero di scatti** ( $\Box$  [160](#page-176-1)). In altri modi di scatto, verrà scattata una foto a ogni pressione del pulsante di scatto; la ripresa continua finché non sono state registrate tutte le esposizioni.

## Modo esposizione multipla suadagno automati

Esnosizione multipla

 $\overline{\mathbf{a}}$ 

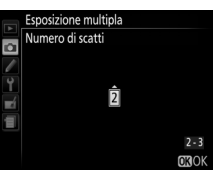

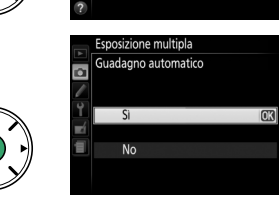

Esposizione multipla

Numero di scatti

Modo esposizione multipla

 $n<sub>N</sub>$ 

 $\overline{2}$  $ON$ 

Б

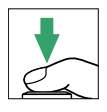

### ❚❚ *Interruzione delle esposizioni multiple*

Per interrompere un'esposizione multipla prima che sia stato scattato il numero specificato di esposizioni, selezionare **No** per **Esposizione multipla** > **Modo esposizione multipla** nel menu di ripresa. Un'esposizione multipla verrà creata dalle esposizioni registrate fino a quel momento. Se **Guadagno automatico** è attivo, il guadagno verrà regolato per riflettere il numero di esposizioni effettivamente registrato. Si noti che la ripresa terminerà automaticamente se:

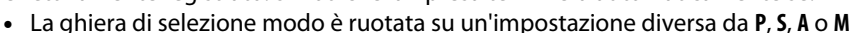

- Viene esequito un reset a due pulsanti ( $\Box$  [53](#page-69-0))
- **•** La fotocamera viene spenta
- **•** La batteria è scarica
- **•** Una delle esposizioni viene cancellata

#### A **L'indicatore di esposizione multipla**

Il progresso viene mostrato dall'indicatore di esposizione multipla nella visualizzazione informazioni.

- ■ (acceso): la fotocamera è pronta a registrare una nuova esposizione multipla. Premere il pulsante di scatto fino in fondo per avviare la ripresa.
- ■ (lampeggia): ripresa in corso.

#### **La Esposizione multipla**

Non rimuovere né sostituire la card di memoria durante la registrazione di una esposizione multipla.

Le informazioni elencate nel display informazioni sulla foto di riproduzione (compresi misurazione esposimetrica, esposizione, modo di ripresa, lunghezza focale, data di registrazione e orientamento della fotocamera) si riferiscono al primo scatto dell'esposizione multipla.

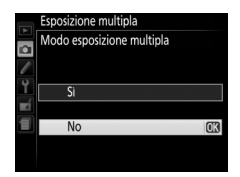

# **Bilanciamento del bianco**

Il bilanciamento del bianco garantisce che i colori non siano influenzati dal colore della sorgente luminosa. Il bilanciamento del bianco auto è consigliato per la maggior parte delle sorgenti luminose; nei modi **P**, **S**, **A** e **M**, altri valori possono essere selezionati se necessario, in base al tipo di sorgente:

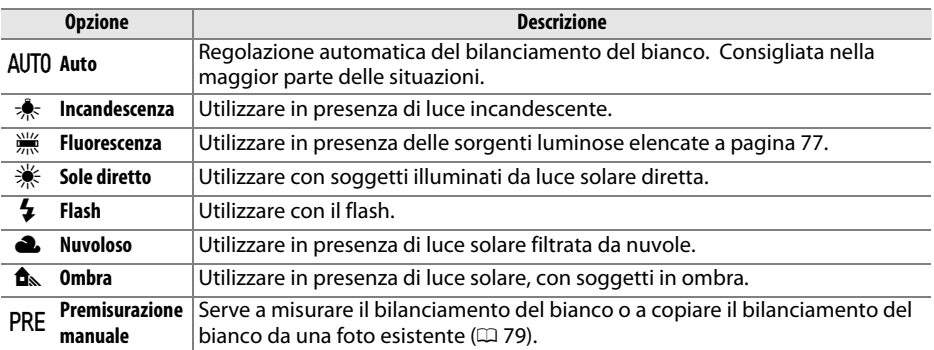

### **1 Posizionare il cursore nella visualizzazione informazioni.**

Se le informazioni di ripresa non sono visualizzate nel monitor, premere il pulsante **D**. Premere nuovamente il pulsante **D** per posizionare il cursore nella visualizzazione informazioni.

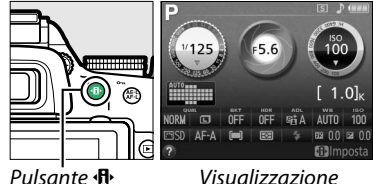

informazioni

### **2 Visualizzare le opzioni del bilanciamento del bianco.**

Selezionare l'impostazione attuale di bilanciamento del bianco nella visualizzazione informazioni e premere  $\circledast$ .

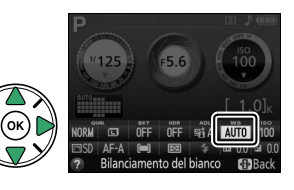

### <span id="page-92-0"></span>**3 Selezionare un'opzione di bilanciamento del bianco.**

Selezionare un'opzione e premere  $\circledR$ . Per tornare al modo di ripresa, premere il pulsante di scatto a metà corsa.

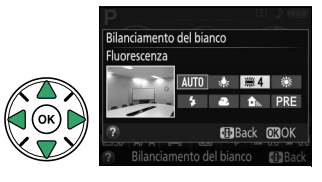

#### <span id="page-93-0"></span>A **Il menu di ripresa**

Il bilanciamento del bianco può essere selezionato usando l'opzione **Bilanciamento del bianco** nel menu di ripresa ( $\Box$  [150](#page-166-1)), che può essere usata anche per una regolazione fine del bilanciamento del bianco  $($  $\Box$  [78](#page-94-0)) o per misurare un valore per il bilanciamento del bianco premisurato  $(D \n 79)$  $(D \n 79)$  $(D \n 79)$ .

**L'opzione We Fluorescenza** nel menu **Bilanciamento del bianco** può essere usata per selezionare la sorgente luminosa fra i tipi di lampada mostrati a destra.

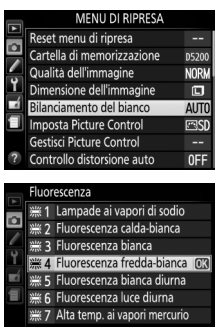

#### A **Temperatura di colore**

Il colore percepito di una sorgente luminosa varia in base all'osservatore e ad altre condizioni. La temperatura di colore è una misura oggettiva del colore di una sorgente luminosa, definito in riferimento alla temperatura alla quale un oggetto dovrebbe essere riscaldato per irradiare luce alla stessa lunghezza d'onda. Mentre le sorgenti di luce con una temperatura di colore intorno a 5.000–5.500 K appaiono bianche, sorgenti di luce con una temperatura di colore più bassa, come le lampadine a incandescenza, appaiono leggermente gialle o rosse. Le sorgenti luminose con una temperatura di colore più alta appaiono sfumate di blu. Le opzioni di bilanciamento del bianco della fotocamera sono adattate alle seguenti temperature di colore (tutte le cifre sono approssimate):

- **•**  $\dddot{m}$  (lampade ai vapori di sodio): **2.700 K**
- $\frac{1}{2}$  (incandescenza)/ I (fluorescenza calda-bianca): **3.000 K**
- **•** I (fluorescenza bianca): **3.700 K**
- 
- **•**  $\dddot{=}$  (fluorescenza fredda-bianca): **4.200 K**
- **•** I (fluorescenza bianca diurna): **5.000 K**

#### A **Il pulsante Fn**

- **•**  $\frac{1}{2}$  (sole diretto): **5.200 K**
- **•**  $\frac{1}{4}$  (flash): **5.400 K**
- **•** G (nuvoloso): **6.000 K**
- **•** I (fluorescenza luce diurna): **6.500 K**
- **•** I (alta temp. ai vapori mercurio): **7.200 K**
- **•**  $\triangle$  (ombra): 8.000 K

Per informazioni sulla variazione automatica del bilanciamento del bianco in una serie di scatti, vedere pagina [83.](#page-99-0) Per informazioni sull'uso del pulsante **Fn** e della ghiera di comando per selezionare un'opzione di bilanciamento del bianco, vedere pagina [165](#page-181-0).

## 78

## <span id="page-94-0"></span>**Taratura del bilanciamento del bianco**

È possibile effettuare una regolazione fine del bilanciamento del bianco in modo da compensare eventuali variazioni del colore della sorgente luminosa o per introdurre in una foto una dominante colore intenzionale. Il bilanciamento del bianco può essere regolato finemente mediante l'opzione **Bilanciamento del bianco** nel menu di ripresa.

**1 Visualizzare le opzioni del bilanciamento del bianco.**

Per visualizzare i menu, premere il pulsante G. Selezionare **Bilanciamento del bianco** nel menu di ripresa e premere  $\blacktriangleright$  per visualizzare le opzioni del bilanciamento del bianco.

### **2 Selezionare un'opzione di bilanciamento del bianco.**

Selezionare un'opzione diversa da **Premisurazione manuale** e premere  $\triangleright$  (se è selezionato **Fluorescenza**, selezionare un tipo di illuminazione e premere 2). Verranno visualizzate le opzioni per la regolazione fine mostrate a destra. La regolazione fine non è

disponibile con il bilanciamento del bianco in **Premisurazione manuale**.

**3 Eseguire la regolazione fine del bilanciamento del bianco.**

Utilizzare il multi-selettore per tarare il bilanciamento del bianco.

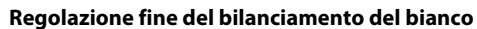

I colori presenti sugli assi di taratura sono relativi, non assoluti. Per esempio, spostare il cursore su **B** (blu) quando è selezionata un'impostazione "calda" come  $\star$  (Incandescenza), renderà le foto leggermente più "fredde" ma non le renderà effettivamente di colore blu.

**4 Salvare le modifiche e uscire.** Premere ®.

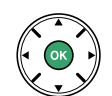

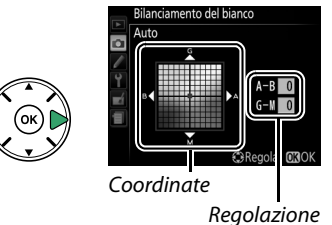

Per aumentare il verde

Per aumentare il magenta

Per aumentare l'ambra

Per aumentare il blu

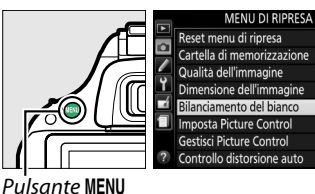

**NORK** 间 **AITT** 

0FF

## <span id="page-95-0"></span>**Premisurazione manuale**

La premisurazione manuale viene utilizzata per registrare e richiamare le impostazioni di bilanciamento del bianco personalizzate per scatti con sorgenti luminose varie o per compensare sorgenti luminose con una forte dominante di colore. Sono disponibili due metodi per l'impostazione della premisurazione del bilanciamento del bianco:

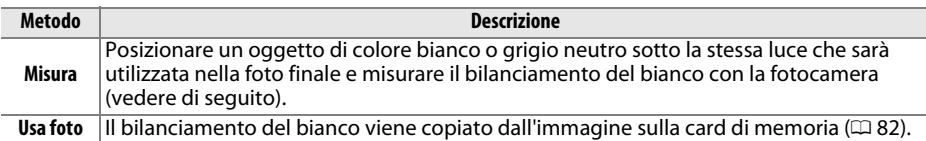

#### ❚❚*Misurazione di un valore premisurato per il bilanciamento del bianco*

### **1 Illuminare un oggetto di riferimento.**

Posizionare un oggetto bianco o grigio neutro sotto la stessa illuminazione che sarà utilizzata nella foto finale.

### **2 Visualizzare le opzioni del bilanciamento del bianco.**

Per visualizzare i menu, premere il pulsante G. Selezionare **Bilanciamento del bianco** nel menu di ripresa e premere b per visualizzare le opzioni del bilanciamento del bianco. Selezionare **Premisurazione manuale** e premere  $\blacktriangleright$ .

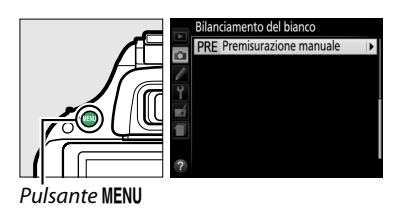

### **3 Selezionare Misura.**

Selezionare Misura e premere >. Sarà visualizzato il menu mostrato a destra; selezionare Si e premere  $\circledR$ .

Prima dell'attivazione del modo di premisurazione della fotocamera, viene visualizzato il messaggio mostrato a destra.

Quando la fotocamera è pronta per la misurazione del bilanciamento del bianco, nel mirino e nella visualizzazione informazioni appare  $P \cdot \varepsilon$  (PRE) lampeggiante.

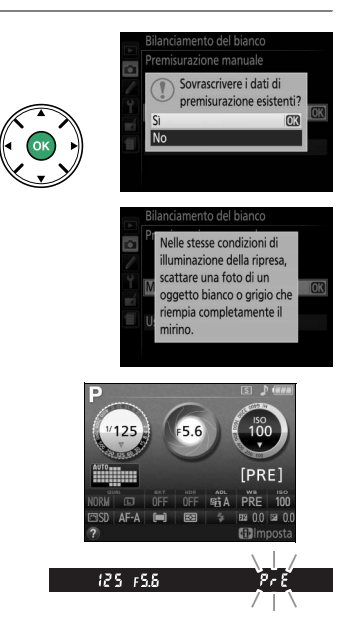

**4 Misurare il bilanciamento del bianco.** Prima che gli indicatori smettano di lampeggiare, inquadrare l'oggetto di riferimento in modo che riempia il mirino e premere il pulsante di scatto fino in fondo. Non viene registrata alcuna fotografia; il bilanciamento del bianco può essere misurato accuratamente anche quando la fotocamera non ha effettuato la messa a fuoco.

## **5 Verificare i risultati.**

Se la fotocamera è stata in grado di misurare un valore per il bilanciamento del bianco, verrà visualizzato il messaggio mostrato a destra e lampeggerà  $G$  nel mirino per circa otto secondi prima che la fotocamera torni al modo di ripresa. Per tornare immediatamente al modo di ripresa, premere il pulsante di scatto a metà corsa.

Se l'illuminazione è troppo scarsa o troppo intensa, è possibile che la fotocamera non sia in grado di misurare il bilanciamento del bianco. Apparirà un messaggio nella visualizzazione informazioni e un  $\sigma \alpha$   $\overline{\omega}$ d lampeggiante nel mirino per circa otto secondi. Tornare allo step 4 e misurare nuovamente il bilanciamento del bianco.

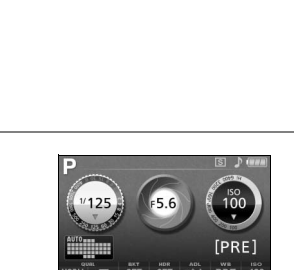

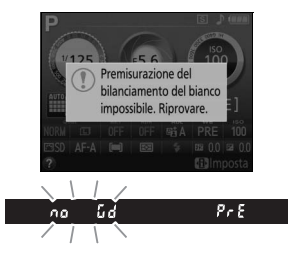

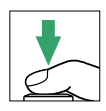

o. s

#### **Misurazione del bilanciamento del bianco premisurato**

Se non viene eseguita alcuna operazione mentre i display lampeggiano, il modo di misurazione diretta termina nei tempi selezionati per la Personalizzazione c2 (**Timer di autospegnimento**; 0 [160](#page-176-0)). L'impostazione predefinita è di otto secondi.

#### D **Bilanciamento del bianco premisurato**

La fotocamera può salvare solo un valore alla volta per la premisurazione del bilanciamento del bianco; il valore esistente verrà sostituito quando viene misurato un nuovo valore. Si noti che l'esposizione aumenta automaticamente di 1 EV durante la misurazione del bilanciamento del bianco; durante la ripresa nel modo **M**, regolare l'esposizione in modo che l'indicatore di esposizione mostri  $\pm 0$  ( $\Box$  [59\)](#page-75-0).

#### A **Altri metodi per misurare il bilanciamento del bianco premisurato**

Per entrare nel modo di misurazione della premisurazione (vedere in precedenza) dopo avere selezionato la premisurazione del bilanciamento del bianco nella visualizzazione informazioni ( $\Box$  [76](#page-92-0)), premere  $\circledast$  per alcuni secondi. Se il bilanciamento del bianco è stato assegnato al pulsante **Fn** ( $\Box$  [165\)](#page-181-0), si può attivare il modo di misurazione bilanciamento del bianco premisurato tenendo premuto il pulsante **Fn** per alcuni secondi dopo aver selezionato il bilanciamento del bianco premisurato con il pulsante **Fn** e la ghiera di comando.

#### A **Impostazioni in studio**

Nelle impostazioni in studio, si può utilizzare un cartoncino grigio standard come oggetto di riferimento quando si misura il bilanciamento del bianco premisurato.

### <span id="page-98-0"></span>❚❚ *Copia del bilanciamento del bianco da una foto*

Seguire i passaggi riportati di seguito per copiare un valore di bilanciamento del bianco da una foto esistente sulla card di memoria.

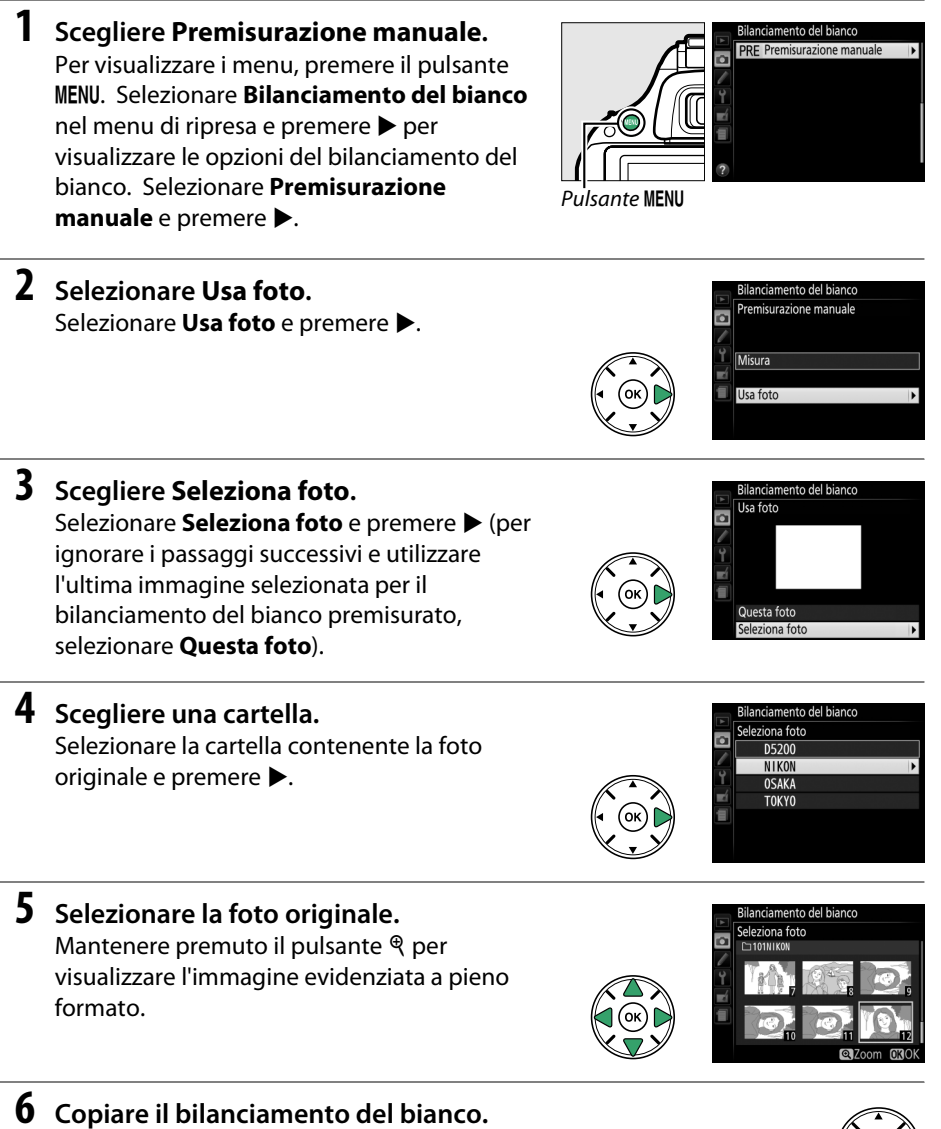

Premere <sup>®</sup> per impostare il bilanciamento del bianco premisurato sul valore di bilanciamento del bianco per la foto selezionata.

# <span id="page-99-0"></span>**Bracketing**

Il bracketing modifica automaticamente le impostazioni di esposizione, bilanciamento del bianco o **D**-**L**ighting **A**ttivo (ADL) leggermente a ogni scatto, effettuando il "bracketing" del valore attuale. Scegliere in situazioni in cui è difficile impostare l'esposizione o il bilanciamento del bianco e non c'è il tempo di controllare risultati e regolare impostazioni a ogni scatto, o di sperimentare con impostazioni diverse per lo stesso soggetto.

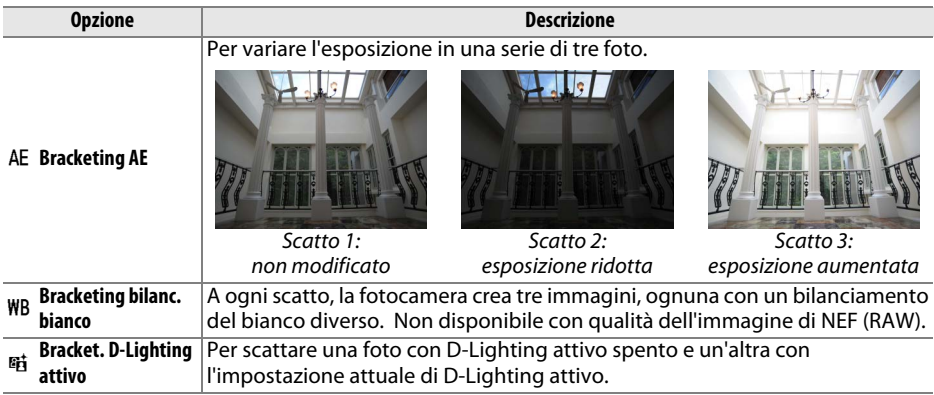

### **1 Scegliere un'opzione di bracketing.**

Dopo aver premuto MENU per visualizzare i menu, selezionare Personalizzazione e2 **(Opzioni auto bracketing)** e premere  $\blacktriangleright$ .

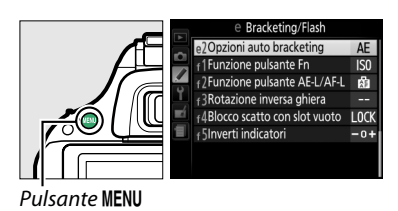

Saranno visualizzate le opzioni mostrate a destra. Selezionare il tipo di bracketing desiderato e premere  $\circledR$ .

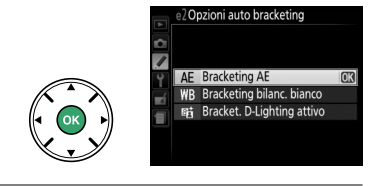

### **2 Posizionare il cursore nella visualizzazione informazioni.**

Se le informazioni di ripresa non sono visualizzate nel monitor, premere il pulsante **骨**. Premere nuovamente il pulsante d• per posizionare il cursore nella visualizzazione informazioni.

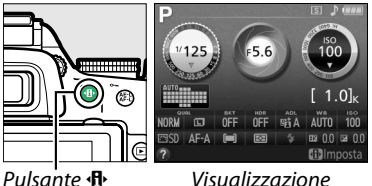

informazioni

## Selezionare l'impostazione attuale di bracketing e premere  $\omega$ .

**3 Visualizzare le opzioni di bracketing.**

**4 Selezionare un incremento di bracketing.** Selezionare un incremento di bracketing e premere J. Scegliere da valori compresi tra 0,3 e 2 EV (Bracketing AE) o tra 1 e 3 (Bracketing bilanc. bianco), oppure selezionare **ADL** (Bracket. D-Lighting attivo).

### **5 Inquadrare una foto, mettere a fuoco e scattare.**

**Bracketing AE**: la fotocamera varia l'esposizione con

ogni scatto. Il primo scatto verrà ripreso al valore attualmente selezionato per la compensazione dell'esposizione. L'incremento del bracketing sarà sottratto dal valore attuale nel secondo scatto e aggiunto nel terzo scatto, effettuando il "bracketing" del valore attuale. I valori modificati sono riflessi nei valori mostrati per tempo di posa e apertura.

**Bracketing bilanc. bianco**: ogni scatto viene elaborato per creare tre copie, una all'impostazione attuale del bilanciamento del bianco, una con un incremento dell'ambra e una con un incremento del blu.

Se non c'è spazio sufficiente sulla card di memoria per registrare tre immagini, la visualizzazione numero di esposizioni rimanenti nel mirino lampeggerà. La ripresa può iniziare quando si inserisce una nuova card di memoria.

**Bracket. D-Lighting attivo**: il primo scatto dopo il bracketing viene attivato con D-Lighting attivo spento, il secondo all'impostazione attuale di D-Lighting attivo  $(4.00, 69;$  $(4.00, 69;$  se D-Lighting attivo è spento, il secondo scatto verrà ripreso con D-Lighting attivo impostato su **Auto**).

Nei modi di scatto continuo alta velocità e continuo bassa velocità, la ripresa va in pausa dopo ogni ciclo di bracketing. Se la fotocamera viene spenta prima di aver ripreso tutti gli scatti nella sequenza di bracketing, il bracketing riprenderà dallo scatto successivo nella sequenza quando la fotocamera viene riaccesa.

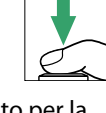

AFOR AFOR AF10

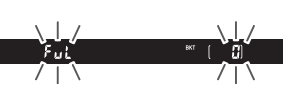

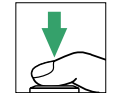

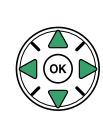

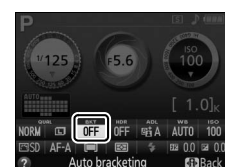

Auto bracketing **Bracketing AF** 

#### A **L'indicatore di avanzamento bracketing**

Durante il bracketing AE, il progresso viene mostrato dall'indicatore bracketing nella visualizzazione informazioni:

- **• i** i : fotocamera pronta a riprendere il primo scatto.
- **•** w : fotocamera pronta a riprendere il secondo scatto.
- **•**<br>• fotocamera pronta a riprendere il terzo scatto.

Durante il bracket. D-Lighting attivo, l'impostazione che sarà utilizzata per lo scatto successivo è sottolineata nella visualizzazione informazioni.

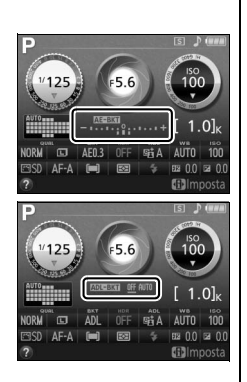

#### A **Disattivazione del bracketing**

Per disattivare il bracketing e riprendere la ripresa normale, selezionare **NO** allo Step 4 della pagina precedente. Per annullare il bracketing prima che siano stati registrati tutti i fotogrammi, ruotare la ghiera di selezione modo su un'impostazione diversa da **P**, **S**, **A** o **M**.

#### A **Bracketing di esposizione**

La fotocamera modifica l'esposizione variando il tempo di posa e l'apertura (modo **P**), l'apertura (modo **S**) o il tempo di posa (modi **A** e **M**). Se è abilitato il controllo automatico ISO nei modi **P**, **S** e **A**, la fotocamera varierà automaticamente la sensibilità ISO per ottenere l'esposizione ottimale quando si superano i limiti del sistema di esposizione della fotocamera; in modo **M**, la fotocamera userà prima di tutto il Controllo automatico ISO per portare l'esposizione più vicina possibile a quella ottimale e quindi effettuerà il bracketing di questa esposizione variando il tempo di posa.

#### A **Vedere anche**

Per informazioni sull'uso del pulsante **Fn** e della ghiera di comando per scegliere l'incremento di bracketing, vedere pagina [165.](#page-181-0)

# **Picture Control**

Il sistema di Picture Control esclusivo di Nikon consente di condividere le impostazioni di elaborazione immagine, compresi nitidezza, contrasto, luminosità, saturazione e tinta, tra dispositivi e software compatibili.

## **Selezione di un Picture Control**

La fotocamera offre sei Picture Control. Nei modi **P**, **S**, **A** e **M**, è possibile scegliere un Picture Control in base al soggetto o al tipo di scena (negli altri modi, la fotocamera seleziona un Picture Control automaticamente).

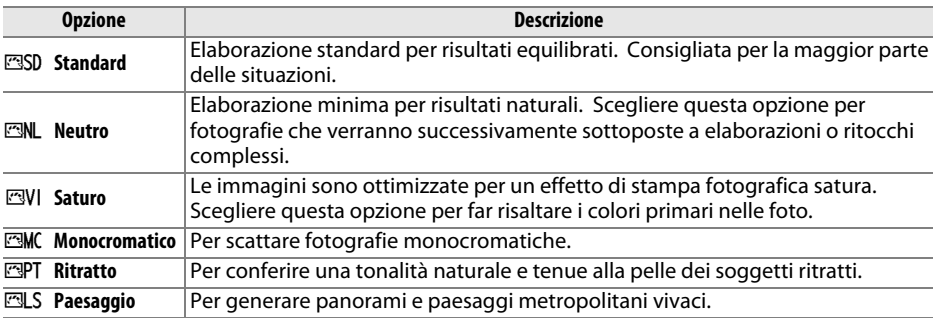

### **1 Posizionare il cursore nella visualizzazione informazioni.**

Se le informazioni di ripresa non sono visualizzate nel monitor, premere il pulsante  $\mathbf{F}$ . Premere nuovamente il pulsante  $\mathbf{F}$  per posizionare il cursore nella visualizzazione informazioni.

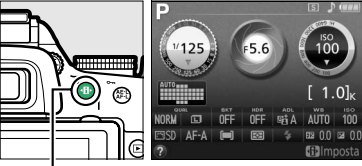

Pulsante **II** Visualizzazione informazioni

### **2 Visualizzare le opzioni Picture Control.** Selezionare il Picture Control attuale e premere  $\circledast$ .

**3 Selezionare un Picture Control.** Selezionare un Picture Control e premere  $\circledR$ . Per tornare alla visualizzazione informazioni, premere il pulsante di scatto a metà corsa.

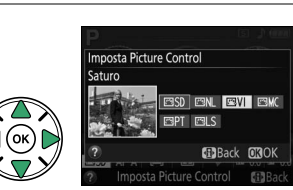

## **Modifica dei Picture Control**

I Picture Control preimpostati o personalizzati esistenti ( $\Box$  [90](#page-106-0)) possono essere modificati in base alla scena o alla creatività dell'utente. Scegliere una combinazione equilibrata di impostazioni mediante l'opzione **Regolazione rapida** o effettuare delle regolazioni manuali per le singole impostazioni.

**1 Visualizzare il menu dei Picture Control.** Per visualizzare i menu, premere il pulsante MENU. Selezionare Imposta Picture Control nel menu di ripresa e premere  $\blacktriangleright$ .

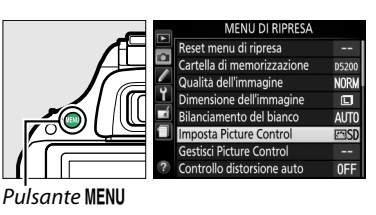

iaturo Regolazione rapida Nitidezza Contrasto I uminosità -Saturazione Tinta

**Ritratto** ल्या S Paesaggio

**Q**Grafico C Regi

### **2 Selezionare un Picture Control.** Selezionare il Picture Control desiderato e premere  $\blacktriangleright$ .

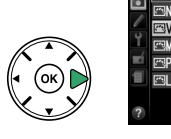

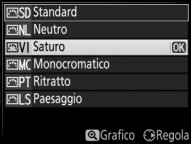

**O**Grafico

nnosta Picture Contro

### **3 Regolare le impostazioni.** Premere  $\triangle$  o  $\nabla$  per selezionare l'impostazione desiderata e premere < o > per scegliere un valore ( $\Box$  [88\)](#page-104-0). Ripetere questo step fino a

quando non sono state regolate tutte le impostazioni, oppure selezionare **Regolazione rapida** per scegliere una

combinazione di impostazioni preimpostata. Per ripristinare le impostazioni predefinite, premere il pulsante  $\tilde{w}$ .

**4 Salvare le modifiche e uscire.** Premere <sub>(ok)</sub>.

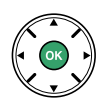

#### A **Modifiche dei Picture Control originali** I Picture Control modificati rispetto alle impostazioni predefinite sono mnosta Picture Contro SD Standard indicati da un asterisco ("\*"). eutro aturo onocromatic

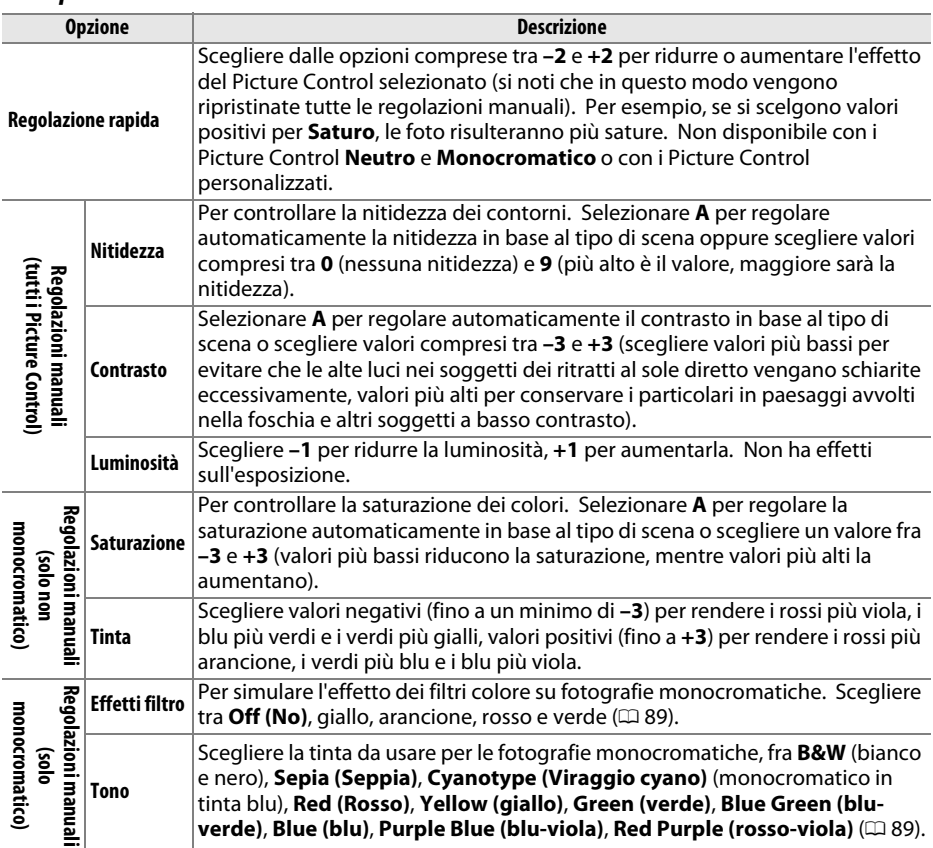

#### <span id="page-104-0"></span>❚❚ *Impostazioni dei Picture Control*

#### **M** "A" (Auto)

I risultati per nitidezza, contrasto e saturazione auto variano a seconda dell'esposizione e della posizione del soggetto nell'inquadratura.

#### A **Picture Control premisurati contro Picture Control personalizzati**

I Picture Control forniti con la fotocamera sono indicati come Picture Control premisurati. I Picture Control personalizzati sono creati attraverso modifiche a Picture Control esistenti tramite l'opzione **Gestisci Picture Control** nel menu di ripresa (0 [90](#page-106-0)). Sia i Picture Control premisurati sia quelli personalizzati possono essere selezionati nella visualizzazione informazioni oppure usando l'opzione **Imposta Picture Control** nel menu di ripresa. Inoltre, i Picture Control personalizzati possono essere salvati in una card di memoria per essere condivisi tra altre fotocamere dello stesso modello e con software compatibile ( $\Box$ ) [92](#page-108-0)).

#### **La griglia Picture Control**

La pressione del pulsante  $\mathcal{R}$  allo step 3 visualizza una griglia Picture Control, che mostra contrasto e saturazione per il Picture Control selezionato rispetto agli altri Picture Control (solo il contrasto è visualizzato quando è selezionato **Monocromatico**). Rilasciare il pulsante X per tornare al menu Picture Control.

Le icone per i Picture Control che utilizzano contrasto e saturazione automatici vengono visualizzate in verde nella griglia Picture Control, e le linee appaiono parallele agli assi del reticolo.

#### A **Impostazioni precedenti**

La linea al di sotto del display del valore nel menu impostazioni del Picture Control indica il valore precedente dell'impostazione. Utilizzare questo valore come riferimento quando si regolano le impostazioni.

#### A **Picture Control personalizzati**

Le opzioni disponibili con i picture control personalizzati sono le stesse opzioni su cui era basato il picture control personalizzato.

#### <span id="page-105-0"></span>A **Effetti filtro (solo Monocromatico)**

Le opzioni di questo menu simulano l'effetto dei filtri colore su fotografie monocromatiche. Sono disponibili i seguenti effetti filtro:

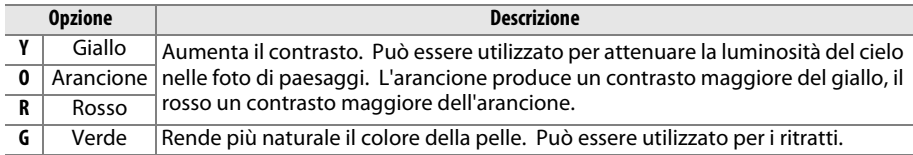

Si noti che gli effetti ottenuti con l'opzione **Effetti filtro** sono più evidenti rispetto a quelli ottenuti con filtri fisici in vetro.

#### <span id="page-105-1"></span>A **Tono (solo Monocromatico)**

Se si preme ▼ quando è selezionata l'opzione **Tono**, vengono visualizzate le opzioni di saturazione. Premere  $\triangleleft$  o  $\triangleright$  per regolare la saturazione. Il controllo della saturazione non è disponibile quando è selezionato **B&W** (bianco e nero).

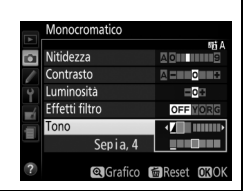

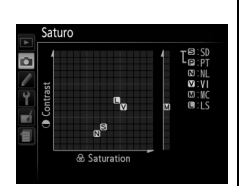

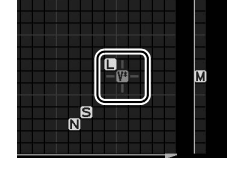

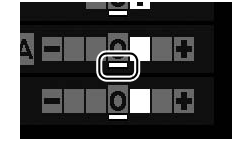

## <span id="page-106-0"></span>**Creazione di Picture Control personalizzati**

I Picture Control forniti con la fotocamera possono essere modificati e salvati come Picture Control personalizzati.

**1 Selezionare Gestisci Picture Control.** Per visualizzare i menu, premere il pulsante G. Selezionare **Gestisci Picture Control** nel menu di ripresa e premere  $\blacktriangleright$ .

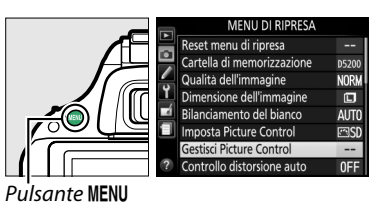

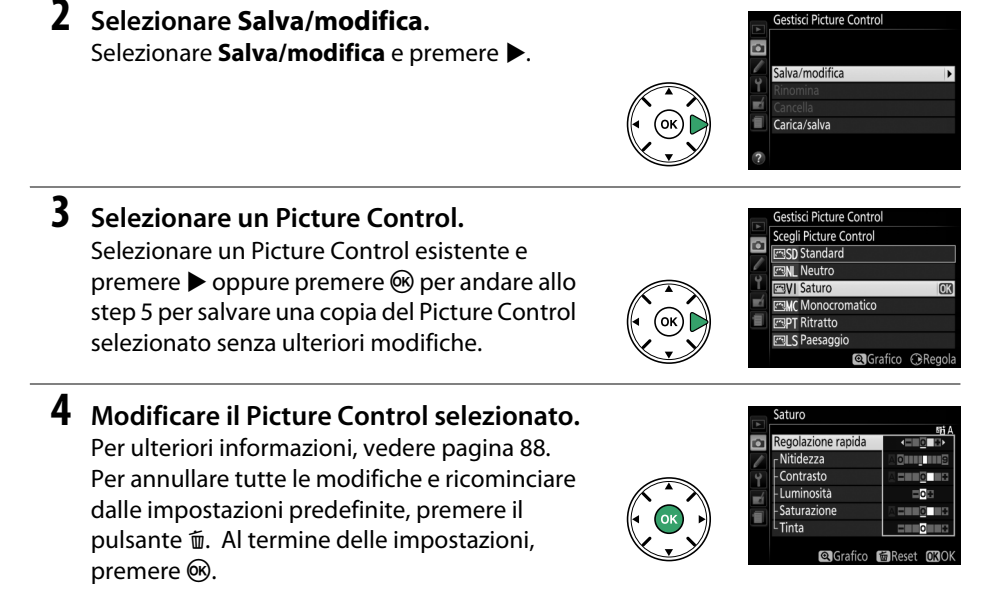

**5 Selezionare una destinazione.** Selezionare una destinazione per il Picture Control personalizzato (da C-1 a C-9) e premere  $\blacktriangleright$  .

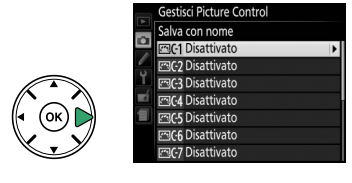

## **6 Dare un nome al Picture Control.**

Verrà visualizzata la finestra di dialogo di immissione testo mostrata a destra. Per impostazione predefinita, ai nuovi Picture Control viene attribuito un nome aggiungendo un numero a due cifre

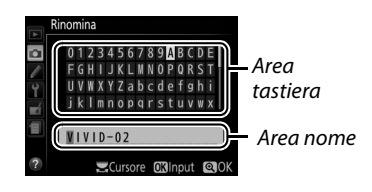

(assegnato automaticamente) al nome del Picture Control esistente; per usare il nome predefinito, procedere allo step 7. Per spostare il cursore nell'area di attribuzione del nome, ruotare la ghiera di comando. Per inserire una nuova lettera alla posizione attuale del cursore, usare il multi-selettore per selezionare il carattere desiderato nell'area tastiera e premere ®. Per cancellare il carattere alla posizione attuale del cursore, premere il pulsante  $\tilde{w}$ .

I nomi dei Picture Control personalizzati possono essere al massimo di diciannove caratteri. Tutti i caratteri dopo il diciannovesimo saranno cancellati.

### **7 Salvare le modifiche e uscire.**

Premere <sup>®</sup> per salvare le modifiche e uscire. Il nuovo Picture Control comparirà nell'elenco dei Picture Control.

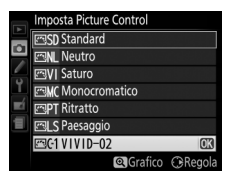

#### A **Gestisci Picture Control > Rinomina** I Picture Control personalizzati possono essere rinominati .<br>Gestisci Picture Control in qualunque momento usando l'opzione **Rinomina** nel ø menu **Gestisci Picture Control**. Salva/modifica Rinomina Cancella Carica/salva A **Gestisci Picture Control > Cancella** L'opzione **Cancella** nel menu **Gestisci Picture Control** Sestisci Picture Contr può essere utilizzata per cancellare Picture Control  $\alpha$ personalizzati selezionati quando non sono più necessari. Salva/modifica Rinomina Cancella Carica/salva A **L'icona Picture Control originale** Il Picture Control originale premisurato sul quale è basato il Picture Control personalizzato è indicato da un'icona VIVID-02 nell'angolo in alto a destra del display di modifica. ø Nitidezza Contrasto Luminosità

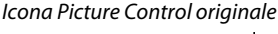

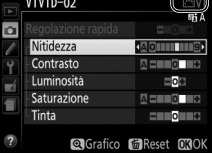
## **Condivisione di Picture Control personalizzati**

I Picture Control personalizzati, creati usando Picture Control Utility disponibile con ViewNX 2 o un software opzionale come Capture NX 2, possono essere copiati su una card di memoria e caricati nella fotocamera oppure i Picture Control personalizzati creati con la fotocamera possono essere copiati sulla card di memoria per utilizzarli in fotocamere e software compatibili e poi cancellati quando non sono più necessari.

Per copiare Picture Control personalizzati su oppure da una card di memoria o per cancellarli dalla card di memoria, selezionare **Carica/salva** nel menu **Gestisci**  Picture Control e premere >. Vengono visualizzate le seguenti opzioni:

- **• Copia sulla fotocamera**: per copiare i Picture Control personalizzati dalla card di memoria ai Picture Control personalizzati da C-1 a C-9 sulla fotocamera e attribuire il nome desiderato.
- **• Cancella da card**: per cancellare i Picture Control personalizzati selezionati dalla card di memoria. La finestra di conferma mostrata a destra viene visualizzata prima della cancellazione di un Picture Control; per cancellare il Picture Control selezionato, selezionare **Sì** e premere  $\circledcirc$ .

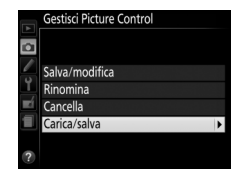

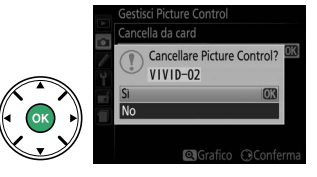

**• Copia sulla card**: per copiare un Picture Control personalizzato (da C-1 a C-9) dalla fotocamera a una destinazione selezionata (da 1 a 99) nella card di memoria.

#### A **Salvataggio di Picture Control personalizzati**

Fino a 99 Picture Control personalizzati possono essere salvati sulla card di memoria in qualsiasi momento. La card di memoria può essere usata soltanto per memorizzare Picture Control personalizzati creati dall'utente. I Picture Control premisurati forniti con la fotocamera non possono essere copiati sulla card di memoria, rinominati o cancellati.

# **Live View**

## **Inquadratura di foto nel monitor**

Attenersi alla procedura seguente per scattare fotografie in live view.

### **1 Ruotare l'interruttore live view.**

Lo specchio si solleva e la visuale dell'obiettivo viene visualizzata nel monitor della fotocamera. Il soggetto non sarà più visibile nel mirino.

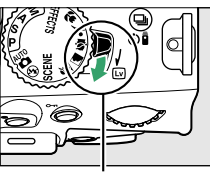

Interruttore live view

## **2 Posizionare il punto AF.**

<span id="page-109-0"></span>Posizionare il punto AF sul soggetto come descritto a pagina [96.](#page-112-0)

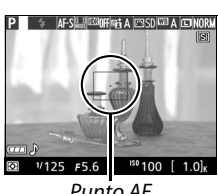

Punto AF

### **3 Mettere a fuoco.**

Premere il pulsante di scatto a metà corsa. Il punto AF lampeggia in verde mentre la fotocamera mette a fuoco. Se la fotocamera è in grado di mettere a

fuoco, il punto AF viene visualizzato in verde; se la fotocamera non è in grado di mettere a fuoco, il punto AF lampeggia in rosso (si noti che è possibile scattare le foto anche quando il punto AF lampeggia in rosso; controllare la messa a fuoco nel monitor prima della ripresa). Eccetto che nei modi  $\mathfrak{B}$  e  $\mathfrak{D}$ , l'esposizione può essere bloccata premendo il pulsante  $_{l}^{k+1}$  (**O**<sub>T</sub>).

### **4 Scattare la foto.**

Premere il pulsante di scatto fino in fondo. Il monitor si spegne e la spia di accesso card di memoria si illumina durante la registrazione. Non rimuovere la batteria o la card di memoria e non scollegare l'adattatore CA opzionale prima del completamento della registrazione. Al completamento della ripresa, la foto verrà visualizzata nel monitor per qualche

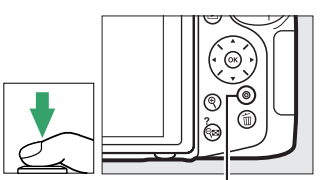

Spia di accesso card di memoria

secondo oppure fino alla pressione del pulsante di scatto a metà corsa. La fotocamera tornerà quindi al modo live view. Per uscire, ruotare l'interruttore live view.

## <span id="page-110-1"></span><span id="page-110-0"></span>**Messa a fuoco in Live view**

Seguire i seguenti step per scegliere i modi di messa a fuoco e di area AF e posizionare il punto AF.

### ❚❚ *Scelta di un modo messa a fuoco*

I seguenti modi di messa a fuoco sono disponibili in live view (si noti che AF permanente non è disponibile nei modi ® e (1):

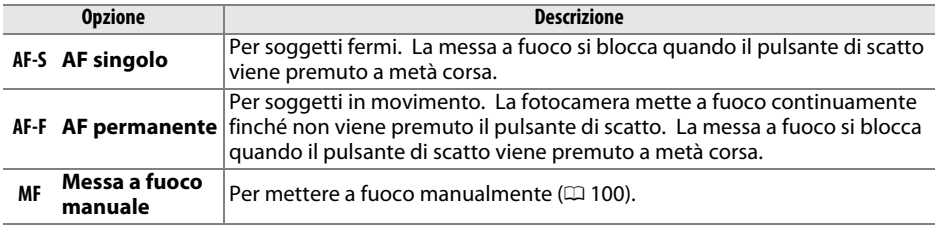

### **1 Posizionare il cursore nella visualizzazione informazioni.**

Premere il pulsante **II** per posizionare il cursore nella visualizzazione informazioni.

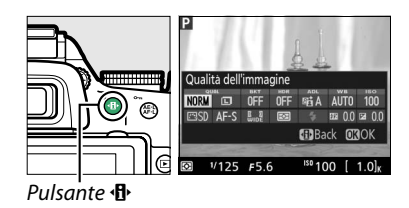

**2 Visualizzare le opzioni di messa a fuoco.** Selezionare il modo di messa a fuoco attuale nella visualizzazione informazioni e premere  $\omega$ .

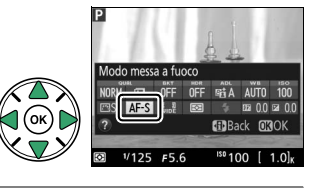

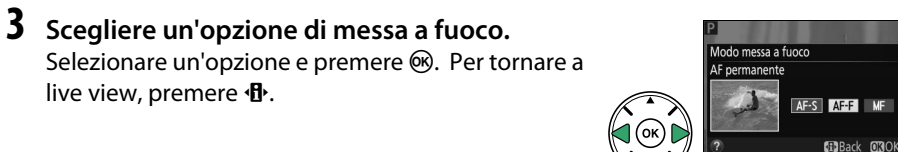

### <span id="page-111-0"></span>❚❚ *Scelta di un modo area AF*

In modi diversi da  $\ddot{a}$ ,  $\circledast$  e  $\circledast$ , i sequenti modi area AF non possono essere selezionati in live view (si noti che AF a inseguim. soggetto non è disponibile nei modi  $\mathbb{Z}, \mathbb{S} \in \mathcal{E}$ ):

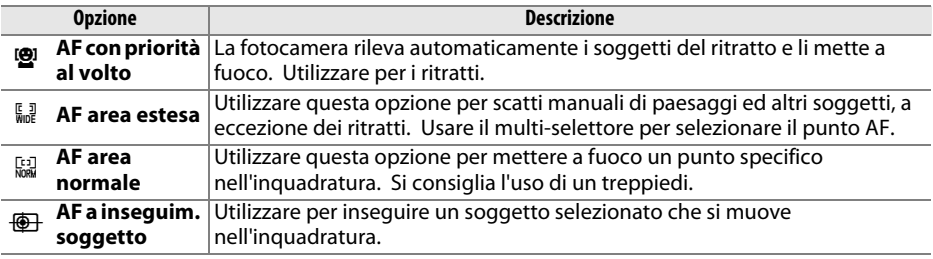

### **1 Posizionare il cursore nella visualizzazione informazioni.**

Premere il pulsante **D** per posizionare il cursore nella visualizzazione informazioni.

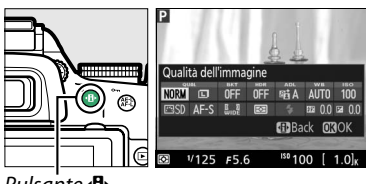

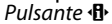

## **2 Visualizzare i modi area AF.**

Selezionare il modo area AF attuale nella visualizzazione informazioni e premere  $\circledast$ .

### **3 Scegliere un modo area AF.**

Selezionare un'opzione e premere ®. Per tornare a live view, premere  $\Phi$ .

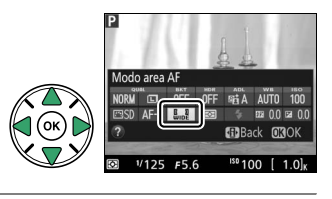

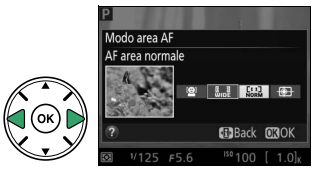

### <span id="page-112-1"></span><span id="page-112-0"></span>❚❚ *Scegliere il punto AF*

Il metodo per selezionare il punto AF per l'autofocus varia con l'opzione selezionata per il modo area AF ( $\Box$  [95](#page-111-0)).

6 **(AF con priorità al volto)**: quando la fotocamera rileva il soggetto di un ritratto, sarà visualizzato un bordo doppio giallo (se sono rilevati più volti, fino ad un massimo di 35, la fotocamera metterà a fuoco il soggetto più vicino; per scegliere un soggetto differente, usare il multi-selettore). Se la fotocamera non è più in grado di rilevare il soggetto (perché, ad esempio, il soggetto ha distolto lo sguardo dalla fotocamera), il bordo non sarà più visualizzato.

7**/**8 **(AF area ampia e normale)**: usare il multi-selettore per spostare il punto AF in una qualsiasi posizione nell'inquadratura, oppure premere ® per posizionare il punto AF al centro dell'inquadratura.

9 **(AF a inseguim. soggetto)**: posizionare il punto AF sul soggetto e premere <sup>®</sup>. Il punto AF inseguirà il soggetto selezionato mentre si muove attraverso l'inquadratura. Per terminare il focus tracking, premere ® una seconda volta.

### **M** Inseguimento del soggetto

La fotocamera potrebbe non essere in grado di inseguire i soggetti se questi si muovono velocemente, si allontanano dall'inquadratura o sono oscurati da altri oggetti, cambiano in modo evidente in dimensione, colore o luminosità oppure sono troppo piccoli, troppo grandi, troppo chiari, troppo scuri, hanno luminosità o colori simili a quelli dello sfondo.

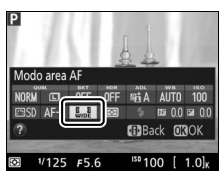

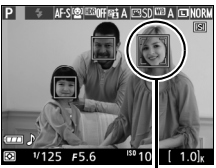

Punto AF

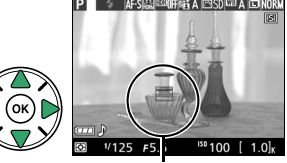

Punto AF

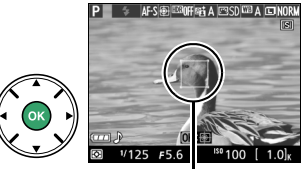

Punto AF

## <span id="page-113-4"></span>**La visualizzazione live view**

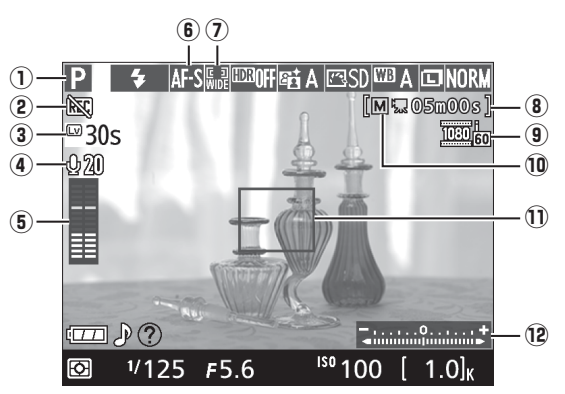

<span id="page-113-3"></span><span id="page-113-2"></span><span id="page-113-1"></span><span id="page-113-0"></span>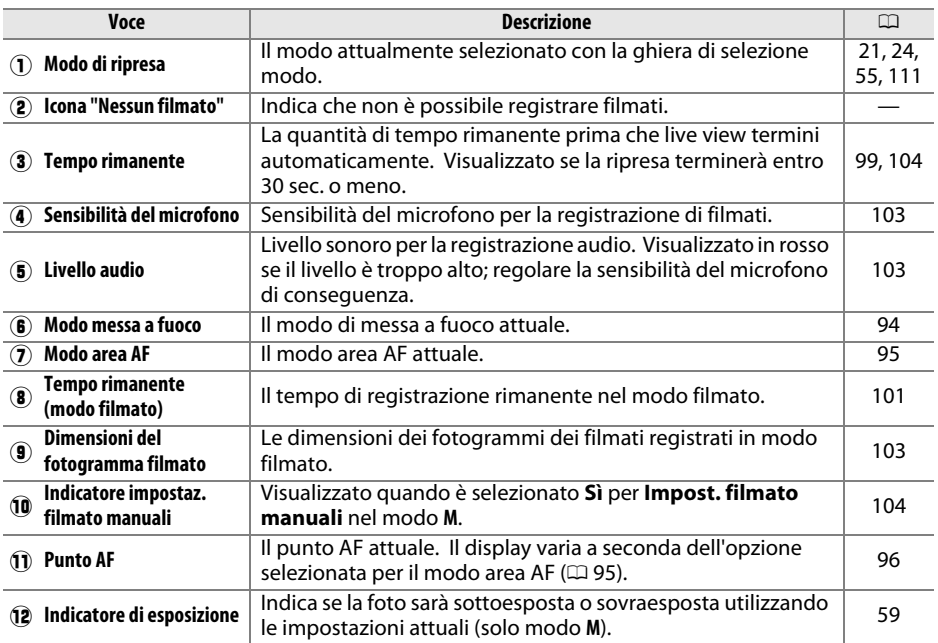

**Nota**: il display viene mostrato con tutti gli indicatori accesi a scopo illustrativo.

<span id="page-114-0"></span>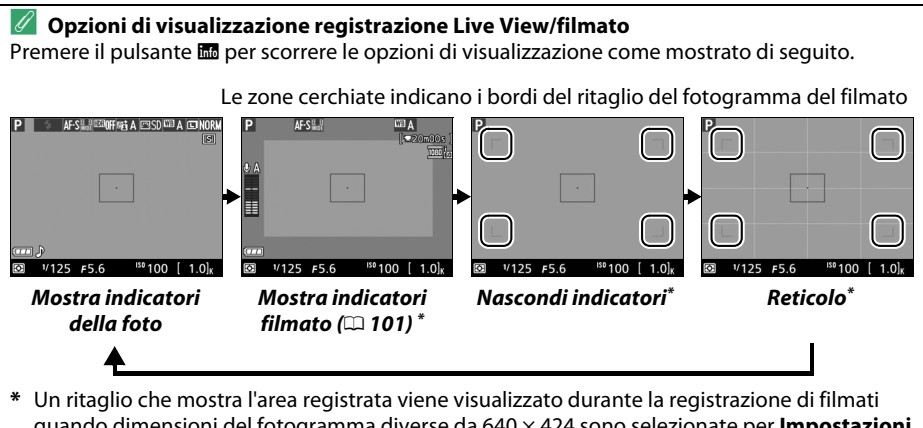

quando dimensioni del fotogramma diverse da 640 × 424 sono selezionate per **Impostazioni filmato** > **Dimens./freq. fotogrammi** nel menu di ripresa (0 [103;](#page-119-1) l'area all'esterno del ritaglio del fotogramma filmato viene mostrata in grigio quando gli indicatori filmato sono visualizzati).

### A **Selezione automatica scene (Selettore scene auto)**

Se è selezionato live view nel modo  $\mathfrak{B}$  o  $\mathfrak{B}$ , la fotocamera analizza automaticamente il soggetto e seleziona il modo di ripresa appropriato quando l'autofocus è abilitato. Il modo selezionato viene mostrato nel monitor  $(197)$  $(197)$ .

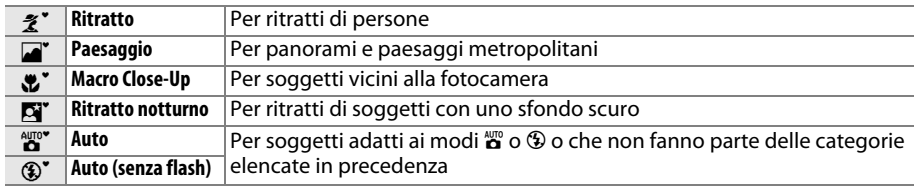

### A **Esposizione**

A seconda della scena, l'esposizione potrebbe differire da quella che verrebbe ottenuta non usando il live view. La misurazione esposimetrica nel live view è regolata per adattarsi alla visualizzazione live view, in modo da scattare fotografie con un'esposizione simile a quella vista sul monitor. Nei modi **P**, **S**, **A** e %, l'esposizione può essere regolata di ±5 EV in incrementi di 1/3 EV ruotando la ghiera di comando mentre si tiene premuto il pulsante  $\mathbb{Z}(\mathfrak{G})\times S$  . Si noti che gli effetti dei valori al di sopra di +3 EV e al di sotto di –3 EV non possono essere mostrati in anteprima nel monitor.

### $\mathscr O$  номі

Quando la fotocamera è collegata a un dispositivo video HDMI, il monitor della fotocamera rimane acceso e il dispositivo video visualizza la vista attraverso il mirino. Se il dispositivo supporta HDMI-CEC, selezionare **No** per l'opzione **Controllo periferica** > **HDMI** nel menu impostazioni ( $\text{ } \Box$  [147](#page-163-0)) prima della ripresa in live view.

### **M** Ripresa nel modo Live view

Per evitare che la luce entri tramite il mirino e interferisca con l'esposizione, rimuovere l'oculare in gomma e coprire il mirino con il coprioculare DK-5 in dotazione prima di iniziare a riprendere  $(D 32)$  $(D 32)$  $(D 32)$ .

Sebbene non appariranno nell'immagine finale, nel monitor potrebbero essere visibili distorsioni se la fotocamera effettua panoramiche orizzontali o se un oggetto si sposta ad alta velocità attraverso l'inquadratura. Fonti di luce molto intense potrebbero lasciare immagini residue nel monitor quando si effettuano panoramiche con la fotocamera. Potrebbero inoltre apparire punti luminosi. L'effetto flicker (sfarfallio della luce) e le strisce visibili nel monitor in presenza di lampade a fluorescenza, a vapori di mercurio o a base di sodio possono essere ridotti mediante Riduzione dello sfarfallio ( $\Box$  [172\)](#page-188-0), sebbene possano essere comunque visibili nella foto finale con alcuni tempi di posa. Durante la ripresa nel modo live view, evitare di puntare la fotocamera verso il sole o altre fonti di luce molto forti. La mancata osservanza di questa precauzione potrebbe arrecare danni alla circuiteria interna della fotocamera.

Live view termina automaticamente se viene rimosso l'obiettivo o se si chiude il monitor (chiudere il monitor non fa terminare live view sui televisori o su altri display esterni).

Il live view potrebbe terminare automaticamente per evitare danni ai circuiti interni della fotocamera; uscire dal live view quando la fotocamera non è in uso. Si noti che la temperatura dei circuiti interni della fotocamera potrebbe aumentare causando disturbi dell'immagine (punti luminosi, pixel luminosi distribuiti in modo casuale o effetto nebbia) nei seguenti casi (la fotocamera potrebbe inoltre surriscaldarsi, ma ciò non indica un malfunzionamento):

- **•** La temperatura ambiente è elevata
- **•** La fotocamera è stata utilizzata per periodi prolungati nel live view o per registrare filmati
- **•** La fotocamera è stata utilizzata nel modo di scatto continuo per periodi prolungati

Se il live view non si avvia quando si cerca di avviarlo, attendere che i circuiti interni si raffreddino e riprovare.

### <span id="page-115-0"></span>D **La visualizzazione del conto alla rovescia**

Viene visualizzato un conto alla rovescia 30 sec. prima che il live view termini automaticamente (0 [97](#page-113-1); il conto alla rovescia diventa rosso 5 sec. prima dello scadere del timer di autospegnimento  $($  $\Box$  [160\)](#page-176-0) oppure se il live view sta per terminare, per proteggere i circuiti interni). A seconda delle condizioni di ripresa, il timer potrebbe apparire immediatamente durante la selezione del live view. Si noti che anche se il conto alla rovescia non appare nella visualizzazione informazioni o durante la riproduzione, il live view terminerà comunque automaticamente alla scadenza del timer.

### <span id="page-116-1"></span>**M** Utilizzo dell'autofocus nel modo live view

In live view, l'autofocus è più lento e il monitor potrebbe schiarirsi o scurirsi mentre la fotocamera mette a fuoco. La fotocamera potrebbe non essere in grado di mettere a fuoco nelle seguenti situazioni:

- **•** Il soggetto contiene linee parallele al lato lungo del fotogramma
- **•** Il soggetto è privo di contrasto
- **•** Il soggetto nel punto AF contiene aree con differenze di luminosità molto forti, o è illuminato da luce spot, da un'insegna al neon o da un'altra fonte di luce che varia in luminosità
- **•** Con lampade a fluorescenza, a vapori di mercurio, a vapori di sodio o simili illuminazioni, appaiono effetto flicker (sfarfallio della luce) e righe
- **•** Viene utilizzato un filtro a croce (stella) o un altro filtro speciale
- **•** Il soggetto appare più piccolo del punto AF
- **•** Il soggetto è dominato da motivi geometrici regolari (per es., tapparelle o una fila di finestre di un grattacielo)
- **•** Il soggetto si muove

In alcuni casi, il punto AF potrebbe essere visualizzato in verde quando la fotocamera non è in grado di mettere a fuoco.

### <span id="page-116-0"></span>A **Messa a fuoco manuale**

Per mettere a fuoco utilizzando la messa a fuoco manuale ( $\Box$  [40](#page-56-0)), ruotare l'anello di messa a fuoco dell'obiettivo fino a mettere a fuoco il soggetto.

Per ingrandire la visualizzazione sul monitor fino a circa 9× per una messa a fuoco accurata, premere il pulsante X. Quando la visualizzazione attraverso l'obiettivo viene ingrandita, appare una finestra di navigazione in una cornice grigia nell'angolo inferiore destro del display. Usare il multi-selettore per scorrere le aree dell'inquadratura non visibili nel monitor (disponibile solo se è selezionato 7 (**AF area estesa**) o 8 (**AF area normale**) per **Modo area AF**), oppure premere  $\mathbb{R}$  (?) per ridurre l'ingrandimento.

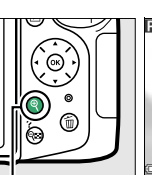

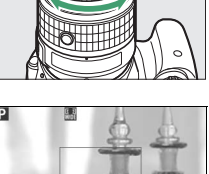

Pulsante  $\mathcal{R}$  Finestra di navigazione

# **Registrazione e visualizzazione di filmati**

# <span id="page-117-1"></span>**Registrazione di filmati**

È possibile registrare filmati nel modo live view.

### **1 Ruotare l'interruttore live view.**

Lo specchio si solleva e la vista attraverso l'obiettivo viene visualizzata sul monitor invece di essere visualizzata sul mirino.

### **D** L'icona <br>图

Un'icona  $\mathbb{N}$  ( $\mathbb{Q}$  [97\)](#page-113-2) indica che non è possibile registrare filmati.

### A **Prima della registrazione**

Impostare il diaframma prima della registrazione nel modo **A** o **M**.

### **2 Mettere a fuoco.**

Inquadrare lo scatto iniziale e mettere a fuoco come descritto negli step 2 e 3 di "Inquadratura delle foto nel monitor" ( $\Box$  [93](#page-109-0); vedere, inoltre, "Messa a fuoco in Live View" alle pagine 0 [94](#page-110-1)[–96](#page-112-1)). Si noti che il numero di soggetti che possono essere rilevati in AF con priorità al volto diminuisce durante la registrazione di filmati.

## **3 Avviare la registrazione.**

Premere il pulsante di registrazione filmato per avviare la registrazione. Un indicatore di registrazione e il tempo disponibile per la registrazione sono visualizzati sul monitor. Eccetto che nei modi  $\ddot{\bullet}$  e  $\circledA$ , l'esposizione può essere bloccata premendo il pulsante  $\frac{AE}{\sigma}$  ( $\Box$  [63\)](#page-79-0) o (nei modi **P**, **S**,  $\mathbf{A} \in \mathbb{Z}$ ) modificata fino a  $\pm 3$  EV in step di  $\frac{1}{3}$  EV premendo il pulsante  $\mathbb{Z}(\mathfrak{G})$  e ruotando la ghiera di comando ( $\Box$  [65;](#page-81-0) si noti che a seconda della luminosità del soggetto, le modifiche all'esposizione potrebbero non avere effetti visibili).

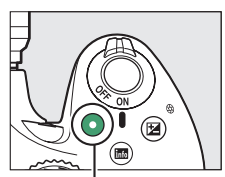

Pulsante di registrazione filmato Indicatore di registrazione

<span id="page-117-0"></span>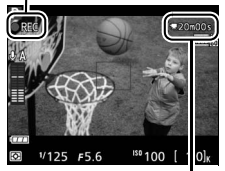

Tempo rimanente

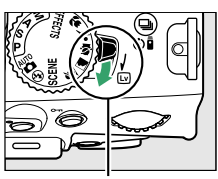

Interruttore live view

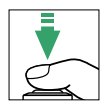

### **4 Terminare la registrazione.**

Premere nuovamente il pulsante di registrazione filmato per mettere fine alla registrazione. La registrazione termina automaticamente se si raggiunge la lunghezza massima, la card di memoria è piena, viene selezionato un altro modo, viene rimosso l'obiettivo o si chiude il monitor (la chiusura del monitor non mette fine alla registrazione su televisori o su altri display esterni).

### A **Scatto di fotografie durante la ripresa di filmati**

Per terminare la registrazione di un filmato, scattare una foto e passare al live view, premere il pulsante di scatto fino in fondo, mantenendolo premuto fino allo scatto.

### A **Lunghezza massima**

La lunghezza massima per i file singoli di filmati è di 4 GB (per i tempi massimi di registrazione, vedere pagina [103](#page-119-2)); si noti che in base alla velocità di scrittura della card di memoria, la ripresa potrebbe terminare prima di raggiungere questa lunghezza ( $\Box$  [211](#page-227-0)).

### D **Registrazione di filmati**

Effetto flicker (sfarfallio della luce), righe o distorsioni potrebbero essere visibili sul monitor e nel filmato finale quando si usa la fotocamera sotto lampade a fluorescenza, a vapore di mercurio o al sodio o se si effettuano panoramiche orizzontali con la fotocamera o quando un oggetto si muove a velocità elevata nell'inquadratura (sfarfallii e righe possono essere ridotti usando **Riduzione dello sfarfallio**;  $\Box$  [172](#page-188-0)). Fonti di luce molto intense potrebbero lasciare immagini residue quando si effettuano panoramiche. Potrebbero altresì apparire bordi distorti, colori alterati, effetti moiré e punti luminosi. Potrebbero apparire strisce chiare in alcune aree del fotogramma se il soggetto viene illuminato brevemente da un flash o da altre sorgenti luminose intense temporanee. Durante la registrazione di filmati, evitare di puntare la fotocamera verso il sole o altre fonti di luce molto intense. La mancata osservanza di questa precauzione potrebbe arrecare danni alla circuiteria interna della fotocamera.

La fotocamera può registrare sia video sia audio; non coprire il microfono durante la registrazione. Si noti che il microfono incorporato potrebbe registrare il rumore prodotto dall'obiettivo durante l'autofocus e la riduzione vibrazioni.

Durante la registrazione di filmati non si può utilizzare l'illuminazione del flash.

Il live view potrebbe terminare automaticamente per evitare danni ai circuiti interni della fotocamera; uscire dal live view quando la fotocamera non è in uso. Si noti che la temperatura dei circuiti interni della fotocamera potrebbe aumentare causando disturbi dell'immagine (punti luminosi, pixel luminosi distribuiti in modo casuale o effetto nebbia) nei seguenti casi (la fotocamera potrebbe inoltre surriscaldarsi, ma ciò non indica un malfunzionamento):

- **•** La temperatura ambiente è elevata
- **•** La fotocamera è stata utilizzata per periodi prolungati nel live view o per registrare filmati
- **•** La fotocamera è stata utilizzata nel modo di scatto continuo per periodi prolungati

Se il live view non si avvia quando si cerca di avviare live view o la registrazione di filmati, attendere che i circuiti interni si raffreddino e riprovare.

La misurazione matrix viene usata indipendentemente dal metodo di misurazione esposimetrica selezionato. Il tempo di posa e la sensibilità ISO vengono regolati automaticamente a meno che non sia stato selezionato **Sì** per **Impost. filmato manuali** ( $\Box$  [104\)](#page-120-2) e la fotocamera sia nel modo M.

## **Impostazioni filmato**

Usare l'opzione **Impostazioni filmato** nel menu di ripresa per regolare le seguenti impostazioni.

<span id="page-119-2"></span><span id="page-119-1"></span>**• Dimens./freq. fotogrammi, Qualità filmato**: scegliere fra le seguenti opzioni. La frequenza fotogrammi dipende dall'opzione attualmente selezionata per **Standard video** nel menu impostazioni ( $\Box$  [172](#page-188-1)):

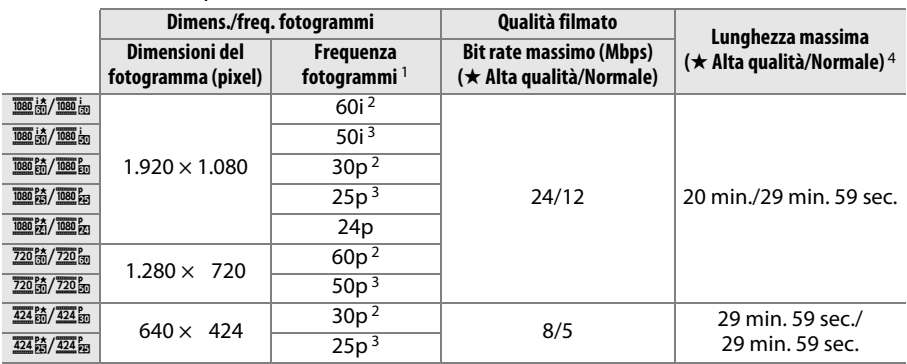

1 Valore elencato. Le frequenze fotogrammi effettive per 60p, 50p, 30p, 25p e 24p sono 59,94, 50, 29,97, 25 e 23,976 fps rispettivamente.

2 Disponibile quando **NTSC** è selezionato per **Standard video** ( $\Box$  [172\)](#page-188-1).

3 Disponibile quando **PAL** è selezionato per **Standard video**.

<span id="page-119-0"></span>4 I filmati registrati in modo effetto miniatura sono lunghi fino a tre minuti durante la riproduzione.

**• Microfono**: per attivare o disattivare il microfono incorporato o il microfono stereo ME-1 opzionale ( $\Box$  [104,](#page-120-3) [210](#page-226-0)) o per regolare la sensibilità del microfono. Scegliere **Sensibilità automatica** per regolare la sensibilità automaticamente, **Microfono spento** per disattivare la registrazione del suono; per selezionare manualmente la sensibilità del microfono, selezionare **Sensibilità manuale** e scegliere una sensibilità.

### A **Il ritaglio di filmato**

Il ritaglio di filmato può essere visualizzato durante live view premendo il pulsante M per selezionare i display "mostra indicatori filmato", "nascondi indicatori" o "reticolo" display ( $\Box$ ) [98](#page-114-0)). Un ritaglio più piccolo (mostrato nell'illustrazione sotto a sinistra) viene usato con una **Dimens./ freq. fotogrammi** di 1.920 × 1.080 60i o 50i; durante la ripresa, il ritaglio viene ingrandito fino a riempire il monitor come mostrato sotto a destra.

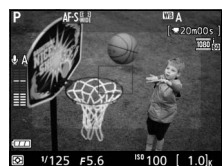

 $Ritaglio$  1.920  $\times$  1.080 60i/50i  $Registrazione$  in corso

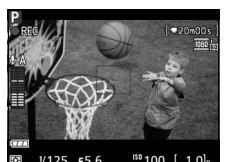

<span id="page-120-2"></span><span id="page-120-1"></span>**• Impost. filmato manuali**: scegliere **Sì** per consentire la regolazione manuale di tempo di posa e sensibilità ISO quando la fotocamera è in modo **M**. Il tempo di posa può essere impostato a valori veloci fino a  $\frac{1}{4}$ ,000 sec.; il tempo di posa più lungo disponibile varia con la frequenza fotogrammi: 1/30 sec. per

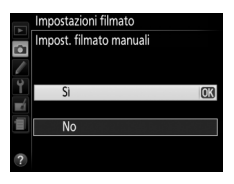

frequenze fotogrammi di 24p, 25p e 30p, <sup>1</sup>/<sub>50</sub> sec. per 50i o 50p e<br><sup>1</sup>/60 sec. per 60i o 60p. La sensibilità ISO può essere impostata a valori tra ISO 100 e Hi 2 (0 [49\)](#page-65-0). Se tempo di posa e sensibilità ISO non sono in questi intervalli quando si avvia live view, essi saranno impostati automaticamente su valori supportati e rimarranno su questi valori al termine di live view. Si noti che la sensibilità ISO è fissata al valore selezionato; la fotocamera non regola automaticamente la sensibilità ISO quando **Sì** è selezionato per **Impostazioni sensibilità ISO** > **Controllo automatico ISO** nel menu di ripresa  $($  $\Box$  [154](#page-170-0)).

### **1 Selezionare Impostazioni filmato.** Per visualizzare i menu, premere il pulsante G. Selezionare **Impostazioni filmato** nel menu di ripresa e premere  $\blacktriangleright$ .

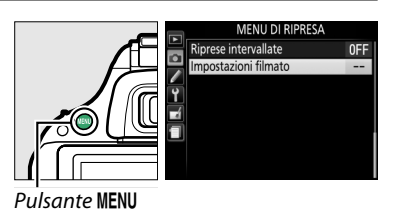

### **2 Scegliere le opzioni del filmato.** Selezionare la voce desiderata e premere  $\blacktriangleright$ , quindi evidenziare un'opzione e premere  $\circledR$ .

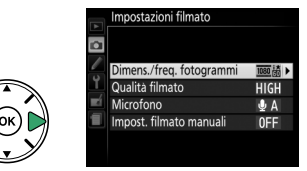

### <span id="page-120-3"></span>A **Utilizzo di un microfono esterno**

Il microfono stereo opzionale ME-1 può essere usato per ridurre il rumore causato dalle vibrazioni dell'obiettivo che viene registrato durante l'autofocus.

### <span id="page-120-0"></span>**D** Il display del conto alla rovescia

Viene visualizzato un conto alla rovescia 30 sec. prima del termine automatico del live view (0 [97\)](#page-113-3). A seconda delle condizioni di ripresa, il timer potrebbe apparire immediatamente quando si avvia la registrazione del filmato. Si noti che a prescindere dalla quantità di tempo di registrazione disponibile, il live view terminerà comunque automaticamente alla scadenza del timer. Attendere che i circuiti interni si raffreddino prima di riprendere la registrazione del filmato.

### A **HDMI e altri dispositivi video**

Quando la fotocamera è collegata a un dispositivo video, il dispositivo visualizza la vista attraverso l'obiettivo della fotocamera. Se il dispositivo supporta HDMI-CEC, selezionare **No** per l'opzione **Controllo periferica** > **HDMI** nel menu impostazioni ( $\Box$  [147](#page-163-0)) prima della ripresa in live view. Se è selezionato **1920×1080; 60i**, **1920×1080; 50i**, **1280×720; 60p** o **1280×720; 50p** per **Dimens./ freq. fotogrammi**, il monitor si spegne quando la fotocamera viene collegata a un dispositivo video HDMI.

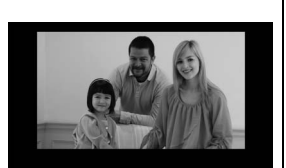

### A **Vedere anche**

Per informazioni sugli indicatori visualizzati in live view, vedere pagina [97.](#page-113-4) Per informazioni sulla scelta dei modi di messa a fuoco e di area AF, vedere pagina [94](#page-110-1). Vedere pagina [100](#page-116-1) per informazioni sulla messa a fuoco in live view.

# <span id="page-122-1"></span>**Visualizzazione di filmati**

I filmati sono indicati da un'icona  $\overline{\mathcal{R}}$  nella riproduzione a pieno formato ( $\Box$  [118](#page-134-0)). Premere  $\circledR$  per avviare la riproduzione.

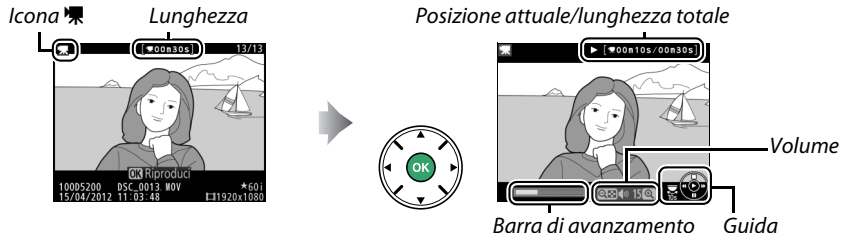

filmato

### È possibile eseguire le seguenti operazioni:

<span id="page-122-0"></span>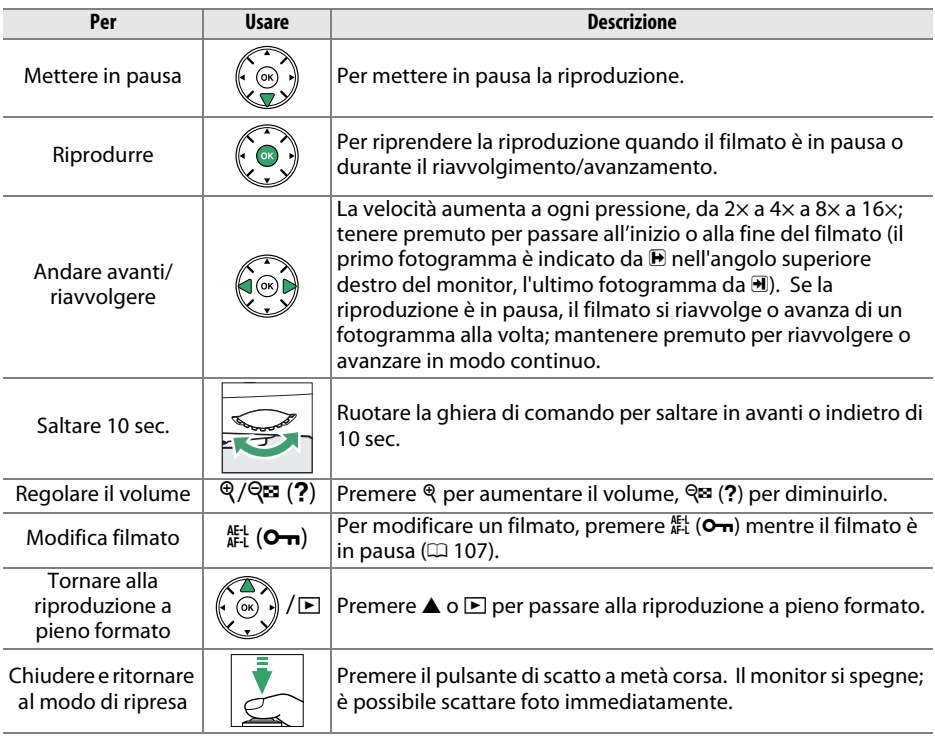

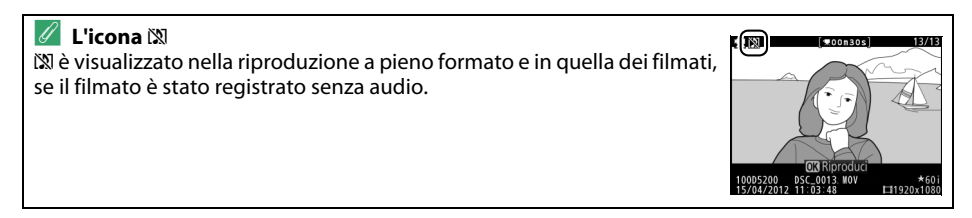

# <span id="page-123-0"></span>**Modifica di filmati**

Per rifilare sequenze per creare copie modificate di filmati o salvare fotogrammi selezionati come immagini fisse JPEG.

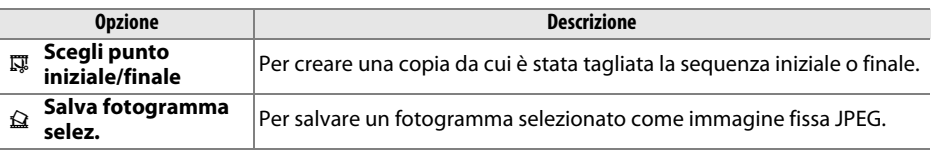

Per evitare un distacco inatteso dell'alimentazione durante la modifica, controllare il livello della batteria prima di procedere.

## **Rifilatura dei filmati**

Per creare copie rifilate dei filmati:

### **1 Visualizzare un filmato a pieno formato.** Premere il pulsante **E** per visualizzare le immagini a pieno formato nel monitor e premere  $\blacktriangleleft$  e  $\blacktriangleright$  per scorrere le immagini fino a visualizzare il filmato che si desidera modificare.

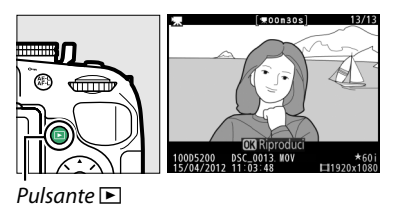

**2 Scegliere un punto iniziale o finale.** Riprodurre il filmato come descritto a pagina [106,](#page-122-0) premendo ® per avviare e riprendere la riproduzione e  $\blacktriangledown$  per mettere in pausa. Si può conoscere la propria posizione approssimativa nel filmato dalla barra di avanzamento filmato.

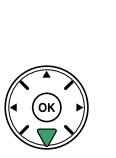

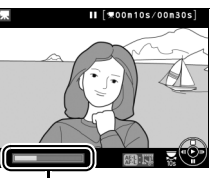

Barra di avanzamento filmato

### **3 Visualizzare le opzioni di modifica dei filmati.**

Premere il pulsante  $k_{\perp}^{H}$  (**O** $\rightarrow$ ) per visualizzare le opzioni di modifica filmato.

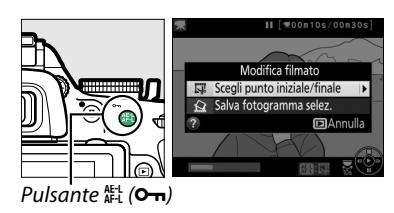

**4 Selezionare Scegli punto iniziale/finale.** Selezionare **Scegli punto iniziale/finale** e  $premere$ .

Verrà visualizzata la finestra di dialogo mostrata a destra; scegliere se il fotogramma corrente sarà il punto iniziale o finale della copia e premere  $\circledcirc$ .

## **5 Cancellare fotogrammi.**

Se il fotogramma desiderato non è attualmente visualizzato, premere  $\triangleleft$  o  $\triangleright$  per avanzare o riavvolgere (per saltare 10 sec. in avanti o all'indietro, ruotare la ghiera di comando). Per commutare la selezione attuale dal punto iniziale  $\left(\overline{\bullet}\right)$  al punto finale  $\left(\overline{\mathbf{r}}\right)$  o viceversa, premere  $_{4}^{4E}$  ( $O_{\text{m}}$ ).

Dopo aver selezionato il punto iniziale e/o il punto finale, premere **A**. Tutti i fotogrammi prima del punto iniziale selezionato e dopo il punto finale selezionato saranno eliminati dalla copia.

### **6 Salvare la copia.**

Selezionare una delle seguenti opzioni e premere  $\circledcirc$ :

- **• Salva come nuovo file**: per salvare la copia in un nuovo file.
- **• Sovrascrivi file esistente**: per sostituire il file di filmato originale con la copia modificata.
- **• Annulla**: per tornare allo step 5.
- **• Anteprima**: per visualizzare la copia in anteprima.

Eccetto che nella pagina "solo foto" delle informazioni sulla foto  $(1119)$  $(1119)$ , le copie modificate sono indicate da un'icona  $\Box$  nella riproduzione a pieno formato.

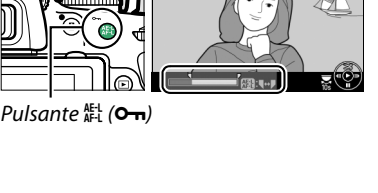

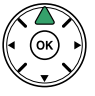

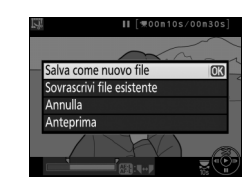

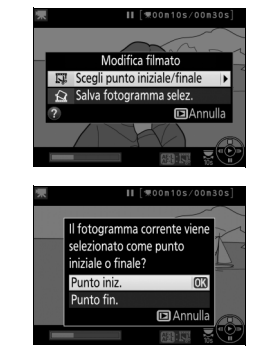

### D **Rifilatura dei filmati**

I filmati devono avere una durata minima di due secondi. Se non è possibile creare una copia dalla posizione di riproduzione attuale, la posizione attuale sarà visualizzata in rosso allo step 5 e non verrà creata alcuna copia. La copia non sarà salvata se non vi è spazio sufficiente sulla card di memoria.

Le copie hanno la stessa data e la stessa ora di creazione dell'originale.

### A **Il menu di ritocco**

I filmati possono essere modificati anche mediante l'opzione **Modifica filmato** nel menu di ritocco ( $\Box$  [178\)](#page-194-0).

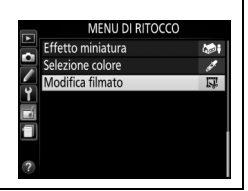

## **Salvataggio di fotogrammi selezionati**

Per salvare una copia di un fotogramma selezionato come immagine fissa JPEG:

### **1 Visualizzare il filmato e scegliere un fotogramma.**

Riprodurre il filmato come descritto a pagina [106;](#page-122-0) si può conoscere la propria posizione approssimativa nel filmato dalla barra di avanzamento filmato. Mettere in pausa il filmato al fotogramma che si intende copiare.

**2 Visualizzare le opzioni di modifica dei filmati.**

Premere il pulsante  $\frac{dE}{dr}$  (**O**<sub>T</sub>) per visualizzare le opzioni di modifica filmato.

**3 Scegliere Salva fotogramma selez.** Selezionare **Salva fotogramma selez.** e premere  $\circledcirc$ .

**4 Creare una copia immagine fissa.** Premere  $\triangle$  per creare una copia immagine fissa del fotogramma attuale.

110

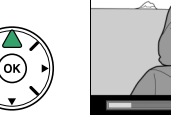

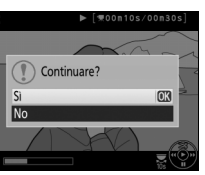

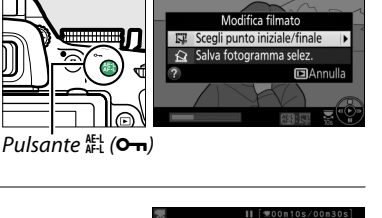

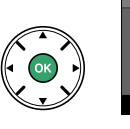

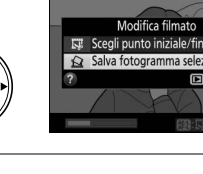

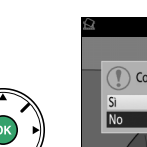

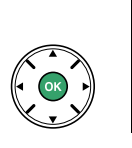

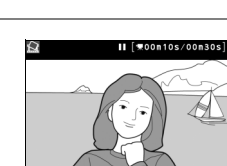

### **5 Salvare la copia.** Selezionare **Sì** e premere <sup>o</sup> per creare una

copia JPEG di qualità Fine ( $\Box$  [42](#page-58-0)) del fotogramma selezionato. Eccetto che nella pagina "solo foto" delle informazioni sulla foto  $(119)$  $(119)$  $(119)$ , le istantanee di filmato sono indicate da un'icona  $\overline{N}$  nella riproduzione a pieno formato.

### A **Salva fotogramma selez.**

Le immagini fisse JPEG dei filmati create con l'opzione **Salva fotogramma selez.** non possono essere ritoccate. Nelle immagini fisse JPEG dei filmati non sono presenti alcune categorie di informazioni sulla foto  $( \Box 119)$  $( \Box 119)$ .

# <span id="page-127-1"></span>**Effetti speciali**

Gli effetti speciali possono essere usati durante la registrazione di foto.

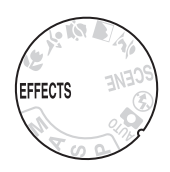

## <span id="page-127-0"></span>**Ripresa con effetti speciali**

Gli effetti seguenti possono essere selezionati ruotando la ghiera di selezione modo su EFFECTS e ruotando la ghiera di comando finché l'opzione desiderata non compare sul monitor.

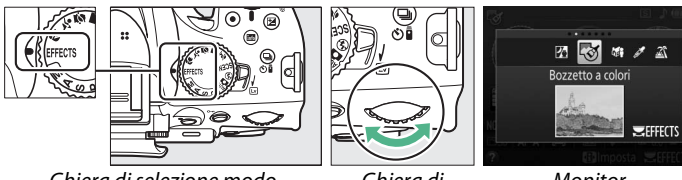

Ghiera di selezione modo Ghiera di

comando

**Monitor** 

### **NEF (RAW)**

Se NEF (RAW) + JPEG è selezionato per qualità dell'immagine nel modo  $\mathbb{Z}, \mathbb{S}$ ,  $\mathbb{S}$  o  $\mathscr{I}$ , verranno registrate soltanto le immagini JPEG ( $\Box$  [42\)](#page-58-0). Se è selezionato NEF (RAW), verranno registrate foto JPEG di qualità Fine invece di immagini NEF (RAW).

### A **Modi di scatto in sequenza**

Quando So @ è selezionato, la frequenza di scatto per lo scatto in sequenza diminuisce. Se il buffer di memoria è pieno, la fotocamera visualizza un messaggio indicante che la registrazione è in corso e la ripresa verrà sospesa finché il messaggio non scompare dal display.

### A **Il menu di ritocco**

Le opzioni **Bozzetto a colori** (0 [189](#page-205-0)), **Effetto miniatura** (0 [191\)](#page-207-0) e **Selezione colore** (0 [192](#page-208-0)) nel menu di ritocco possono essere usate per applicare questi effetti a immagini esistenti.

### % *Visione notturna*

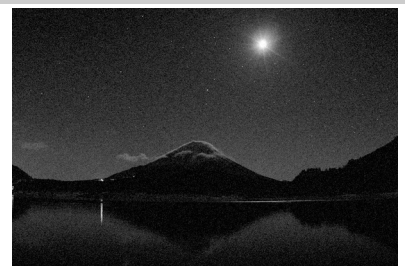

Usare in condizioni di oscurità per registrare immagini monocromatiche a sensibilità ISO alte (con del disturbo sotto forma di pixel luminosi distribuiti in modo casuale, effetto nebbia o linee). L'autofocus è disponibile soltanto in live view; la messa a fuoco manuale può essere usata se la fotocamera non è in grado di mettere a fuoco. Il flash incorporato e l'illuminatore ausiliario AF si spengono; si raccomanda l'uso di un treppiedi per ridurre le sfocature.

g *Bozzetto a colori*

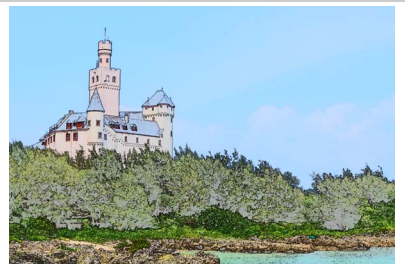

La fotocamera rileva e colora i contorni per un effetto di bozzetto a colori. Le riprese di filmati si riproducono in questo modo come uno slide show formato da una serie di immagini fisse. L'effetto può essere scelto durante il live view ( $\Box$  [114\)](#page-130-0); si noti che la velocità di aggiornamento del display si riduce quando è attivo live view e che la frequenza di scatto si riduce nei modi di scatto continuo. Autofocus non è disponibile durante la registrazione di filmati.

### I soggetti distanti appaiono come miniature. I filmati con effetto miniatura si riproducono ad alta velocità, comprimendo da 30 a 45 minuti di sequenza ripresa a  $1.920 \times 1.080/30p$  in un filmato che si riproduce in circa tre minuti. L'effetto può essere scelto durante il live view (0 [115\)](#page-131-0); si noti che la velocità di aggiornamento del display si riduce quando è attivo live view e che la frequenza di scatto si riduce nei modi di scatto continuo. Il suono non viene registrato con i filmati; l'autofocus non è disponibile durante la registrazione di filmati. Il flash incorporato e l'illuminatore ausiliario AF si spengono; si raccomanda l'uso di un treppiedi quando l'illuminazione è scarsa.

### ( *Effetto miniatura*

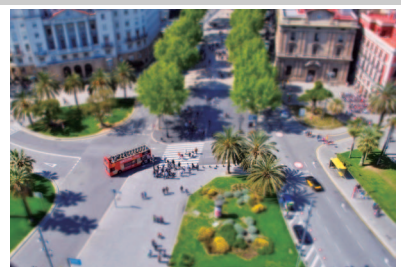

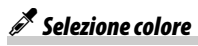

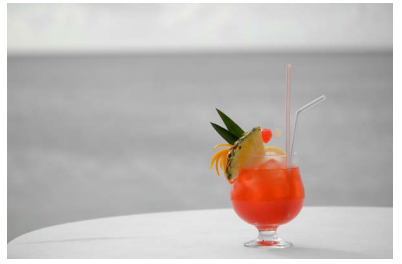

Tutti i colori diversi dai colori selezionati sono registrati in bianco e nero. L'effetto può essere scelto durante il live view  $(D 116)$  $(D 116)$  $(D 116)$ . Il flash incorporato si spegne; si raccomanda l'uso di un treppiedi quando l'illuminazione è scarsa.

### 1 *Silhouette*

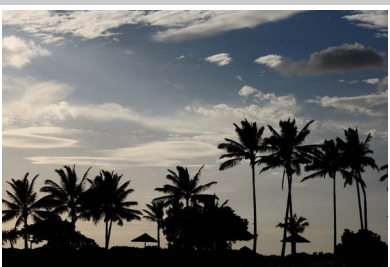

Crea una silhouette del soggetto su sfondi luminosi. Il flash incorporato si spegne; si raccomanda l'uso di un treppiedi quando l'illuminazione è scarsa.

2 *High key*

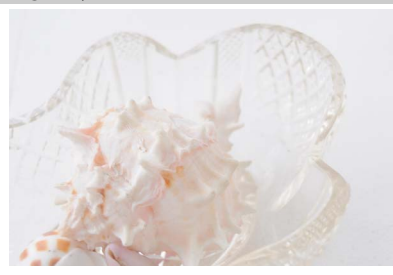

Usare con scene luminose per creare foto vivaci che appaiono piene di luce. Il flash incorporato si spegne.

### 3 *Low key*

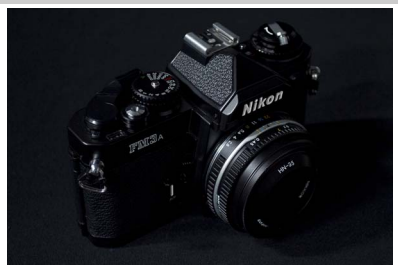

Usare con scene scure per creare foto scure e cupe con alte luci notevoli. Il flash incorporato si spegne; si raccomanda l'uso di un treppiedi quando l'illuminazione è scarsa.

## **Opzioni disponibili in Live view**

### <span id="page-130-0"></span>❚❚g *Bozzetto a colori*

### **1 Selezionare live view.**

Ruotare l'interruttore live view per sollevare lo specchio e visualizzare la vista attraverso l'obiettivo nel monitor.

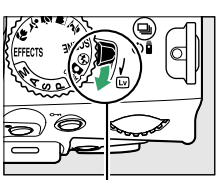

Interruttore live view

### **2 Regolare le opzioni.**

Premere ® per visualizzare le opzioni mostrate a destra (si noti che le opzioni scompaiono temporaneamente dal display durante l'autofocus). Premere **▲ o ▼** per selezionare Saturazione o **Contorni** e premere ◀ o ▶ per modificare. La

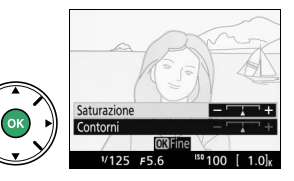

saturazione può essere aumentata per rendere i colori più saturi o diminuita per un effetto monocromatico, slavato, mentre i contorni possono essere resi più spessi o più sottili. Aumentare lo spessore delle linee rende anche i colori più saturi. Premere ® per uscire al termine delle impostazioni. Per uscire da live view, ruotare l'interruttore live view. Le impostazioni selezionate rimarranno in effetto e si

applicheranno alle foto scattate con il mirino.

### <span id="page-131-0"></span>❚❚ ( *Effetto miniatura*

### **1 Selezionare live view.**

Ruotare l'interruttore live view per sollevare lo specchio e visualizzare la vista attraverso l'obiettivo nel monitor.

### **2 Posizionare il punto AF.**

Usare il multi-selettore per posizionare il punto AF nell'area che verrà messa a fuoco, quindi premere il pulsante di scatto a metà corsa per mettere a fuoco (si noti che le opzioni scompaiono

temporaneamente dal display durante l'autofocus).

Per eliminare temporaneamente le opzioni di effetto miniatura dal display e ingrandire la vista nel monitor per una messa a fuoco precisa, premere  $\mathcal{R}$ . Premere W per mostrare nuovamente il display effetto miniatura.

### **3 Visualizzare le opzioni.**

Premere <sup>®</sup> per visualizzare le opzioni effetto miniatura.

### **4 Regolare le opzioni.**

Premere < o ▶ per scegliere l'orientamento dell'area che verrà messa a fuoco e premere  $\triangle$  o  $\blacktriangledown$ per regolarne la larghezza.

### **5 Ritornare alla visualizzazione live view.**

Premere ® per tornare a live view. Per uscire da live view, ruotare l'interruttore live view. Le impostazioni selezionate rimarranno in effetto e si applicheranno alle foto scattate con il mirino.

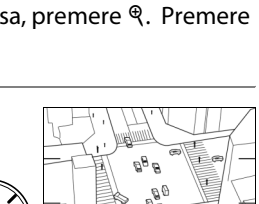

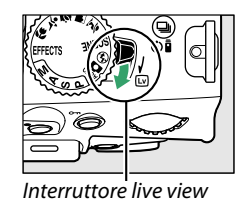

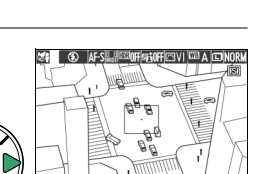

116

### <span id="page-132-0"></span>❚❚ 3 *Selezione colore*

### **1 Selezionare live view.**

Ruotare l'interruttore live view per sollevare lo specchio e visualizzare la vista attraverso l'obiettivo nel monitor.

## **2 Visualizzare le opzioni.**

Premere ® per visualizzare le opzioni di selezione colore.

**3 Selezionare un colore.**

Inquadrare un oggetto nel quadrato bianco al centro del display e premere  $\triangle$  per scegliere il colore dell'oggetto come quello che rimarrà nell'immagine finale (la fotocamera potrebbe avere difficoltà a rilevare i colori non saturi; scegliere un colore saturo). Per aumentare l'ingrandimento al

centro del display per una selezione colore più precisa, premere Q. Premere Q<sup>3</sup> per ridurre l'ingrandimento.

## **4 Scegliere la gamma colori.**

Premere  $\triangle$  o  $\nabla$  per aumentare o ridurre la gamma di tinte simili che saranno incluse nell'immagine finale. Scegliere valori compresi tra 1 e 7; si noti che valori più alti potrebbero includere tinte di altri colori.

## **5 Selezionare colori aggiuntivi.**

Per selezionare colori aggiuntivi, ruotare la ghiera di comando per selezionare un'altra delle tre caselle di colori nella parte superiore del display e ripetere gli step da 3 a 4 per selezionare un altro colore. Ripetere la procedura per un terzo colore, se

desiderato. Per deselezionare il colore selezionato, premere  $\tilde{w}$  (Per rimuovere tutti i colori, tenere premuto  $\bar{u}$ . Viene visualizzata una finestra di conferma; selezionare **Sì**).

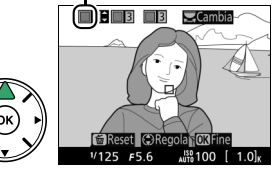

Gamma colori

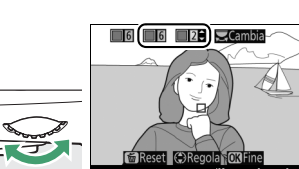

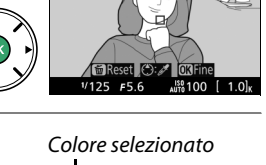

 $\Box$ 3  $\Box$ 3

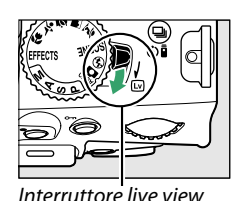

 $Cam$ 

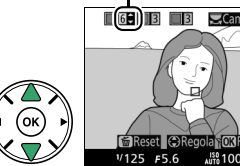

### **6 Ritornare alla visualizzazione di live view.**

Premere <sup>®</sup> per tornare a live view. Durante la ripresa, soltanto oggetti delle tinte selezionate saranno registrati a colori; tutti gli altri saranno registrati in bianco e nero. Per uscire da live view, ruotare l'interruttore live view. Le impostazioni selezionate rimarranno in effetto e si applicheranno alle foto scattate con il mirino.

# **Riproduzione e cancellazione**

# <span id="page-134-0"></span>**Riproduzione a pieno formato**

Per riprodurre le foto, premere il pulsante **E.** Sul monitor viene visualizzata l'ultima foto scattata.

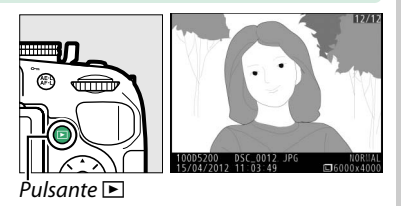

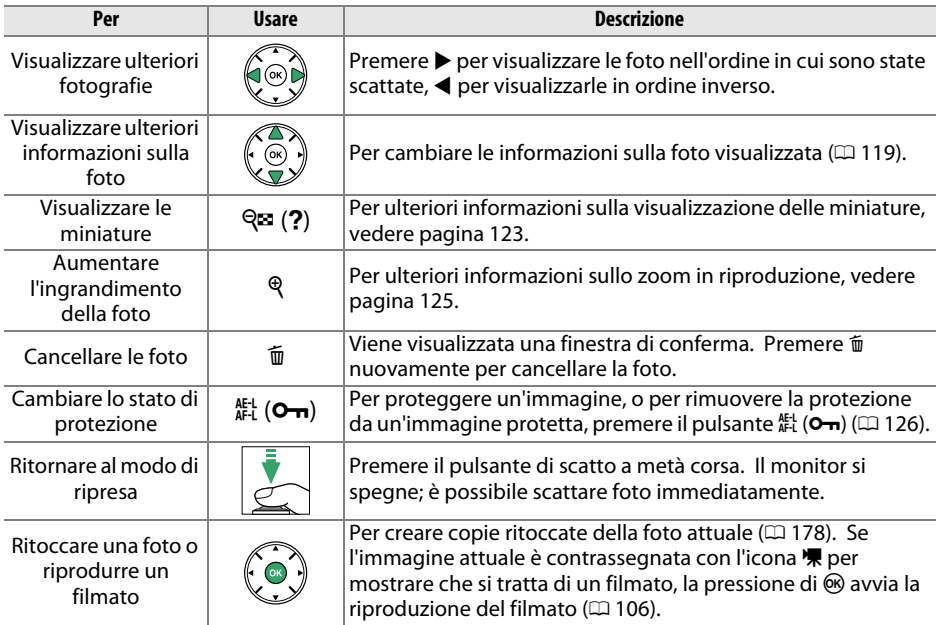

## <span id="page-135-2"></span><span id="page-135-1"></span>**Informazioni sulla foto**

Le informazioni sulla foto vengono sovraimpresse alle foto riprodotte a pieno formato. Premere il pulsante  $\triangle$  o  $\blacktriangledown$  per scorrere le informazioni sulla foto come mostrato di seguito. Si noti che i dati "solo foto", i dati di ripresa, gli istogrammi RGB, i dati sulle alte luci e quelli generali sono visualizzati solo se l'opzione corrispondente è selezionata per **Opzioni di visualizz. in riprod.** ( $\Box$  [149\)](#page-165-0). I dati GPS vengono visualizzati solo se è stata utilizzata un'unità GPS durante lo scatto della foto.

<span id="page-135-0"></span>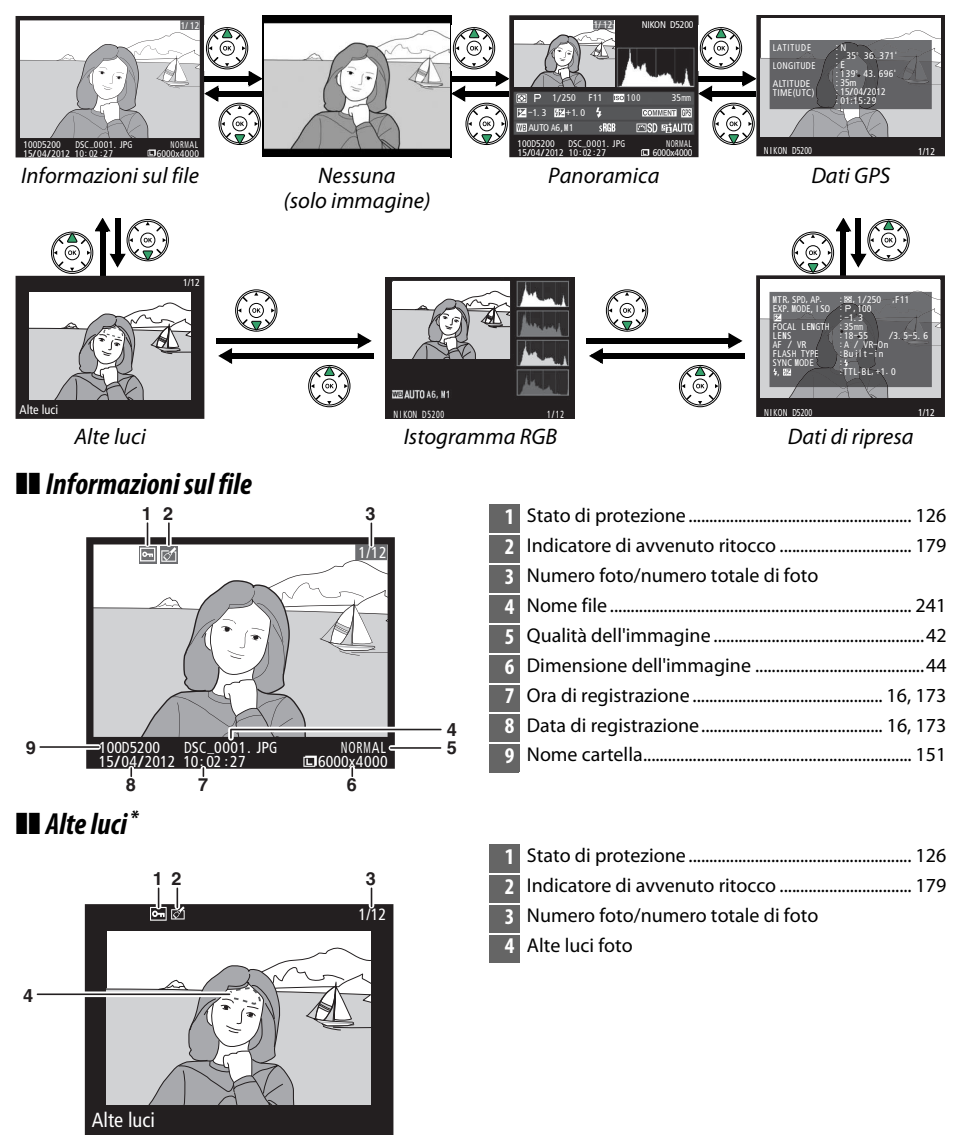

Le aree lampeggianti indicano alte luci (aree che potrebbero essere sovraesposte).

### ❚❚ *Istogramma RGB*

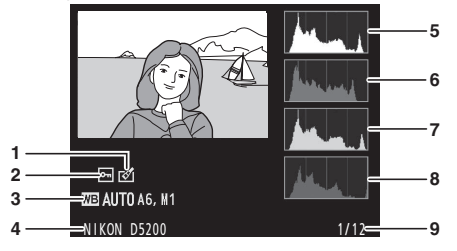

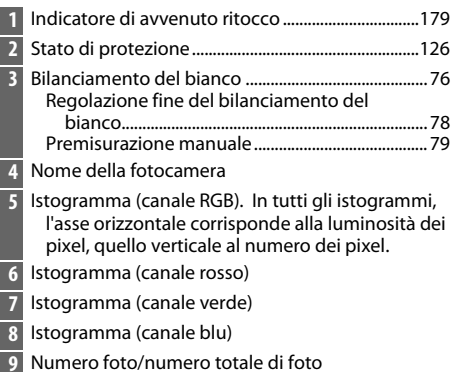

#### A **Zoom in riproduzione**

Per aumentare l'ingrandimento della foto quando l'istogramma è visualizzato, premere il pulsante (a. Utilizzare i pulsanti  $\mathcal{R}$  e  $\mathcal{R}$  (?) per ingrandire, ridurre e scorrere l'immagine con il multi-selettore. L'istogramma sarà aggiornato per mostrare solo i dati relativi alla parte dell'immagine visibile sul monitor.

### <span id="page-136-0"></span>A **Istogrammi**

Gli istogrammi visualizzati sulla fotocamera hanno un valore puramente indicativo e potrebbero differire da quelli visualizzati dai programmi di elaborazione delle immagini. Di seguito sono riportati alcuni istogrammi campione:

Se la foto contiene oggetti con un'ampia gamma di luminosità, la distribuzione contrasto sarà relativamente uniforme.

Se la foto è scura, la distribuzione contrasto sarà spostata verso sinistra.

Se la foto è luminosa, la distribuzione contrasto sarà spostata verso destra.

L'aumento della compensazione dell'esposizione comporta lo spostamento della distribuzione contrasto verso destra, mentre la diminuzione ne comporta lo spostamento verso sinistra. Gli istogrammi possono fornire un'idea sommaria dell'intera esposizione quando una luce ambiente intensa non consente la visualizzazione delle foto nel monitor.

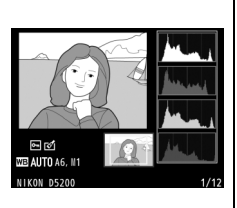

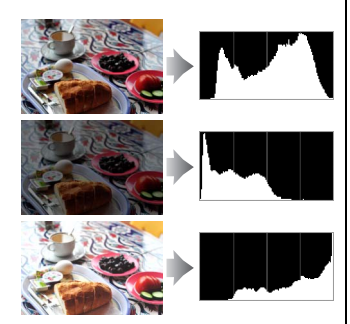

### ❚❚ *Dati di ripresa*

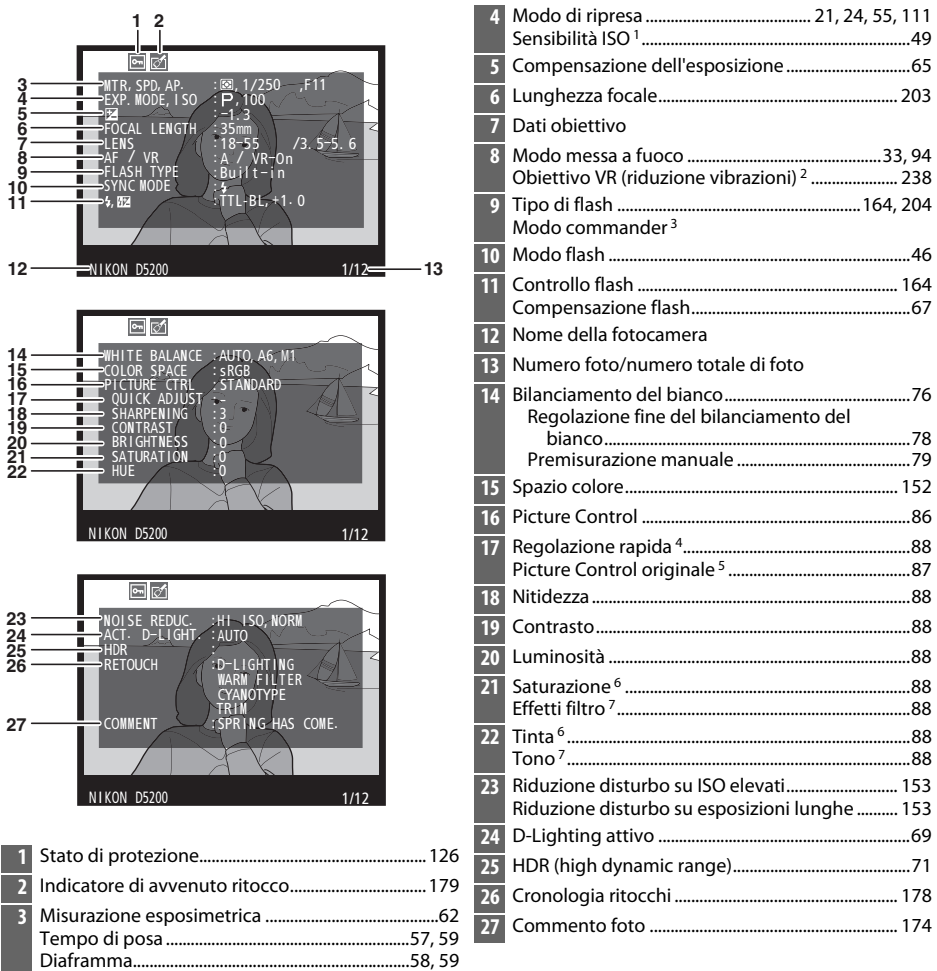

- 1 Visualizzato in rosso se le foto sono state scattate con il controllo automatico ISO attivato.
- 2 Visualizzato solo se è montato un obiettivo VR.
- 3 Visualizzato solo se la foto è stata scattata usando un flash esterno opzionale con funzione commander.
- 4 Solo Picture Control **Standard**, **Saturo**, **Ritratto** e **Paesaggio**.
- 5 **Neutro**, **Monocromatico** e Picture Control personalizzati.
- 6 Non visualizzata con i Picture Control monocromatici.
- 7 Solo per i Picture Control monocromatici.

### ❚❚ *Informazioni generali*

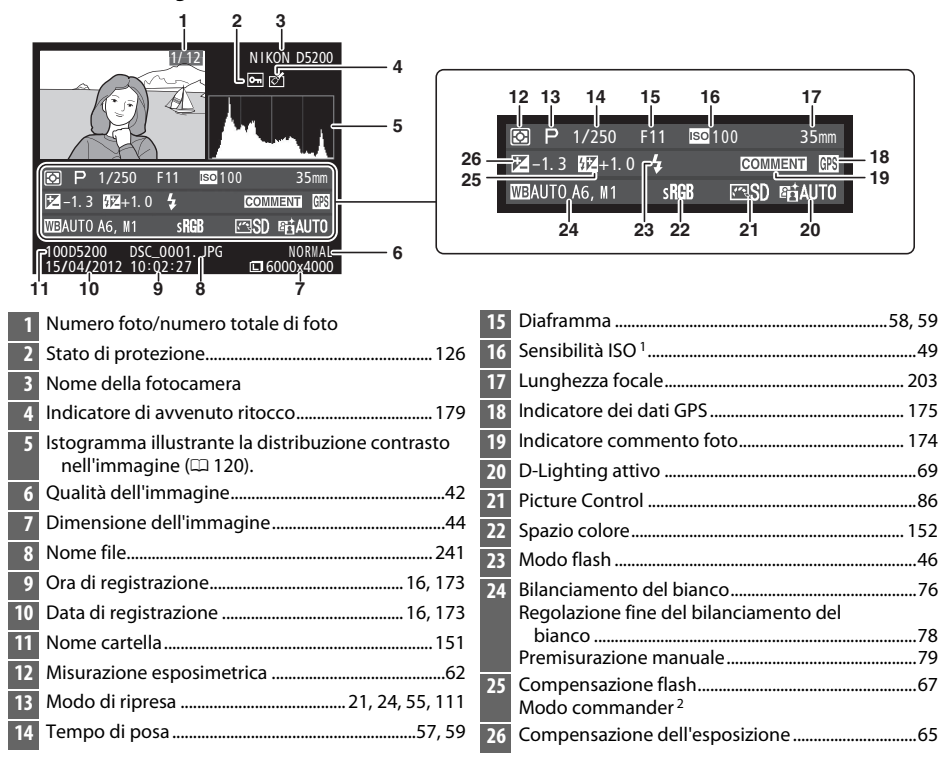

- 1 Visualizzata in rosso se le foto sono state scattate con il controllo automatico ISO attivato.
- 2 Visualizzato solo se la foto è stata scattata usando un flash esterno opzionale con funzione commander.

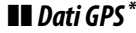

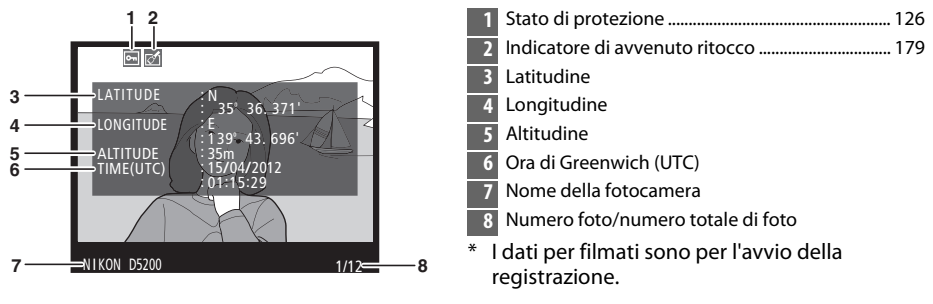

# <span id="page-139-0"></span>**Riproduzione miniature**

Riproduzione a pieno formato

Per visualizzare foto in "fogli provini" di quattro, nove o 72 foto, premere il pulsante Q<sup>2</sup> (?).

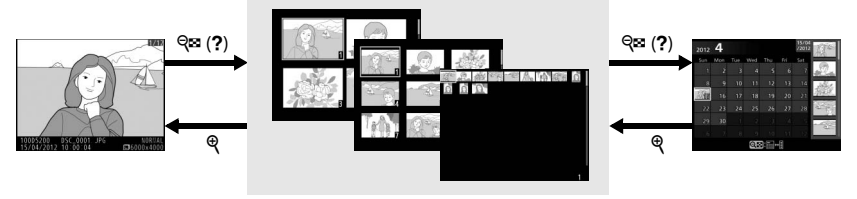

**Riproduzione miniature** Riproduzione

calendario

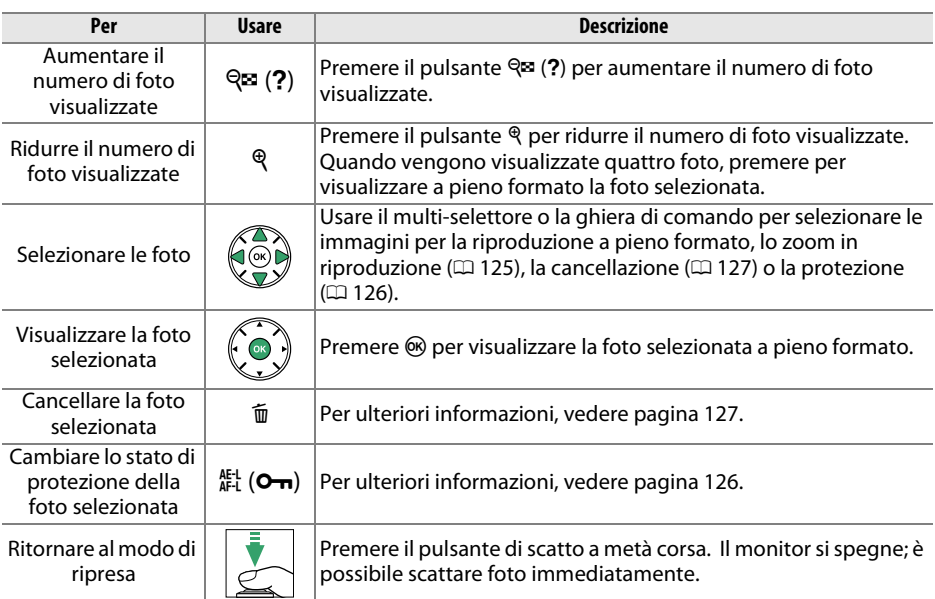

## <span id="page-140-0"></span>**Riproduzione calendario**

Per visualizzare le foto scattate in una data selezionata, premere il pulsante  $\mathbb{R}$  (?) quando sono visualizzate 72 foto.

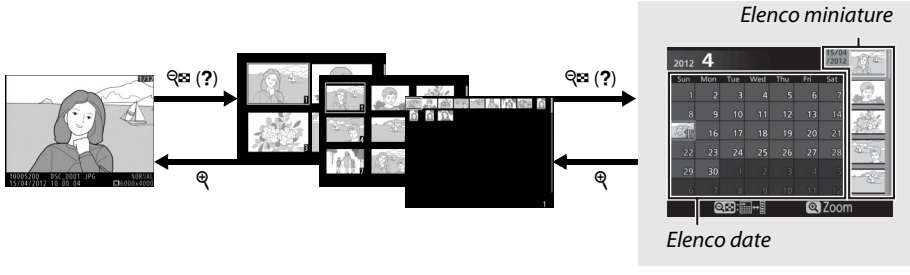

Riproduzione a pieno formato

Riproduzione miniature *Riproduzione calendario*

A seconda che il cursore si trovi nell'elenco date o nell'elenco miniature, le operazioni che possono essere eseguite cambiano:

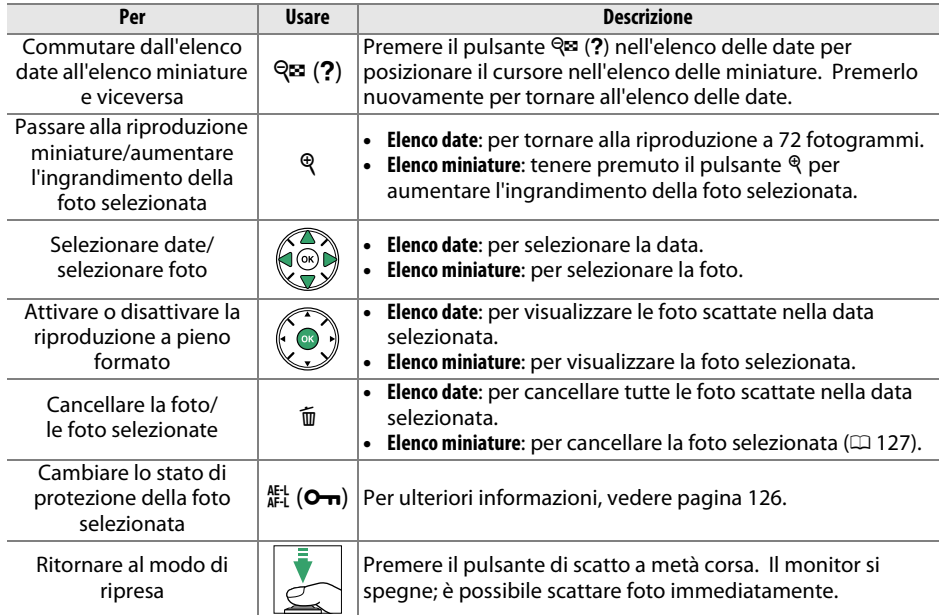

## <span id="page-141-0"></span>**Uno sguardo più da vicino: zoom in riproduzione**

Premere il pulsante  $\mathcal{R}$  per ingrandire l'immagine visualizzata nella riproduzione a pieno formato o l'immagine attualmente selezionata nella riproduzione miniature o calendario. Durante il funzionamento dello zoom, si possono eseguire le seguenti operazioni:

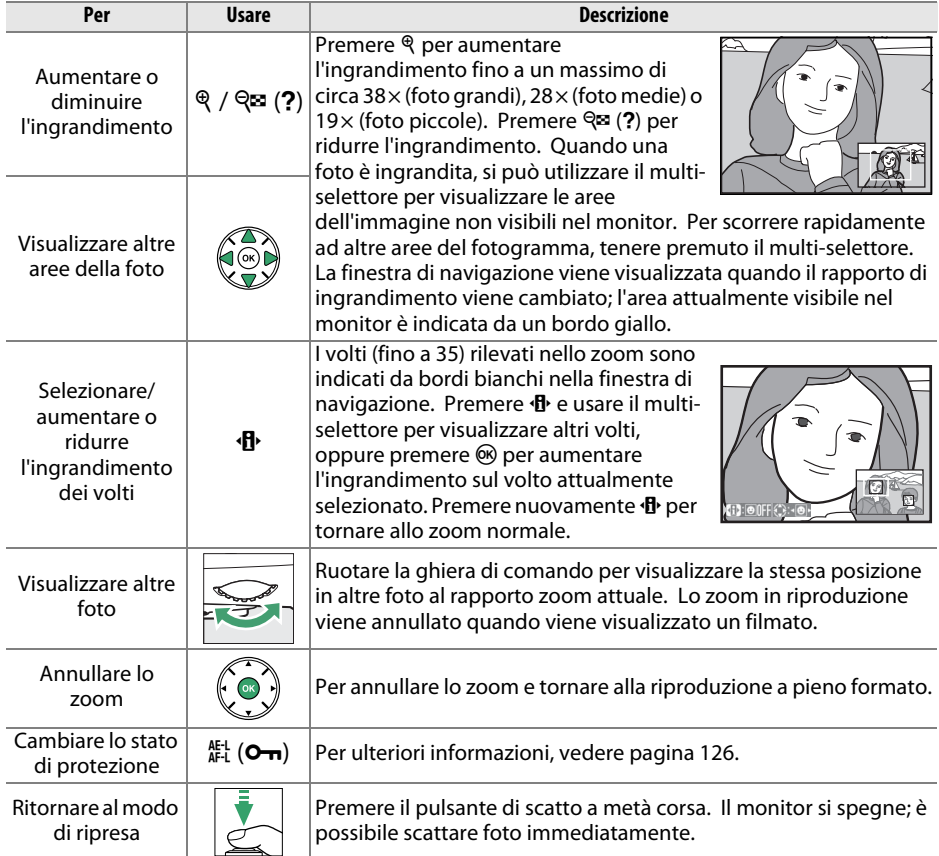

# <span id="page-142-0"></span>**Protezione contro la cancellazione delle foto**

Nella riproduzione a pieno formato, dello zoom, delle miniature e del calendario, è possibile utilizzare il pulsante  $\frac{k!}{k!}$  (**O<sub>TT</sub>**) per proteggere le foto da cancellazioni accidentali. I file protetti non possono essere cancellati utilizzando il pulsante  $\tilde{w}$  o l'opzione **Cancella** nel menu riproduzione. Si noti che le foto protette verranno comunque cancellate durante la formattazione della card di memoria ( $\Box$  [168\)](#page-184-0).

Per proteggere una foto:

### **1 Selezionare una foto.**

Visualizzare la foto in riproduzione a pieno formato o zoom in riproduzione o selezionarla nell'elenco miniature durante la riproduzione miniature o calendario.

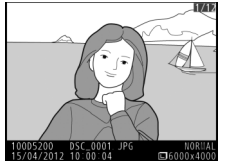

Riproduzione a pieno formato

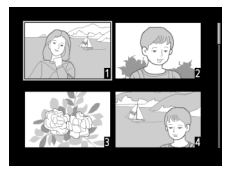

Riproduzione miniature

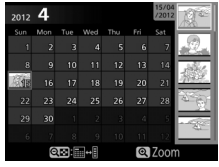

Riproduzione calendario

### **2 Premere il pulsante** A **(**L**).** La foto verrà contrassegnata dall'icona **I**. Per rimuovere la protezione dalla foto in modo da poterla cancellare, visualizzare la foto o selezionarla nell'elenco miniature, quindi premere il pulsante tu (On).

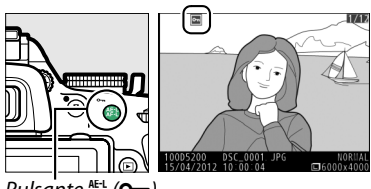

Pulsante Fi (On)

### A **Rimozione della protezione da tutte le foto**

Per rimuovere la protezione da tutte le foto nella cartella o nelle cartelle attualmente selezionate nel menu **Cartella di riproduzione** (口 [148\)](#page-164-0), premere i pulsanti 鮭 (o¬) e 面 contemporaneamente per circa due secondi durante la riproduzione.

# <span id="page-143-0"></span>**Cancellazione di foto**

Per cancellare la foto visualizzata in riproduzione a pieno formato oppure selezionata nell'elenco miniature, premere il pulsante 面. Per cancellare più foto selezionate, tutte le foto scattate in una data selezionata oppure tutte le foto presenti nella cartella di riproduzione attuale, usare l'opzione **Cancella** nel menu riproduzione. Una volta cancellate, le foto non possono essere recuperate.

## **Riproduzione a pieno formato, miniature e calendario**

### **1 Selezionare una foto.**

Visualizzare la foto o selezionarla nell'elenco miniature durante la riproduzione miniature o calendario.

### **2** Premere il pulsante  $\tilde{a}$ .

Viene visualizzata una finestra di dialogo di conferma.

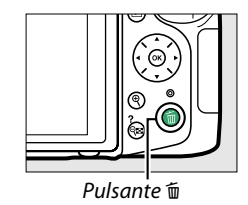

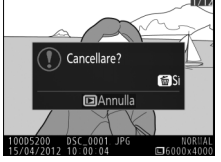

Riproduzione a pieno formato

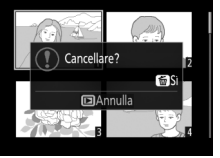

Riproduzione miniature

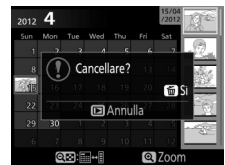

Riproduzione calendario (elenco miniature)

### **3** Premere nuovamente il pulsante  $\tilde{a}$ . Premere di nuovo il pulsante  $\overline{u}$  per cancellare la foto. Per uscire senza cancellare la foto, premere il pulsante  $\Box$ .

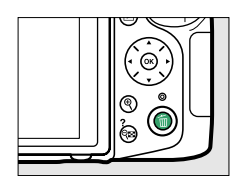

### A **Riproduzione calendario**

Durante la riproduzione calendario, si possono cancellare tutte le foto scattate in una data selezionata evidenziando la data nell'elenco date e premendo il pulsante  $\mathfrak{m}$  ( $\mathfrak{m}$  [124\)](#page-140-0).
## <span id="page-144-0"></span>**Il menu riproduzione**

L'opzione **Cancella** nel menu riproduzione contiene le seguenti opzioni. Si noti che in base al numero di foto, potrebbe essere necessario un certo tempo per la cancellazione.

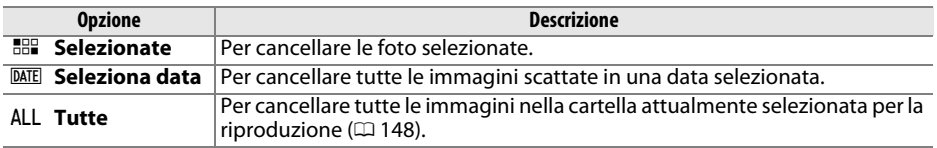

#### ❚❚ *Selezionate: cancellazione di foto selezionate*

#### **1 Selezionare Cancella.**

Per visualizzare i menu, premere il pulsante MENU. Selezionare **Cancella** nel menu riproduzione e premere  $\blacktriangleright$ .

#### 奇 Cartella di riproduzione  $\frac{1}{105200}$ Opzioni di visualizz. in riprod Mostra foto scattata **ND** Ruota foto verticali **ON** Slide show Ordine di stampa (DPOF) Α Pulsante MENU

#### **2 Scegliere Selezionate.**

Selezionare **Selezionate** e premere  $\blacktriangleright$ .

**3 Selezionare una foto.**

Utilizzare il multi-selettore per selezionare una foto (per visualizzare l'immagine selezionata a pieno schermo, tenere premuto il pulsante  $\mathcal{R}$ ).

- **4 Selezionare l'immagine evidenziata.** Premere il pulsante  $\mathbb{R}$  (?) per selezionare l'immagine evidenziata. Le foto selezionate sono contrassegnate da un'icona  $\tilde{w}$ . Ripetere gli step 3 e 4 per selezionare ulteriori immagini; per deselezionare un'immagine, selezionarla e premere  $\mathbb{R}$  (?).
- **5** Premere  $\circledast$  per completare l'operazione. Viene visualizzata una finestra di dialogo di conferma; selezionare Si e premere  $\circledR$ .

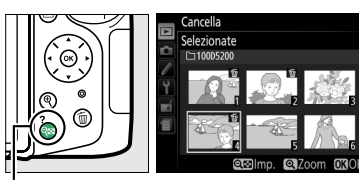

#### ulsante Q⊠ (**?**)

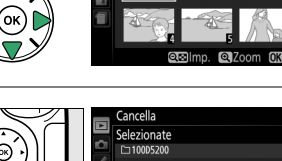

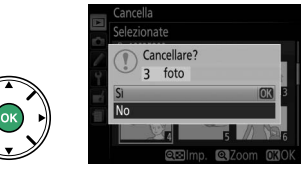

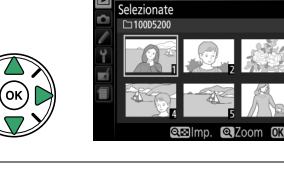

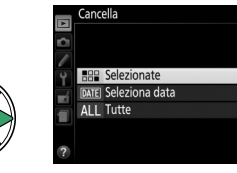

#### ❚❚ *Seleziona data: cancellazione di foto scattate in una data selezionata*

- **1 Scegliere Seleziona data.** Nel menu di cancellazione, selezionare Seleziona data e premere  $\blacktriangleright$ .
- **2 Selezionare una data.** Premere  $\triangle$  o  $\nabla$  per selezionare una data.

Per visualizzare le foto scattate nella data selezionata, premere  $\mathbb{R}$  (?). Utilizzare il multiselettore per scorrere le foto o tenere premuto X per visualizzare la foto attuale a pieno formato. Premere  $\mathbb{R}$  (?) per tornare all'elenco delle date.

- **3 Selezionare la data evidenziata.** Premere ▶ per selezionare tutte le immagini scattate nella data selezionata. Le date selezionate sono contrassegnate da un'icona M. Ripetere i passaggi 2 e 3 per selezionare ulteriori date; per deselezionare una data, evidenziarla e premere  $\blacktriangleright$ .
- **4** Premere  $\circledast$  per completare l'operazione. Viene visualizzata una finestra di dialogo di conferma; selezionare Si e premere  $\circledR$ .

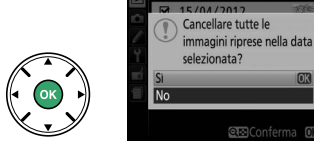

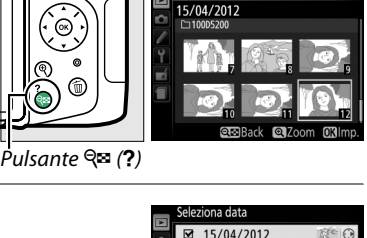

 $\Box$  16/04/2012  $\Box$  18/04/2012

@@Conferma @00k

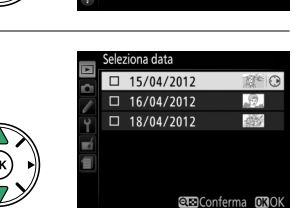

Cancella

**LEE Selezionate** DATEL Seleziona data  $\overline{\Delta}$ l | Tutte

## <span id="page-146-0"></span>**Slide show**

L'opzione **Slide show** nel menu riproduzione è utilizzata per visualizzare uno slide show delle immagini nella cartella di riproduzione attuale  $( \Box 148)$  $( \Box 148)$ .

### **1 Selezionare Slide show.**

Per visualizzare il menu slide show, premere il pulsante MENU e selezionare **Slide show** nel menu riproduzione.

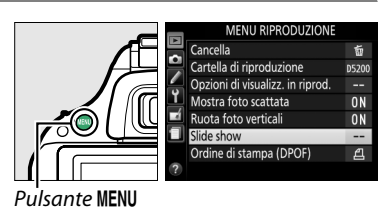

**2 Regolare le impostazioni dello slide show.** Per scegliere il tipo di foto nello show, selezionare **Tipo immagine** e scegliere fra **Immagini fisse e filmati**, **Solo immagini fisse** e **Solo filmati**.

Per scegliere quanto a lungo verranno visualizzate le foto, selezionare **Intervallo fotogrammi** e scegliere fra le opzioni mostrate a destra.

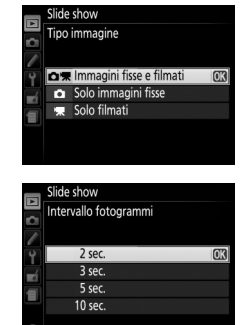

#### **3 Avviare lo slide show.** Selezionare **Avvia** nel menu slide show e premere ®.

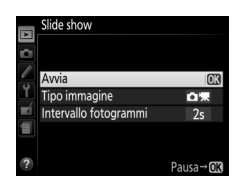

Durante la riproduzione di uno slide show, si possono eseguire le seguenti operazioni:

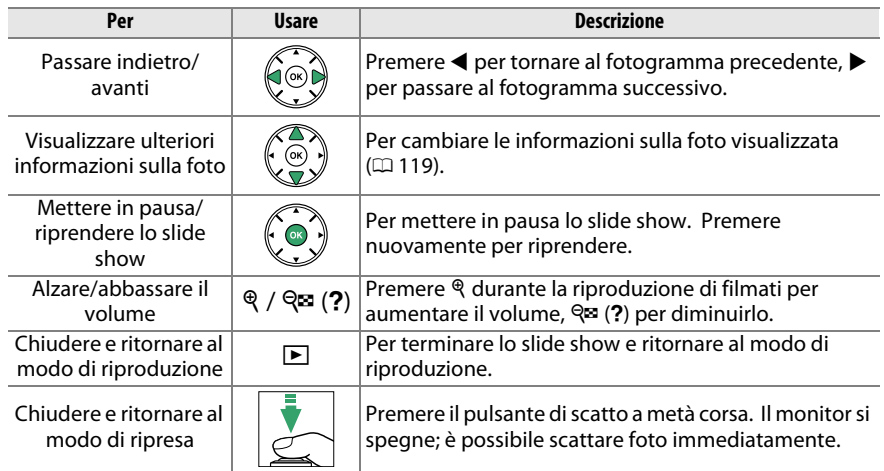

Al termine dello slide show, viene visualizzata la finestra di dialogo mostrata a destra. Selezionare **Riavvia** per riavviare o **Esci** per tornare al menu riproduzione.

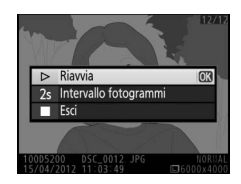

# **Collegamenti**

# <span id="page-148-0"></span>**Installazione di ViewNX 2**

Installare il software in dotazione per visualizzare e modificare foto e filmati che sono stati copiati sul computer. Prima di installare ViewNX 2, confermare che il computer soddisfi i requisiti di sistema riportati a pagina [133.](#page-149-0) La versione più recente di ViewNX 2 è disponibile per lo scaricamento dai siti web elencati a pagina [xv](#page-16-0).

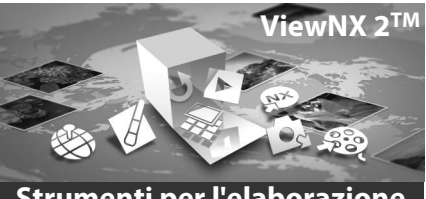

**Strumenti per l'elaborazione delle immagini**

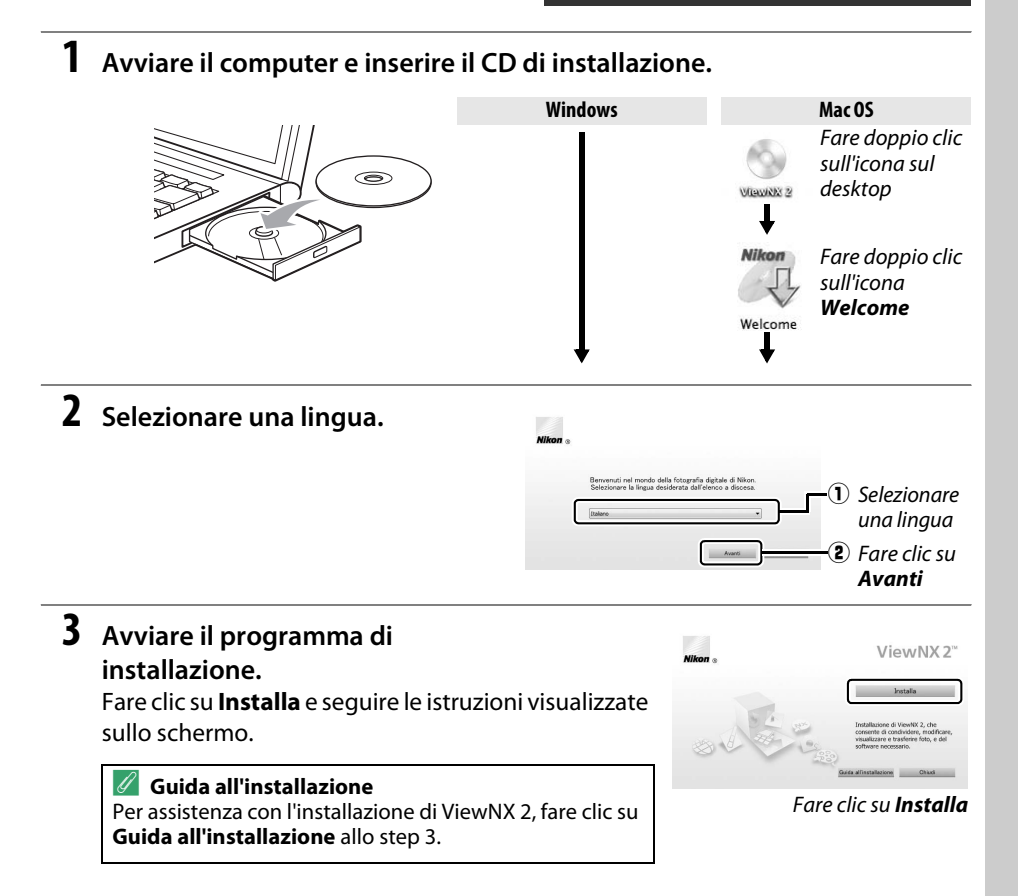

## **4 Chiudere il programma di installazione.**

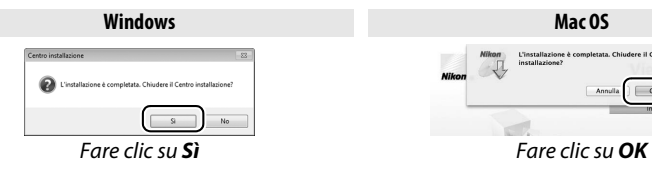

**Windows Mac OS**  $\overline{\phantom{a}}$   $\overline{\phantom{a}}$   $\overline{\phantom{a}}$   $\overline{\phantom{a}}$ 

- Il seguente software viene installato:
- 
- **•** ViewNX 2 **•** Apple QuickTime (solo Windows)

## **5 Rimuovere il CD del programma di installazione dall'unità CD-ROM.**

<span id="page-149-0"></span>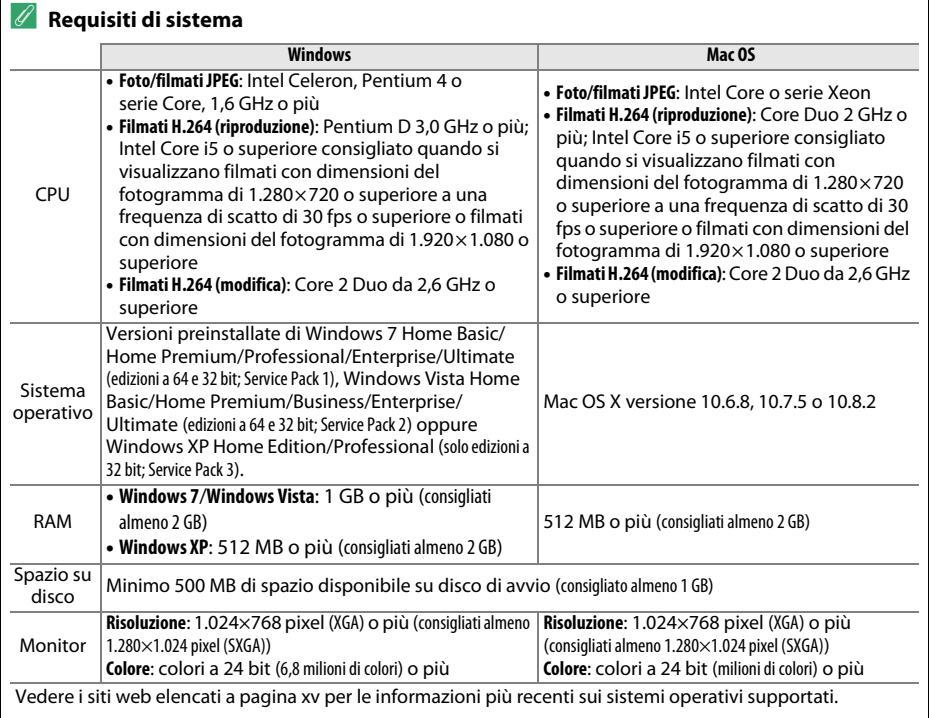

## **Utilizzo di ViewNX 2**

## **Copiare immagini sul computer**

Prima di procedere, assicurarsi di aver installato il software presente sul CD ViewNX 2 in dotazione ( $\Box$  [132\)](#page-148-0).

#### **1 Scegliere la modalità di copia delle immagini sul computer.** Scegliere uno dei seguenti metodi:

**• Collegamento USB diretto**: spegnere la fotocamera e verificare che la card di memoria sia inserita nella fotocamera. Collegare la fotocamera al computer tramite il cavo USB in dotazione UC-E17, quindi accendere la fotocamera.

#### A **Utilizzo di una fonte di alimentazione affidabile**

Per evitare l'interruzione del trasferimento dei dati, assicurarsi che la batteria EN-EL14 della fotocamera sia completamente carica. In caso di dubbio, caricare la batteria prima dell'uso o utilizzare un adattatore CA EH-5b e il connettore di alimentazione EP-5A (disponibili separatamente).

#### A **Hub USB**

Collegare la fotocamera direttamente al computer; non collegare il cavo attraverso un hub o una tastiera USB.

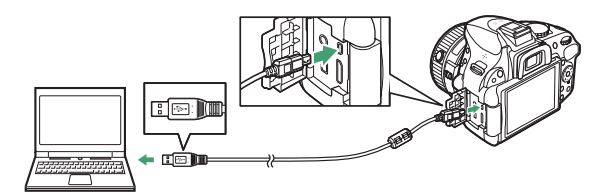

- **• Slot card SD**: se il computer è dotato di un alloggiamento card SD, la card può essere inserita direttamente nell'alloggiamento.
- **• Lettore di card SD**: collegare un lettore di card (disponibile separatamente da fornitori terzi) al computer e inserire la card di memoria.

#### **2 Avviare il componente Nikon Transfer 2 di ViewNX 2.**

Se viene visualizzato un messaggio in cui viene richiesto di scegliere un programma, selezionare Nikon Transfer 2.

#### A **Windows 7**

Se viene visualizzata la seguente finestra di dialogo, selezionare Nikon Transfer 2 come descritto di seguito.

- **1** In **Importa immagini e video** fare clic su **Cambia programma**. Viene visualizzata una finestra di selezione del programma; selezionare **Importa file utilizzando Nikon Transfer 2** e fare clic su **OK**.
- **2** Fare doppio clic su **Importa file**.

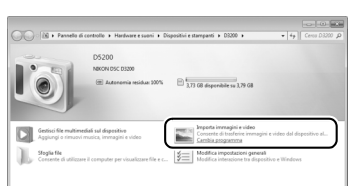

#### **3 Fare clic su Avvia trasferimento.** Per impostazione predefinita, tutte le immagini nella card di memoria saranno copiate sul computer.

#### **4 Chiudere la connessione.**

Se la fotocamera è collegata al computer, spegnerla e scollegare il cavo USB. Se si utilizza un lettore di card o un alloggiamento per card, scegliere l'opzione appropriata nel sistema operativo del computer per espellere il disco rimovibile corrispondente alla card di memoria, quindi rimuovere la card dal lettore di card o dall'alloggiamento per card.

## **Visualizzare le immagini**

Le immagini vengono visualizzate in ViewNX 2 al termine del trasferimento.

#### A **Avvio manuale di ViewNX 2**

- **•** Windows: fare doppio clic sul collegamento di ViewNX 2 sul desktop.
- **•** Mac OS: fare clic sull'icona di ViewNX 2 nel Dock.

#### ❚❚ *Ritocco di foto*

Per ritagliare le immagini ed eseguire attività come la regolazione della nitidezza e dei livelli di tono, fare clic sul pulsante **Modifica** nella barra degli strumenti di ViewNX 2.

#### ❚❚*Modifica di filmati*

Per eseguire compiti come la rifilatura di sequenze indesiderate da filmati ripresi con la fotocamera, fare clic sul pulsante **Movie Editor** nella barra degli strumenti di ViewNX 2.

#### ❚❚ *Stampa delle foto*

Fare clic sul pulsante **Stampa** nella barra degli strumenti di ViewNX 2. Verrà visualizzata una finestra di dialogo che consente di stampare le foto su una stampante collegata al computer.

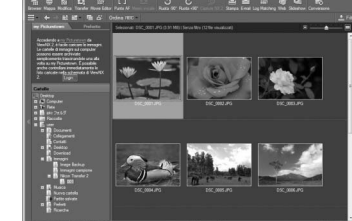

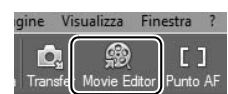

Modifica

Immagin

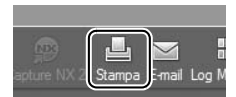

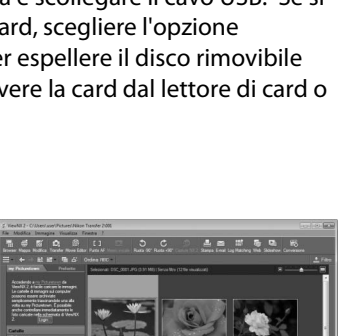

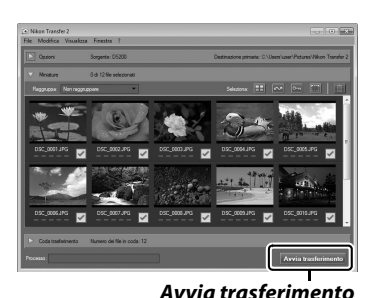

#### A **Per ulteriori informazioni**

Per maggiori informazioni sull'utilizzo di ViewNX 2, consultare la guida online.

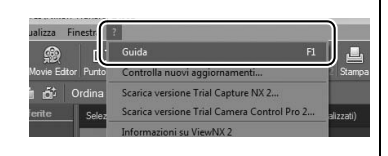

#### A **Collegamento dei cavi**

Prima di collegare o scollegare i cavi di interfaccia, assicurarsi che la fotocamera sia spenta. Non esercitare una pressione eccessiva e non tentare di inserire i connettori inclinandoli. Chiudere il coperchio di protezione connettori quando il connettore non è in uso.

#### **V** Durante il trasferimento

Non spegnere la fotocamera e non scollegare il cavo USB mentre è in corso un trasferimento dati.

#### A **Camera Control Pro 2**

Camera Control Pro 2 (disponibile separatamente;  $\Box$  [209\)](#page-225-0) può esser usato per controllare la fotocamera da un computer. Quando Camera Control Pro 2 viene usato per catturare le foto direttamente nel computer, viene visualizzato un indicatore modo di cattura nel mirino e nella visualizzazione informazioni.

#### A **Windows**

Per visitare il sito web Nikon dopo l'installazione di ViewNX 2, selezionare **Tutti i programmi** > **Link to Nikon** dal menu di avvio di Windows (necessaria una connessione Internet).

## **Stampa di foto**

Le immagini JPEG selezionate possono essere stampate su una stampante PictBridge (0 [240\)](#page-256-0) collegata direttamente alla fotocamera.

## **Collegamento della stampante**

Collegare la fotocamera utilizzando il cavo USB UC-E17 in dotazione.

#### **1 Spegnere la fotocamera.**

#### **2 Collegare il cavo USB.**

Accendere la stampante e collegare il cavo USB come illustrato. Non esercitare una pressione eccessiva e non tentare di inserire i connettori inclinandoli.

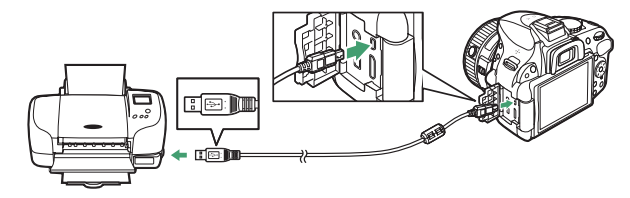

#### **M** Hub USB

Collegare la fotocamera direttamente alla stampante; non connettere il cavo attraverso un hub USB.

#### <span id="page-153-0"></span>**3 Accendere la fotocamera.**

Sul monitor viene visualizzata una schermata di benvenuto, seguita da un display di riproduzione di PictBridge.

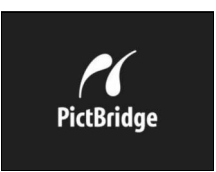

#### D **Selezione delle foto da stampare**

Non è possibile selezionare foto NEF (RAW) ( $\Box$  [42\)](#page-58-0) per la stampa. È possibile creare copie delle immagini NEF (RAW) in formato JPEG utilizzando l'opzione **Elaborazione NEF (RAW)** nel menu di ritocco  $(D \n 186)$  $(D \n 186)$ .

#### A **Stampa mediante un collegamento USB diretto**

Verificare che la batteria EN-EL14 sia completamente carica o utilizzare un adattatore CA EH-5b e un connettore di alimentazione EP-5A opzionali. Quando si scattano foto da stampare attraverso collegamento USB diretto, impostare **Spazio colore** su **sRGB** ( $\Box$  [152\)](#page-168-0).

#### A **Vedere anche**

Per informazioni sulle operazioni da eseguire in caso di errore durante la stampa, vedere pagina [228](#page-244-0).

## **1 Selezionare una foto.**

Premere ◀ o ▶ per visualizzare altre immagini. Premere il pulsante X per aumentare l'ingrandimento del fotogramma attuale ( $\Box$  [125](#page-141-0); premere  $\Box$  per chiudere lo zoom). Per visualizzare sei foto contemporaneamente, premere il pulsante Q<sup>3</sup> (?). Utilizzare il multi-selettore per selezionare le foto o premere  $\mathcal{R}$  per visualizzare l'immagine selezionata a pieno formato.

## **2 Visualizzare le opzioni di stampa.**

Premere <sup>®</sup> per visualizzare le opzioni di stampa di PictBridge.

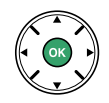

#### <span id="page-154-0"></span>**3 Regolare le opzioni di stampa.**

Premere ▲ o ▼ per selezionare un'opzione e premere ▶ per confermare la selezione.

<span id="page-154-1"></span>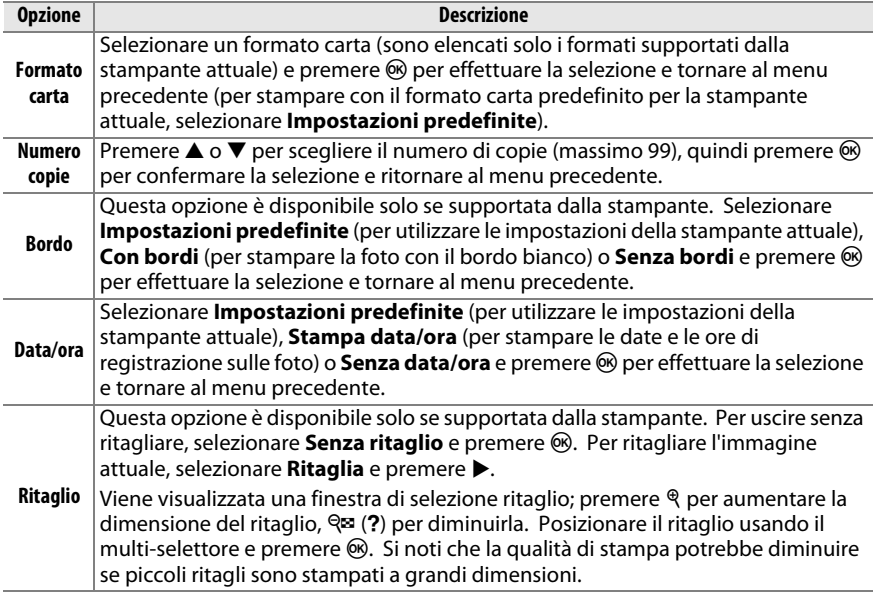

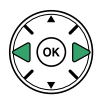

## **4 Avviare la stampa.**

Per avviare la stampa, selezionare **Inizia stampa** e premere J. Per annullare l'operazione prima che tutte le copie vengano stampate, premere  $\circledR$ .

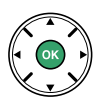

#### D **Sovrastampa data**

Se si seleziona **Stampa data/ora** nel menu PictBridge quando si stampano foto contenenti informazioni sulla data registrate utilizzando Personalizzazione d6 (Stampa data; m [163](#page-179-0)), la data sarà visualizzata due volte. La data sovrastampata può, tuttavia, essere ritagliata se le foto vengono ritagliate o stampate senza bordo.

## <span id="page-156-0"></span>**Stampa di più foto**

#### **1 Visualizzare il menu di PictBridge.**

Premere il pulsante MENU nel display di riproduzione di PictBridge (vedere lo step 3 a pagina [137\)](#page-153-0).

## **2 Scegliere un'opzione.**

Selezionare una delle seguenti opzioni e premere  $\blacktriangleright$ .

- **• Selezione di stampa**: per selezionare le foto da stampare.
- **• Seleziona data**: per stampare una copia di tutte le immagini scattate in una data selezionata.
- **• Stampa (DPOF)**: per stampare un ordine di stampa esistente creato con l'opzione **Ordine di stampa (DPOF)** nel menu riproduzione ( $\Box$  [143\)](#page-159-0). L'ordine di stampa attuale verrà visualizzato allo step 3.
- **• Stampa indice**: per creare una stampa dell'indice di tutte le foto JPEG sulla card di memoria, procedere allo step 4. Si noti che se la card di memoria contiene più di 256 foto, saranno stampate solo le prime 256 foto.

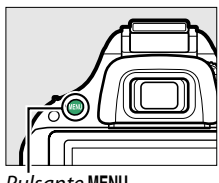

Pulsante MENU

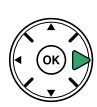

**3 Selezionare le foto o scegliere una data. Se allo step 2 è stato scelto Selezione di stampa o Stampa (DPOF)**, premere 4 o 2 per scorrere le foto sulla card di memoria. Per visualizzare a schermo intero la foto attuale, tenere premuto il pulsante Q. Per selezionare la foto attuale per la stampa, premere **4.** La foto verrà contrassegnata con un'icona  $\beta$  e il numero di stampe verrà impostato su 1; premere  $\triangle$  o  $\nabla$  per specificare il numero di stampe (fino a 99; per deselezionare la foto, premere ▼ quando il numero di stampe è 1).

**Se allo step 2 è stato scelto Seleziona data**, premere ▲ o ▼ per selezionare una data e premere  $\blacktriangleright$  per attivare o disattivare la data selezionata. Per visualizzare le foto scattate nella data selezionata, premere  $\mathbb{R}$  (?). Utilizzare il multi-selettore per scorrere le foto o tenere premuto  $\Theta$  per visualizzare la foto attuale a pieno formato. Premere  $\mathbb{R}$  (?) nuovamente per tornare alla finestra di dialogo di selezione della data.

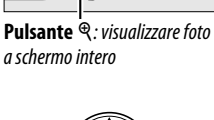

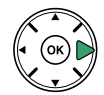

**Pulsante** X: visualizzare la foto selezionata a schermo intero

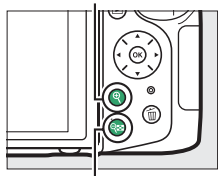

**Pulsante** W**(**Q): visualizzare le foto scattate nella data selezionata

#### **4 Visualizzare le opzioni di stampa.**

Premere ® per visualizzare le opzioni di stampa di PictBridge.

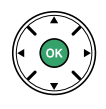

## **5 Regolare le opzioni di stampa.**

Selezionare le opzioni formato carta, bordo e data/ora come descritto a pagina [138](#page-154-0) (verrà visualizzato un avviso se il formato carta selezionato è troppo piccolo per una stampa indice).

## **6 Iniziare la stampa.**

Per avviare la stampa, selezionare **Inizia stampa** e premere J. Per annullare l'operazione prima che tutte le copie vengano stampate, premere  $\circledcirc$ .

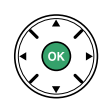

## <span id="page-159-1"></span><span id="page-159-0"></span>**Creazione di un ordine di stampa (DPOF): impostazioni di stampa**

L'opzione **Ordine di stampa (DPOF)** del menu riproduzione consente di creare degli "ordini di stampa" digitali per stampanti compatibili con PictBridge e periferiche che supportano il formato DPOF.

#### **1 Scegliere Seleziona/imposta per la voce Ordine di stampa (DPOF) del menu riproduzione.**

Premere il pulsante MENU e selezionare Ordine **di stampa (DPOF)** nel menu riproduzione. Selezionare **Seleziona/imposta** e premere  $\blacktriangleright$ (per rimuovere tutte le foto dall'ordine di stampa, selezionare **Deselezionare tutto?**).

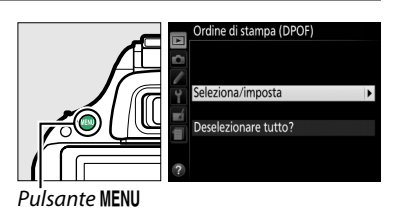

## **2 Selezionare le foto.**

Premere  $\triangleleft$  o  $\triangleright$  per scorrere le foto sulla card di memoria. Per visualizzare a schermo intero la foto attuale, tenere premuto il pulsante  $\mathcal{R}$ . Per selezionare la foto attuale per la stampa, premere **4.** La foto verrà contrassegnata con un'icona  $\underline{A}$  e il numero di stampe verrà impostato su 1; premere  $\triangle$  o  $\nabla$  per specificare il numero di stampe (fino a 99; per deselezionare la foto, premere ▼ quando il numero di stampe è 1). Continuare fino a selezionare tutte le foto desiderate.

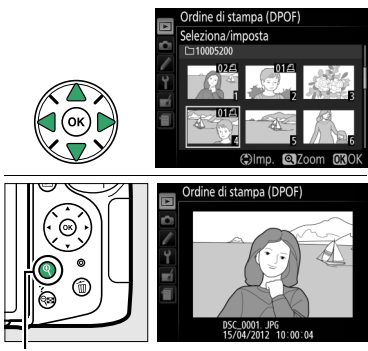

**Pulsante** X: visualizzare foto a schermo intero

#### **3 Visualizzare le opzioni di sovrastampa.** Premere ® per visualizzare le opzioni di

sovrastampa dei dati.

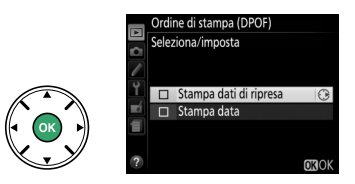

#### <span id="page-160-0"></span>**4 Selezionare le opzioni di sovrastampa.** Selezionare le sequenti opzioni e premere  $\blacktriangleright$ per attivare o disattivare l'opzione selezionata (per completare l'ordine di stampa senza includere queste informazioni, procedere allo step 5).

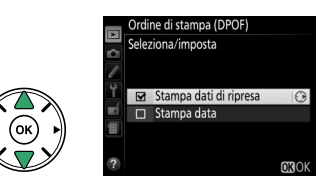

- **• Stampa dati di ripresa**: per stampare il tempo di posa e il diaframma su tutte le foto dell'ordine di stampa.
- **• Stampa data**: per stampare la data di registrazione su tutte le foto dell'ordine di stampa.

#### **5 Completare l'ordine di stampa.** Premere ® per completare l'ordine di stampa.

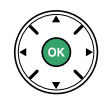

#### **D** Ordine di stampa (DPOF)

Per eseguire la stampa dell'ordine di stampa attuale quando la fotocamera è collegata a una stampante PictBridge, selezionare **Stampa (DPOF)** nel menu di PictBridge e seguire la procedura descritta al paragrafo "Stampa di più foto" per modificare ed eseguire la stampa dell'ordine di stampa attuale ( $\Box$  [140\)](#page-156-0). Le opzioni di stampa data e stampa dei dati di ripresa DPOF non sono supportate nella stampa tramite collegamento diretto USB; per stampare la data di registrazione sulle foto dell'ordine di stampa attuale, utilizzare l'opzione **Data/ora** di PictBridge.

L'opzione **Ordine di stampa (DPOF)** non è disponibile se la card di memoria non contiene lo spazio sufficiente per salvare l'ordine di stampa.

Non è possibile selezionare foto NEF (RAW) ( $\Box$  [42](#page-58-0)) utilizzando questa opzione. È possibile creare copie delle immagini NEF (RAW) in formato JPEG utilizzando l'opzione **Elaborazione NEF (RAW)** nel menu di ritocco ( $\Box$  [186](#page-202-0)).

Gli ordini di stampa potrebbero non essere eseguiti correttamente se delle foto vengono cancellate da computer o da un'altra periferica successivamente alla creazione dell'ordine.

## **Visualizzazione delle foto su un televisore**

Il cavo audio video EG-CP16 (A/V) in dotazione può essere utilizzato per collegare la fotocamera a un televisore o videoregistratore per la riproduzione o la registrazione. È possibile utilizzare un cavo **H**igh-**D**efinition **M**ultimedia **I**nterface (HDMI) mini pin di tipo C (disponibile separatamente presso fornitori terzi) per collegare la fotocamera a dispositivi video ad alta definizione.

## **Dispositivi con definizione standard**

Prima di collegare la fotocamera a un televisore standard, confermare che lo standard video della fotocamera ( $\Box$  [172](#page-188-0)) corrisponda a quello utilizzato nel televisore.

## **1 Spegnere la fotocamera.**

Spegnere sempre la fotocamera prima di collegare o scollegare il cavo A/V.

#### **2 Collegare il cavo A/V come mostrato.**

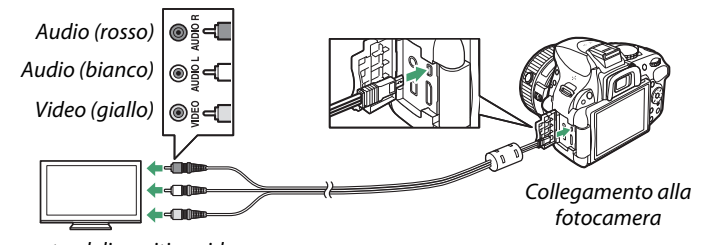

Collegamento al dispositivo video

## **3 Sintonizzare il televisore sul canale video.**

#### **4** Accendere la fotocamera e premere il pulsante **E**.

Durante la riproduzione, le immagini verranno visualizzate sullo schermo del televisore. Si noti che i bordi delle immagini potrebbero non essere visualizzati.

#### **Standard video**

Se non viene visualizzata alcuna immagine, verificare che la fotocamera sia collegata correttamente e che l'opzione selezionata per **Standard video** ( $\Box$  [172\)](#page-188-0) corrisponda allo standard video utilizzato nel televisore.

#### A **Riproduzione su un televisore**

Per riproduzioni prolungate, si consiglia di utilizzare un adattatore CA EH-5b e un connettore di alimentazione EP-5A (disponibili separatamente).

## **Dispositivi ad alta definizione**

La fotocamera può essere collegata a dispositivi HDMI utilizzando un cavo HDMI mini pin di tipo C (disponibile separatamente presso fornitori di terze parti).

#### **1 Spegnere la fotocamera.**

Spegnere sempre la fotocamera prima di collegare o scollegare un cavo HDMI.

#### **2 Collegare il cavo HDMI come illustrato.**

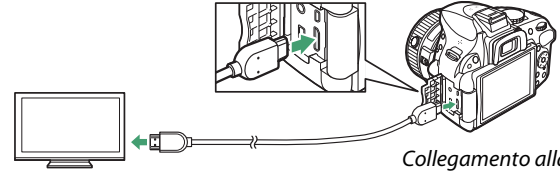

Collegamento al dispositivo ad alta definizione (scegliere un cavo con il connettore adatto per il dispositivo HDMI)

Collegamento alla fotocamera

#### **3 Sintonizzare il dispositivo sul canale HDMI.**

#### **4** Accendere la fotocamera e premere il pulsante **E**. Durante la riproduzione, le foto verranno visualizzate sul televisore ad alta definizione o sullo schermo del monitor. Si noti che i bordi delle immagini potrebbero non essere visualizzati.

#### **D** Chiudere il coperchio di protezione connettori

Chiudere il coperchio di protezione connettori quando questi ultimi non sono in uso. Impurità nei connettori possono causare interferenze con il trasferimento dei dati.

#### A **Volume riproduzione**

Il volume può essere regolato usando i controlli del televisore; non è possibile usare i controlli della fotocamera.

#### ❚❚ *Opzioni HDMI*

L'opzione **HDMI** del menu impostazioni controlla la risoluzione output e può essere utilizzata per abilitare la fotocamera per un controllo in remoto da dispositivi che supportano HDMI-CEC (**H**igh-**D**efinition **M**ultimedia **I**nterface–**C**onsumer **E**lectronics **C**ontrol, uno standard che consente l'utilizzo di dispositivi HDMI per controllare le periferiche alle quali sono collegati).

#### *Risoluzione output*

Scegliere il formato per l'uscita delle immagini verso il dispositivo HDMI. Se è selezionato **Auto**, la fotocamera selezionerà automaticamente il formato adatto. Indipendentemente dall'opzione selezionata, **Auto** sarà utilizzato per la registrazione e la riproduzione di filmati.

#### *Controllo periferica*

Se è selezionato **Sì** per **HDMI** > **Controllo periferica** nel menu impostazioni quando la fotocamera è collegata al televisore che supporta HDMI-CEC e quando sia la fotocamera sia il televisore sono accesi, il display mostrato a destra apparirà sul televisore e sarà possibile utilizzare il telecomando del televisore al posto del multi-selettore della fotocamera e del

pulsante  $\otimes$  durante la riproduzione a schermo intero e gli slide show. Se è selezionato **No**, non sarà possibile utilizzare il telecomando del televisore per controllare la fotocamera.

#### A **Periferiche HDMI-CEC**

Quando la fotocamera è collegata a una periferica HDMI-CEC, nel mirino apparirà [EE] al posto del numero di esposizioni rimanenti.

#### A **Controllo periferica**

Per ulteriori dettagli, consultare il manuale del televisore.

#### A **HDMI e live view**

I display HDMI collegati tramite un cavo HDMI possono essere usati per il live view e la registrazione di filmati ( $\Box$  [99](#page-115-0), [105\)](#page-121-0). Durante la registrazione e la riproduzione di filmati, l'uscita HDMI viene regolata in base all'opzione selezionata per **Impostazioni filmato** > **Dimens./freq.**  fotogrammi nel menu di ripresa ( $\Box$  [103\)](#page-119-0). Si noti che alcuni dispositivi potrebbero non supportare l'impostazione selezionata; in tal caso, selezionare **1080i (interlacciato)** per **HDMI** > **Risoluzione output**. I filmati potrebbero essere trasmessi con dimensioni del fotogramma minori di quelle selezionate per **Dimens./freq. fotogrammi** ( $\Box$  [103](#page-119-0)).

Auto 480p (progressivo) Ÿ 576p (progressivo) 720p (progressivo) 1080p (progressivo) 1080i (interlacciato)

Risoluzione output

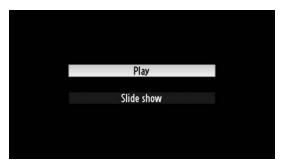

# **Menu della fotocamera**

# D **Il menu riproduzione:** *gestione delle foto*

Per visualizzare il menu riproduzione, premere MENU e selezionare la scheda ▶ (menu riproduzione).

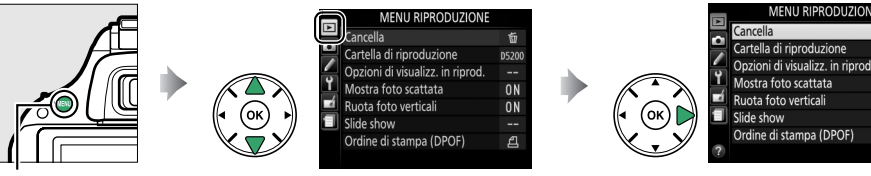

Pulsante MENU

Il menu riproduzione contiene le seguenti opzioni:

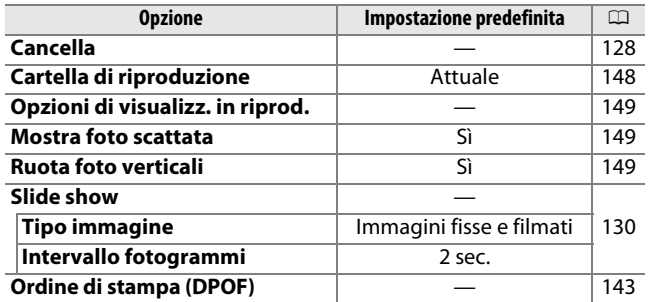

#### <span id="page-164-1"></span><span id="page-164-0"></span>**Cartella di riproduzione** *Pulsante* MENU → **D** menu riproduzione

Per scegliere una cartella per la riproduzione:

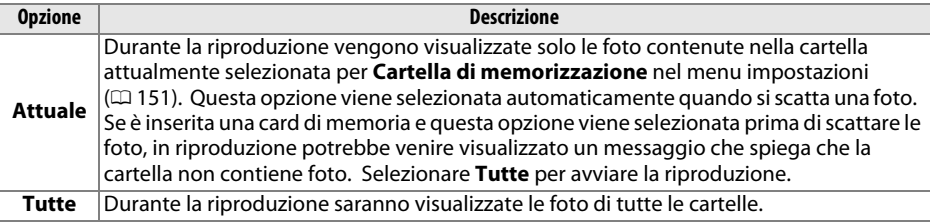

亩

520

0<sub>N</sub>

ON

凸

#### <span id="page-165-0"></span>**Opzioni di visualizz. in riprod.** Pulsante MENU → E menu riproduzione

Per scegliere le informazioni disponibili nella visualizzazione delle informazioni sulla foto in riproduzione ( $\Box$  [119](#page-135-1)). Premere  $\triangle$  o  $\nabla$  per selezionare un'opzione, quindi premere > per confermare la selezione dell'opzione per il display informazioni sulla foto. Un  $\boxtimes$ appare accanto alle voci selezionate; per deselezionare, selezionare e premere  $\blacktriangleright$ . Per tornare al menu riproduzione, premere  $\mathcal{R}$ .

<span id="page-165-1"></span>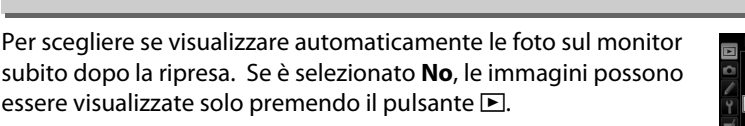

<span id="page-165-2"></span>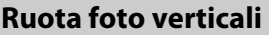

Scegliere se ruotare le immagini con orientamento verticale (ritratto) per la visualizzazione durante la riproduzione. Si noti che, poiché la fotocamera si trova già nell'orientamento corretto durante la ripresa, le foto non vengono ruotate automaticamente durante la visualizzazione delle foto scattate.

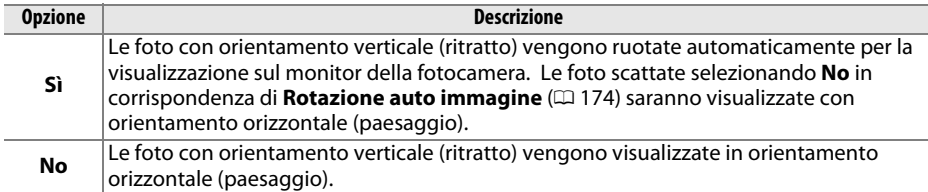

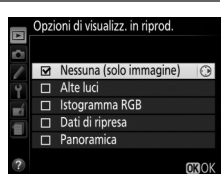

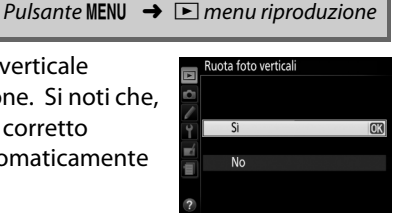

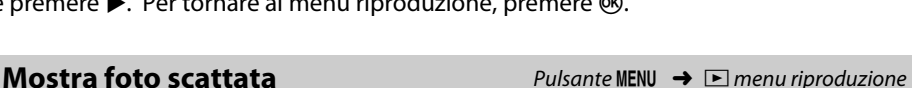

Mostra foto scattata

 $\overline{\mathsf{S}}$ 

# C **Il menu di ripresa:** *opzioni di ripresa*

Per visualizzare il menu di ripresa, premere MENU e selezionare la scheda  $\bullet$  (menu di ripresa).

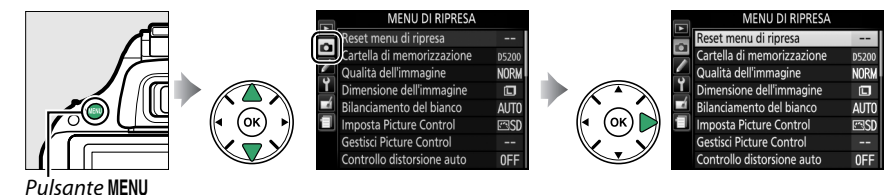

#### Il menu di ripresa contiene le seguenti opzioni:

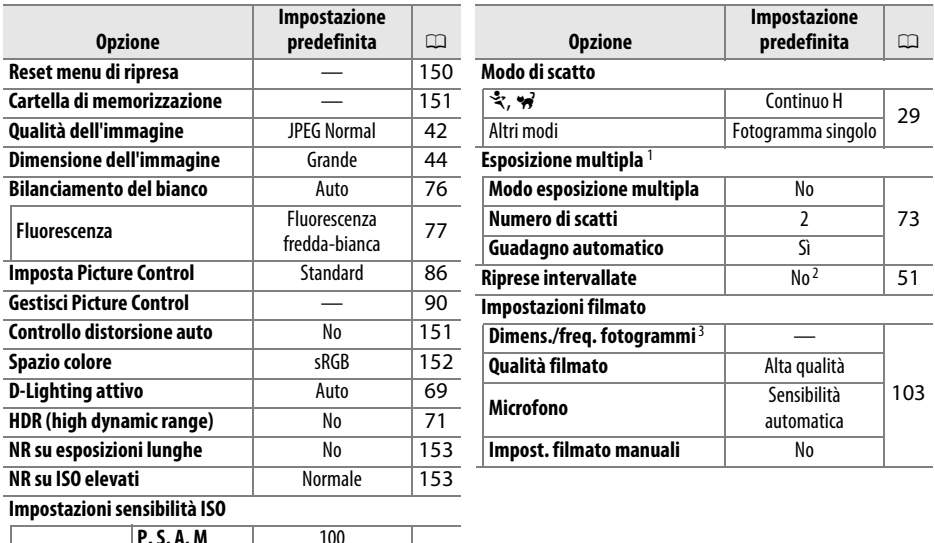

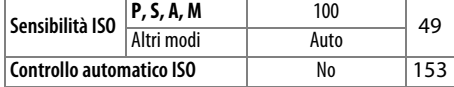

1 **Reset menu di ripresa** non può essere selezionato nel corso della ripresa.

2 Le opzioni di reset del menu di ripresa ripristinano l'ora di avvio a **Adesso**, l'intervallo a 1 min., il numero di volte a 1.

3 L'impostazione predefinita varia a seconda del Paese di acquisto.

**Nota**: in base alle impostazioni della fotocamera, alcune voci potrebbero essere visualizzate in grigio e non disponibili. Per informazioni sulle opzioni disponibili in ciascun modo di ripresa, vedere pagina [221.](#page-237-0)

#### <span id="page-166-0"></span>**Reset menu di ripresa** Pulsante MENU → **C** menu di ripresa

Selezionare **Sì** per ripristinare le impostazioni del menu di ripresa.

#### <span id="page-167-1"></span><span id="page-167-0"></span>**Cartella di memorizzazione** *Pulsante* MENU → **O** menu di ripresa

È possibile creare, rinominare o cancellare cartelle o scegliere la cartella nella quale memorizzare le immagini successive.

**• Seleziona cartella**: per scegliere la cartella in cui memorizzare le immagini successive.

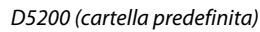

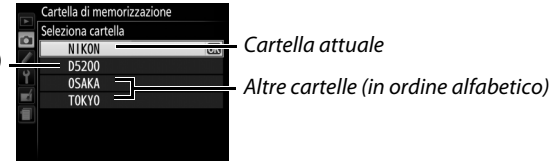

- **• Nuova**: per creare una nuova cartella e darle un nome come descritto a pagina [91](#page-107-0). I nomi delle cartelle possono avere una lunghezza massima di cinque caratteri.
- **• Rinomina**: per selezionare una cartella dall'elenco e rinominarla come descritto a pagina [91](#page-107-0).
- **• Cancella:** per cancellare tutte le cartelle vuote nella card di memoria.

#### **M** Nomi delle cartelle

Nella card di memoria, i nomi delle cartelle sono preceduti da un numero cartella a tre cifre assegnato automaticamente dalla fotocamera (per es., 100D5200). Ciascuna cartella può contenere fino a 999 foto. Durante la ripresa, le immagini vengono memorizzate nella cartella con il numero più alto con il nome selezionato. Se si scatta una foto quando la cartella attuale è piena o contiene una foto con la numerazione 9999, la fotocamera creerà una nuova cartella aggiungendo 1 al numero della cartella attuale (per es., 101D5200). La fotocamera tratta le cartelle con lo stesso nome ma con numeri cartella diversi come la stessa cartella. Per esempio, se viene selezionata la cartella NIKON come **Cartella di memorizzazione**, le foto in tutte le cartelle chiamate NIKON (100NIKON, 101NIKON, 102NIKON, ecc.) saranno visibili quando è selezionato Attuale per Cartella di riproduzione ( $\Box$  [148](#page-164-0)). L'opzione Rinomina consente di modificare tutte le cartelle con lo stesso nome ma lascia invariati i numeri cartella. Se si seleziona **Cancella**, vengono cancellate le cartelle numerate vuote ma le altre cartelle con lo stesso nome rimarranno intatte.

#### <span id="page-167-2"></span>**Controllo distorsione auto** Pulsante MENU → **O** menu di ripresa

Selezionare **Sì** per ridurre la distorsione a barilotto in foto scattate con obiettivi grandangolo e per ridurre la distorsione a cuscinetto nelle foto scattate con teleobiettivo (si noti che i bordi dell'area visibile nel mirino potrebbero essere tagliati nella foto finale e che il tempo necessario a elaborare le foto prima della registrazione potrebbe aumentare). Questa opzione non si applica ai filmati ed è

disponibile soltanto con obiettivi tipo G e D (PC, fisheye, e alcuni altri obiettivi esclusi); i risultati non sono garantiti con altri obiettivi.

#### A **Ritocco: controllo distorsione**

Per informazioni su come creare copie di foto esistenti con distorsione a barilotto e a cuscinetto ridotta, vedere pagina [188](#page-204-0).

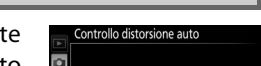

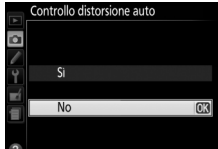

<span id="page-168-1"></span><span id="page-168-0"></span>Lo spazio colore determina la gamma di colori disponibile per la riproduzione del colore. Scegliere **sRGB** per le foto che saranno stampate o utilizzate "così come sono", senza ulteriori modifiche. **Adobe RGB** dispone di una gamma di colori più ampia ed è quindi

la scelta ideale per foto che verranno sottoposte a elaborazioni o ritocchi complessi.

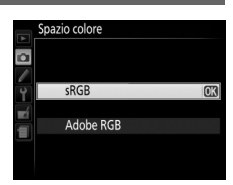

#### **Spazio colore**

Gli spazi colore consentono di definire la corrispondenza tra i colori e i valori numerici che li rappresentano in un file di immagine digitale. Lo spazio colore sRGB è largamente diffuso, mentre lo spazio colore Adobe RGB viene utilizzato solitamente nella stampa editoriale e commerciale. L'opzione sRGB è consigliata quando si scattano foto che verranno stampate senza modifiche o visualizzate in applicazioni che non supportano la gestione dei colori o quando si scattano foto che saranno stampate con ExifPrint, l'opzione di stampa diretta di alcune stampanti di uso domestico o per la stampa da chiosco e altri servizi di stampa commerciali. Anche le foto in Adobe RGB possono essere stampate utilizzando queste opzioni, ma i colori non risulteranno ugualmente saturi.

Le foto in formato JPEG scattate con lo spazio colore Adobe RGB sono compatibili con DCF; le applicazioni e le stampanti che supportano DCF selezioneranno automaticamente lo spazio colore corretto. Se l'applicazione o il dispositivo non supportano DCF, selezionare lo spazio colore appropriato manualmente. Per ulteriori informazioni, consultare la documentazione fornita con l'applicazione o il dispositivo.

#### A **Software Nikon**

ViewNX 2 (in dotazione) e Capture NX 2 (disponibile separatamente) selezionano automaticamente lo spazio colore corretto quando vengono aperte foto create con questa fotocamera.

#### <span id="page-169-0"></span>**NR su esposizioni lunghe** *Pulsante* MENU → **O** menu di ripresa

Se è selezionato **Sì**, le foto scattate a tempi di posa più lunghi di 1 sec. verranno elaborate per ridurre il disturbo (punti luminosi, pixel luminosi distribuiti in modo casuale o effetto nebbia). Il

tempo richiesto per l'elaborazione diventa circa il doppio; durante l'elaborazione, "Jabnr" lampeggia nel mirino e non possono essere scattate foto (se la fotocamera viene spenta prima del completamento del processo, la foto sarà salvata ma la riduzione disturbo non sarà eseguita).

#### <span id="page-169-1"></span>**NR su ISO elevati Pulsante MENU → C** menu di ripresa

Le foto scattate a sensibilità ISO alte possono essere elaborate per ridurre il "disturbo".

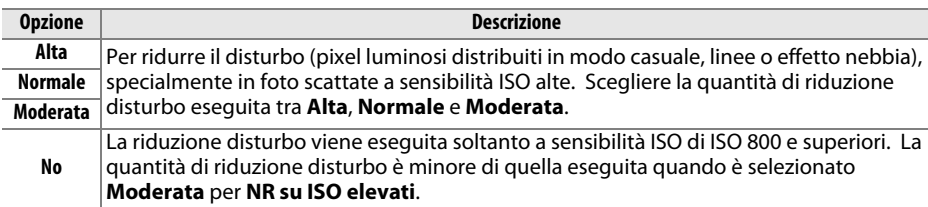

#### <span id="page-169-2"></span>**Impostazioni sensibilità ISO** Pulsante MENU → **Q** menu di ripresa

Per regolare la sensibilità ISO ( $\Box$  [49\)](#page-65-0).

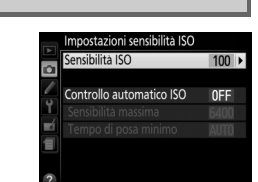

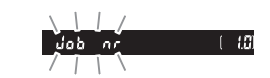

#### ❚❚ *Controllo automatico ISO*

Se è stato scelto **No** per **Controllo automatico ISO** nei modi **P**, **S**, **A** e **M**, la sensibilità ISO rimarrà fissa al valore selezionato dall'utente ( $\Box$  [49\)](#page-65-1). Se è stato selezionato **S**ì, la sensibilità ISO verrà regolata automaticamente qualora non sia possibile ottenere un'esposizione ottimale con il valore selezionato dall'utente (la sensibilità ISO verrà regolata in modo appropriato se viene utilizzato il flash). Il valore massimo della sensibilità ISO auto può essere selezionato usando l'opzione **Sensibilità massima** nel menu **Controllo automatico ISO** (scegliere valori più bassi per evitare il rumore (pixel luminosi distribuiti in modo casuale, linee o effetto nebbia, ma si noti che se la sensibilità ISO scelta dall'utente è più alta di quella scelta per **Sensibilità massima**, verrà usato invece il valore selezionato dall'utente; il valore minimo per la sensibilità ISO auto è impostato automaticamente su ISO 100)). Nei modi **P** e **A**, la sensibilità verrà regolata solo se l'immagine risultasse sottoesposta con il tempo di posa selezionato in **Tempo di posa minimo** (1/2.000–1 sec. o **Auto**; nei modi **S** e **M**, la sensibilità verrà regolata per un'esposizione ottimale al tempo di posa selezionato dall'utente). Se è selezionato **Auto** (disponibile solo con obiettivi CPU), la fotocamera sceglie il tempo di posa minimo basato sulla lunghezza focale dell'obiettivo (la selezione automatica del tempo di posa può essere precisata selezionando **Auto** e premendo  $\rightarrow$ ; per esempio, valori più veloci possono essere usati con teleobiettivi per ridurre le sfocature). Tempi di posa più lunghi saranno utilizzati solo se non è possibile ottenere l'esposizione ottimale con il valore di sensibilità ISO selezionato per **Sensibilità massima**.

Quando è selezionato **Sì**, il mirino mostra **ISO-AUTO** e la visualizzazione informazioni **ISO-A**. Questi indicatori lampeggiano quando la sensibilità viene modificata rispetto al valore selezionato dall'utente.

125.656

A **Sensibilità massima/Tempo di posa minimo** Quando è abilitato il controllo automatico ISO, i grafici della sensibilità ISO e del tempo di posa nella visualizzazione informazioni mostrano la sensibilità massima e il tempo di posa minimo.

# Tempo di posa minimo

Sensibilità massima

#### A **Controllo automatico ISO**

I disturbi (pixel luminosi distribuiti in modo casuale, effetto nebbia o linee) sono più frequenti a sensibilità più alte. Per ridurre il disturbo, utilizzare l'opzione **NR su ISO elevati** nel menu di ripresa ( $\Box$  [153\)](#page-169-1). Si noti che la sensibilità ISO potrebbe aumentare automaticamente quando il relativo controllo automatico viene utilizzato in combinazione con i modi flash sincro su tempi lenti (disponibili con il flash incorporato e i flash esterni opzionali elencati a pagina [205\)](#page-221-0), con la possibilità che impedisca alla fotocamera di selezionare tempi di posa lunghi.

# A **Personalizzazioni:**  *regolazione fine delle impostazioni della fotocamera*

Per visualizzare il menu Personalizzazioni, premere MENU e selezionare la scheda / (menu Personalizzazioni).

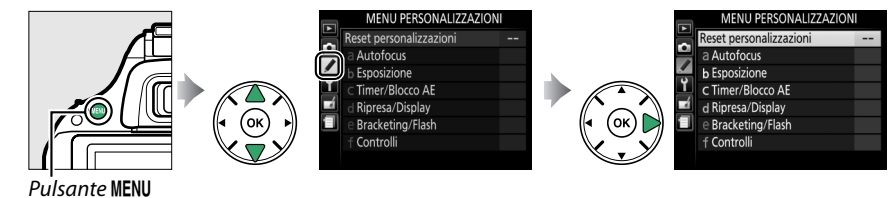

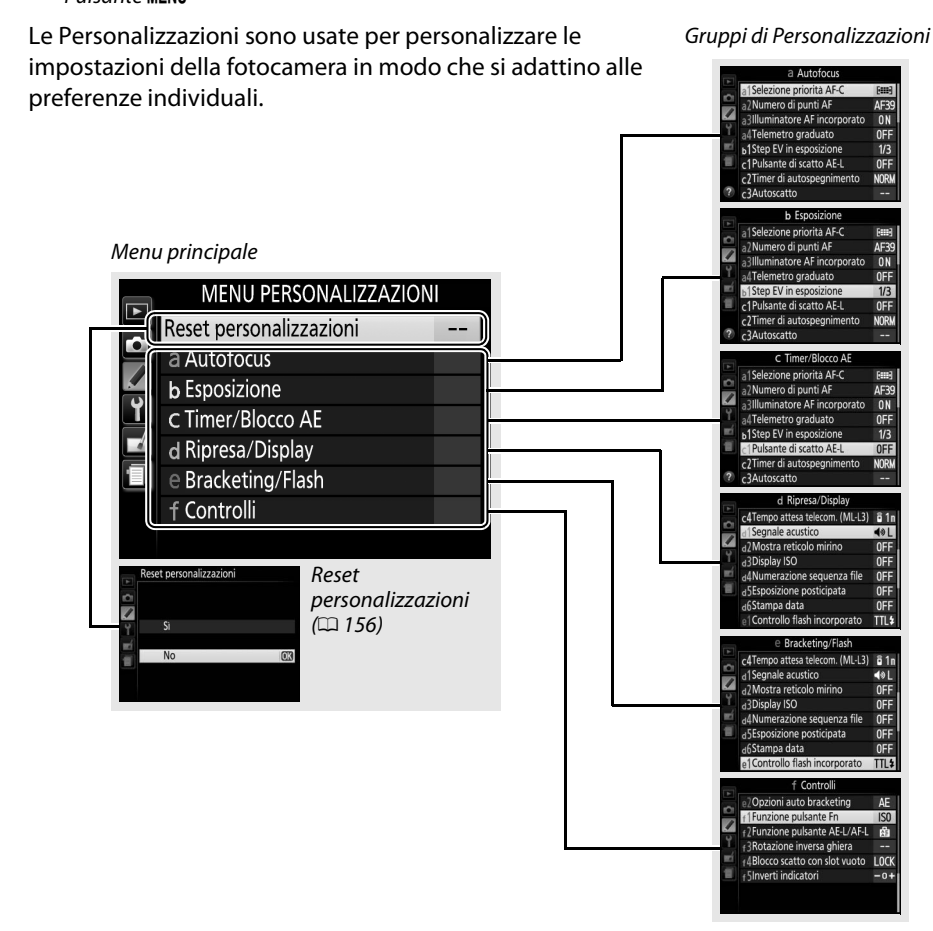

Sono disponibili le seguenti personalizzazioni:

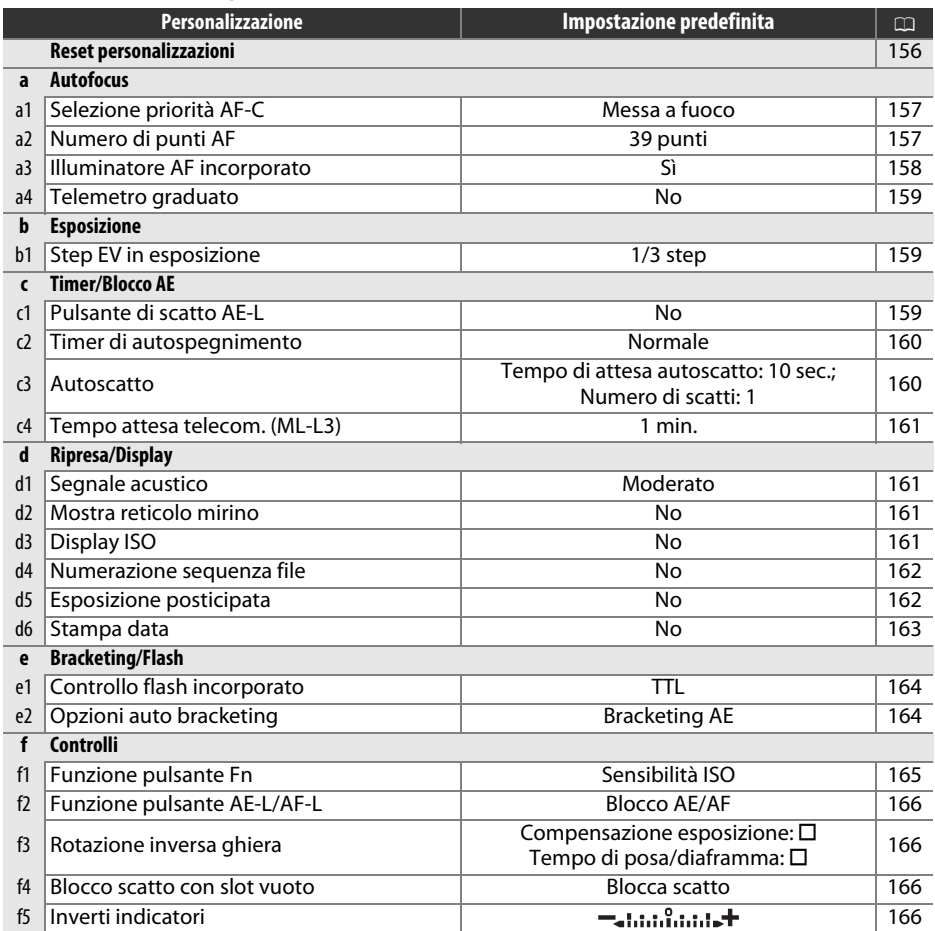

**Nota**: in base alle impostazioni della fotocamera, alcune voci potrebbero essere visualizzate in grigio e non disponibili. Per informazioni sulle opzioni disponibili in ciascun modo di ripresa, vedere pagina [221.](#page-237-0)

<span id="page-172-0"></span>**Reset personalizzazioni** Pulsante MENU → *Menu personalizzazioni* 

Selezionare **Sì** per ripristinare le personalizzazioni ai valori predefiniti.

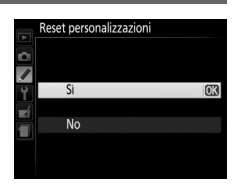

#### <span id="page-173-0"></span>**a1: Selezione priorità AF-C** Pulsante MENU → *Menu personalizzazioni*

Quando è selezionato AF-C per la fotografia tramite mirino ( $\Box$  [33](#page-49-0)), questa opzione controlla se le foto possono essere scattate quando viene premuto il pulsante di scatto (priorità di scatto) o soltanto quando la fotocamera è a fuoco (priorità messa a fuoco).

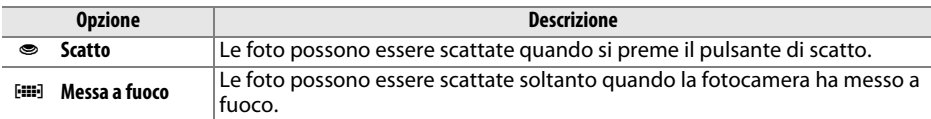

<span id="page-173-1"></span>**a2: Numero di punti AF** Pulsante MENU → *Menu personalizzazioni* 

Per scegliere il numero di punti AF disponibili per la selezione manuale del punto AF.

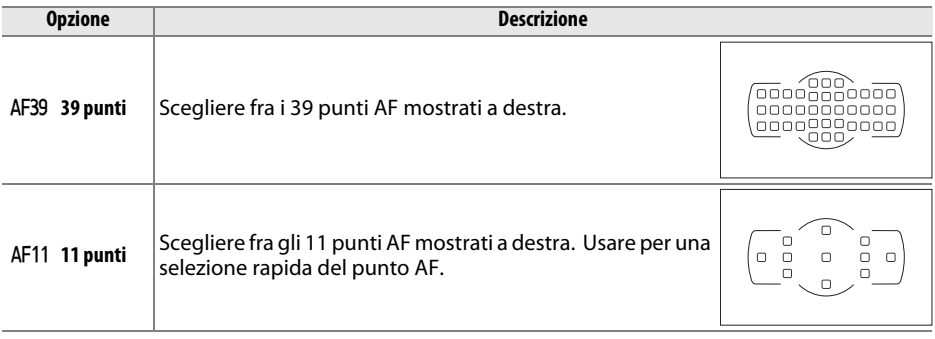

#### <span id="page-174-0"></span>**a3: Illuminatore AF incorporato** Pulsante MENU → *● Menu personalizzazioni*

Per scegliere se attivare l'illuminatore AF incorporato per assistere l'operazione di messa a fuoco quando l'illuminazione è scarsa.

Illuminatore ausiliario AF

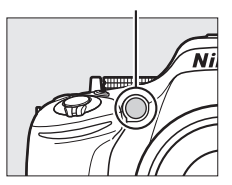

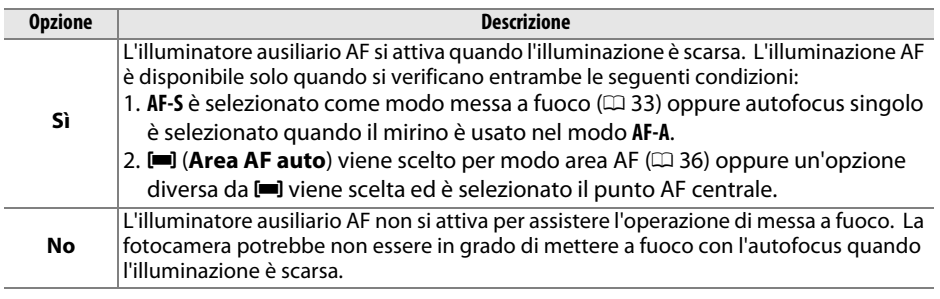

#### A **Vedere anche**

Per ulteriori informazioni sull'utilizzo dell'illuminatore ausiliario AF, vedere pagina [35](#page-51-0). Ulteriori informazioni sui modi di ripresa in cui è disponibile l'illuminatore ausiliario AF possono essere trovate a pagina [221](#page-237-0). Per le limitazioni sugli obiettivi utilizzabili con l'illuminatore AF, vedere pagina [203.](#page-219-0)

<span id="page-175-0"></span>**a4: Telemetro graduato** Pulsante MENU → *Menu personalizzazioni* 

Scegliere **Sì** per utilizzare l'indicatore di esposizione per verificare che la fotocamera è messa a fuoco correttamente nel modo di messa a fuoco manuale ( $\Box$  [40](#page-56-0); si noti che questa funzione non è disponibile nel modo di ripresa **M**, quando l'indicatore di esposizione mostra invece se il soggetto è correttamente esposto).

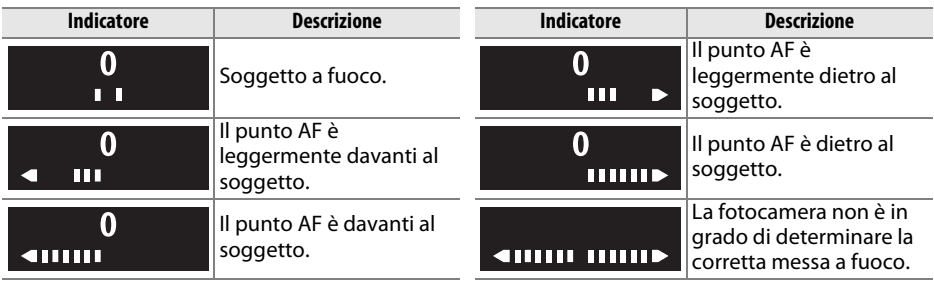

#### A **Utilizzo del telemetro elettronico**

Il telemetro elettronico richiede un obiettivo con un diaframma massimo di f/5.6 o più veloce. Potrebbe non essere possibile ottenere i risultati desiderati in situazioni in cui la fotocamera non sarebbe in grado di mettere a fuoco utilizzando l'autofocus ( $\Box$  [34](#page-50-0)). Il telemetro elettronico non è disponibile durante il live view.

#### **b: Esposizione**

#### <span id="page-175-1"></span>**b1: Step EV in esposizione** Pulsante MENU → Menu personalizzazioni

Selezionare gli incrementi usati quando si regolano tempo di posa, diaframma, esposizione, compensazione flash e bracketing.

#### **c: Timer/Blocco AE**

#### <span id="page-175-2"></span>**c1: Pulsante di scatto AE-L** Pulsante MENU → Menu personalizzazioni

Se è selezionato **Sì** l'esposizione viene bloccata quando il pulsante

di scatto viene premuto a metà corsa.

# c1 Pulsante di scatto AE-L

ь1Step FV in esposizic

1/3 step  $1/2$  step

#### <span id="page-176-0"></span>**c2: Timer di autospegnimento** Pulsante MENU → Menu Personalizzazioni

Questa opzione consente di determinare per quanto tempo il monitor rimane acceso se non viene eseguita alcuna operazione durante la visualizzazione dei menu e la riproduzione (**Riproduzione/menu**), mentre le foto sono visualizzate nel monitor dopo la ripresa (**Mostra foto scattata**) e durante il live view (**Live view**), e per quanto tempo il timer di standby, il mirino e la visualizzazione informazioni rimangono attivi quando non viene eseguita alcuna operazione (**Timer di standby**). Scegliere ritardi di spegnimento automatico più brevi per ridurre il consumo della batteria.

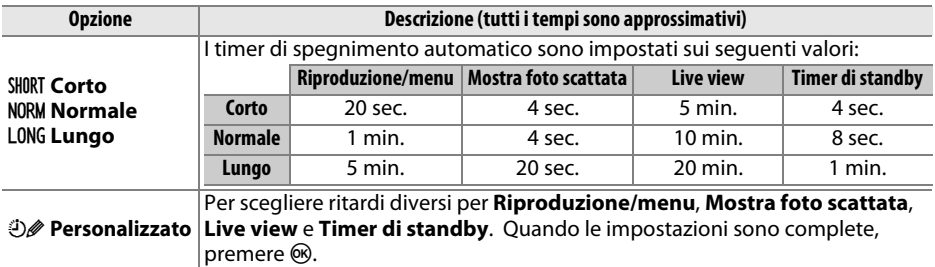

#### A **Timer di autospegnimento**

Il monitor e il mirino non si spengono automaticamente quando la fotocamera è collegata a un computer o a una stampante tramite USB.

<span id="page-176-1"></span>**c3: Autoscatto Pulsante MENU → A** Menu personalizzazioni

Per scegliere la lunghezza del ritardo di scatto e il numero di scatti da effettuare.

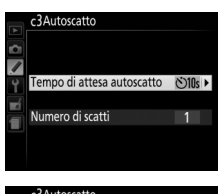

Tempo di attesa autoscatto  $\sqrt[3]{2s}$  2 sec 5 sec  $\overline{10}$ c 10 sec  $\sqrt{20}$  sec

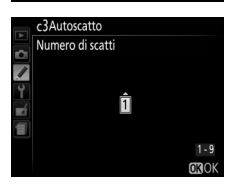

#### **• Tempo di attesa autoscatto**: per scegliere la lunghezza del ritardo di scatto.

• **Numero di scatti**: premere  $\triangle$  e  $\nabla$  per scegliere il numero di scatti da effettuare a ogni pressione del pulsante di scatto (da 1 a 9; se viene selezionato un valore diverso da 1, gli scatti verranno effettuati ad intervalli di 4 sec.).

#### <span id="page-177-0"></span>**c4: Tempo attesa telecom. (ML-L3)** Pulsante MENU → / Menu personalizzazioni

Per scegliere il tempo di attesa della fotocamera per un segnale dal telecomando ML-L3 prima di annullare il modo di scatto attualmente selezionato e ripristinare il modo di scatto selezionato in precedenza ( $\Box$  [31\)](#page-47-0). Scegliere tempi più brevi per aumentare la durata della batteria. Questa impostazione si applica soltanto alla fotografia tramite mirino.

### **d: Ripresa/Display**

#### <span id="page-177-1"></span>**d1: Segnale acustico** Pulsante MENU → *A* Menu personalizzazioni

Per scegliere il tono (**Alto** o **Moderato**) del segnale acustico che viene emesso quando la fotocamera mette a fuoco mediante AF singolo (**AF-S** o quando è selezionato AF singolo per **AF-A**;  $\Box$  [33](#page-49-0)), quando la messa a fuoco viene bloccata in live view, mentre il timer di scatto sta effettuando il conto alla rovescia nei modi di autoscatto o scatto remoto ritardato ( $\Box$  [31](#page-47-1)) e quando vengono scattate foto nel modo comando a distanza rapido (0 [31\)](#page-47-1). Selezionare **No** per evitare che il segnale acustico venga attivato. Si noti che il segnale acustico non si attiva nel modo scatto discreto (modo  $\overline{a}$ ;  $\Box$  [29](#page-45-0)).

L'impostazione attuale viene mostrata nella visualizzazione informazioni: viene visualizzato 3 quando il segnale acustico è attivato, 2 quando è disattivato.

Selezionare **Sì** per visualizzare la sensibilità ISO nel mirino invece del numero di esposizioni rimanenti.

Scegliere **Sì** per visualizzare linee di reticolo su richiesta nel mirino

come riferimento quando si compongono le foto  $( \Box 4)$ .

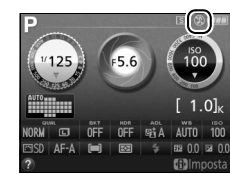

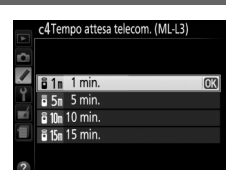

<span id="page-177-3"></span>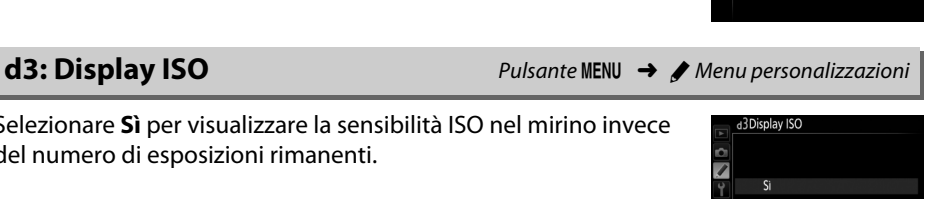

<span id="page-177-2"></span>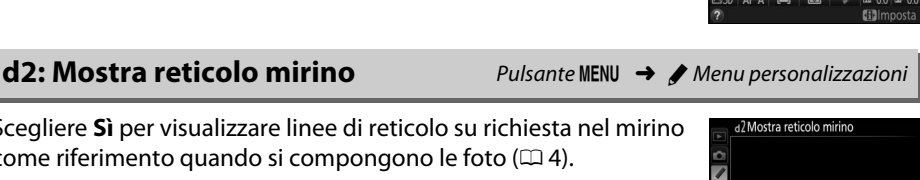

#### <span id="page-178-0"></span>**d4: Numerazione sequenza file** Pulsante MENU → *Menu personalizzazioni*

Quando si scatta una foto, la fotocamera denomina il file aggiungendo 1 all'ultimo numero file utilizzato. Questa opzione consente di scegliere se proseguire la numerazione del file dall'ultimo numero utilizzato quando si crea una nuova cartella, si formatta la card di memoria o se ne inserisce una nuova nella fotocamera.

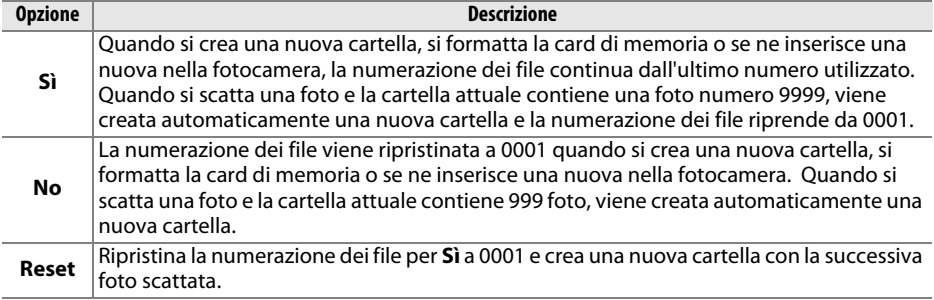

#### **M** Numerazione sequenza file

Se la cartella attuale è la 999 e contiene 999 foto o una foto con la numerazione 9999, il pulsante di scatto verrà disabilitato e non sarà possibile scattare altre foto. Scegliere **Reset** per Personalizzazione d4 (**Numerazione sequenza file**) e formattare la card di memoria attuale oppure inserirne una nuova.

#### <span id="page-178-1"></span>**d5: Esposizione posticipata** Pulsante MENU → Menu personalizzazioni

In situazioni in cui anche il più lieve movimento della fotocamera potrebbe sfocare le immagini, selezionare **Sì** per ritardare lo scatto fino a circa 1 sec. dopo la pressione del pulsante di scatto e il sollevamento dello specchio.

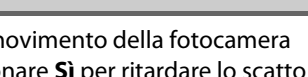

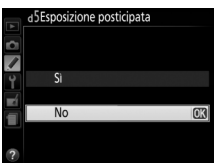

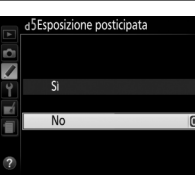

163

alloggiamento, premere  $\blacktriangleright$  e immettere la data. Per usare la data memorizzata, selezionare l'alloggiamento e premere  $\otimes$ . Per scegliere un formato per il contatore data, selezionare **Opzioni di visualizzazione** e premere 2 per visualizzare il menu mostrato a destra. Selezionare un'opzione e premere  $\circledR$ . Premere  $\circledR$  nel menu

Scegliere le informazioni sulla data stampate sulle foto al momento dello scatto. **Opzione Descrizione**

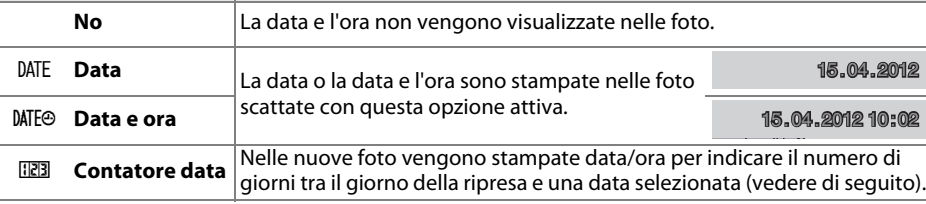

Con impostazioni diverse da **No**, l'opzione selezionata è indicata da un'icona **MI** nella visualizzazione informazioni.

A **Stampa data**

La data è registrata nell'ordine selezionato per **Fuso orario e data** ( $\Box$  [173](#page-189-0)). La data non appare sulle foto NEF (RAW) o NEF (RAW)+JPEG e non può essere aggiunta o rimossa dalle foto esistenti. Per stampare la data di registrazione sulle foto scattate con l'opzione di stampa data disattivata, selezionare **Stampa data/ora** nel menu PictBridge (0 [138](#page-154-1)) o **Stampa data** nel menu **Ordine di stampa (DPOF)** per stampare la data di registrazione di tutte le immagini nell'ordine di stampa DPOF attuale  $(D)$  [144](#page-160-0)).

Data passata

#### ❚❚ *Contatore data*

Sulle immagini scattate quando questa opzione è attiva viene stampato il numero di giorni rimanenti fino a una data futura o il numero di giorni trascorsi da una data passata. Usare per tenere nota della crescita di un bambino o contare i giorni fino a un compleanno o a un matrimonio.

Data futura (rimangono due giorni) (sono trascorsi due giorni) **02 / 20 .04 .2012 02 / 24 .04 .2012** 

Fino a tre date separate possono essere memorizzate negli alloggiamenti 1, 2 e 3. La prima volta che si usa il contatore data, verrà richiesto di selezionare una data per l'alloggiamento 1; immettere una data con il multi-selettore e premere ®. Per cambiare la data o memorizzare date aggiuntive, selezionare un

contatore data quando le impostazioni sono complete.

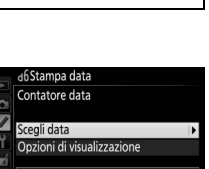

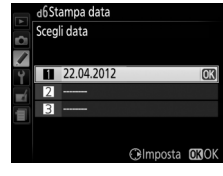

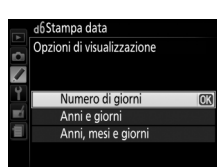

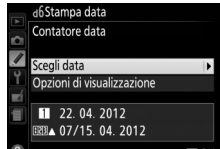

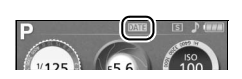

<span id="page-179-1"></span><span id="page-179-0"></span>**d6: Stampa data** *Pulsante* MENU → *A* Menu personalizzazioni
## **e1: Controllo flash incorporato** Pulsante MENU → Menu personalizzazioni

#### Scegliere il modo flash per il flash incorporato nei modi **P**, **S**, **A** e **M**.

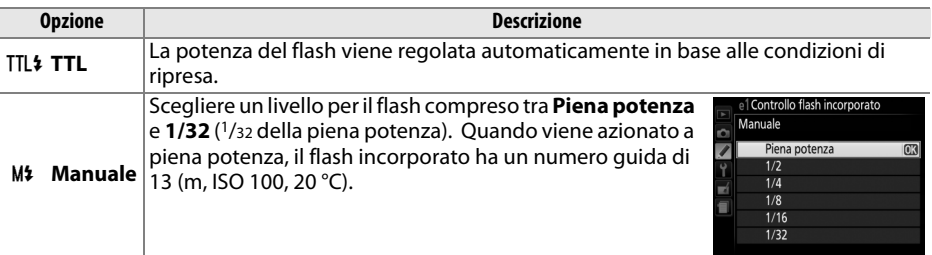

#### <span id="page-180-0"></span>A **Manuale**

Un'icona 22 lampeggia nel mirino e **00 lampeggia nella visualizzazione** informazioni quando è selezionato **Manuale** e il flash è sollevato.

# $n$ FF ne<sub>F</sub> 25.656 48

#### A **L'unità SB-400**

Quando è installata e attivata un'unità flash opzionale SB-400, **Controllo flash incorporato** diventa **Flash opzionale**, consentendo la selezione del modo di controllo flash per l'unità SB-400 tra **TTL** e **Manuale**.

#### A **Controllo flash**

Sono supportati i seguenti tipi di controllo flash quando si utilizza un obiettivo CPU combinato con il flash incorporato ( $\text{ }$  [45](#page-61-0)) o i flash esterni opzionali ( $\text{ }$  [204](#page-220-0)).

- **• Fill flash con bilanciamento i-TTL per SLR digitali**: le informazioni provenienti dal sensore RGB a 2016 pixel sono usate per regolare la potenza del flash per ottenere un equilibrio naturale tra soggetto principale e sfondo.
- **• Fill flash standard i-TTL per SLR digitali**: l'intensità del flash viene regolata per il soggetto principale; la luminosità dello sfondo non viene presa in considerazione. È consigliato per le foto in cui il soggetto principale va messo in risalto rispetto allo sfondo o quando si utilizza la compensazione dell'esposizione.

Il controllo flash i-TTL standard viene usato con la misurazione spot o quando è selezionato con il flash esterno opzionale. Fill-flash con bilanciamento i-TTL per SLR digitali viene usato in tutti gli altri casi.

### **e2: Opzioni auto bracketing** Pulsante MENU → Menu personalizzazioni

Scegliere l'impostazione (esposizione, bilanciamento del bianco o D-Lighting attivo) variata quando il bracketing è attivo (solo modi **P, S, A** e M;  $\Box$  [83\)](#page-99-0).

## **f: Controlli**

**f1: Funzione pulsante Fn** Pulsante MENU → *Menu personalizzazioni* 

Scegliere la funzione del pulsante **Fn**.

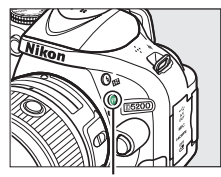

Pulsante **Fn**

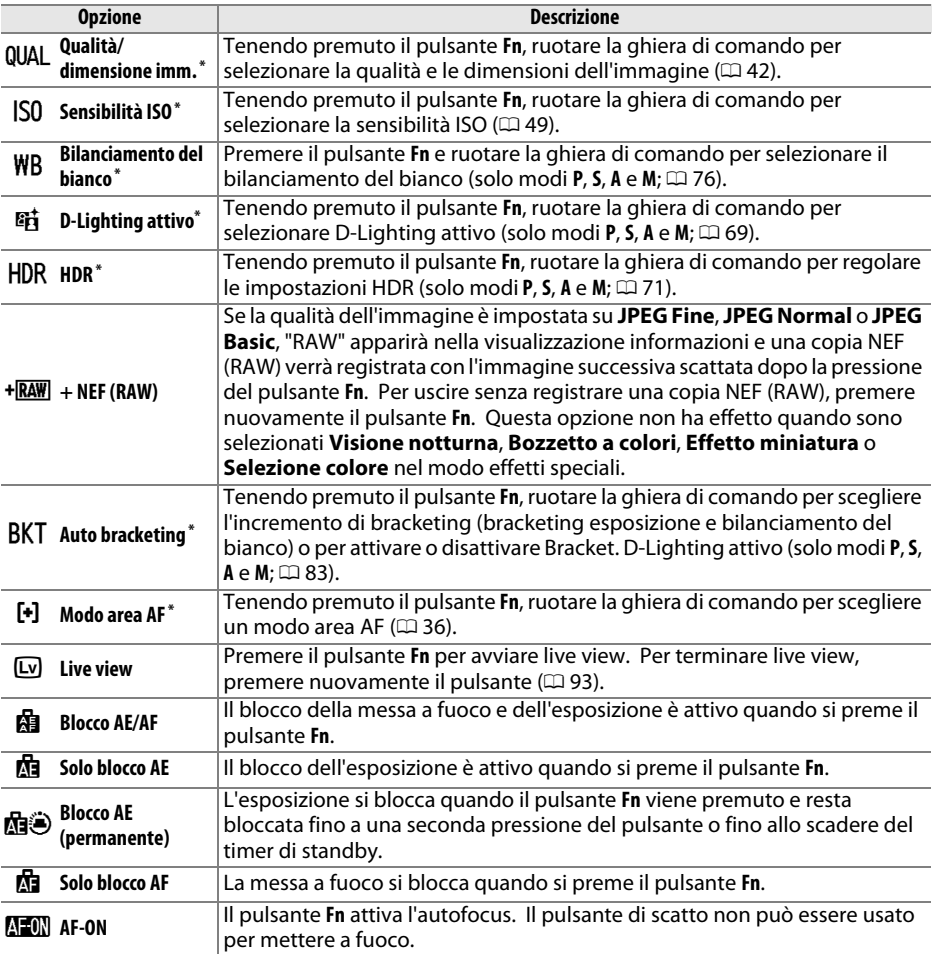

**\*** L'opzione selezionata può essere visualizzata nella visualizzazione informazioni premendo il pulsante **Fn**.

### **f2: Funzione pulsante AE-L/AF-L** Pulsante MENU → *Menu personalizzazioni*

Per scegliere la funzione del pulsante  $\frac{1}{k!}$  ( $O_{\overline{m}}$ ).

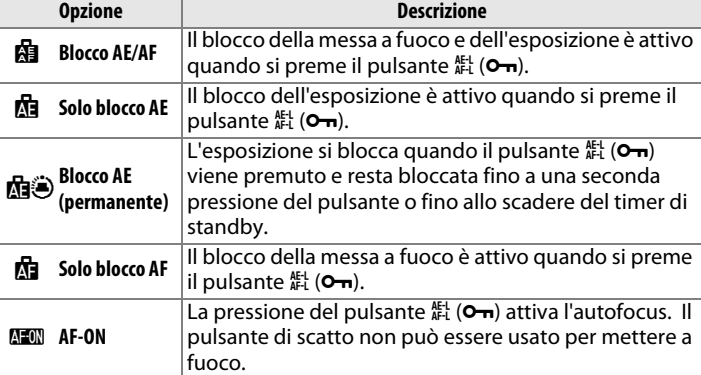

## **f3: Rotazione inversa ghiera** Pulsante MENU → Menu personalizzazioni

Invertire la direzione di rotazione della ghiera di comando quando viene usata per effettuare regolazioni dell'esposizione o della compensazione flash (**Compensazione esposizione**) e/o del tempo di posa e del diaframma (**Tempo di posa/diaframma**). Selezionare le opzioni e premere > per selezionare o deselezionare, quindi premere  $\circledR$ .

## **f4: Blocco scatto con slot vuoto** Pulsante MENU → *A* Menu personalizzazioni

Se è stato selezionato **Blocca scatto**, il pulsante di scatto viene abilitato solo quando è inserita una card di memoria nella fotocamera. Selezionando **Attiva scatto**, è possibile rilasciare l'otturatore quando non è inserita alcuna card di memoria, anche se non saranno registrate immagini (verranno tuttavia visualizzate nel monitor nel modo demo).

## **f5: Inverti indicatori** and a Pulsante MENU → *A* Menu personalizzazioni

Se è selezionato  $\ddagger$ , inimitite (+0-), gli indicatori dell'esposizione nel mirino e nella visualizzazione informazioni sono visualizzati con valori positivi a sinistra e valori negativi a destra. Selezionare (W) per visualizzare valori negativi a sinistra e valori positivi a destra.

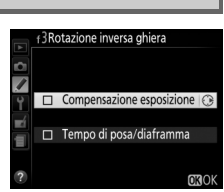

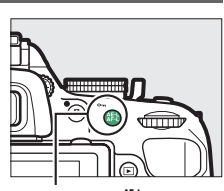

Pulsante #1 (Om)

# B **Il menu impostazioni:** *impostazione della fotocamera*

Per visualizzare il menu impostazioni, premere MENU e selezionare la scheda  $\gamma$  (menu impostazioni).

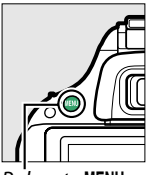

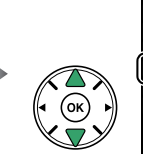

ormatt, card di memoria  $\overline{0}$ uminosità del monitor visualizzazione info play info automatico **N** ilisci sensore di immagine M-Up per pulizia sensore ento "Dust off

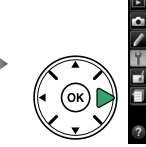

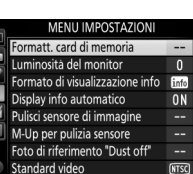

<u>Pulsante **MENU**</u>

Il menu impostazioni include le opzioni elencate di seguito:

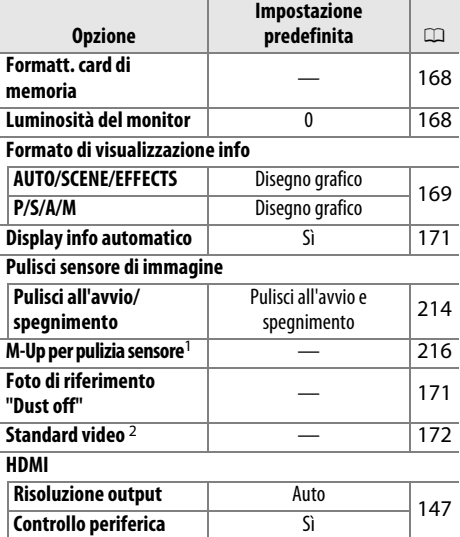

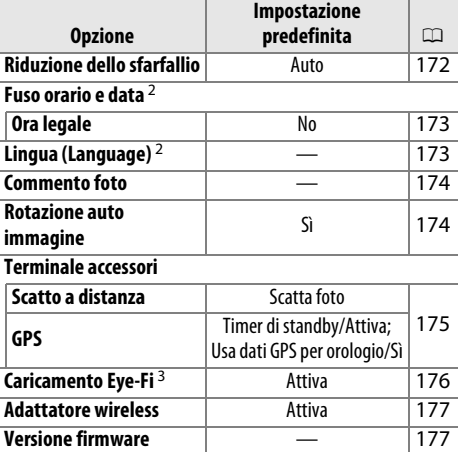

1 Non disponibile se la batteria è quasi scarica.

2 L'impostazione predefinita varia a seconda del Paese di acquisto.

3 Disponibile solo se è inserita una card di memoria compatibile con Eye-Fi ( $\Box$  [176\)](#page-192-1).

**Nota**: in base alle impostazioni della fotocamera, alcune voci potrebbero essere visualizzate in grigio e non disponibili.

<span id="page-184-0"></span>Le card di memoria devono essere formattate prima del primo utilizzo o dopo essere state formattate in altri dispositivi. Formattare la card come descritto di seguito.

#### D **Formattazione delle card di memoria**

La formattazione delle card di memoria elimina in maniera permanente tutti i dati contenuti nelle stesse. Assicurarsi di copiare su un computer foto e altri dati che si desiderano conservare, prima di procedere con la formattazione ( $\Box$  [134\)](#page-150-0).

## **1 Selezionare Sì.**

Per uscire senza formattare la card di memoria, selezionare **No** e premere  $\circledR$ .

**2 Premere** J**.**

Durante la formattazione della card sarà visualizzato il messaggio mostrato a destra. Non rimuovere la card di memoria e non rimuovere o scollegare la fonte di alimentazione fino al termine della formattazione.

## <span id="page-184-1"></span>**Luminosità del monitor** anticore Pulsante MENU → Y Menu impostazioni

Premere  $\triangle$  o  $\nabla$  per scegliere la luminosità del monitor. Scegliere valori più alti per aumentare la luminosità, valori più bassi per ridurla.

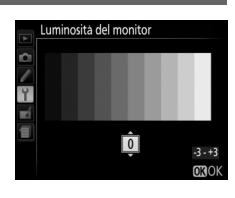

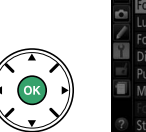

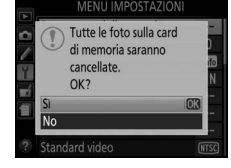

ormattazione dell

 $0<sub>h</sub>$ 

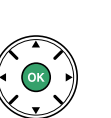

 $1/125$ 

169

<span id="page-185-0"></span>Scegliere un formato per la visualizzazione informazioni ( $\Box$  6). I formati possono essere scelti separatamente per i modi auto, scena ed effetti speciali e per i modi **P**, **S**, **A** e **M**.

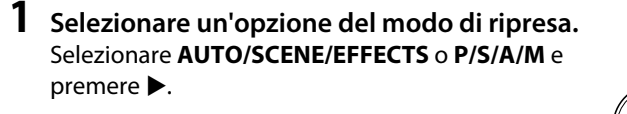

 $347$ 

 $F5.6$  $100$  [  $10$ <sup>k</sup>

**ftill**m

**2 Selezionare un formato e un colore dello sfondo.**

Usare il multi-selettore per selezionare un colore di sfondo per il formato desiderato e premere  $\circledast$ .

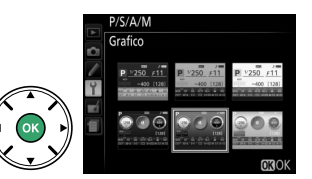

Formato di visualizzazione info

AUTO/SCENE/EFFECTS  $P/S/A/M$ 

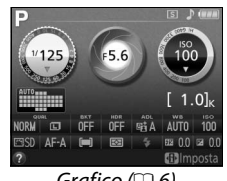

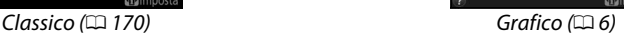

<span id="page-186-0"></span>Di seguito viene mostrata la visualizzazione "Classico".

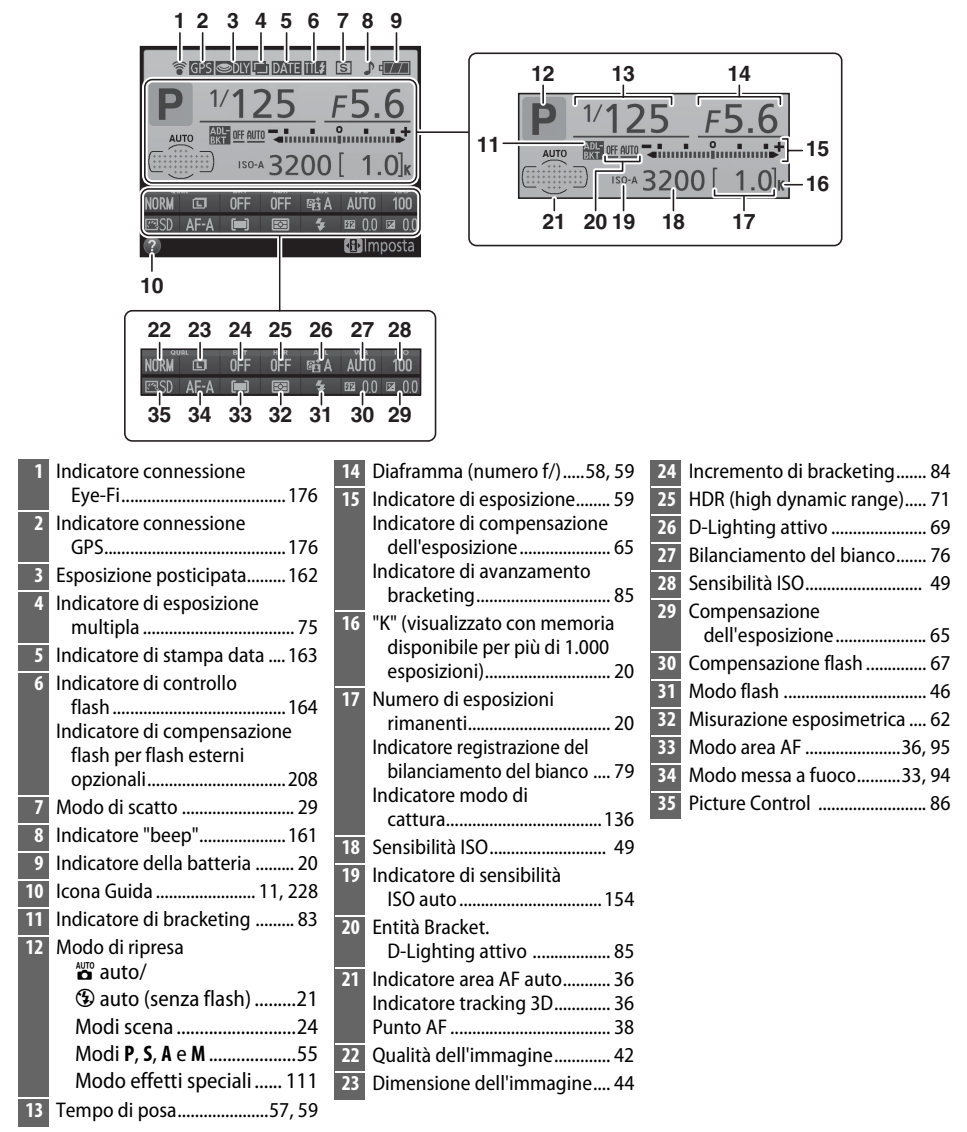

**Nota**: il display viene mostrato con tutti gli indicatori accesi a scopo illustrativo.

<span id="page-187-0"></span>Se è selezionato **Sì**, la visualizzazione informazioni apparirà dopo aver premuto il pulsante di scatto a metà corsa; se Mostra foto scattata è spento ( $\Box$  [149](#page-165-0)), è possibile anche visualizzarla immediatamente dopo la ripresa. Scegliere **Sì** se si utilizza di frequente la visualizzazione informazioni durante la ripresa. Se è selezionato **No**, la visualizzazione informazioni può essere visualizzata premendo il pulsante  $\Phi$ .

## <span id="page-187-1"></span>**Foto di riferimento "Dust off"** Pulsante MENU → Y Menu impostazioni

Per acquisire i dati di riferimento per l'opzione immagine "Dust off" in Capture NX 2 (disponibile separatamente; per maggiori informazioni, vedere il manuale di Capture NX 2).

**Foto di riferimento "Dust off"** è disponibile solo se sulla fotocamera è montato un obiettivo CPU. Si consiglia di utilizzare un obiettivo con una lunghezza focale di almeno 50 mm. Nel caso di un obiettivo zoom, utilizzare l'ingrandimento massimo.

## **1 Scegliere un'opzione di avvio.** Selezionare una delle seguenti opzioni e premere  $\circledR$ . Per uscire senza acquisire i dati immagine "dust off", premere MENU.

- **• Avvia**: verrà visualizzato il messaggio mostrato a destra e nel mirino sarà visualizzato "rEF".
- **• Pulisci sensore e avvia**: selezionare questa opzione per pulire il sensore di immagine prima dell'avvio. Verrà visualizzato il messaggio mostrato a destra e nel mirino sarà visualizzato "rEF" quando la pulizia sarà completa.

### D **Pulizia del sensore di immagine**

I dati di riferimento immagine "dust off" registrati prima della pulizia del sensore di immagine non possono essere utilizzati con le foto scattate dopo aver eseguito la pulizia del sensore di immagine. Selezionare **Pulisci sensore e avvia** solo se i dati di riferimento immagine "dust off" non saranno utilizzati con le foto esistenti.

## **2 Inquadrare un oggetto bianco senza dettagli nel mirino.**

Con l'obiettivo posto a circa dieci centimetri da un oggetto bianco, ben illuminato e senza dettagli, inquadrare l'oggetto nel mirino in modo che lo riempia completamente e premere il pulsante di scatto a metà corsa.

Nel modo autofocus, la messa a fuoco verrà impostata automaticamente su infinito; con la messa a fuoco manuale, impostare manualmente la messa a fuoco su infinito.

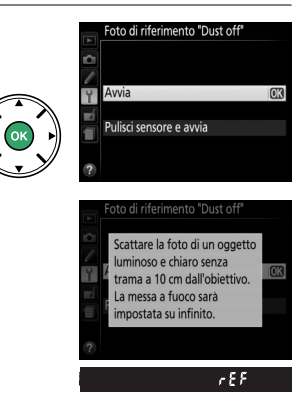

## **3 Acquisire i dati di riferimento immagine "dust off".**

Premere il pulsante di scatto fino in fondo per acquisire i dati di riferimento per l'immagine "dust off". Il monitor si spegne quando viene premuto il pulsante di scatto. Si noti che la riduzione disturbo sarà eseguita se il soggetto è scarsamente illuminato, allungando i tempi di registrazione.

Se l'oggetto di riferimento è troppo luminoso o troppo scuro, la fotocamera potrebbe non essere in grado di acquisire i dati di riferimento dell'immagine "dust off". In tal caso verrà visualizzato il messaggio mostrato a destra. Scegliere un altro oggetto di riferimento e ripetere la procedura a partire dallo step 1.

### **Dati di riferimento immagine "dust off"**

Si possono utilizzare gli stessi dati di riferimento per foto scattate con obiettivi diversi o diaframmi diversi. Non è possibile visualizzare le immagini di riferimento utilizzando un software di elaborazione delle immagini per computer. Quando le immagini di riferimento sono visualizzate sulla fotocamera, è visualizzato un reticolo.

Quando si collega la fotocamera a un televisore o a un videoregistratore, assicurarsi che lo standard video della fotocamera corrisponda a quello della periferica (NTSC o PAL).

## <span id="page-188-1"></span>**Riduzione dello sfarfallio** and *Pulsante* MENU → *Y* Menu impostazioni

Per ridurre l'effetto flicker (sfarfallio della luce) e le righe quando si riprende con illuminazione a fluorescenza o a vapori di mercurio durante live view ( $\Box$  [93](#page-109-1)) o registrazione di filmati ( $\Box$  [101\)](#page-117-0). Scegliere **Auto** per permettere alla fotocamera di scegliere automaticamente la frequenza corretta o far corrispondere manualmente la frequenza a quella dell'alimentazione CA locale.

### A **Riduzione dello sfarfallio**

Se **Auto** non produce i risultati desiderati e non si è sicuri della frequenza dell'alimentazione locale, provare entrambe le opzioni e scegliere quella che produce i risultati migliori. La riduzione dello sfarfallio potrebbe non produrre i risultati desiderati se il soggetto è molto luminoso, in quel caso selezionare il modo **A** o **M** e scegliere un'apertura più piccola (numero f/ più alto) prima di avviare live view. Si noti che la riduzione dello sfarfallio non è disponibile quando è selezionato **Sì** per **Impostazioni filmato** > **Impost. filmato manuali** ( $\Box$  [104](#page-120-0)) in modo M.

<span id="page-188-0"></span>**Standard video Pulsante MENU → Y** Menu impostazioni

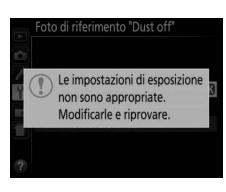

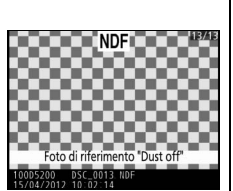

Per modificare i fusi orari, impostare l'orologio della fotocamera, scegliere l'ordine di visualizzazione della data e attivare o disattivare l'ora legale.

**Opzione Descrizione**

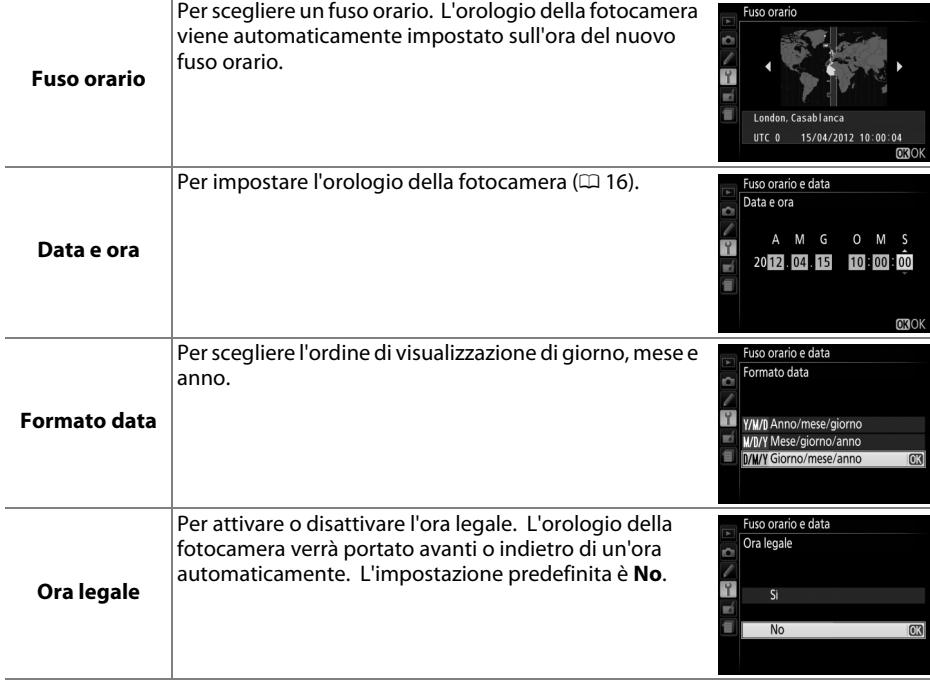

<span id="page-189-1"></span>Lingua (Language) Aller and Pulsante MENU → Y Menu impostazioni

Per scegliere la lingua da utilizzare nei menu e nei messaggi della fotocamera.

<span id="page-189-0"></span>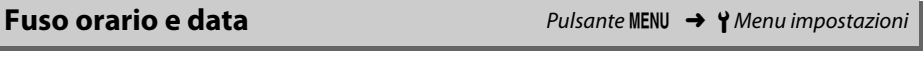

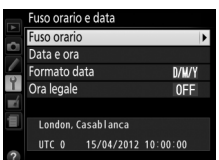

<span id="page-190-0"></span>Per aggiungere un commento alle nuove foto al momento dello scatto. I commenti possono essere visualizzati come metadati con ViewNX 2 (in dotazione) o Capture NX 2 (disponibile separatamente;  $\Box$  [209](#page-225-0)). Il commento è visibile anche sulla pagina dei dati di ripresa del display informazioni sulle foto  $( \Box 121)$  $( \Box 121)$ . Sono disponibili le sequenti opzioni:

- **• Scrivi commento**: per inserire un commento come descritto a pagina [91](#page-107-0). È possibile inserire commenti della lunghezza massima di 36 caratteri.
- **• Allega commento**: selezionare questa opzione per allegare il commento a tutte le foto successive. L'opzione **Allega commento** può essere attivata e disattivata selezionandola e premendo 2. Dopo aver scelto l'impostazione desiderata, premere ® per uscire.

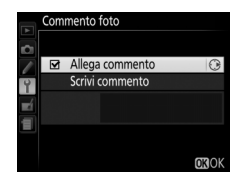

### <span id="page-190-1"></span>**Rotazione auto immagine** Pulsante MENU → *PMenu impostazioni*

Le foto scattate mentre è selezionato **Sì** contengono informazioni sull'orientamento della fotocamera, che consentono di ruotarle automaticamente durante la riproduzione o quando sono visualizzate in ViewNX 2 o Capture NX 2 (disponibile separatamente; 0 [209](#page-225-0)). Sono registrati i seguenti orientamenti:

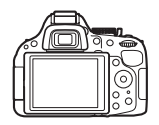

Orientamento paesaggio (orizzontale)

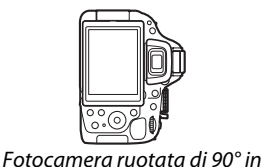

senso orario

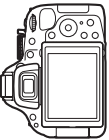

Fotocamera ruotata di 90° in senso antiorario

L'orientamento della fotocamera non viene registrato se è selezionato **No**. Scegliere questa opzione quando si effettua una panoramica o si scattano foto con l'obiettivo puntato verso l'alto o verso il basso.

#### A **Ruota foto verticali**

Per ruotare automaticamente le foto con orientamento verticale (ritratto) da visualizzare durante la riproduzione, selezionare **Sì** in corrispondenza dell'opzione **Ruota foto verticali** nel menu riproduzione ( $\Box$  [149](#page-165-1)).

<span id="page-191-0"></span>Per scegliere il ruolo dell'accessorio opzionale collegato al terminale accessori.

### ❚❚ *Scatto a distanza*

Se è selezionato **Scatto a distanza**, si può scegliere se verrà usato il pulsante di scatto sull'accessorio opzionale per la registrazione di foto o filmati. **Scatto a distanza** è disponibile quando un telecomando opzionale WR-R10 è collegato alla fotocamera ed è usato con il pulsante di scatto su un telecomando WR-T10. **Scatto a distanza** è disponibile anche con cavi remoti opzionali MC-DC2  $( \square$  [210\)](#page-226-0).

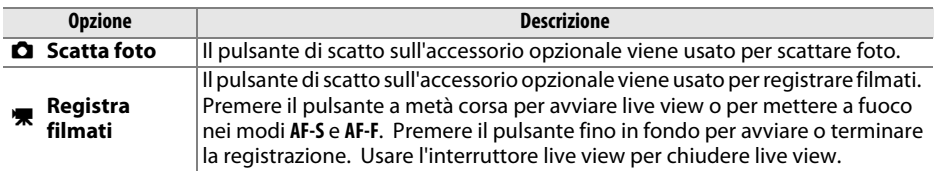

## ❚❚ *GPS*

Questa voce viene usata per regolare impostazioni per le unità opzionali GPS ( $\Box$  [210\)](#page-226-0). Si può connettere un'unità GPS al terminale accessori della fotocamera ( $\Box$  [210](#page-226-0)) usando il cavo fornito con l'unità, consentendo di registrare informazioni sulla posizione attuale della fotocamera al momento dello scatto delle foto (spegnere la fotocamera prima di collegare l'unità GPS; per maggiori informazioni, vedere il manuale dell'unità GPS).

Il menu **GPS** contiene le opzioni elencate di seguito.

**• Timer di standby**: per scegliere se disattivare automaticamente gli esposimetri quando viene collegata un'unità GPS.

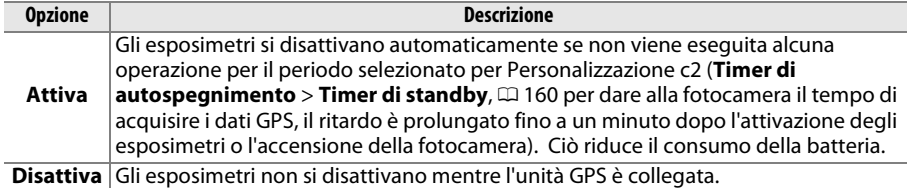

- **• Posizione**: questa voce è disponibile solo se è collegata un'unità GPS, quando verranno visualizzate latitudine, longitudine, altitudine e ora di Greenwich (UTC) attuali così come riportato dall'unità GPS.
- **• Usa dati GPS per orologio**: selezionare **Sì** per sincronizzare l'orologio della fotocamera con l'ora riportata dal dispositivo GPS.

#### A **Ora di Greenwich (UTC)**

I dati relativi all'ora UTC sono forniti dal dispositivo GPS e sono indipendenti dall'orologio della fotocamera.

#### <span id="page-192-2"></span>A **L'icona** h

Lo stato della connessione è visualizzato dall'icona **G2**:

- **•** h **(fisso)**: la fotocamera ha stabilito la comunicazione con l'unità GPS. Le informazioni sulle foto scattate durante la visualizzazione dell'icona includono un'ulteriore pagina di dati GPS (CD [122](#page-138-0)).
- **•** h **(lampeggiante)**: l'unità GPS sta cercando un segnale. Le foto scattate mentre l'icona lampeggia non includono i dati GPS.
- **• Nessuna icona**: non è stato ricevuto alcun nuovo dato GPS dall'unità GPS da almeno due secondi. Le foto scattate mentre l'icona **GE** non è visualizzata non includono dati GPS.

<span id="page-192-1"></span>Questa opzione viene visualizzata solo se è inserita nella fotocamera una card di memoria Eye-Fi (disponibile separatamente da fornitori di terze parti). Scegliere **Attiva** per caricare le foto in una destinazione preselezionata. Si noti che non sarà possibile caricare foto se l'intensità del segnale è insufficiente.

Osservare le normative locali sui dispositivi wireless e scegliere **Disattiva** in caso di divieti sull'uso di dispositivi wireless.

Quando è inserita una Eye-Fi card, il suo stato è indicato da un'icona nella visualizzazione informazioni:

- $\hat{\mathcal{R}}$ : caricamento Eve-Fi disattivato.
- $\hat{\sigma}$ : caricamento Eye-Fi attivato ma nessuna foto disponibile per il caricamento.
- $\hat{\mathcal{F}}$  (fisso): caricamento Eye-Fi attivato; in attesa del caricamento.
- **•**  $\hat{\mathbf{F}}$  (animato): caricamento Eye-Fi attivato; caricamento dati in corso.
- 《 Strrore.

### **M** Eye-Fi Card

Le Eye-Fi card potrebbero emettere segnali wireless quando è selezionato **Disattiva**. Se sul monitor viene visualizzato un avviso ( $\Box$  [229\)](#page-245-0), spegnere la fotocamera e rimuovere la card.

Vedere il manuale in dotazione con l'Eye-Fi card e rivolgere eventuali domande al produttore. La fotocamera può essere utilizzata per accendere e spegnere le Eye-Fi card, ma potrebbe non supportare altre funzioni Eye-Fi card.

#### A **Eye-Fi Card supportate**

A ottobre 2012, la fotocamera supporta Eye-Fi card SDHC Pro X2 da 8 GB. Alcune card potrebbero non essere disponibili in alcuni paesi o regioni; rivolgersi al produttore per ulteriori informazioni. Le Eye-Fi card possono essere utilizzate solo nel paese in cui sono state acquistate. Assicurarsi che il firmware della Eye-Fi card sia stato aggiornato all'ultima versione disponibile.

#### A **Utilizzo di Eye-Fi card nel modo Ad Hoc**

Potrebbe essere necessario del tempo ulteriore quando ci si collega usando Eye-Fi card che supportano il modo ad hoc. Selezionare valori più lunghi per **Timer di autospegnimento** > **Timer di standby** nel menu impostazioni ( $\Box$  [160](#page-176-0)).

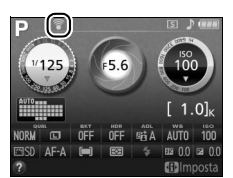

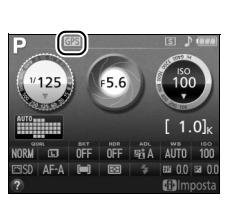

<span id="page-192-0"></span>Caricamento Eye-Fi **Pulsante MENU → Y Menu impostazioni** 

<span id="page-193-0"></span>Scegliere se la fotocamera stabilirà connessioni wireless con dispositivi intelligenti quando è collegato un adattatore wireless per la comunicazione con dispositivi mobili opzionale WU-1a ( $\Box$  [210](#page-226-1)) al connettore USB e A/V della fotocamera.

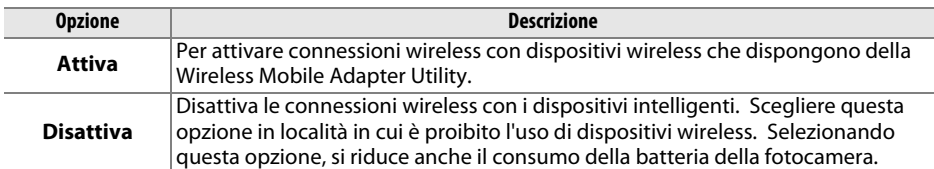

<span id="page-193-1"></span>**Versione firmware Pulsante MENU → Y** Menu impostazioni

Per visualizzare la versione attuale del firmware della fotocamera.

# $\neg$  Il menu di ritocco: *creazione di copie ritoccate*

Per visualizzare il menu di ritocco, premere MENU e selezionare la scheda  $\mathcal{A}$  (menu di ritocco).

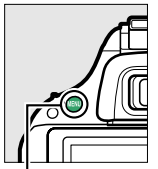

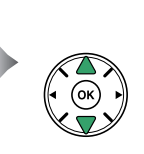

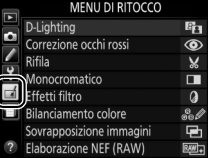

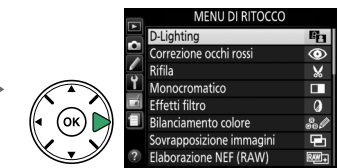

Pulsante MFNII

Il menu di ritocco viene utilizzato per rifilare o ritoccare le copie delle foto sulla card di memoria ed è disponibile solo quando una card di memoria contenente foto è inserita nella fotocamera.

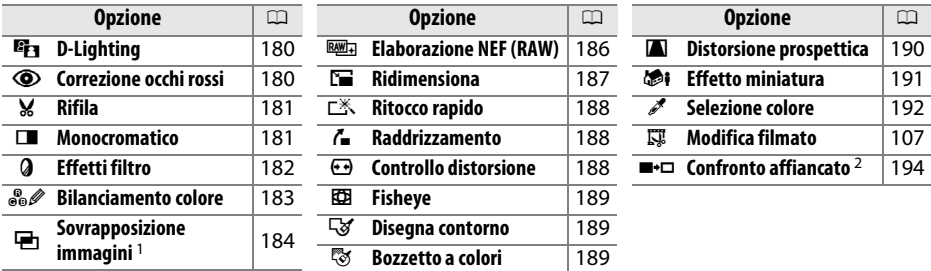

1 Può essere selezionato solo premendo il pulsante MENU e selezionando la scheda  $\overline{A}$ .

2 Disponibile solo se il pulsante ® viene premuto nella riproduzione a pieno formato quando viene visualizzata una foto ritoccata oppure originale.

#### A **Ritocco delle copie**

La maggior parte delle opzioni possono essere applicate a copie create usando altre opzioni di ritocco, tuttavia con le eccezioni di **Sovrapposizione immagini** e **Modifica filmato** > **Scegli punto iniziale/finale**, ogni opzione può essere applicata solo una volta (si noti che modifiche multiple potrebbero portare a perdita di dettagli). Le opzioni che non possono essere applicate alla foto attuale sono evidenziate in grigio e non sono disponibili.

#### A **Qualità dell'immagine**

Eccetto che nel caso di copie create con **Rifila**, **Sovrapposizione immagini**, **Elaborazione NEF (RAW)** e **Ridimensiona**, le copie create da immagini JPEG sono delle stesse dimensioni e qualità delle originali, mentre le copie create da foto NEF (RAW) vengono salvate come immagini JPEG di qualità Fine. Le sovraimpressioni di data/ora aggiunte con Personalizzazione d6 (**Stampa data**; 0 [163](#page-179-0)) potrebbero tuttavia venire tagliate o risultare illeggibili in base alle opzioni di ritocco utilizzate.

## **Creazione di copie ritoccate**

Per creare una copia ritoccata:

## **1 Visualizzare le opzioni di ritocco.**

Evidenziare la voce desiderata nel menu di ritocco e  $premer$  $\blacktriangleright$ .

## **2 Selezionare una foto.**

Evidenziare un'immagine e premere  $\circledR$ .

#### A **Ritocco**

La fotocamera potrebbe non essere in grado di visualizzare o ritoccare immagini create con altri dispositivi. Se l'immagine è stata registrata con impostazioni di qualità dell'immagine di NEF (RAW) + JPEG  $(D_4 42)$  $(D_4 42)$  $(D_4 42)$ , le opzioni di ritocco vengono applicate solo alla copia JPEG (eccetto **Sovrapposizione immagini** e **Elaborazione NEF (RAW)**).

## **3 Selezionare le opzioni di ritocco.**

Per ulteriori informazioni, vedere la sezione relativa alla voce selezionata. Per uscire senza creare una copia ritoccata, premere MENU.

## **4 Creare una copia ritoccata.**

Premere ® per creare una copia ritoccata. Eccetto che nella pagina "solo foto" delle informazioni sulla foto ( $\Box$  [119\)](#page-135-0), le copie ritoccate sono indicate da un'icona  $\overline{A}$ .

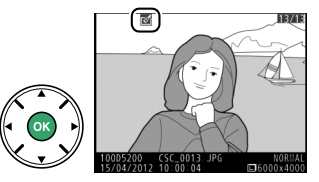

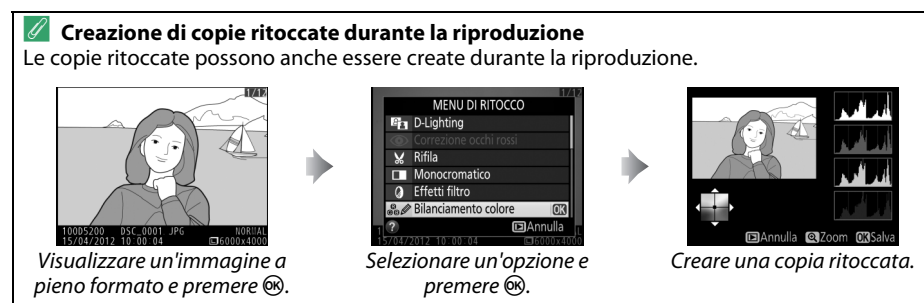

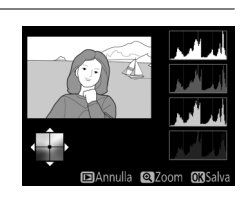

MENU DI RITOCCO

跺

െ

D-Lighting

D-Lignung<br>Correzione occhi rossi<br>Rifila

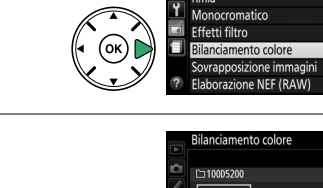

Б

<span id="page-196-0"></span>**D-Lighting** Pulsante MENU → A Menu di ritocco

L'opzione D-Lighting consente di schiarire le zone d'ombra, pertanto è particolarmente indicata per le foto scure o con soggetto in controluce.

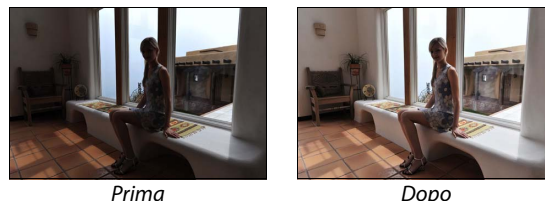

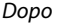

Premere  $\triangle$  o  $\nabla$  per scegliere la quantità di correzione effettuata. L'effetto può essere visualizzato in anteprima sul display di modifica. Premere ® per copiare la foto.

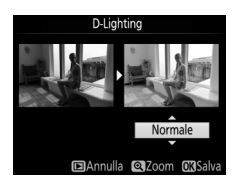

## <span id="page-196-1"></span>**Correzione occhi rossi** anno 2008 Pulsante MENU → *A* Menu di ritocco

Questa opzione è utilizzata per correggere l'effetto "occhi rossi" causato dal flash ed è disponibile solo con le foto scattate utilizzando il flash. La foto selezionata per la correzione occhi rossi può essere vista in anteprima nel display di modifica. Confermare l'effetto della correzione occhi rossi e creare una copia come descritto nella tabella seguente. Si noti che la correzione occhi rossi potrebbe non ottenere sempre i risultati sperati e potrebbe, in casi molto rari, essere applicata a parti dell'immagine che non hanno subito l'effetto occhi rossi; controllare l'anteprima prima di procedere.

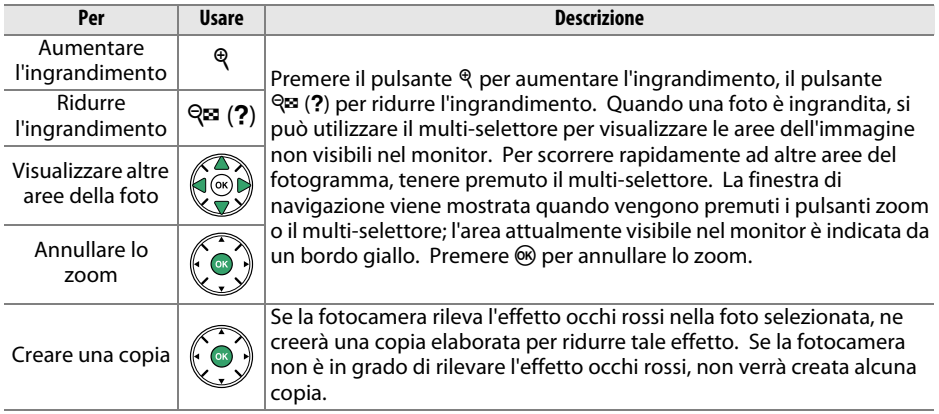

Aumentare la<br>dimensione del ritaglio

Ridurre la dimensione

<span id="page-197-0"></span>Per creare una copia ritagliata della foto selezionata. La foto selezionata è visualizzata con il ritaglio selezionato mostrato in giallo; creare una copia ritagliata come descritto nella tabella seguente.

**Per Usare Descrizione**

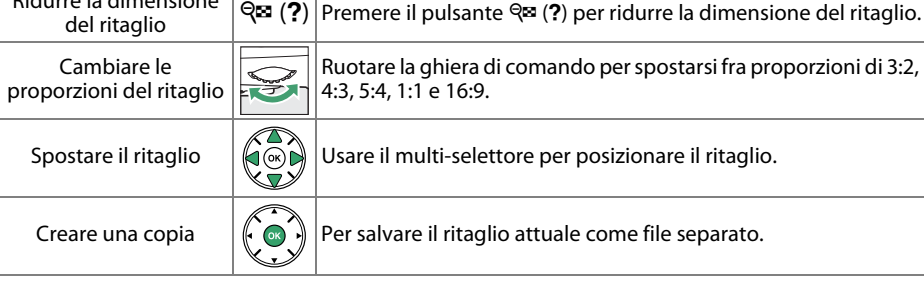

 $\mathcal{R}$  | Premere il pulsante  $\mathcal{R}$  per aumentare la dimensione del ritaglio.

#### A **Rifila: qualità e dimensione dell'immagine**

Le copie create da foto NEF (RAW) o NEF (RAW) + JPEG hanno una qualità dell'immagine di JPEG Fine ( $\Box$  [42](#page-58-1)); le copie ritagliate create da foto JPEG hanno la stessa qualità dell'immagine delle foto originali. Le dimensioni della copia variano in base alla dimensione del ritaglio e alle proporzioni e appaiono in alto a sinistra nel display di ritaglio.

### A **Visualizzazione delle copie ritagliate**

Lo zoom in riproduzione potrebbe non essere disponibile quando sono visualizzate copie ritagliate.

## <span id="page-197-1"></span>**Monocromatico** Pulsante MENU → *A* Menu di ritocco

Copiare le foto in **Bianco e nero**, **Seppia** o **Viraggio cyano** (blu e bianco monocromatico).

Se si seleziona **Seppia** o **Viraggio cyano**, viene visualizzata un'anteprima dell'immagine selezionata; premere  $\triangle$  per aumentare la saturazione del colore,  $\blacktriangledown$  per ridurla. Premere  $\circledast$  per creare una copia

monocromatica.

Per diminuire la saturazione

Per aumentare la saturazione

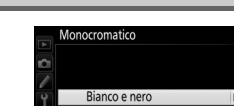

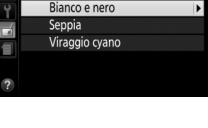

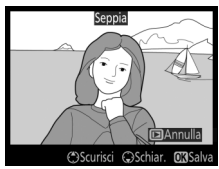

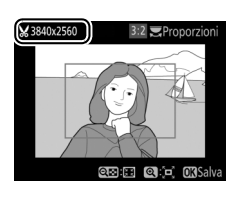

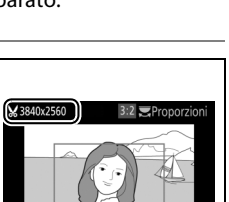

അ രീട്

<span id="page-198-0"></span>Scegliere fra i seguenti effetti filtro. Dopo aver regolato gli effetti filtro come descritto di seguito, premere @ per copiare la foto.

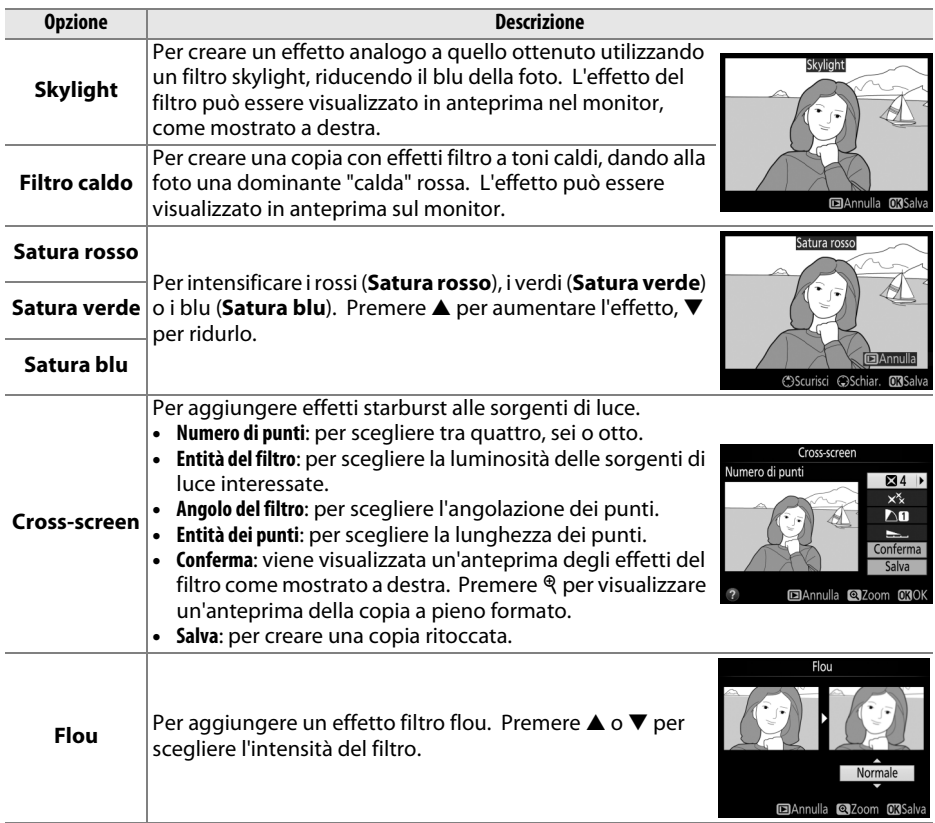

<span id="page-199-0"></span>Utilizzare il multi-selettore per creare una copia con il bilanciamento colore modificato come mostrato di seguito. L'effetto viene visualizzato sul monitor, insieme agli istogrammi del rosso, del verde e del blu ( $\Box$  [120\)](#page-136-0), mostrando la distribuzione dei toni nella copia.

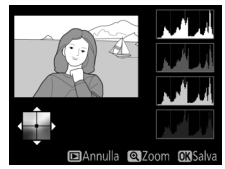

Per aumentare la quantità di verde

Per aumentare la

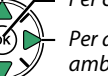

Per aumentare la auantità di ambra Per creare una copia ritoccata

Per aumentare la quantità di magenta

#### A **Zoom**

Per aumentare l'ingrandimento dell'immagine visualizzata sul monitor, premere il pulsante &. L'istogramma sarà aggiornato per mostrare i dati relativi solo alla parte dell'immagine visualizzata sul monitor. Mentre l'immagine viene ingrandita, premere il pulsante  $\frac{d}{dx}$  (**O** $\rightarrow$ ) per commutare dal bilanciamento colore allo zoom e viceversa. Quando è selezionato lo zoom, è possibile aumentare l'ingrandimento e ridurre l'ingrandimento con i pulsanti  $\mathcal{R}$  e  $\mathcal{R}$  (?) e scorrere la foto con il multi-selettore.

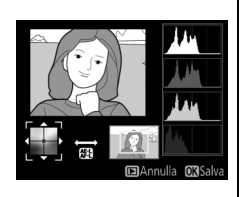

### <span id="page-200-0"></span>**Sovrapposizione immagini** Pulsante MENU → *A* Menu di ritocco

L'opzione Sovrapposizione immagini combina due foto NEF (RAW) esistenti per creare un'unica foto che è salvata separatamente dalle originali; i risultati, che fanno uso di dati RAW ottenuti dal sensore di immagine della fotocamera, sono visibilmente migliori delle sovrapposizioni create nelle applicazioni di gestione delle immagini. La nuova immagine è salvata con le impostazioni di dimensione e qualità dell'immagine attuali; prima di creareuna sovrapposizione, impostare la dimensione e la qualità dell'immagine ( $\Box$  [42](#page-58-1), [44](#page-60-0); tutte le opzioni sono disponibili). Per creare una copia NEF (RAW), scegliere una qualità dell'immagine **NEF (RAW)**.

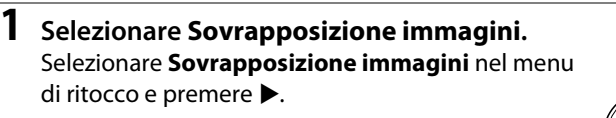

**+**

Viene visualizzata la finestra di dialogo mostrata a destra, con Foto 1 selezionata; premere <sup>®</sup> per visualizzare un elenco delle immagini NEF (RAW) create con questa fotocamera.

**2 Selezionare la prima foto.**

Utilizzare il multi-selettore per selezionare la prima foto per la sovrapposizione. Per visualizzare la foto selezionata a pieno formato, tenere premuto il pulsante  $\mathcal{R}$ . Premere  $\mathcal{R}$  per selezionare la foto evidenziata e ritornare alla schermata di anteprima.

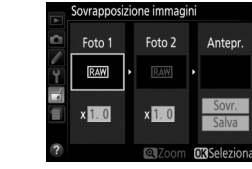

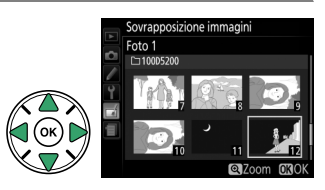

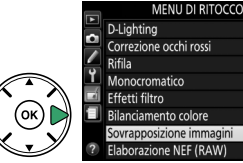

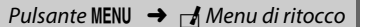

## **3 Selezionare la seconda foto.**

L'immagine selezionata verrà visualizzata come **Foto 1**. Selezionare **Foto 2** e premere  $\circledR$ , quindi selezionare la seconda foto come descritto allo step 2.

## **4 Regolare il guadagno.**

Selezionare **Foto 1** o **Foto 2** e ottimizzare l'esposizione per la sovrapposizione premendo  $\triangle$  o ▼ per selezionare il guadagno da valori compresi tra 0,1 e 2,0. Ripetere la procedura per la seconda foto. Il valore predefinito è 1,0; selezionare 0,5 per

dimezzare il guadagno o 2,0 per raddoppiarlo. Gli effetti del guadagno sono visibili nella colonna **Antepr.**

## **5 Visualizzare la sovrapposizione in anteprima.**

Premere ◀ o ▶ per posizionare il cursore nella colonna **Antepr.** e premere **△** o ▼ per selezionare **Sovr.** Premere ® per avere un'anteprima della sovrapposizione come mostrato a destra (per salvare la sovrapposizione senza visualizzarne

un'anteprima, selezionare **Salva**). Per tornare allo step 4 e selezionare nuove foto o regolare il guadagno, premere  $\mathbb{R}$  (?).

## **6 Salvare la sovrapposizione.**

Premere ® mentre è visualizzata l'anteprima per salvare la sovrapposizione. Dopo la creazione di una sovrapposizione, la foto ottenuta sarà visualizzata a pieno formato sul monitor.

#### D **Sovrapposizione immagini**

La sovrapposizione presenta le stesse informazioni sulla foto (compresi data di registrazione, misurazione esposimetrica, tempo di posa, diaframma, modo di ripresa, compensazione dell'esposizione, lunghezza focale e orientamento dell'immagine) e gli stessi valori di bilanciamento del bianco e Picture Control della foto selezionata come **Foto 1**.

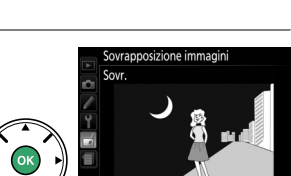

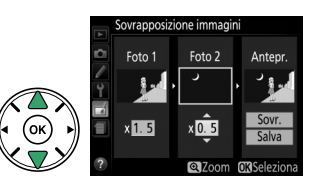

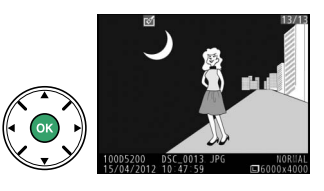

<span id="page-202-0"></span>Per creare copie in formato JPEG di foto NEF (RAW).

## **1 Selezionare Elaborazione NEF (RAW).**

Selezionare **Elaborazione NEF (RAW)** nel menu di ritocco e premere > per visualizzare una finestra di dialogo per la selezione delle foto nella quale sono elencate solo le foto NEF (RAW) create con questa fotocamera.

#### MENU DI RITOCCO D-I ighting la. Correzione occhi rossi  $\circledcirc$ Rifila Monocromatico Effetti filtro  $\Omega$ Bilanciamento colore wrannosizione immagi Elaborazione NEF (RAW)

## **2 Selezionare una foto.**

Utilizzare il multi-selettore per selezionare una foto (per visualizzare l'immagine selezionata a pieno schermo, tenere premuto il pulsante  $\mathcal{R}$ ). Premere  $\mathcal{R}$ per selezionare la foto evidenziata e procedere allo step successivo.

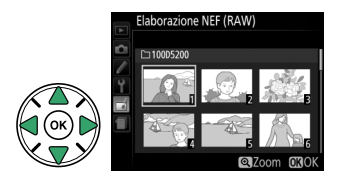

## **3 Regolare le impostazioni di Elaborazione NEF (RAW).**

Regolare le impostazioni elencate di seguito. Si noti che il bilanciamento del bianco non è disponibile con immagini create con esposizione multipla o sovrapposizione immagini e che la compensazione dell'esposizione può essere impostata solo su valori compresi fra –2 e +2 EV.

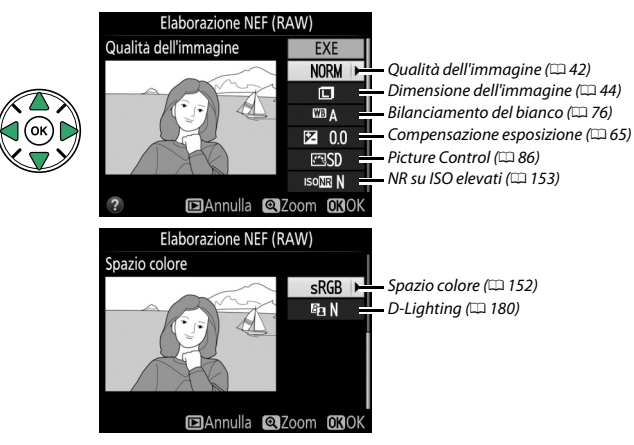

## **4 Copiare la foto.**

Selezionare **EXE** e premere <sup>®</sup> per creare una copia in formato JPEG della foto selezionata. L'immagine risultante sarà visualizzata a pieno formato nel monitor. Per uscire senza copiare la foto, premere il pulsante MENU.

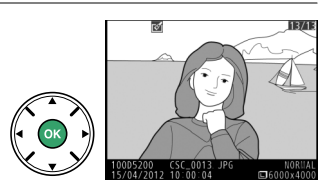

Per creare copie piccole delle foto selezionate.

## **1 Selezionare Ridimensiona.** Per ridimensionare le immagini selezionate,

premere MENU per visualizzare i menu e selezionare **Ridimensiona** nel menu di ritocco.

### **2 Scegliere una dimensione.** Selezionare **Scegli dimensione** e premere ▶.

Saranno visualizzate le opzioni mostrate a destra; selezionare un'opzione e premere  $\circledR$ .

**3 Scegliere le immagini.** Selezionare **Seleziona foto** e premere  $\blacktriangleright$ .

Selezionare le immagini usando il multiselettore e premere il pulsante  $\mathbb{R}$  (?) per selezionare o deselezionare (per visualizzare a pieno formato l'immagine selezionata, tenere premuto il pulsante  $\mathcal{R}$ ). Le foto selezionate sono contrassegnate da un'icona E. Premere  $@$  al termine della selezione.

## **4 Salvare le copie ridimensionate.**

Viene visualizzata una finestra di dialogo di conferma. Selezionare Si e premere <sup>®</sup> per salvare le copie ridimensionate.

<span id="page-203-0"></span>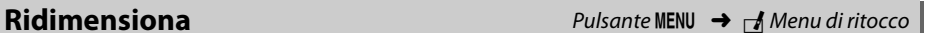

Ridimensiona Ritocco rapido

Raddrizzamento

Controllo distorsione Fisheye Disegna contorno Bozzetto a colori Distorsione prospettica

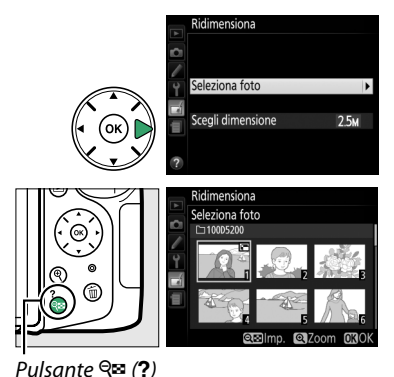

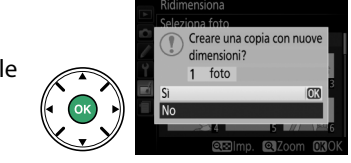

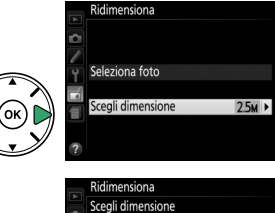

MENU DI RITOCCC

R.

гX

7

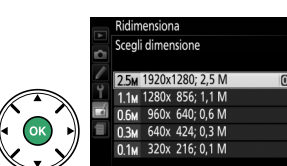

### A **Visualizzazione delle copie ridimensionate**

Lo zoom in riproduzione potrebbe non essere disponibile quando le copie ridimensionate sono visualizzate.

### A **Qualità dell'immagine**

Le copie create da foto NEF (RAW) o NEF (RAW) + JPEG hanno una qualità dell'immagine di JPEG Fine  $(D_1 42)$  $(D_1 42)$  $(D_1 42)$ ; le copie create da foto JPEG hanno la stessa qualità dell'immagine delle foto originali.

Per creare copie con saturazione e contrasto migliorati. Il D-Lighting viene applicato, se necessario, per schiarire soggetti scuri o in controluce.

Premere  $\triangle$  o  $\nabla$  per scegliere la quantità di miglioramento. L'effetto può essere visualizzato in anteprima sul display di modifica. Premere  $\circledR$  per copiare la foto.

Per creare una copia raddrizzata della foto selezionata. Premere  $\blacktriangleright$ per ruotare la foto in senso orario fino a cinque gradi con incrementi di circa 0,25 gradi, 4 per ruotarla in senso antiorario (l'effetto può essere visualizzato in anteprima nel display di modifica; si noti che i bordi della foto saranno rifilati per creare una copia con gli angoli retti). Premere ® per copiare la foto oppure premere **E** per tornare alla riproduzione senza creare una copia.

## <span id="page-204-2"></span>**Controllo distorsione** and a set of Pulsante MENU → *A* Menu di ritocco

Per creare copie con distorsione periferica ridotta. Selezionare **Auto** per lasciare che la fotocamera corregga la distorsione automaticamente e quindi eseguire regolazioni fini usando il multiselettore, oppure selezionare **Manuale** per ridurre la distorsione manualmente (si noti che **Auto** non è disponibile con foto scattate usando il controllo distorsione auto; vedere pagina [151\)](#page-167-0). Premere

 $\triangleright$  per ridurre la distorsione a barilotto,  $\triangleleft$  per ridurre la distorsione a cuscinetto (l'effetto può essere visualizzato in anteprima nel display di modifica; si noti che, utilizzando livelli più elevati del controllo distorsione, sarà tagliata una porzione maggiore di bordi). Premere  $\circledast$  per copiare la foto oppure premere  $\square$  per tornare alla riproduzione senza

creare una copia.

#### **M** Auto

**Auto** è usato solamente per le foto scattate con obiettivi di tipo G e D (esclusi PC, fisheye e alcuni altri obiettivi). I risultati non sono garantiti se vengono utilizzati altri obiettivi.

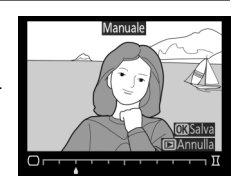

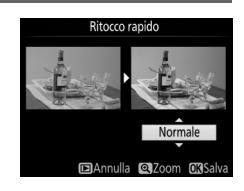

#### <span id="page-204-1"></span>**Raddrizzamento** Pulsante MENU → *A* Menu di ritocco

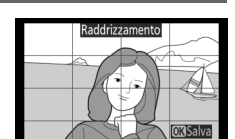

<span id="page-204-0"></span>**Ritocco rapido** Pulsante MENU → Menu di ritocco

# <span id="page-205-0"></span>**Fisheye** Pulsante MENU → A Menu di ritocco

Per creare copie che sembrano essere state scattate con un obiettivo fisheye. Premere 2 per aumentare l'effetto (ciò aumenta anche la quantità che verrà ritagliata ai bordi dell'immagine), 4 per ridurlo. L'effetto può essere visualizzato in anteprima nel display di modifica. Premere  $\circledast$  per copiare la foto oppure premere  $\blacktriangleright$  per tornare alla riproduzione senza creare una copia.

## <span id="page-205-1"></span>**Disegna contorno** and a pulsante MENU → *A* Menu di ritocco

Per creare una copia con contorno di una foto da utilizzare come base per la decorazione. L'effetto può essere visualizzato in anteprima sul display di modifica. Premere <sup>@</sup> per copiare la foto.

## <span id="page-205-2"></span>**Bozzetto a colori** and **Pulsante MENU** → *A* Menu di ritocco

Per creare una copia di una foto che assomigli a un bozzetto fatto con matite colorate. Premere **△** o ▼ per selezionare **Saturazione** o **Contorni** e premere ◀ o ▶ per modificare. La saturazione può essere aumentata per rendere i colori più saturi o diminuita per un effetto monocromatico, slavato, mentre i contorni possono essere resi più spessi o più sottili. Contorni più spessi rendono i colori più

saturi. L'effetto può essere visualizzato in anteprima sul display di modifica. Premere  $\circledR$ per copiare la foto oppure premere  $\blacktriangleright$  per tornare alla riproduzione senza creare una copia.

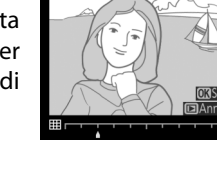

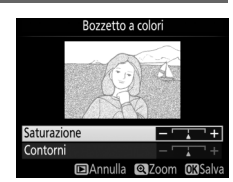

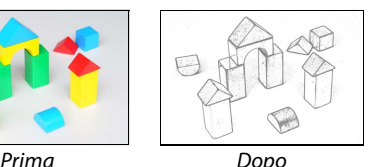

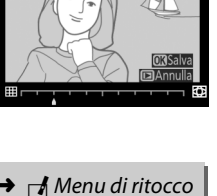

## <span id="page-206-0"></span>**Distorsione prospettica** Pulsante MENU → *Menu di ritocco*

Per creare copie che riducono gli effetti della prospettiva che si ottengono scattando foto dalla base di un oggetto alto. Usare il multi-selettore per regolare la prospettiva (si noti che quantità maggiori di controllo della prospettiva risulteranno in quantità maggiori di bordi tagliati). L'effetto può essere visualizzato in anteprima sul display di modifica. Premere ® per copiare la foto

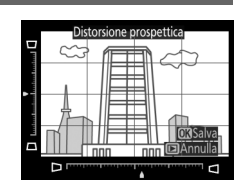

oppure premere  $\blacktriangleright$  per tornare alla riproduzione senza creare una copia.

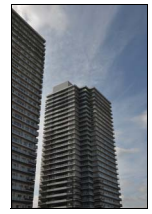

Prima Dopo

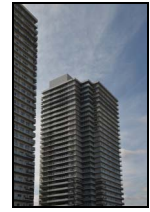

<span id="page-207-0"></span>Per creare una copia che sembri essere una foto di un diorama. Funziona al meglio con foto scattate da una posizione in alto. L'area che sarà messa a fuoco nella copia viene indicata da una cornice gialla.

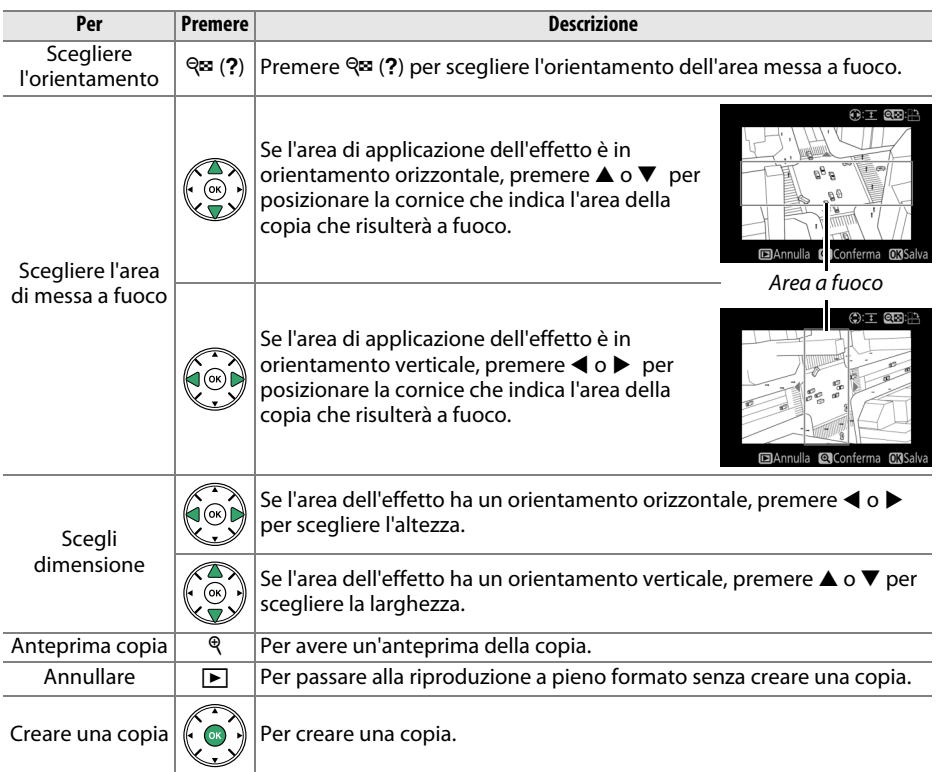

#### <span id="page-208-0"></span>**Selezione colore Pulsante MENU → A Menu di ritocco**

Per creare una copia nella quale solo le tinte selezionate appaiono a colori.

## **1 Selezionare Selezione colore.**

Selezionare **Selezione colore** nel menu di ritocco e premere 2 per visualizzare una finestra di selezione immagini.

## **2 Selezionare una foto.**

Selezionare una foto (per visualizzare l'immagine selezionata a pieno formato, tenere premuto il pulsante  $\mathcal{R}$ ). Premere  $\mathcal{R}$  per selezionare la foto evidenziata e procedere allo step successivo.

## **3 Selezionare un colore.**

Utilizzare il multi-selettore per posizionare il cursore su un oggetto e premere  $\frac{\text{d}E}{\text{d}L}$  ( $O_{\text{m}}$ ) per selezionare il colore dell'oggetto come quello che rimarrà nella copia finale (la fotocamera potrebbe non riuscire a rilevare i colori non saturi; scegliere un colore saturo). Per aumentare l'ingrandimento per una selezione precisa del colore, premere  $\mathcal{R}$ . Premere  $\mathcal{R}$  (?) per ridurre l'ingrandimento.

## **4 Selezionare la gamma colori.**

Ruotare la ghiera di comando per evidenziare la gamma colori per il colore selezionato.

Gamma colori $32$   $13$   $13$ 

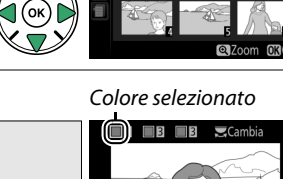

Pulsante  $\frac{AE}{2}$  (O<sub>n</sub>)

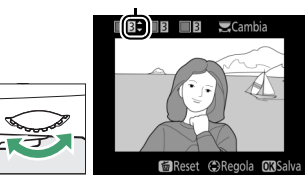

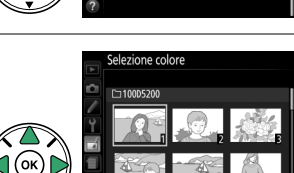

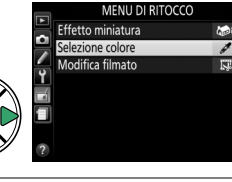

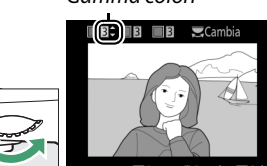

## **5 Scegliere la gamma colori.**

Premere  $\triangle$  o  $\nabla$  per aumentare o ridurre la gamma di tinte simili che saranno incluse nella foto o nel filmato finale. Scegliere valori compresi tra 1 e 7; si noti che valori più alti potrebbero includere tinte di altri colori. L'effetto può essere visualizzato in anteprima sul display di modifica.

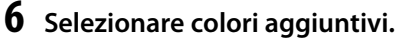

Per selezionare colori aggiuntivi, ruotare la ghiera di comando per selezionare un'altra delle tre caselle di colori nella parte superiore del display e ripetere gli step 3–5 per selezionare un altro colore. Ripetere la procedura per un terzo colore, se desiderato. Per

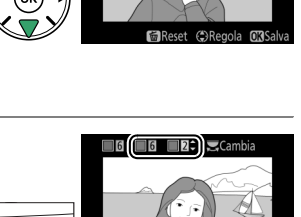

 $\sqrt{3}$  B B

 $Cam$ 

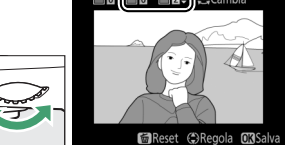

deselezionare il colore selezionato, premere  $\tilde{w}$  (Per rimuovere tutti i colori, tenere premuto  $\tilde{p}$ . Viene visualizzata una finestra di conferma; selezionare **Si**).

**7 Salvare la copia modificata.**

Premere ® per copiare la foto.

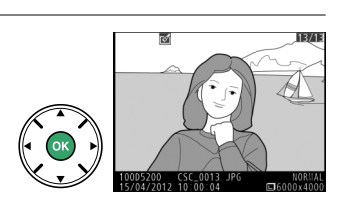

<span id="page-210-0"></span>Per confrontare le copie ritoccate con le foto originali. Questa opzione è disponibile solamente se il pulsante <sup>@</sup> viene premuto per visualizzare il menu di ritocco quando una copia o un originale vengono riprodotti a pieno formato.

## **1 Selezionare una foto.**

Selezionare una copia ritoccata (riconoscibile dall'icona  $\pi$ ) o una foto che è stata ritoccata nella riproduzione a pieno formato e premere  $\circledR$ .

**2 Selezionare Confronto affiancato.** Selezionare **Confronto affiancato** nel menu di ritocco e premere  $\circledR$ .

**3 Confrontare la copia con l'originale.**

La foto originale è visualizzata a sinistra, la copia ritoccata a destra, con le opzioni utilizzate per creare la copia elencate nella parte superiore del display. Premere  $\triangleleft$  o  $\triangleright$  per commutare tra la foto originale

e la copia ritoccata. Per visualizzare la foto selezionata a pieno formato, tenere premuto il pulsante  $\mathcal{R}$ . Se la copia è stata creata da due foto utilizzando l'opzione **Sovrapposizione immagini**,

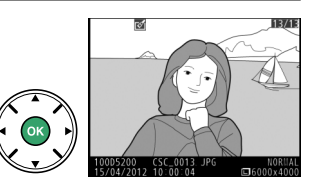

**MENU DI RITOCCO** Disegna contorno Bozzetto a colori Distorsione prospettica Effetto miniatura Selezione colore

**DAnnu** 

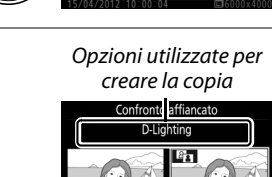

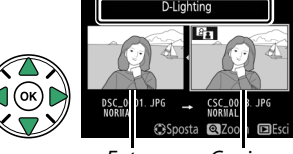

Foto originale Copia ritoccata

premere  $\triangle$  o  $\nabla$  per visualizzare l'altra foto originale. Se esistono più copie dell'attuale foto originale, premere  $\triangle$  o  $\nabla$  per visualizzare le altre copie. Per tornare al modo riproduzione, premere il pulsante  $\blacksquare$  o premere  $\circledast$ per tornare alla riproduzione con la visualizzazione dell'immagine selezionata.

#### D **Confronto affiancato**

La foto originale non sarà visualizzata se la copia è stata creata da una foto che è stata poi cancellata o che era protetta quando la copia è stata realizzata ( $\Box$  [126](#page-142-0)).

# m **Impostazioni Recenti/**O **Mio Menu**

Per visualizzare il menu impostazioni recenti, premere MENU e selezionare la scheda m (impostazioni recenti).

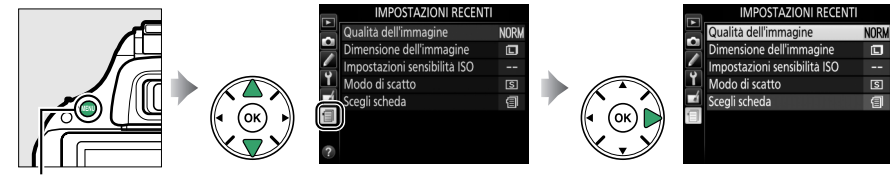

Pulsante MENU

Il menu impostazioni recenti elenca le 20 impostazioni usate più di recente, con le ultime voci per prime. Premere  $\triangle$  o  $\nabla$  per selezionare un'opzione e premere  $\blacktriangleright$  per confermare la selezione.

Qualità dell'immagine **NORW** Б Dimensione dell'immagin  $\overline{\mathbf{c}}$ Impostazioni sensibilità ISO Modo di scatto  $\boxed{S}$ z Scegli scheda ∈ା

A **Rimozione di voci dal menu impostazioni Recenti** Per rimuovere una voce dal menu impostazioni recenti, selezionarla e premere il pulsante  $\tilde{a}$ . Viene visualizzata una finestra di dialogo di conferma; premere nuovamente  $\bar{w}$  per cancellare la voce selezionata.

## **Mio Menu**

Per accedere a un menu personalizzato contenente fino a 20 opzioni selezionate dai menu riproduzione, ripresa, personalizzazioni e impostazioni, selezionare **同 Mio Menu** per **目 Impostazioni Recenti** > **Scegli scheda**.

## **1 Selezionare Scegli scheda.**

Nel menu impostazioni recenti (io, selezionare **Scegli scheda** e premere  $\blacktriangleright$ .

**2** Selezionare  $\mathbb{R}$  Mio Menu. Selezionare **同 Mio Menu** e premere <sup>®</sup>. Il nome del menu cambierà da "Impostazioni Recenti" a "Mio Menu".

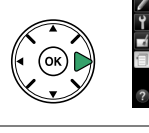

ī.

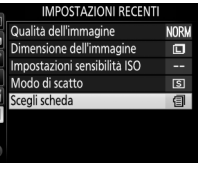

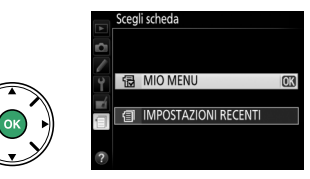

Per visualizzare nuovamente le impostazioni recenti, selezionare **目 Impostazioni Recenti** per  $\mathbb{R}$  Mio Menu > Scegli scheda.

### ❚❚ *Aggiungere opzioni a Mio Menu*

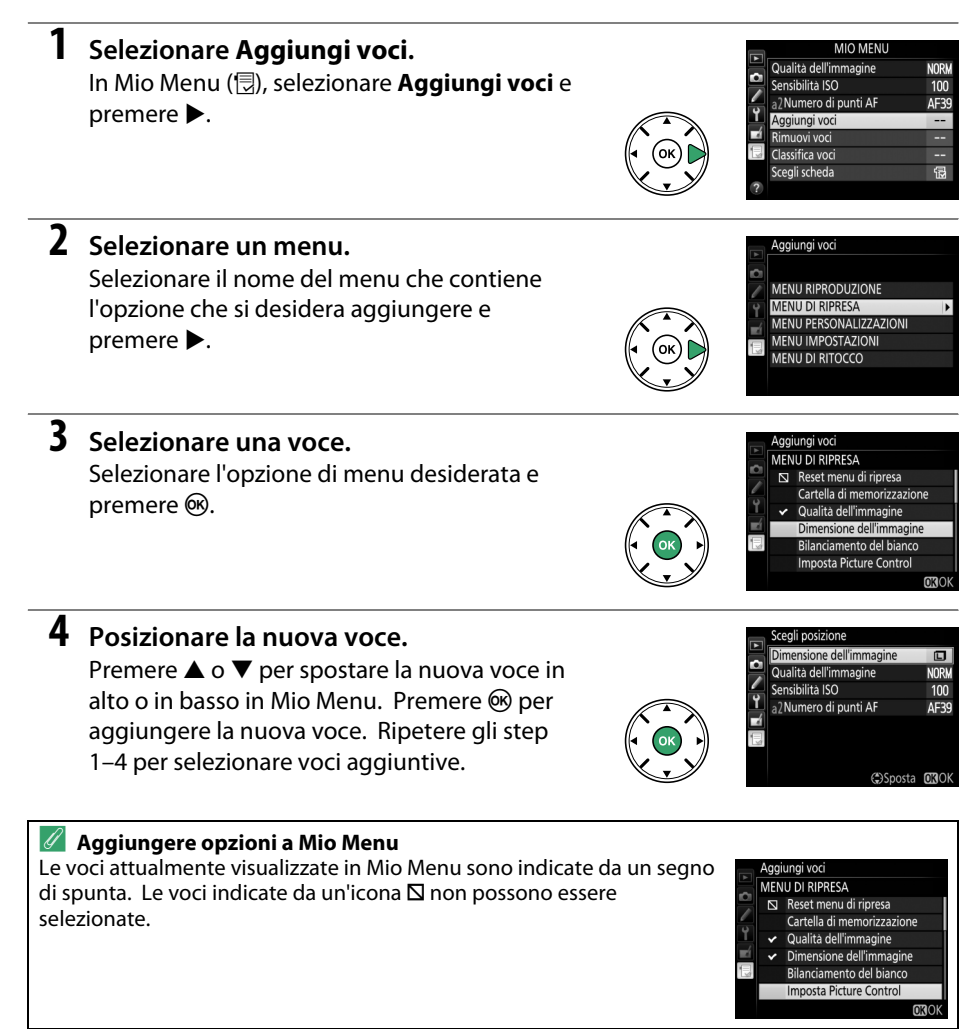

### ❚❚ *Cancellare opzioni da Mio Menu*

## **1 Selezionare Rimuovi voci.**

In Mio Menu ( $\qquad$ , selezionare **Rimuovi voci** e premere ▶.

## **2 Selezionare voci.**

Evidenziare le voci e premere > per selezionare o deselezionare. Le foto selezionate sono contrassegnate da un segno di spunta.

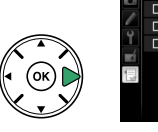

Dimensione dell'immagine  $\Box$  Qualità dell'immagine Sensibilità ISO  $\Box$  Numero di punti AF **GSelez. 030K** 

## **3 Cancellare le voci selezionate.**

Premere ®. Viene visualizzata una finestra di dialogo di conferma; premere nuovamente  $\circledR$ per cancellare le voci selezionate.

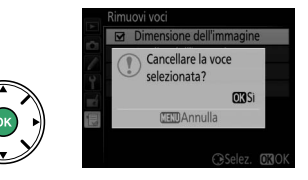

muovi vori

#### A **Cancellare voci in Mio Menu**

Per cancellare la voce attualmente selezionata in Mio Menu, premere il pulsante  $\tilde{w}$ . Viene visualizzata una finestra di dialogo di conferma; premere nuovamente  $\bar{w}$  per cancellare la voce selezionata da Mio Menu.

### ❚❚ *Riordinare le opzioni in Mio Menu*

## **1 Selezionare Classifica voci.**

In Mio Menu ( $\textcircled{1}$ ), selezionare **Classifica voci** e premere  $\blacktriangleright$ .

## **2 Selezionare una voce.**

Selezionare la voce che si desidera spostare e premere  $\circledcirc$ .

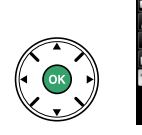

Classifica voci Dimensione dell'immagine  $\Box$ × Qualità dell'immagine **NORM** Sensibilità ISO  $100$ a<sub>2</sub>Numero di punti AF AF39 **OR** Seleziona voc

## **3 Posizionare la voce.**

Premere  $\triangle$  o  $\nabla$  per spostare la voce in alto o in basso in Mio Menu e premere  $\circledast$ . Ripetere gli step 2–3 per riposizionare voci aggiuntive.

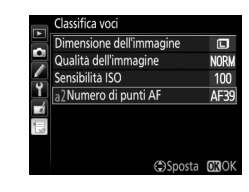

## **4 Tornare a Mio Menu.**

Premere il pulsante MENU per tornare a Mio Menu.

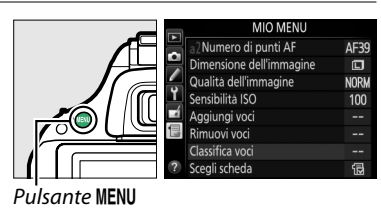

# **Note tecniche**

Questo capitolo contiene informazioni su accessori compatibili, pulizia e conservazione della fotocamera e informazioni su che cosa fare in caso di messaggi di errore o se si riscontrano problemi nell'utilizzo della fotocamera.

# **Obiettivi compatibili**

## **Obiettivi CPU compatibili**

Questa fotocamera supporta l'autofocus solo con obiettivi CPU AF-S e AF-I. Gli obiettivi AF-S hanno nomi che iniziano con **AF-S**, gli obiettivi AF-I hanno nomi che iniziano con **AF-I**. L'autofocus non è disponibile con altri obiettivi autofocus (AF). La seguente tabella elenca le caratteristiche disponibili con gli obiettivi compatibili con la fotografia attraverso il mirino:

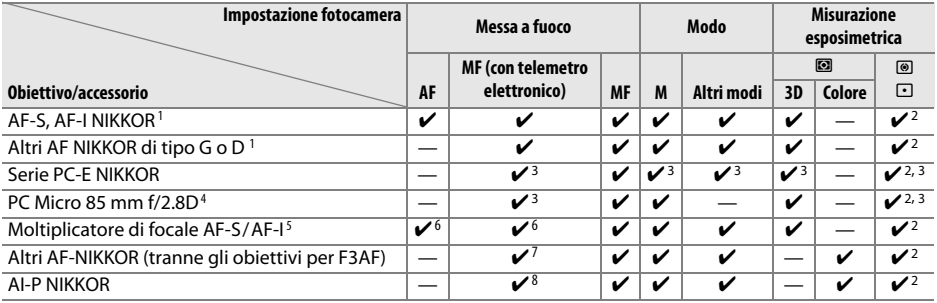

1 Utilizzare obiettivi AF-S o AF-I per ottenere il massimo dalla fotocamera. Riduzione vibrazioni (VR) supportata con obiettivi VR.

2 La misurazione spot consente di misurare il punto AF selezionato ( $\Box$  62).

3 Non può essere utilizzato con decentramento o inclinazione.

4 Il sistema di misurazione esposimetrica e il sistema di controllo flash della fotocamera potrebbero non funzionare come dovrebbero quando l'obiettivo viene decentrato e/o inclinato oppure quando si utilizza un diaframma diverso da quello massimo disponibile.

- 5 Obiettivo AF-S o AF-I richiesto.
- 6 Con apertura massima effettiva di f/5.6 o più veloce.
- 7 Quando gli obiettivi AF 80–200 mm f/2.8, AF 35–70 mm f/2.8, AF 28–85 mm f/3.5–4.5 (Nuovo) o AF 28–85 mm f/3.5–4.5 vengono ingranditi al massimo alla distanza minima di messa a fuoco, l'indicatore di messa a fuoco potrebbe apparire quando l'immagine sullo schermo smerigliato nel mirino non è a fuoco. Mettere a fuoco manualmente finché l'immagine nel mirino non è a fuoco.
- 8 Con apertura massima di f/5.6 o più veloce.

#### **M** Obiettivi IX NIKKOR

Gli obiettivi IX NIKKOR non possono essere utilizzati.

#### A **Numero f/ dell'obiettivo**

Il numero f/ specificato nei nomi obiettivi indica l'apertura massima dell'obiettivo.
### A **Identificazione degli obiettivi CPU e di tipo G e D**

<span id="page-216-0"></span>Gli obiettivi CPU sono identificati dalla presenza dei contatti CPU, gli obiettivi di tipo G e D sono caratterizzati dalla presenza di una lettera sul barilotto dell'obiettivo. Gli obiettivi di tipo G non sono dotati di ghiera diaframma.

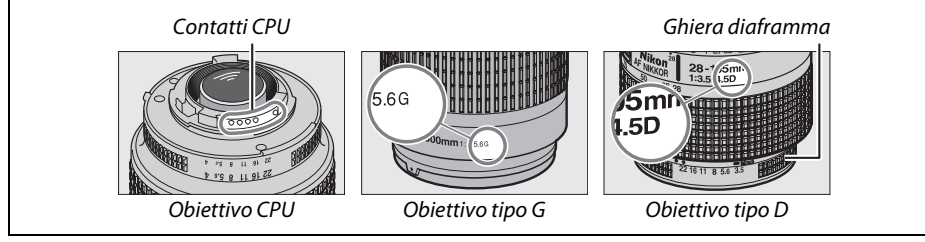

## <span id="page-217-1"></span>**Obiettivi senza CPU compatibili**

Gli obiettivi senza CPU possono essere usati soltanto quando la fotocamera è in modo **M**. Selezionare un altro modo disattiva il rilascio dell'otturatore. Il diaframma deve essere regolato manualmente mediante la ghiera diaframma e non è possibile usare il sistema di misurazione esposimetrica della fotocamera, il controllo flash i-TTL e altre caratteristiche che richiedono un obiettivo CPU. Alcuni obiettivi senza CPU non possono essere utilizzati; vedere "Accessori e obiettivi senza CPU non compatibili", di seguito.

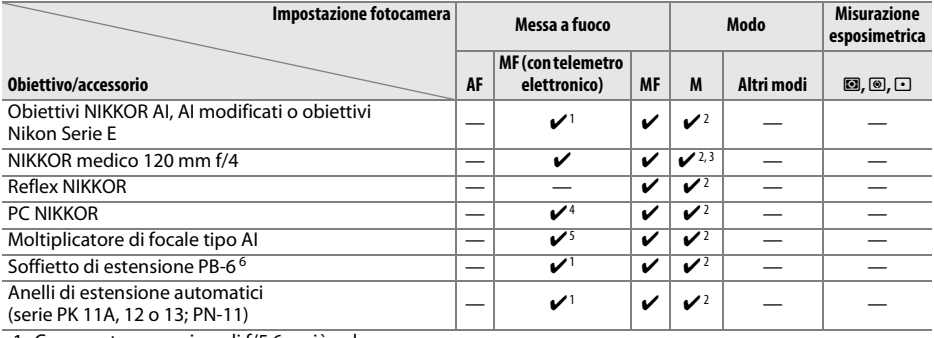

1 Con apertura massima di f/5.6 o più veloce.

2 Non è possibile utilizzare l'indicatore di esposizione.

3 Può essere utilizzato con tempi di posa inferiori al tempo sincro flash di uno o più step.

4 Non può essere utilizzato con decentramento o inclinazione.

5 Con apertura massima effettiva di f/5.6 o più veloce.

6 Fissare in orientamento verticale (una volta fissato, è possibile utilizzarlo in orientamento orizzontale).

### <span id="page-217-0"></span>**D** Accessori e obiettivi senza CPU non compatibili

I seguenti accessori e obiettivi senza CPU NON possono essere utilizzati con la D5200:

- **•** Moltiplicatore di focale AF TC-16AS
- **•** Obiettivi di tipo non AI
- **•** Obiettivi che richiedono l'unità di messa a fuoco AU-1 (400 mm f/4.5, 600 mm f/5.6, 800 mm f/8, 1200 mm f/11)
- **•** Fisheye (6 mm f/5.6, 7,5 mm f/5.6, 8 mm f/8, OP 10 mm f/5.6)
- **•** 2,1 cm f/4
- **•** Anello di estensione K2
- **•** 180–600 mm f/8 ED (numeri di serie 174041–174180)
- **•** 360–1200 mm f/11 ED (numeri di serie 174031–174127)
- **•** 200–600 mm f/9.5 (numeri di serie 280001–300490)
- **•** Obiettivi AF per F3AF (AF 80 mm f/2.8, AF 200 mm f/3.5 ED, moltiplicatore di focale AF TC-16)
- **•** PC 28 mm f/4 (numeri di serie 180900 o precedenti)
- **•** PC 35 mm f/2.8 (numeri di serie 851001–906200)
- **•** PC 35 mm f/3.5 (tipo vecchio)
- **•** Reflex 1000 mm f/6.3 (tipo vecchio)
- **•** Reflex 1000 mm f/11 (numeri di serie 142361–143000)
- **•** Reflex 2000 mm f/11 (numeri di serie 200111–200310)

### D **Il flash incorporato**

Il flash incorporato può essere usato con obiettivi con lunghezze focali da 18 a 300 mm, sebbene in alcuni casi il flash potrebbe essere insufficiente per illuminare interamente il soggetto a determinate distanze o lunghezze focali a causa di ombre dovute all'obiettivo, mentre gli obiettivi che bloccano la visuale del soggetto da parte dell'illuminatore di riduzione occhi rossi potrebbero interferire con la riduzione occhi rossi. Rimuovere i paraluce per evitare ombre. Il flash presenta un campo di utilizzo minimo di 0,6 m e non può essere utilizzato nel campo macro di obiettivi zoom macro. È possibile che il flash non sia in grado di illuminare completamente il soggetto con i seguenti obiettivi a distanze inferiori a quelle qui indicate:

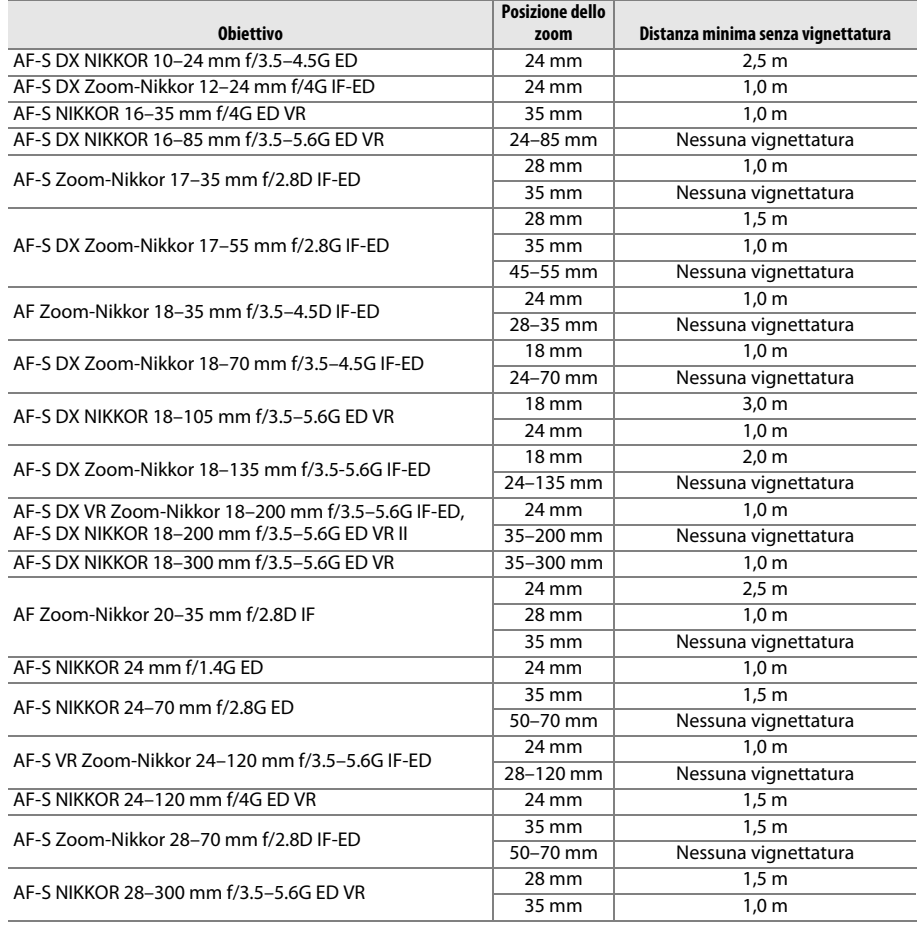

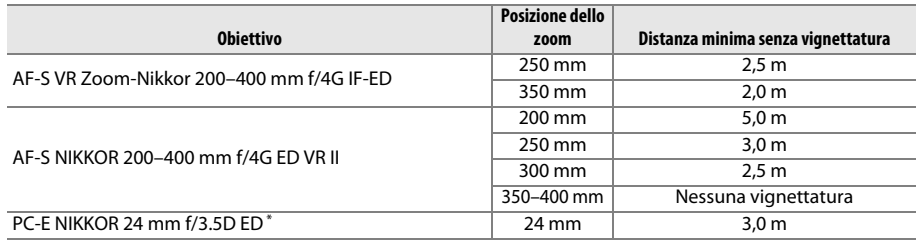

\* Quando non decentrato o inclinato.

Quando utilizzato con AF-S NIKKOR 14–24 mm f/2.8G ED, il flash non è in grado di illuminare completamente il soggetto a tutte le distanze.

#### **M** Illuminatore ausiliario AF

L'illuminatore ausiliario AF non è disponibile con i seguenti obiettivi:

- **•** AF-S NIKKOR 14–24 mm f/2.8G ED
- **•** AF-S NIKKOR 28–300 mm f/3.5–5.6G ED VR
- **•** AF-S DX NIKKOR 55–300 mm f/4.5–5.6G ED VR
- **•** AF-S VR Zoom-Nikkor 70–200 mm f/2.8G IF-ED
- **•** AF-S NIKKOR 70–200 mm f/2.8G ED VR II
- **•** AF-S Zoom-Nikkor 80–200 mm f/2.8D IF-ED
- **•** AF-S VR Nikkor 200 mm f/2G IF-ED
- **•** AF-S NIKKOR 200 mm f/2G ED VR II
- **•** AF-S VR Zoom-Nikkor 200–400 mm f/4G IF-ED
- **•** AF-S NIKKOR 200–400 mm f/4G ED VR II

A distanze inferiori a 1 m, i seguenti obiettivi potrebbero bloccare il funzionamento dell'illuminatore ausiliario AF e interferire con l'autofocus in condizioni di scarsa illuminazione:

- **•** AF-S NIKKOR 16–35 mm f/4G ED VR
- **•** AF-S Zoom-Nikkor 17–35 mm f/2.8D IF-ED
- **•** AF-S DX Zoom-Nikkor 17–55 mm f/2.8G IF-ED
- **•** AF-S DX NIKKOR 18–105 mm f/3.5-5.6G ED VR
- **•** AF-S DX VR Zoom-Nikkor 18–200 mm f/3.5–5.6G IF-ED **•** AF-S NIKKOR 35 mm f/1.4G
- **•** AF-S DX NIKKOR 18–200 mm f/3.5–5.6G ED VR II
- **•** AF-S DX NIKKOR 18–300 mm f/3.5–5.6G ED VR
- **•** AF-S NIKKOR 24–70 mm f/2.8G ED

#### A **Calcolo dell'angolo di campo**

- **•** AF-S VR Zoom-Nikkor 24–120 mm f/3.5–5.6G IF-ED
- **•** AF-S NIKKOR 24–120 mm f/4G ED VR
- **•** AF-S Zoom-Nikkor 28–70 mm f/2.8D IF-ED
- 
- **•** AF-S NIKKOR 70–200 mm f/4G ED
- **•** AF-S NIKKOR 85 mm f/1.4G
- **•** AF-S VR Micro-Nikkor 105 mm f/2.8G IF-ED

Le dimensioni dell'area esposta da una fotocamera da 35 mm sono 36  $\times$  24 mm. Le dimensioni dell'area esposta dalla D5200, invece, sono 23,5 × 15,6 mm, quindi l'angolo di campo di una fotocamera 35 mm è circa 1,5 volte quello della D5200. La lunghezza focale approssimativa degli obiettivi per la D5200 in formato 35 mm può essere calcolata moltiplicando la lunghezza focale dell'obiettivo per circa 1,5.

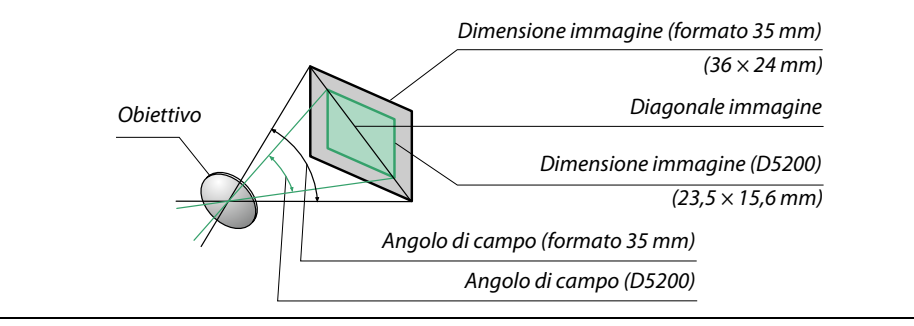

# **Flash esterni opzionali (lampeggiatori)**

La fotocamera supporta Nikon Creative Lighting System (CLS) e può essere usata con unità flash compatibili con CLS. I flash esterni opzionali possono essere collegati direttamente alla slitta accessori della fotocamera, come descritto di seguito. La slitta accessori è dotata di un blocco di sicurezza per le unità flash con un perno di bloccaggio.

**1 Rimuovere il copri slitta accessori.**

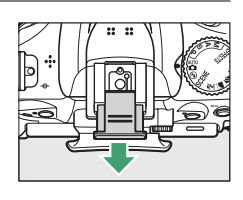

**2 Innestare l'unità flash sulla slitta porta accessori.** Per ulteriori dettagli, vedere il manuale fornito con l'unità flash. Il flash incorporato non si attiverà quando è collegato un flash esterno opzionale.

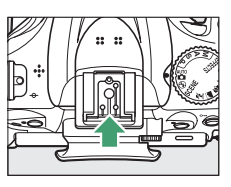

### A **L'adattatore sincro-flash AS-15**

Quando l'adattatore sincro-flash AS-15 (disponibile separatamente) è montato sulla slitta accessori della fotocamera, gli accessori flash possono essere collegati attraverso un cavo di sincronizzazione.

#### **D** Utilizzare esclusivamente accessori per flash Nikon

Utilizzare esclusivamente le unità flash Nikon. Voltaggi negativi o al di sopra di 250 V applicati alla slitta accessori possono non solo impedire il normale funzionamento, ma anche danneggiare i circuiti di sincronizzazione della fotocamera o del flash. Se si desidera utilizzare un'unità flash Nikon non elencata in questa sezione, rivolgersi a un centro assistenza autorizzato Nikon per ulteriori informazioni.

## **Il Nikon Creative Lighting System (CLS)**

Il sistema di illuminazione creativa avanzato (CLS) di Nikon offre una migliore comunicazione tra la fotocamera e le unità flash compatibili per un'eccellente fotografia flash. Per ulteriori dettagli, fare riferimento al manuale fornito con l'unità flash.

### ❚❚ *Unità flash compatibili con il sistema CLS*

La fotocamera può essere utilizzata con le seguenti unità flash compatibili con CLS:

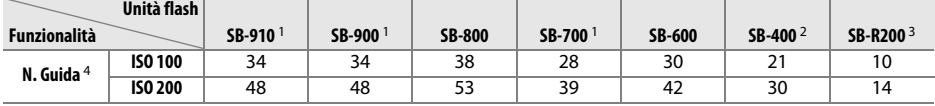

1 Se ai modelli SB-910, SB-900 o SB-700 viene applicato un filtro colore quando è selezionato **AUTO** o  $\frac{1}{2}$  (flash) per il bilanciamento del bianco, il filtro verrà rilevato automaticamente dalla fotocamera e il bilanciamento del bianco sarà regolato in modo appropriato.

2 Il controllo flash wireless non è disponibile con SB-400.

3 Controllato in remoto utilizzando l'unità flash opzionale SB-910, SB-900, SB-800 o SB-700 oppure l'unità di pilotaggio commander senza cavi SU-800.

4 m, 20 °C; SB-910, SB-900, SB-800, SB-700 e SB-600 a una posizione della parabola zoom di 35 mm; SB-910, SB-900 e SB-700 con illuminazione standard.

**• L'unità di pilotaggio commander senza cavi SU-800**: quando è montata su una fotocamera compatibile con CLS, l'unità SU-800 può essere utilizzata come commander per unità flash remote SB-910, SB-900, SB-800, SB-700, SB-600 o SB-R200 in tre gruppi al massimo. SU-800 non è dotato di un flash.

### A **Numero guida**

Per calcolare il campo del flash a piena potenza, dividere il numero guida per il diaframma. Per esempio, a ISO 100 SB-800 ha un numero guida di 38 m (posizione della parabola zoom 35 mm); il suo campo a un'apertura di f/5.6 è 38÷5.6 o circa 6,8 metri. Per ciascun raddoppio della sensibilità ISO, moltiplicare il numero guida per la radice quadrata di due (circa 1,4).

Le seguenti funzioni sono disponibili con le unità flash compatibili con CLS:

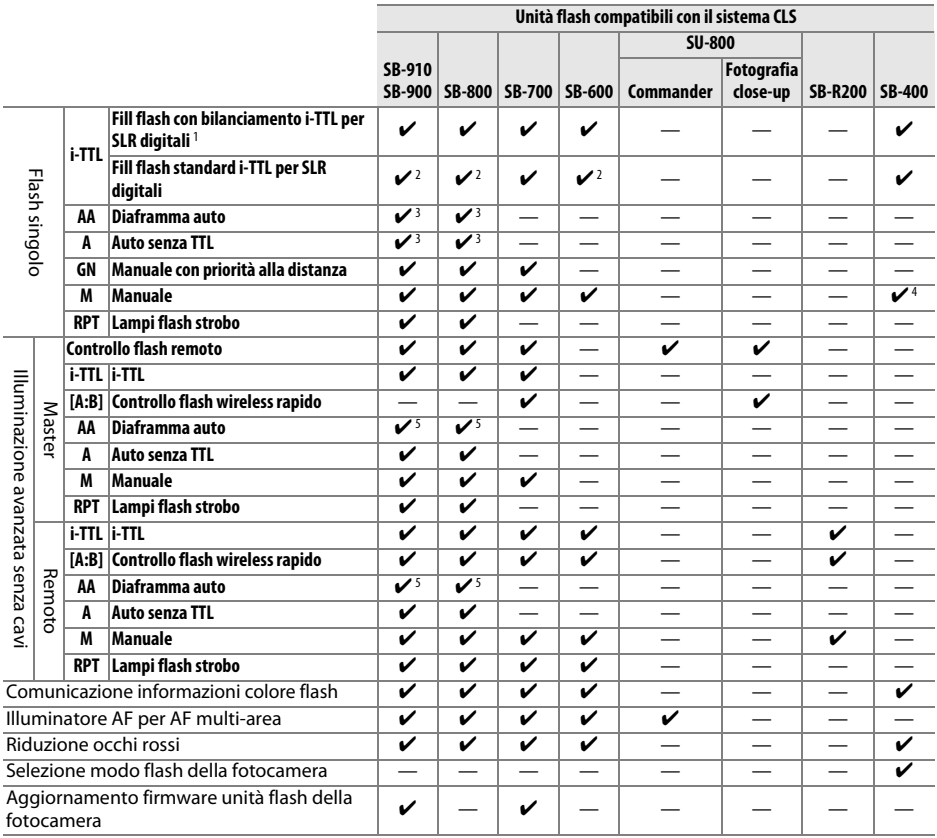

1 Non disponibile con misurazione spot.

2 Può anche essere selezionato con unità flash.

3 **AA**/**A** selezione modo eseguita su unità flash usando le personalizzazioni. **A** è selezionato quando si usa un obiettivo senza CPU.

4 Può essere selezionato soltanto con la fotocamera ( $\Box$  [164](#page-180-0)).

5 Quando si usa un obiettivo senza CPU, auto senza TTL (**A**) viene usato indipendentemente dal modo selezionato con l'unità flash.

### ❚❚ *Altre unità flash*

Le seguenti unità flash possono essere utilizzate nei modi Auto senza TTL e Manuale.

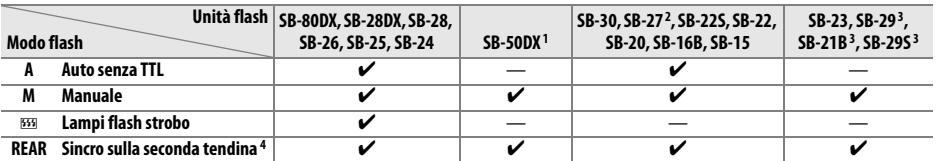

1 Selezionare il modo **P**, **S**, **A**, o **M**, abbassare il flash incorporato e utilizzare solamente il flash esterno opzionale.

2 Il modo flash viene impostato automaticamente su TTL e il pulsante di scatto viene disattivato. Impostare l'unità flash su **A** (flash auto senza TTL).

3 L'autofocus è disponibile solamente con obiettivi AF-S VR Micro-Nikkor 105 mm f/2.8G IF-ED e AF-S Micro NIKKOR 60 mm f/2.8G ED.

4 Disponibile quando la fotocamera è utilizzata per selezionare il modo flash.

#### **M** Note relative ai flash esterni opzionali

Per istruzioni dettagliate, fare riferimento al manuale del lampeggiatore. Se l'unità flash supporta CLS, fare riferimento alla sezione sulle fotocamere SLR digitali compatibili con CLS. La D5200 non è inclusa nella categoria "SLR digitali" nei manuali di SB-80DX, SB-28DX e SB-50DX.

Se un flash esterno opzionale è collegato in modi di ripresa diversi da  $\circledA$ ,  $\mathbb Z$  e  $\mathscr A$ , il flash si attiva a ogni scatto, anche nei modi in cui il flash incorporato non può essere utilizzato.

Il controllo flash i-TTL può essere utilizzato a sensibilità ISO comprese tra 100 e 6400. A valori superiori a 6400, potrebbero non essere ottenuti i risultati desiderati con alcune impostazioni di distanza o di diaframma. Se l'indicatore di pronto lampo lampeggia per circa tre secondi dopo lo scatto della foto, il flash è entrato in funzione a piena potenza e la foto potrebbe essere sottoesposta.

Se si utilizza un cavo di sincronizzazione 17, 28 o 29 della serie SC per foto con flash separato, potrebbe non essere possibile ottenere un'esposizione corretta nel modo i-TTL. Consigliamo di scegliere la misurazione spot per selezionare controllo flash i-TTL standard. Eseguire uno scatto di prova e controllare i risultati sul monitor.

Nel modo i-TTL, utilizzare il pannello del flash o il diffusore fornito con l'unità flash. Non utilizzare altri tipi di pannelli diffusori, in quanto potrebbero causare errori di esposizione.

Se i controlli sui flash esterni opzionali SB-910, SB-900, SB-800, SB-700 o SB-600 o sull'unità di pilotaggio commander senza cavi SU-800 sono utilizzati per impostare la compensazione flash, apparirà  $\overline{u}$  nella visualizzazione informazioni.

Le unità SB-910, SB-900, SB-800, SB-700, SB-600 e SB-400 forniscono la riduzione occhi rossi, mentre le unità SB-910, SB-900, SB-800, SB-700, SB-600 e SU-800 assicurano l'illuminatore ausiliario AF con le seguenti limitazioni:

- **• SB-910 e SB-900**: l'illuminatore ausiliario AF è disponibile con obiettivi AF 17– 135 mm, tuttavia l'autofocus è disponibile solamente per i punti AF mostrati a destra.
- **• SB-800, SB-600 e SU-800**: l'illuminatore ausiliario AF è disponibile con obiettivi AF 24–105 mm, tuttavia l'autofocus è disponibile solamente per i punti AF mostrati a destra.
- **• SB-700**: l'illuminatore ausiliario AF è disponibile con obiettivi AF 24– 135 mm, tuttavia l'autofocus è disponibile solamente per i punti AF mostrati a destra.

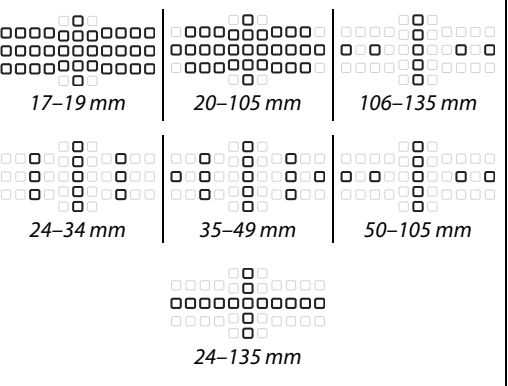

# **Altri accessori**

Alla data di pubblicazione di questo manuale, per la fotocamera D5200 erano disponibili gli accessori seguenti.

<span id="page-225-3"></span><span id="page-225-2"></span><span id="page-225-1"></span><span id="page-225-0"></span>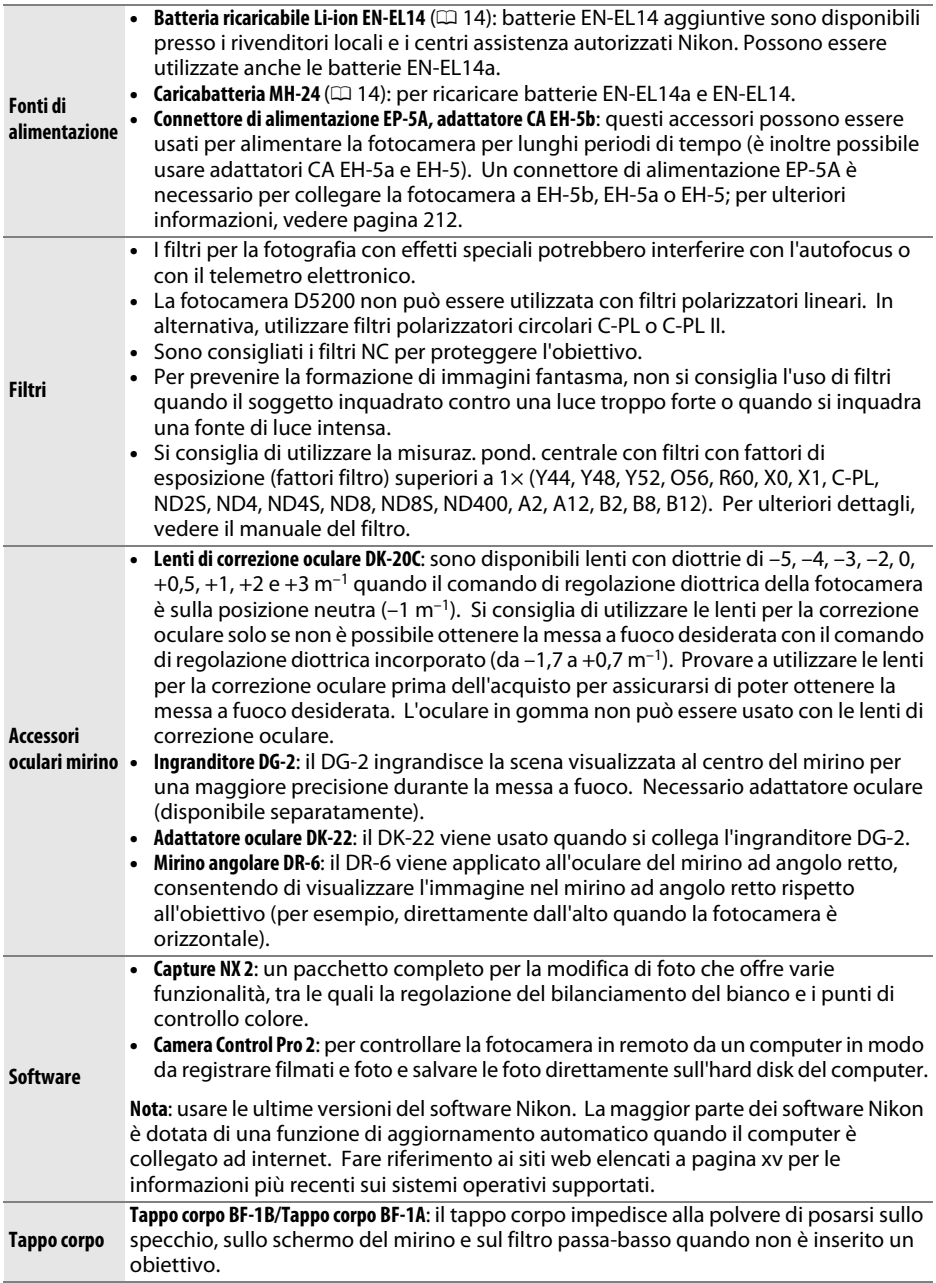

<span id="page-226-0"></span>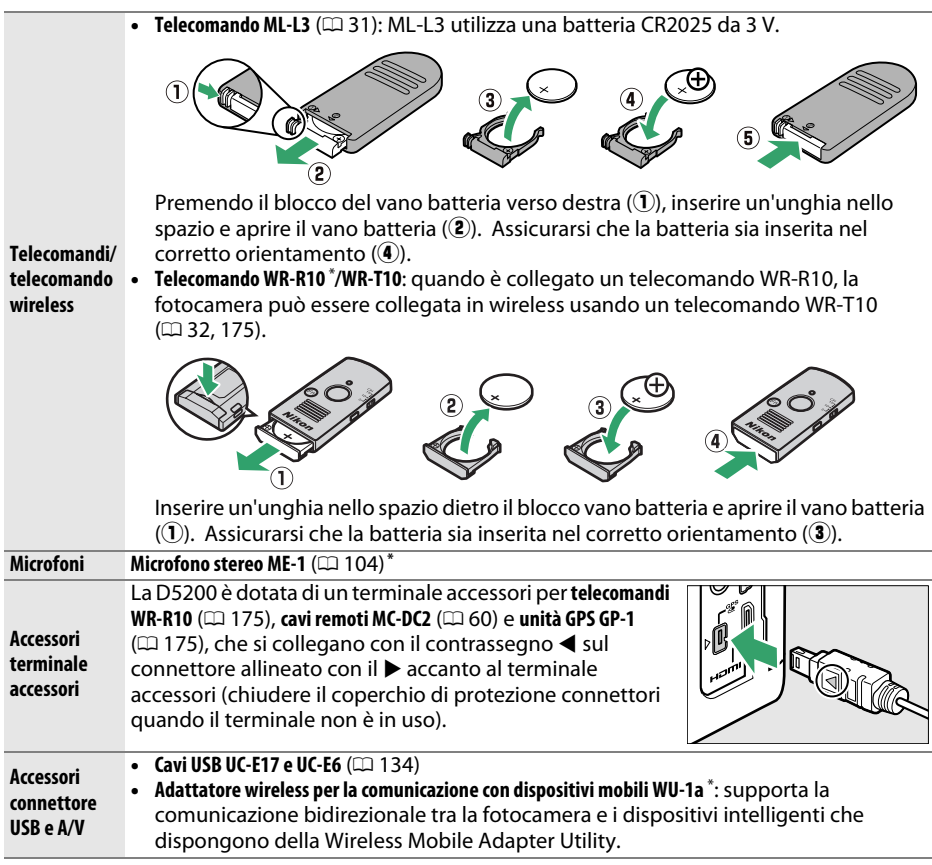

**\*** Il telecomando WR-R10 non può essere collegato contemporaneamente a un adattatore wireless per la comunicazione con dispositivi mobili WU-1a o a un microfono stereo ME-1. Cercare di collegare accessori forzando può danneggiare la fotocamera o l'accessorio.

## <span id="page-227-0"></span>**Card di memoria approvate**

Le seguenti card di memoria SD sono state testate e approvate per l'uso con la D5200. Le card di classe 6 o con velocità di scrittura maggiori sono consigliate per la ripresa di filmati. La registrazione potrebbe terminare inaspettatamente quando vengono usate card con velocità di scrittura inferiori.

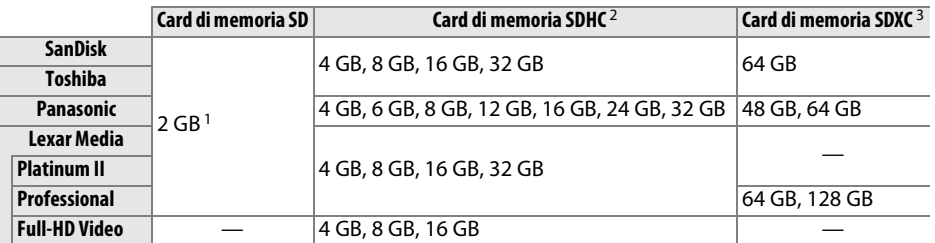

1 Controllare che i lettori di card o gli altri dispositivi che verranno usati per la card supportino le card da 2 GB.

2 Controllare che i lettori di card o gli altri dispositivi che verranno usati con la card siano compatibili con SDHC. La fotocamera supporta UHS-1.

3 Controllare che i lettori di card o gli altri dispositivi che verranno utilizzati con la card siano compatibili con SDXC. La fotocamera supporta UHS-1.

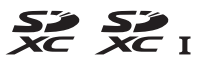

Altre card non sono state testate. Per ulteriori informazioni sulle card sopra elencate, contattare il produttore della card.

## **Collegamento di un connettore di alimentazione e di un adattatore CA**

Spegnere la fotocamera prima di collegare un connettore di alimentazione e un adattatore CA opzionali.

### **1 Preparare la fotocamera.**

Aprire il coperchio del vano batteria  $(1)$  e i copriconnettori di alimentazione  $(\widehat{2})$ .

<span id="page-228-0"></span>**2 Inserire il connettore di alimentazione EP-5A.** Assicurarsi di inserire il connettore orientandolo come illustrato, usando il connettore per mantenere il blocco batteria arancione premuto da un lato. Il blocco ferma il connettore quando esso viene inserito completamente.

**3 Chiudere il coperchio vano batteria.** Posizionare il cavo del connettore di alimentazione in modo che passi attraverso l'alloggiamento del connettore di alimentazione e chiudere il coperchio vano batteria.

### **4 Collegare l'adattatore CA.**

Collegare il cavo di alimentazione dell'adattatore CA alla presa CA dell'adattatore CA  $(3)$  e il cavo di alimentazione EP-5A alla presa CC  $(4)$ . Un'icona  $-$  viene visualizzata nel monitor quando la fotocamera viene alimentata tramite l'adattatore CA e il connettore di alimentazione.

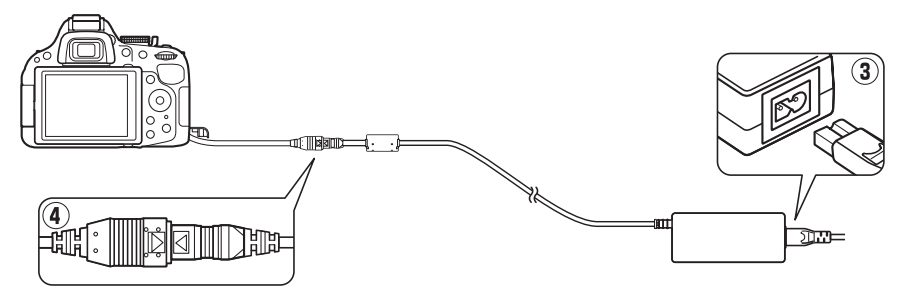

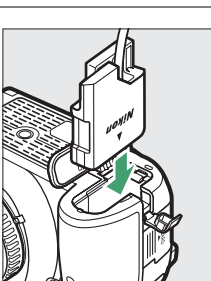

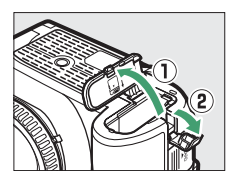

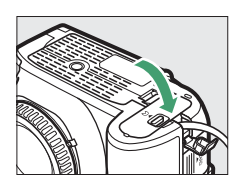

# **Cura della fotocamera**

## **Conservazione**

Quando la fotocamera non viene usata per un lungo periodo, rimuovere la batteria e conservarla in un luogo fresco e asciutto, con il copricontatti montato. Per evitare la formazione di ossidi e muffe, conservare la fotocamera in un ambiente asciutto e ben ventilato. Non conservare la fotocamera insieme a naftalina o canfora e non collocarla in luoghi:

- **•** poco ventilati o con livelli di umidità superiori al 60 %
- **•** vicini ad apparecchiature che creano forti campi elettromagnetici, come televisori e radio
- **•** esposti a temperature superiori ai 50 °C o inferiori ai –10 °C

## **Pulizia**

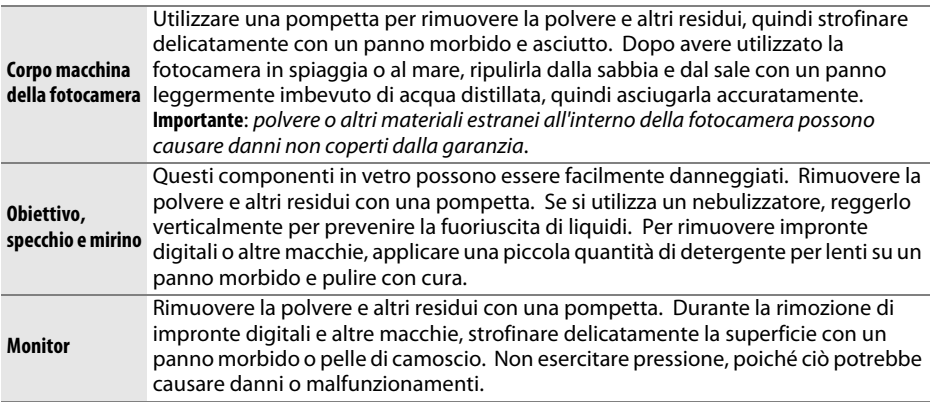

Non utilizzare alcol, diluenti o altri prodotti chimici volatili.

### **Manutenzione della fotocamera e degli accessori**

La fotocamera è un apparecchio di precisione che richiede una manutenzione regolare. Nikon consiglia di rivolgersi al rivenditore presso cui è stato effettuato l'acquisto o a un centro assistenza autorizzato Nikon per un controllo della fotocamera ogni uno-due anni e per una revisione ogni tre-cinque anni (si noti che le operazioni di controllo e revisione sono a pagamento). Le ispezioni frequenti e le revisioni sono particolarmente consigliate se la fotocamera è utilizzata professionalmente. Durante il controllo e la revisione, è necessario fornire anche tutti gli eventuali accessori regolarmente utilizzati con la fotocamera, come gli obiettivi o i flash esterni opzionali.

## <span id="page-230-1"></span>**Il filtro passa-basso**

<span id="page-230-0"></span>Il sensore di immagine, che funge da elemento di captazione dell'immagine della fotocamera, è protetto da un filtro passa-basso che previene la formazione di effetti moiré. Se si ritiene che polvere o sporco presenti sul filtro appaiano nelle foto, pulire il filtro mediante l'opzione **Pulisci sensore di immagine** nel menu impostazioni. È possibile pulire il filtro in qualsiasi momento utilizzando l'opzione **Pulisci ora** o effettuare la pulizia automaticamente al momento dell'accensione o spegnimento della fotocamera.

### ❚❚ *"Pulisci ora"*

### **1 Collocare la fotocamera in posizione orizzontale.**

La pulizia del sensore di immagine è più efficace quando la base della fotocamera è posizionata verso il basso come mostrato a destra.

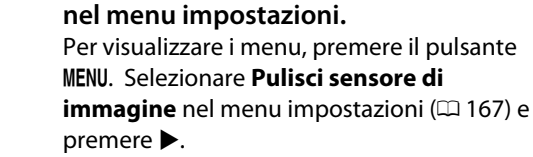

**2 Selezionare Pulisci sensore di immagine**

**3 Selezionare Pulisci ora.** Selezionare **Pulisci ora** e premere  $@$ .

La fotocamera controllerà il sensore di immagine, quindi avvierà la pulizia.  $5\frac{1}{2}$ lampeggia nel mirino e non possono essere eseguite altre operazioni. Non rimuovere o scollegare la fonte di alimentazione fino al completamento della pulizia, quando il messaggio mostrato a destra non è più visualizzato.

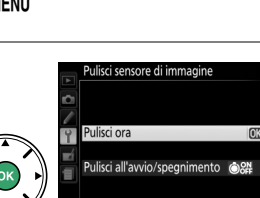

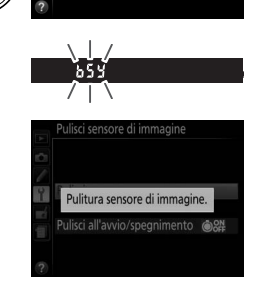

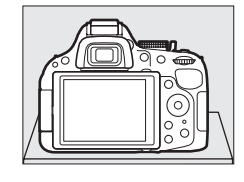

MENU IMPOSTAZION Formatt. card di memoria

 $\overline{0}$ 

linfo

Luminosità del monitor

Display info automatico Pulisci sensore di immagi M-Un ner pulizia sensor Foto di riferimento "Dust off Standard video

Formato di visualizzazione info

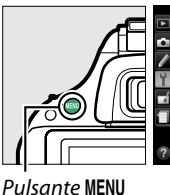

### ❚❚ *"Pulisci all'avvio/spegnimento"*

Scegliere fra le seguenti opzioni:

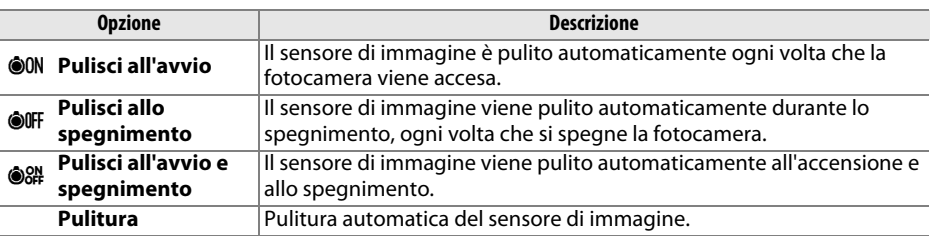

### **1 Selezionare Pulisci sensore di immagine nel menu impostazioni.**

Per visualizzare i menu, premere il pulsante G. Selezionare **Pulisci sensore di immagine** nel menu impostazioni ( $\Box$  [167\)](#page-183-0) e premere  $\blacktriangleright$ .

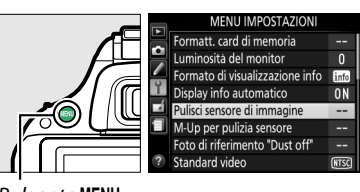

OFF Pulisci allo spegnimento M Pulisci all'avvio e spermimento lors

Pulsante MENU

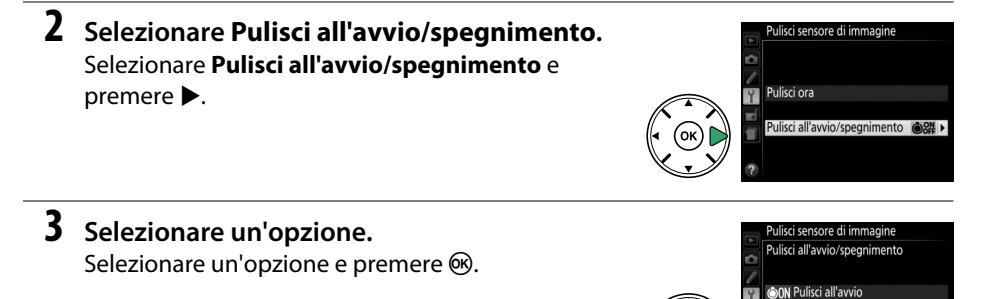

#### D **Pulizia del sensore di immagine**

L'utilizzo dei controlli della fotocamera all'avvio interrompe la pulizia del sensore di immagine. La pulizia del sensore di immagine potrebbe non essere eseguita all'avvio se il flash è in fase di carica.

La pulizia viene eseguita facendo vibrare il filtro passa-basso. Se non si riesce a rimuovere completamente la polvere utilizzando le opzioni nel menu **Pulisci sensore di immagine**, pulire il sensore manualmente ( $\Box$  [216\)](#page-232-0) o rivolgersi a un centro assistenza autorizzato Nikon.

Se la pulizia del sensore di immagine viene effettuata più volte in successione, tale operazione potrebbe essere disattivata temporaneamente per proteggere la circuitazione interna della fotocamera. La pulizia potrà essere effettuata di nuovo dopo una breve pausa.

### <span id="page-232-0"></span>❚❚ *Pulizia manuale*

Se non si riesce a rimuovere le impurità dal filtro passa-basso utilizzando l'opzione **Pulisci sensore di immagine** nel menu impostazioni ( $\Box$  [214](#page-230-0)), si può pulire il filtro manualmente come descritto di seguito. Tuttavia, si noti che il filtro passa-basso è estremamente fragile e può venire facilmente danneggiato. Nikon consiglia di rivolgersi soltanto a un centro assistenza autorizzato Nikon per la pulizia del filtro.

### **1 Caricare la batteria o collegare un adattatore CA.**

È necessaria una fonte di alimentazione affidabile durante il controllo o la pulizia del filtro passa-basso. Spegnere la fotocamera e inserire una batteria EN-EL14 completamente carica oppure collegare un connettore di alimentazione EP-5A e un adattatore CA EH-5b opzionali.

### **2 Rimozione dell'obiettivo.**

Spegnere la fotocamera e rimuovere l'obiettivo.

### **3 Selezionare M-Up per pulizia sensore.** Accendere la fotocamera e premere il pulsante G per visualizzare i menu. Selezionare **M-Up per pulizia sensore** nel menu impostazioni e premere  $\blacktriangleright$  (si noti che questa opzione non è disponibile se il livello della batteria è  $\Box$ o inferiore).

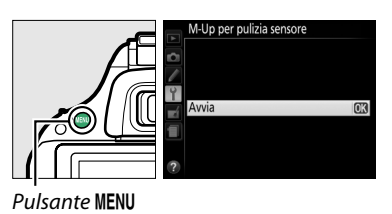

### **4 Premere** J**.**

Sul monitor viene visualizzato il messaggio mostrato a destra. Per ritornare al funzionamento normale senza ispezionare il filtro passa-basso, spegnere la fotocamera.

### **5 Sollevare lo specchio.**

Premere il pulsante di scatto fino in fondo. Lo specchio si solleva e la tendina dell'otturatore si apre, consentendo di vedere il filtro passa-basso.

### **6 Esaminare il filtro passa-basso.**

Reggere la fotocamera in modo che la luce cada sul filtro passa-basso, quindi esaminarlo per verificare se sono presenti polvere o altri residui. Se non è presente materiale estraneo, procedere allo step 8.

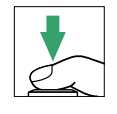

mendo il pulsante di scatto lo ecchio si solleva e l'otturatore s apre. Per abbassare lo specchio. gnere la fotocamera

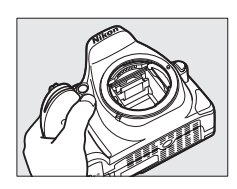

### **7 Pulire il filtro.**

Eliminare la polvere e altri residui dal filtro con una pompetta. Non utilizzare una pompetta con pennellino, poiché le setole potrebbero danneggiare il filtro. Se non si riesce a rimuovere i residui con la pompetta, rivolgersi a tecnici autorizzati Nikon. Non toccare né strofinare il filtro per nessun motivo.

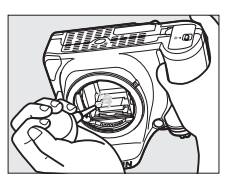

### **8 Spegnere la fotocamera.**

Lo specchio si riabbassa e la tendina dell'otturatore si chiude. Riposizionare l'obiettivo o il tappo corpo.

### A **Utilizzo di una fonte di alimentazione affidabile**

La tendina dell'otturatore è fragile e può essere facilmente danneggiata. Se la fotocamera si spegne mentre lo specchio è sollevato, la tendina dell'otturatore si chiude automaticamente. Attenersi alle precauzioni seguenti per prevenire danni alla tendina:

- **•** Non spegnere la fotocamera né rimuovere o scollegare l'alimentazione quando lo specchio è sollevato.
- <span id="page-233-0"></span>**•** Se la batteria si scarica quando lo specchio è sollevato, viene emesso un segnale acustico e la spia autoscatto lampeggia per avvertire che la tendina dell'otturatore sta per chiudersi, quindi lo specchio si abbassa nel giro di due minuti circa. Terminare immediatamente le operazioni di pulizia o controllo.

### D **Impurità sul filtro passa-basso**

Durante la produzione e la spedizione, Nikon adotta tutte le precauzioni possibili per evitare che il filtro passa-basso entri a contatto con impurità. Tuttavia, dato che la fotocamera D5200 è stata progettata per un utilizzo con obiettivi intercambiabili, è possibile che le impurità entrino nella fotocamera durante la rimozione o il cambio degli obiettivi. Una volta all'interno della fotocamera, queste impurità potrebbero depositarsi sul filtro passa-basso e risultare visibili nelle foto scattate in determinate condizioni. Per proteggere la fotocamera quando non è inserito un obiettivo, riposizionare sempre il tappo corpo in dotazione con la fotocamera, prestando attenzione a rimuovere prima tutta la polvere e altri residui eventualmente presenti sul tappo corpo. Evitare di cambiare obiettivo in ambienti polverosi.

Se sul filtro passa-basso sono presenti impurità, pulirlo come descritto in precedenza, oppure rivolgersi a tecnici autorizzati Nikon. Le foto in cui si nota la presenza di materiale estraneo sul filtro possono essere ritoccate usando Capture NX 2 (disponibile separatamente;  $\Box$  [209](#page-225-0)) oppure le opzioni di pulizia immagine disponibili in alcune applicazioni di modifica di immagini di fornitori terzi.

# **Cura della fotocamera e delle batterie: precauzioni**

## **Cura della fotocamera**

**Non far cadere**: è possibile che il prodotto non funzioni correttamente se sottoposto a urti o vibrazioni forti.

**Tenere asciutto**: questo prodotto non è impermeabile ed è possibile che non funzioni correttamente se immerso nell'acqua o se esposto ad alti livelli di umidità. Meccanismi interni arrugginiti possono causare danni irreparabili.

**Evitare gli sbalzi di temperatura**: gli sbalzi di temperatura improvvisi, per esempio quando si entra o esce da un ambiente riscaldato durante una giornata fredda, possono provocare la formazione di condensa all'interno dell'unit. Per prevenire la formazione di condensa, collocare la fotocamera in una custodia o una borsa di plastica prima di sottoporla a sbalzi di temperatura improvvisi.

**Tenere lontano da forti campi magnetici**: non utilizzare né conservare questa unità in prossimità di apparecchiature che producono forti radiazioni elettromagnetiche o campi magnetici. Le cariche elettrostatiche e i campi magnetici forti creati da apparecchiature come i radiotrasmettitori possono interferire con il funzionamento del monitor, danneggiare i dati salvati sulla card di memoria o alterare la circuitazione interna del prodotto.

**Non lasciare l'obiettivo puntato verso il sole**: non lasciare l'obiettivo puntato verso il sole o verso un'altra sorgente di luce forte per periodi prolungati. La luce intensa può danneggiare il sensore d'immagine o determinare la comparsa di sfocature bianche nelle foto.

**Spegnere il prodotto prima di rimuovere o scollegare la fonte di alimentazione**: non scollegare il prodotto e non rimuovere la batteria quando è acceso o durante il salvataggio o l'eliminazione delle foto. Un'interruzione netta dell'alimentazione del prodotto in queste circostanze potrebbe provocare la perdita di dati o danneggiare la memoria o la circuitazione interna del prodotto. Per limitare il rischio di interruzione accidentale dell'alimentazione, evitare di trasportare il prodotto da un luogo a un altro quando l'adattatore CA è collegato.

**Pulizia**: per pulire il corpo macchina della fotocamera, utilizzare una pompetta per rimuovere la polvere e altri residui, quindi strofinare delicatamente con un panno morbido e asciutto. Dopo avere utilizzato la fotocamera in spiaggia o al mare, ripulirla dalla sabbia e dal sale con un panno leggermente imbevuto di acqua pulita, quindi asciugarla accuratamente.

L'obiettivo e lo specchio sono molto delicati. La polvere e altri residui devono essere rimossi delicatamente con una pompetta. Quando si utilizza un nebulizzatore, reggerlo verticalmente per prevenire la fuoriuscita di liquidi. Per rimuovere le impronte digitali o altre macchie dall'obiettivo, applicare una piccola quantità di detergente per lenti su un panno morbido e pulire con cura l'obiettivo.

Per informazioni sulla pulizia del filtro passa-basso, consultare la sezione "Il filtro passa-basso"  $(D214, 216)$  $(D214, 216)$  $(D214, 216)$  $(D214, 216)$ .

**Non toccare la tendina dell'otturatore**: la tendina dell'otturatore è estremamente sottile e può essere danneggiata facilmente. Non esercitare pressione sulla tendina, non urtarla con gli accessori di pulizia né sottoporla a forti correnti d'aria provenienti da una pompetta per nessun motivo. Queste azioni potrebbero graffiare, deformare o rompere la tendina.

**Conservazione**: per evitare la formazione di ossidi e muffe, conservare la fotocamera in un ambiente asciutto e ben ventilato. Se si sta utilizzando un adattatore CA, scollegare l'adattatore per evitare incendi. Se si prevede di non utilizzare il prodotto per un periodo di tempo prolungato, rimuovere la batteria per evitare eventuali perdite e conservare la fotocamera in una borsa di plastica contenente materiale disidratante. Tuttavia, non conservare l'astuccio della fotocamera in una borsa di plastica poiché il materiale potrebbe deteriorarsi. Il materiale disidratante perde gradualmente le sue capacità di assorbimento dell'umidità e deve essere sostituito regolarmente.

Per prevenire la formazione di ossidi e muffe, estrarre la fotocamera dal luogo in cui viene conservata almeno una volta al mese. Accendere la fotocamera e premere il pulsante di scatto alcune volte prima di riporre la fotocamera.

Conservare la batteria in un luogo fresco e asciutto. Riposizionare il copricontatti prima di riporre la batteria nel luogo di conservazione.

**Note sul monitor**: il monitor è costruito con precisione molto elevata; almeno il 99,99 % dei pixel è effettivo, con non più dello 0,01 % mancante o difettoso. Di conseguenza, sebbene questi display possano contenere pixel che risultano sempre accesi (di colore bianco, rosso, blu o verde) o sempre spenti (di colore nero), ciò non rappresenta un malfunzionamento e non produce alcun effetto sulle immagini registrate con il dispositivo.

In presenza di una forte luce, può risultare difficile visualizzare le immagini sul monitor.

Non esercitare pressione sul monitor, poiché potrebbe danneggiarsi o funzionare in modo anomalo. La polvere e altri residui sul monitor possono essere rimossi con una pompetta. Le macchie possono essere rimosse strofinando leggermente la superficie con un panno morbido o con pelle di camoscio. Se il monitor dovesse rompersi accidentalmente, fare attenzione a non ferirsi con i frammenti di vetro ed evitare il contatto dei cristalli liquidi con la pelle, gli occhi o la bocca.

**Effetto moiré**: l'effetto moiré è una trama di interferenza creata dall'interazione di un'immagine contenente un reticolo di elementi ripetuti regolarmente, per esempio la trama di un tessuto oppure le finestre di un edificio, con il reticolo del sensore di immagine della fotocamera. Se si nota la presenza di effetto moiré nelle foto, provare a variare la distanza dal soggetto, aumentando o riducendo l'ingrandimento, oppure a cambiare l'angolo fra il soggetto e la fotocamera.

## **Cura della batteria**

Le batterie possono perdere liquidi o esplodere se maneggiate in modo inopportuno. Osservare le necessarie precauzioni nel maneggiare le batterie:

- **•** Utilizzare esclusivamente batterie idonee all'attrezzatura in uso.
- **•** Non esporre le batterie a fiamme o calore eccessivo.
- **•** Mantenere i terminali delle batterie puliti.
- **•** Spegnere il prodotto prima di sostituire la batteria.
- **•** Rimuovere la batteria dalla fotocamera o dal caricabatteria quando non è utilizzata e riposizionare il copricontatti. Le fotocamere utilizzano piccole quantità di carica anche quando sono spente e possono scaricare le batterie fino a renderle inutilizzabili. Se la batteria non sarà utilizzata per un certo periodo di tempo, inserirla nella fotocamera e scaricarla completamente prima di rimuoverla e conservarla in un luogo con temperatura ambiente compresa tra 15 °C e 25 °C; evitare luoghi eccessivamente caldi o freddi. Ripetere questa procedura almeno una volta ogni sei mesi.
- **•** L'accensione e lo spegnimento ripetuti della fotocamera quando la batteria è completamente scarica abbreviano la durata della batteria. Le batterie completamente scariche devono essere caricate prima dell'uso.
- **•** La temperatura interna della batteria potrebbe aumentare mentre la batteria viene utilizzata. Cercare di caricare la batteria mentre la temperatura interna è elevata provoca dei cali di prestazione della batteria, che potrebbe non essere ricaricabile oppure caricabile solo in parte. Attendere che la batteria si raffreddi prima di ricaricarla.
- **•** Il prolungato caricamento della batteria quando questa è già completamente carica potrebbe diminuire le prestazioni della batteria.
- **•** Un sensibile calo della durata di utilizzo di una batteria completamente carica a temperatura ambiente indica che deve essere sostituita. Acquistare una nuova batteria EN-EL14.
- **•** Caricare la batteria prima dell'uso. Se si utilizza la fotocamera in occasioni importanti, preparare una batteria EN-EL14 di scorta e caricarla completamente. A seconda della propria posizione, potrebbe risultare difficile acquistare delle batterie di sostituzione in tempi brevi. Si noti che, nelle giornate fredde, la capacità delle batterie potrebbe diminuire. Accertarsi che la batteria sia completamente carica prima di scattare foto all'esterno in condizioni climatiche rigide. Tenere una batteria di scorta in un luogo caldo e passare dall'una all'altra secondo necessità. Una volta riscaldate, le batterie fredde possono recuperare una parte della carica perduta.
- **•** Le batterie usate sono una risorsa; riciclarle secondo le norme locali.

# <span id="page-237-0"></span>**Impostazioni disponibili**

La tabella seguente elenca le impostazioni che possono essere regolate in ciascun modo.

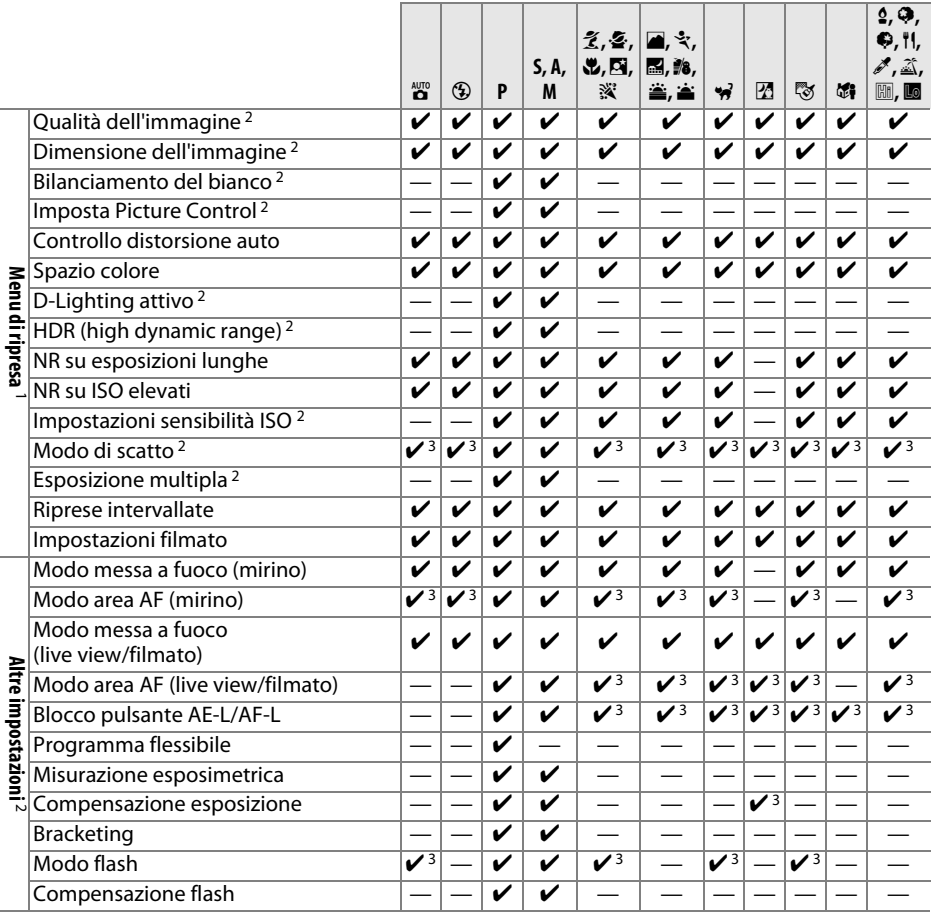

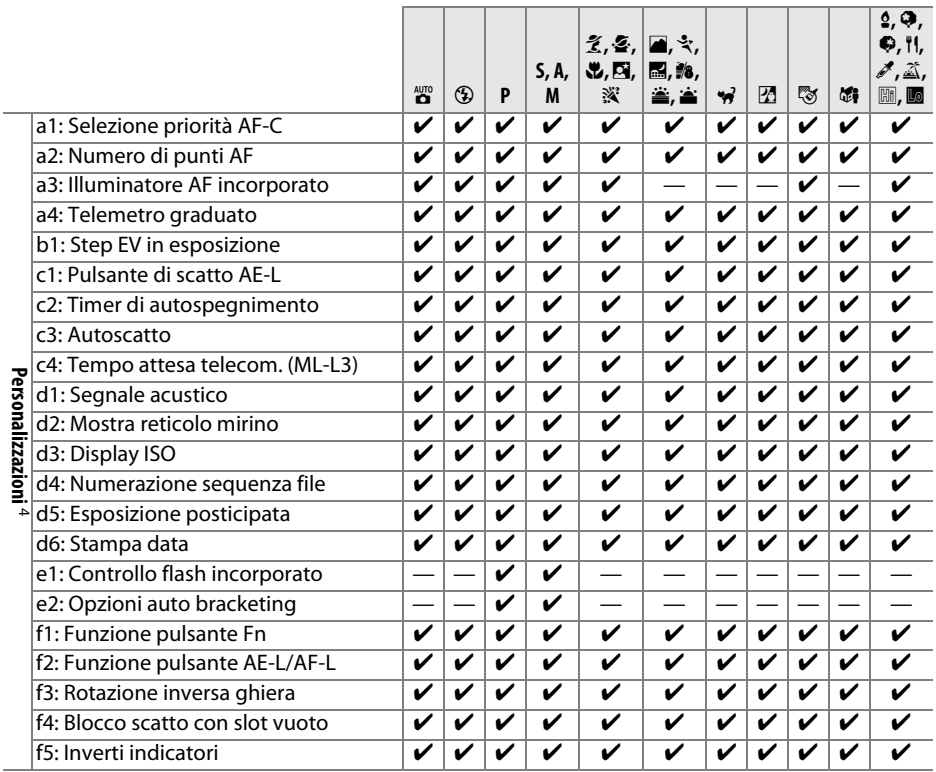

1 Resettare con **Reset menu di ripresa** ( $\Box$  [150\)](#page-166-0).

2 Resettare con reset a due pulsanti (0 [53](#page-69-0)). Le singole impostazioni per l'esposizione multipla non sono influenzate.

3 Resettare quando la ghiera di selezione modo è ruotata sulla nuova impostazione.

4 Resettare con **Reset personalizzazioni** ( $\Box$  [156](#page-172-0)).

# **Programma di esposizione (Modo P)**

Il programma di esposizione per il modo **P** è illustrato nel seguente grafico:

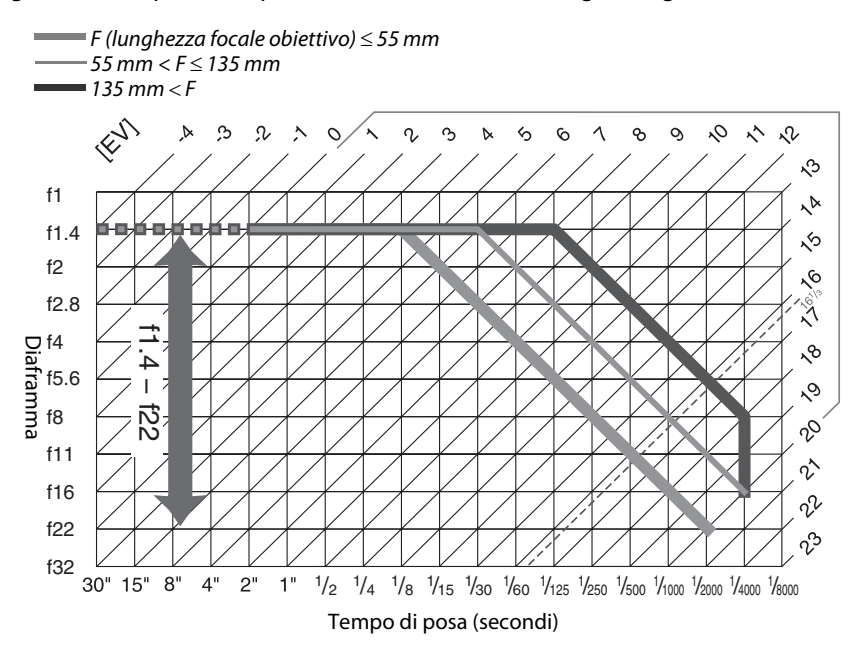

I valori massimo e minimo di EV variano con la sensibilità ISO; il grafico precedente assume una sensibilità ISO di ISO 100 equivalente. Quando si usa la misurazione matrix, i valori sopra 161/3 EV sono ridotti a 161/3 EV.

# **Risoluzione dei problemi**

Se la fotocamera non funziona secondo le attese, consultare l'elenco dei problemi comuni prima di rivolgersi a un rivenditore o un centro assistenza Nikon.

## **Batteria/Display**

**La fotocamera è accesa ma non risponde**: attendere la fine della registrazione. Se il problema persiste, spegnere la fotocamera. Se la fotocamera non si spegne, rimuovere e reinserire la batteria o, se si sta usando un adattatore CA, scollegare e ricollegare l'adattore CA. Si noti che, sebbene i dati attualmente in corso di registrazione andranno persi, i dati che sono stati già registrati non saranno alterati dalla rimozione o disconnessione della fonte di alimentazione.

**Il mirino non è a fuoco**: regolare la messa a fuoco del mirino o usare le lenti di correzione diottrica opzionali ( $\Box$  [17,](#page-33-0) [209\)](#page-225-1).

**I display si spengono senza avvisare**: scegliere ritardi maggiori per Personalizzazione c2 (**Timer di autospegnimento**;  $\Box$  [160\)](#page-176-0).

**La visualizzazione informazioni non appare nel monitor**: il pulsante di scatto è premuto a metà corsa. Se la visualizzazione informazioni non appare dopo aver rimosso il dito dal pulsante di scatto, confermare che sia selezionato **Sì** per **Display info automatico** ( $\Box$  [171](#page-187-0)) e che la batteria sia carica.

**Il display del mirino non risponde e appare fioco**: i tempi di risposta e la luminosità di questo display variano in base alla temperatura.

## **Ripresa (tutti i modi)**

**La fotocamera impiega tempo per accendersi**: cancellare file o cartelle.

#### **Scatto disattivato**:

- La card di memoria è bloccata, piena o non inserita ( $\Box$  [14,](#page-30-1) [18,](#page-34-0) [20](#page-36-0)).
- **• Blocca scatto** è selezionato per Personalizzazione f4 (**Blocco scatto con slot vuoto**;  $\Box$  [166](#page-182-0)) e non è inserita alcuna card di memoria ( $\Box$  [14](#page-30-1)).
- Il flash incorporato è in fase di caricamento ( $\Box$  [23](#page-39-0)).
- La fotocamera non è messa a fuoco ( $\Box$  [22\)](#page-38-0).
- **•** Obiettivo CPU dotato di ghiera diaframma ma diaframma non bloccato sul numero f/ più alto  $(D = 200)$  $(D = 200)$ .
- L'obiettivo senza CPU è collegato ma la fotocamera non è in modo **M** ( $\Box$  [201](#page-217-0)).

**Nel modo di ripresa in sequenza viene scattata una sola foto a ogni pressione del pulsante di scatto**: lo scatto in sequenza non è disponibile se il flash incorporato si attiva  $(1, 30, 45)$  $(1, 30, 45)$  $(1, 30, 45)$  $(1, 30, 45)$ .

**La foto finale è più larga rispetto all'area visualizzata nel mirino**: la copertura dell'inquadratura orizzontale e verticale del mirino è di circa 95 %.

#### **Le foto non sono messe a fuoco**:

- **•** Non è collegato un obiettivo AF-S o AF-I: usare obiettivi AF-S o AF-I o mettere a fuoco manualmente.
- **•** La fotocamera non è in grado di mettere a fuoco con l'autofocus: utilizzare la messa a fuoco manuale o il blocco della messa a fuoco  $(1/2)$  [34](#page-50-0), [38](#page-54-0), [40\)](#page-56-0).
- La fotocamera è in modo di messa a fuoco manuale: mettere a fuoco manualmente ( $\Box$  [40](#page-56-0)).

La messa a fuoco non si blocca quando il pulsante di scatto viene premuto a metà corsa: usare il pulsante  $\frac{\hbar\Xi}{\hbar\Xi}$  (**O-n**) per bloccare la messa a fuoco quando il live view è disattivato e **AF-C** è selezionato come modo messa a fuoco o quando si fotografano soggetti in movimento nel modo **AF-A** ( $\Box$  [38](#page-54-0)).

#### **Impossibile selezionare il punto AF**:

- È selezionato **i de la AF auto**;  $\Box$  [36](#page-52-0)): scegliere un altro modo area AF.
- Premere il pulsante di scatto a metà corsa per avviare il timer di standby ( $\Omega$  [23](#page-39-1)).

**Non è possibile selezionare Modo area AF**: è selezionata la messa a fuoco manuale ( $\Box$  [40,](#page-56-0) [95](#page-111-0)).

**Non si può cambiare la dimensione dell'immagine**: è selezionata un'opzione NEF (RAW) per qualità dell'immagine ( $\Box$  [43\)](#page-59-0).

**La fotocamera impiega molto tempo per la registrazione delle foto**: disattivare la riduzione disturbo su esposizioni lunghe  $($  $\Box$  [153\)](#page-169-0).

#### **Del disturbo (punti luminosi, pixel luminosi distribuiti in modo casuale, effetto nebbia o linee) appare nelle foto**:

- Scegliere una sensibilità ISO inferiore o attivare l'opzione riduzione disturbo ( $\Box$  [153](#page-169-1)).
- Il tempo di posa è più lungo di 1 sec.: usare la riduzione disturbo su esposizioni lunghe ( $\Box$  [153\)](#page-169-0).
- **Disattivare D-Lighting attivo** per evitare di accentuare gli effetti del disturbo ( $\Box$  [70](#page-86-0)).

#### **Non vengono scattate foto quando il pulsante di scatto del comando a distanza viene premuto**:

- Sostituire la batteria nel comando a distanza ( $\Box$  [210](#page-226-0)).
- Scegliere il modo di scatto del comando a distanza ( $\Box$  [31\)](#page-47-1).
- Il flash è in ricarica  $(1/2)$  [23](#page-39-0)).
- **•** Il tempo selezionato per Personalizzazione c4 (**Tempo attesa telecom. (ML-L3)**, □ [161](#page-177-0)) è scaduto.
- **•** Una luce intensa sta interferendo con il comando a distanza ML-L3.

#### **Il segnale acustico non viene emesso**:

- **No** è selezionato per Personalizzazione d1 (**Segnale acustico**;  $\Box$  [161\)](#page-177-1).
- La fotocamera è in modo di scatto silenzioso ( $\Box$  [29\)](#page-45-0) oppure si sta registrando un filmato ( $\Box$  [101\)](#page-117-0).
- **•** Sono selezionati **MF** o **AF-C** come modo di messa a fuoco o il soggetto si muove mentre è selezionato **AF-A** ( $\Box$  [33\)](#page-49-0).

**Appaiono chiazze nelle foto**: pulire gli elementi frontale e posteriore dell'obiettivo. Se il problema persiste, effettuare una pulizia del sensore di immagine  $( \Box 214)$  $( \Box 214)$  $( \Box 214)$ .

**La data non viene stampata sulle foto**: è selezionata un'opzione NEF (RAW) per qualità dell'immagine  $(D = 43, 163)$  $(D = 43, 163)$  $(D = 43, 163)$  $(D = 43, 163)$ .

**Il suono non viene registrato con i filmati**: **Microfono spento** è selezionato per **Impostazioni filmato** > **Microfono** ( $\Box$  [103\)](#page-119-0).

**Durante il live view o la registrazione di filmati appaiono effetto flicker (sfarfallio della luce) o strisce**: scegliere un'opzione per **Riduzione dello sfarfallio** che corrisponda alla frequenza dell'alimentazione CA locale  $(D \cap 172)$  $(D \cap 172)$  $(D \cap 172)$ .

**Impossibile selezionare la voce del menu**: alcune opzioni non sono disponibili in tutti i modi.

## **Ripresa (P, S, A, M)**

#### **Scatto disattivato**:

- È collegato un obiettivo senza CPU: ruotare la ghiera di selezione modo su M ( $\Box$  [201](#page-217-1)).
- **•** Ghiera di selezione modo ruotata su **S** dopo avere selezionato il tempo di posa di "Bulb (posa B)" o "Time (posa T)" nel modo M: scegliere un nuovo tempo di posa ( $\Box$  [57](#page-73-0)).

#### **Non è disponibile tutta la gamma dei tempi di posa**:

- Flash in uso  $(1/48)$  $(1/48)$ .
- **•** Quando è selezionato **Sì** per **Impostazioni filmato** > **Impost. filmato manuali** nel menu di ripresa, la gamma di tempi di posa disponibili varia con la frequenza fotogrammi ( $\Box$  [104\)](#page-120-1).

#### **I colori sono innaturali**:

- **•** Regolare il bilanciamento del bianco affinché corrisponda alla fonte di luce ( $\Box$  [76\)](#page-92-0).
- **Regolare le impostazioni di <b>Imposta Picture Control** ( $\Box$  [86\)](#page-102-0).

**Impossibile misurare il bilanciamento del bianco**: il soggetto è troppo scuro o troppo chiaro ( $\Box$  [80\)](#page-96-0).

**Impossibile selezionare l'immagine come fonte per il bilanciamento del bianco premisurato**: l'immagine non è stata creata con D5200 ( $\Box$  [82\)](#page-98-0).

**Gli effetti del Picture Control differiscono da un'immagine all'altra**: **A** (auto) è selezionato per nitidezza, contrasto o saturazione. Per ottenere risultati coerenti su una serie di foto, scegliere un'altra impostazione ( $\Box$  [88](#page-104-0)).

**Impossibile modificare la misurazione esposimetrica**: è attivo il blocco esposizione automatica ( $\Box$  [63](#page-79-0)).

**Impossibile utilizzare la compensazione dell'esposizione: scegliere il modo <b>P**, **S** o **A** ( $\Box$  [55](#page-71-0), [65\)](#page-81-0).

**Appaiono disturbi (aree rossastre o altri oggetti) nelle esposizioni lunghe**: attivare la riduzione disturbo su esposizioni lunghe ( $\Box$  [153](#page-169-0)).

## **Riproduzione**

**L'immagine NEF (RAW) non viene riprodotta**: la foto è stata scattata con qualità dell'immagine di NEF (RAW)  $+$  JPEG ( $\Box$  [43\)](#page-59-1).

**Alcune foto non sono visualizzate durante la riproduzione**: selezionare **Tutte** per **Cartella di riproduzione**. Si noti che **Attuale** viene selezionato automaticamente dopo lo scatto della foto ( $\Box$  [148\)](#page-164-0).

**Le foto con orientamento verticale (ritratto) vengono visualizzate in orientamento orizzontale (paesaggio)**:

- Selezionare Sì per Ruota foto verticali ( $\Box$  [149](#page-165-0)).
- La foto è stata scattata con **No** selezionato per **Rotazione auto immagine** ( $\Box$  [174\)](#page-190-0).
- La foto è visualizzata nel modo mostra foto scattata ( $\Box$  [149](#page-165-1)).
- **•** La fotocamera era orientata verso l'alto o verso il basso al momento dello scatto della foto  $(D = 174)$  $(D = 174)$ .

#### **Impossibile cancellare l'immagine**:

- L'immagine è protetta: rimuovere la protezione ( $\Box$  [126\)](#page-142-0).
- Card di memoria bloccata ( $\Box$  [18](#page-34-0)).

**Impossibile ritoccare l'immagine**: la foto non può essere modificata ulteriormente con questa fotocamera  $(D = 178)$  $(D = 178)$ .

**Impossibile modificare l'ordine di stampa**:

- La card di memoria è piena: cancellare alcune immagini ( $\Box$  [20,](#page-36-0) [127\)](#page-143-0).
- Card di memoria bloccata ( $\Box$  [18\)](#page-34-0).

**Impossibile selezionare la foto per la stampa**: la foto è in formato NEF (RAW). Creare una copia JPEG usando **Elaborazione NEF (RAW)** o trasferire a un computer e stampare usando il software in dotazione o Capture NX 2  $($  $\Box$  [134](#page-150-0), [186\)](#page-202-0).

**Impossibile visualizzare l'immagine sul televisore**:

- Scegliere lo standard video ( $\Box$  [172](#page-188-1)) o la risoluzione output ( $\Box$  [147\)](#page-163-0) corretti.
- Il cavo A/V (CD [145\)](#page-161-0) o HDMI (CD [146\)](#page-162-0) non è connesso correttamente.

#### **La fotocamera non risponde al comando a distanza per televisore HDMI-CEC**:

- **Selezionare Sì per HDMI > Controllo periferica** nel menu impostazioni ( $\Box$  [147](#page-163-1)).
- **•** Regolare le impostazioni HDMI-CEC per il televisore come descritto nella documentazione fornita con il dispositivo.

**Impossibile trasferire foto al computer**: il sistema operativo non è compatibile con la fotocamera o con il software di trasferimento. Usare un lettore di card per copiare le foto sul computer ( $\Box$  [133\)](#page-149-0).

Le foto non vengono visualizzate in Capture NX 2: aggiornare all'ultima versione ( $\Box$  [209\)](#page-225-0).

**L'opzione immagine "dust off" in Capture NX 2 non ottiene l'effetto desiderato**: la pulizia del sensore cambia la posizione della polvere presente sul filtro passa-basso. I dati di riferimento immagine "dust off" registrati prima della pulizia del sensore di immagine non possono essere utilizzati con le foto scattate dopo aver eseguito la pulizia del sensore di immagine. I dati di riferimento immagine "dust off" registrati dopo aver eseguito la pulizia del sensore di immagine non possono essere utilizzati con le foto scattate prima di aver eseguito la pulizia del sensore di immagine ( $\Box$  [171](#page-187-1)).

## **Varie**

La data di registrazione non è corretta: impostare l'orologio della fotocamera ( $\Box$  [16,](#page-32-0) [173\)](#page-189-0).

**Impossibile selezionare la voce del menu**: alcune opzioni non sono disponibili con determinate combinazioni di impostazioni o quando non è inserita una card di memoria ( $\Box$  [14](#page-30-1), [178,](#page-194-1) [221\)](#page-237-0).

# **Messaggi di errore**

In questa sezione sono elencati gli indicatori e i messaggi di errore che appaiono nel mirino e sul monitor.

### A **Icone di avviso**

Un  $\odot$  lampeggiante sul monitor o un  $\ddot{z}$  nel mirino indicano che un messaggio di avviso o di errore può essere visualizzato sul monitor premendo il pulsante  $\mathbb{R}$  (?).

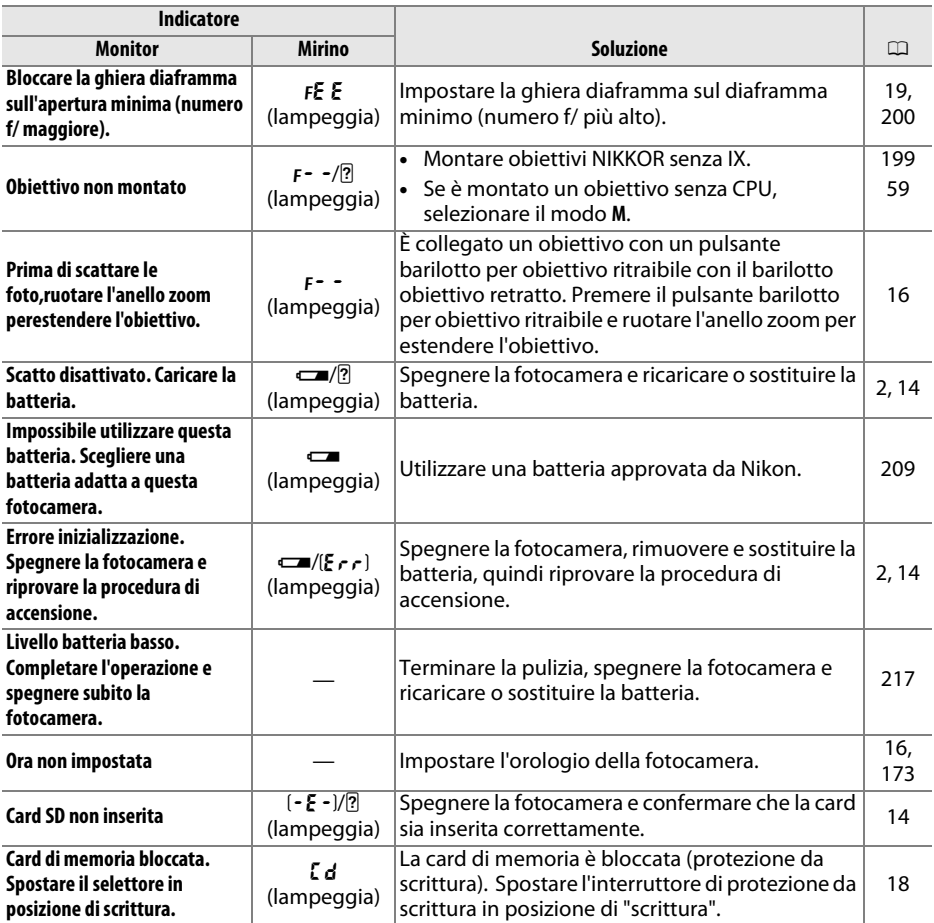

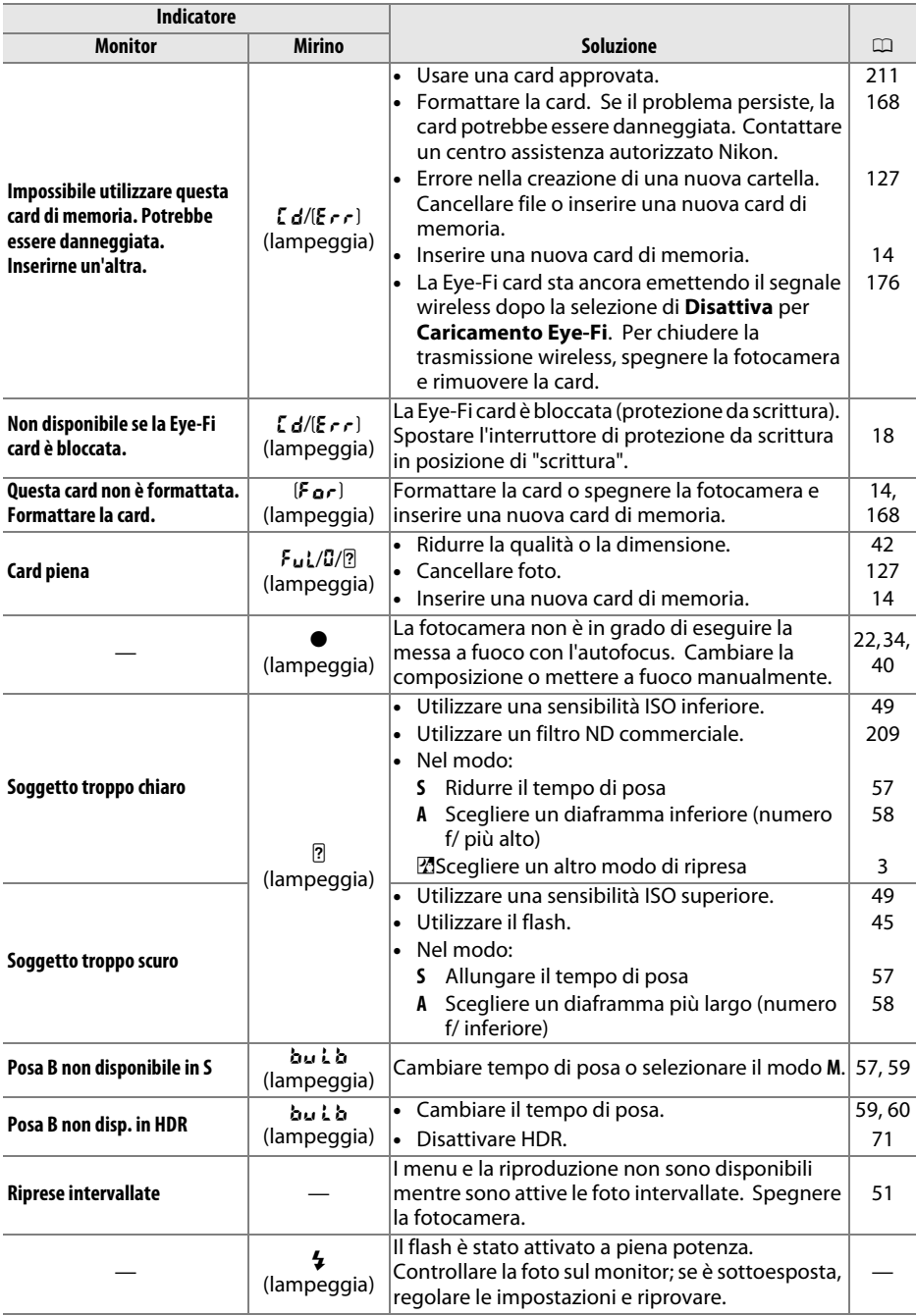

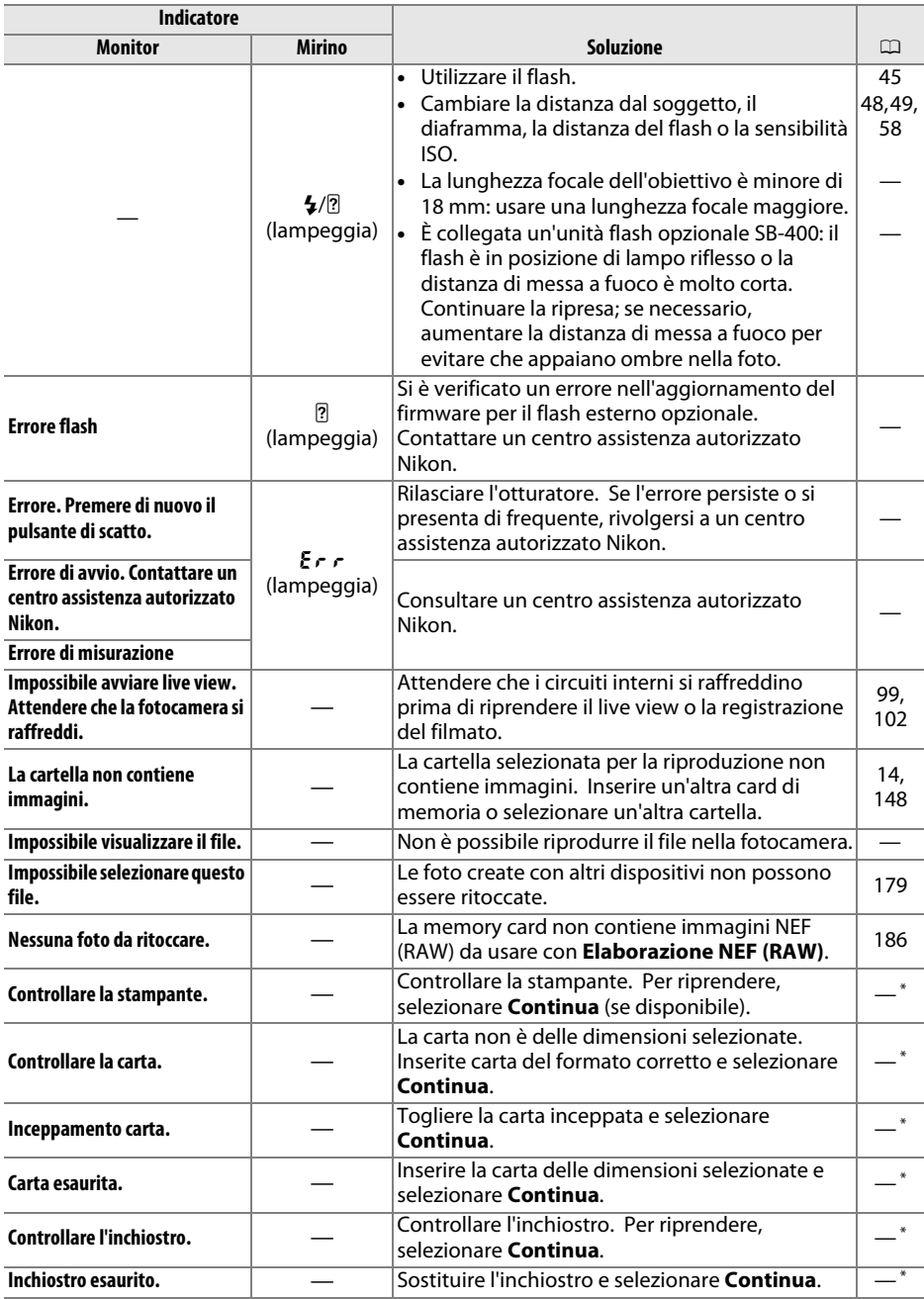

\* Vedere il manuale della stampante per maggiori informazioni.

# **Specifiche**

### ❚❚ *Fotocamera digitale D5200 Nikon*

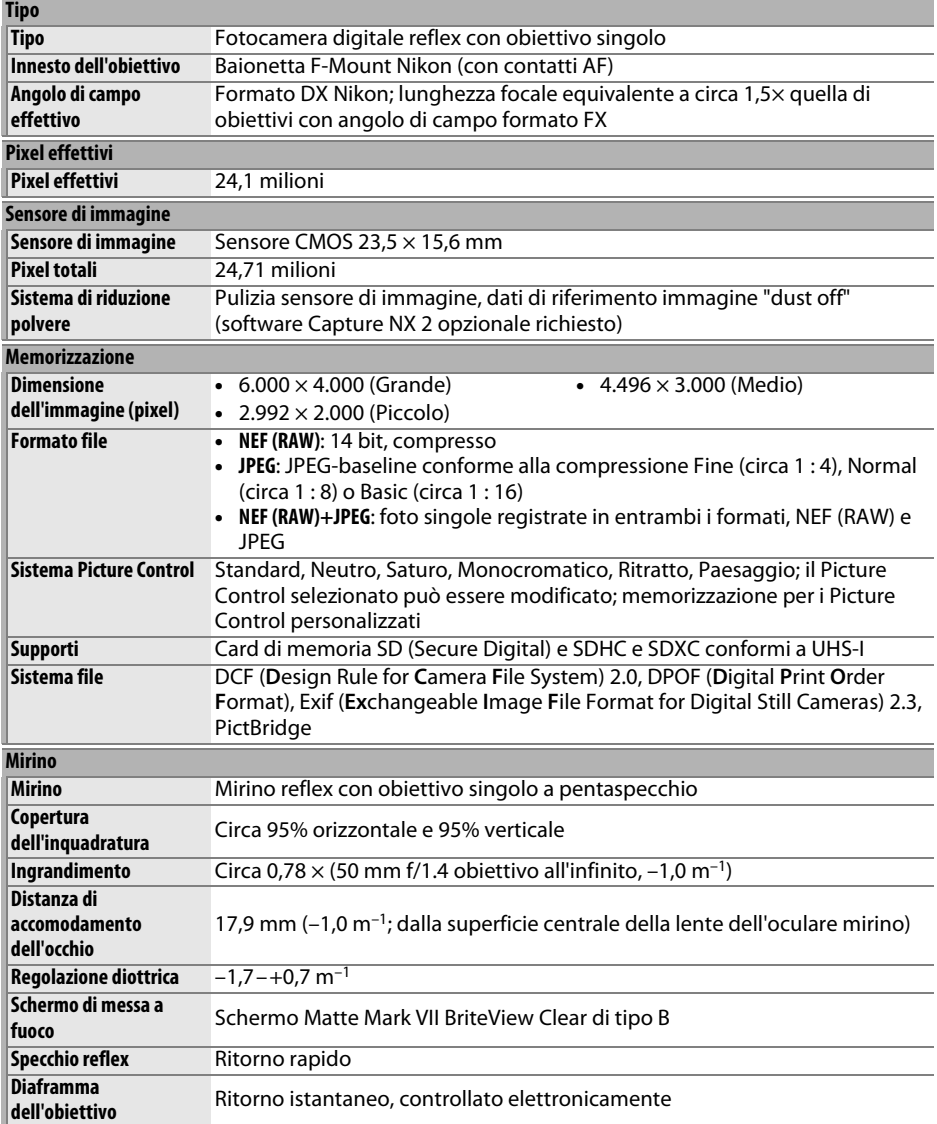

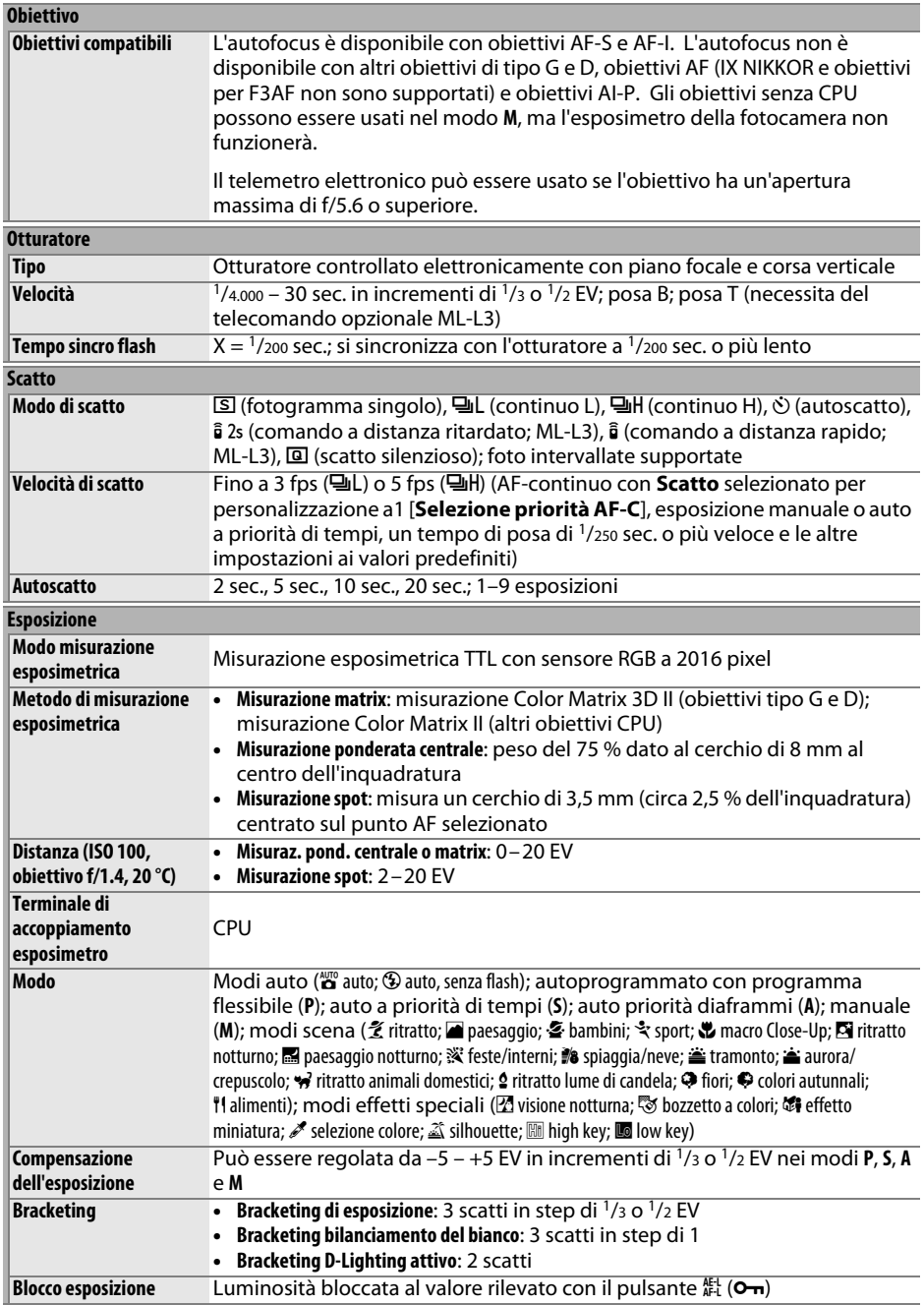

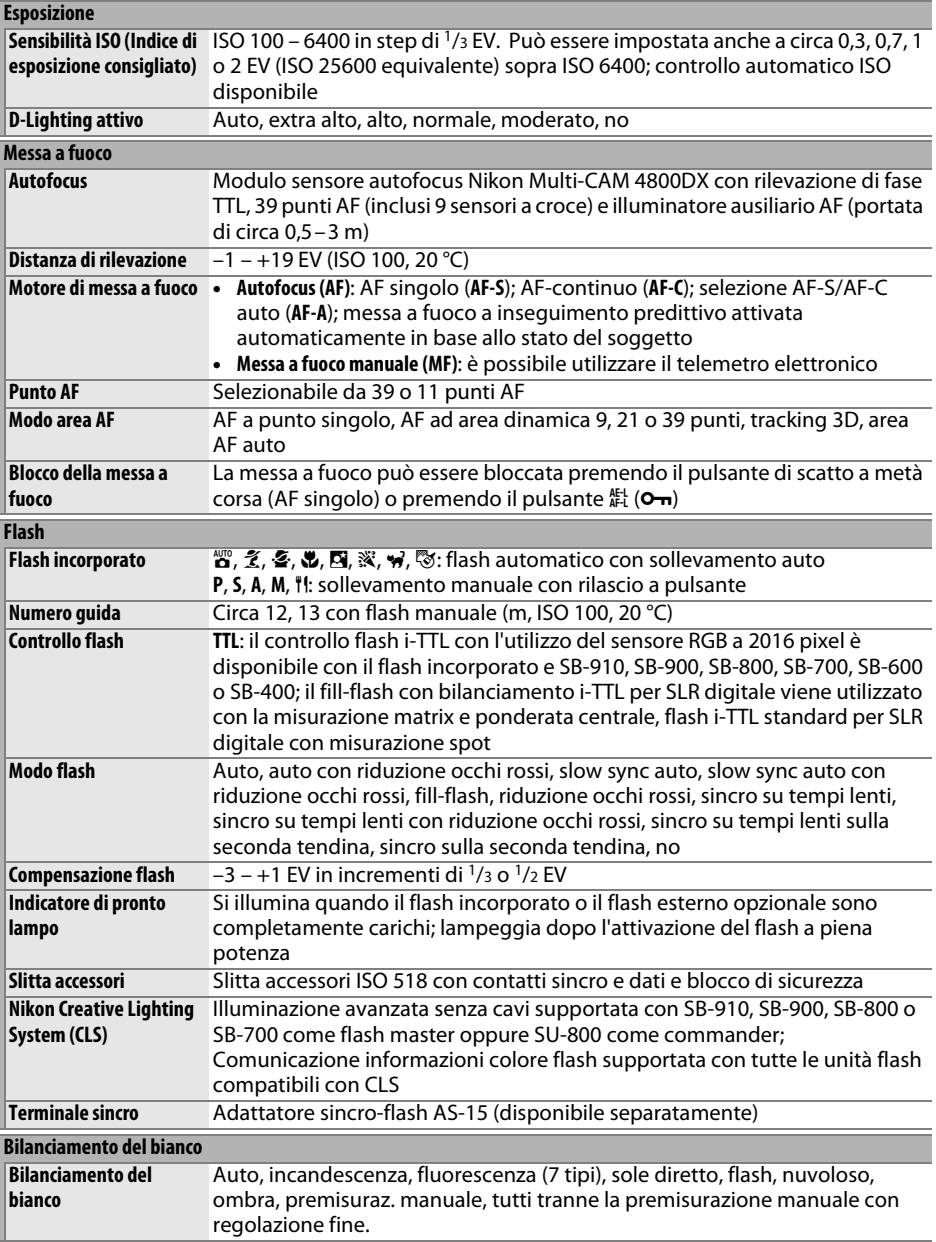

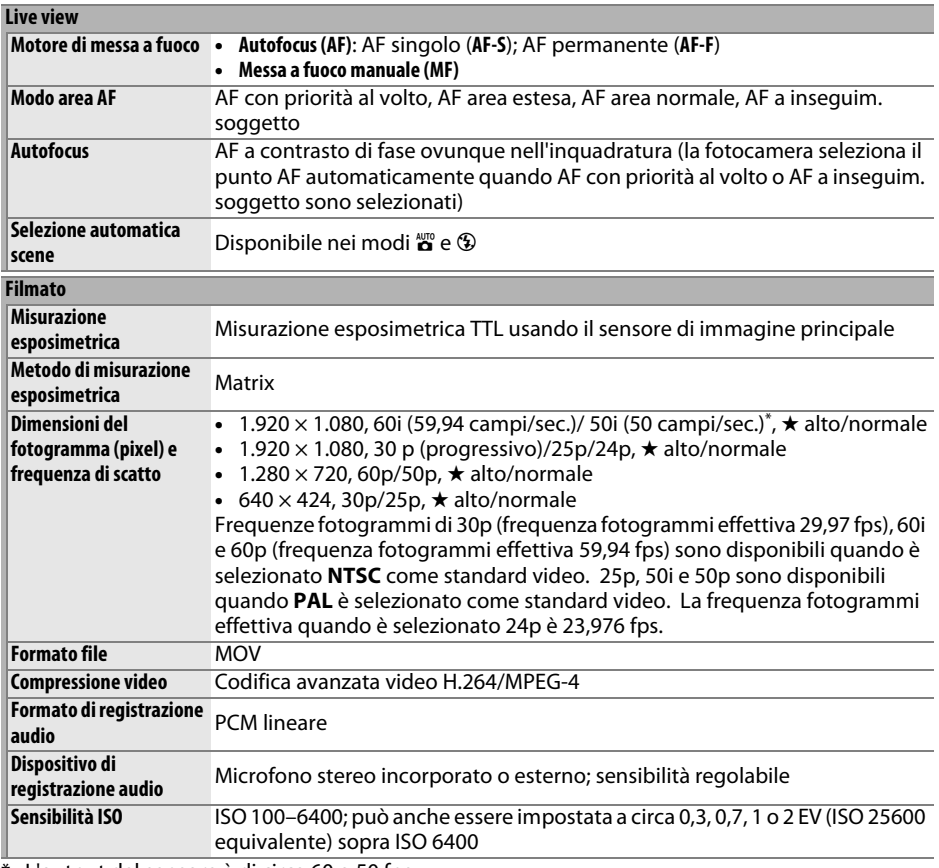

\* L'output del sensore è di circa 60 o 50 fps.

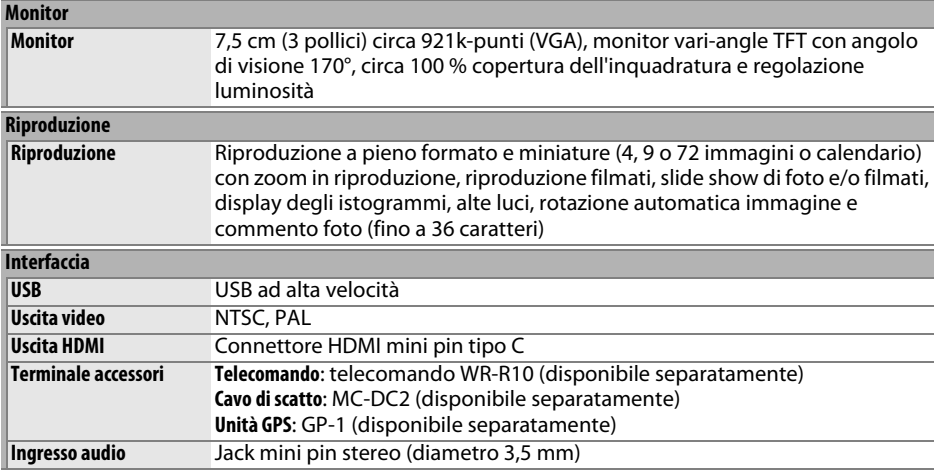

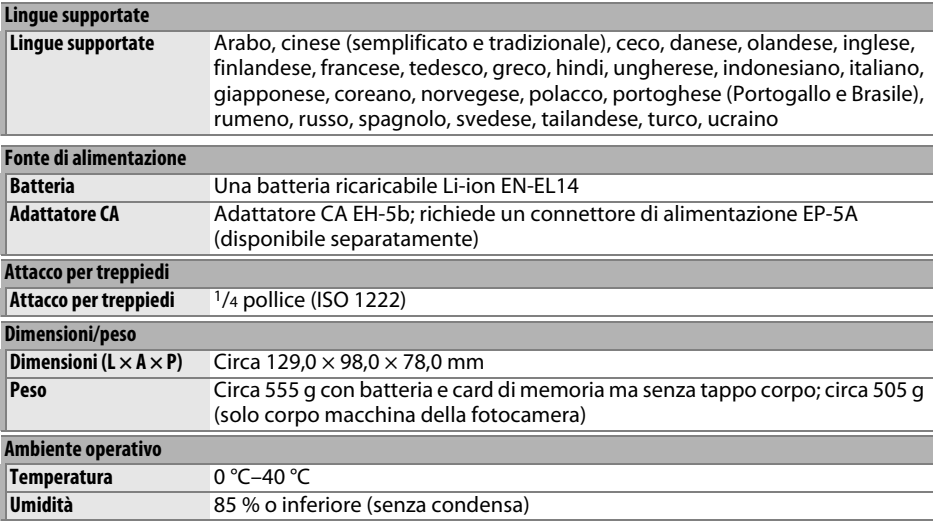

• Se non diversamente specificato, tutte le cifre si riferiscono a una fotocamera con batteria completamente carica che funziona alla temperatura specificata da **C**amera and **I**maging **P**roducts **A**ssociation (CIPA): 23 ± 3 °C.

• Nikon si riserva il diritto di modificare le specifiche dell'hardware e del software descritti in questo manuale in qualsiasi momento e senza preavviso. Nikon declina ogni responsabilità per eventuali danni provocati da possibili errori contenuti in questo manuale.
# <span id="page-252-1"></span>❚❚ *Caricabatteria MH-24*

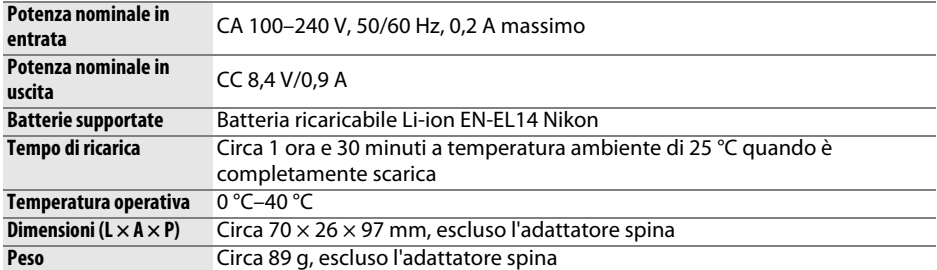

## <span id="page-252-0"></span>❚❚ *Batteria ricaricabile Li-ion EN-EL14*

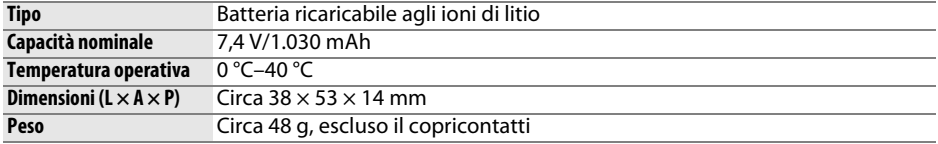

### ❚❚ *Obiettivo AF-S DX NIKKOR 18–55 mm f/3.5–5.6G VR II*

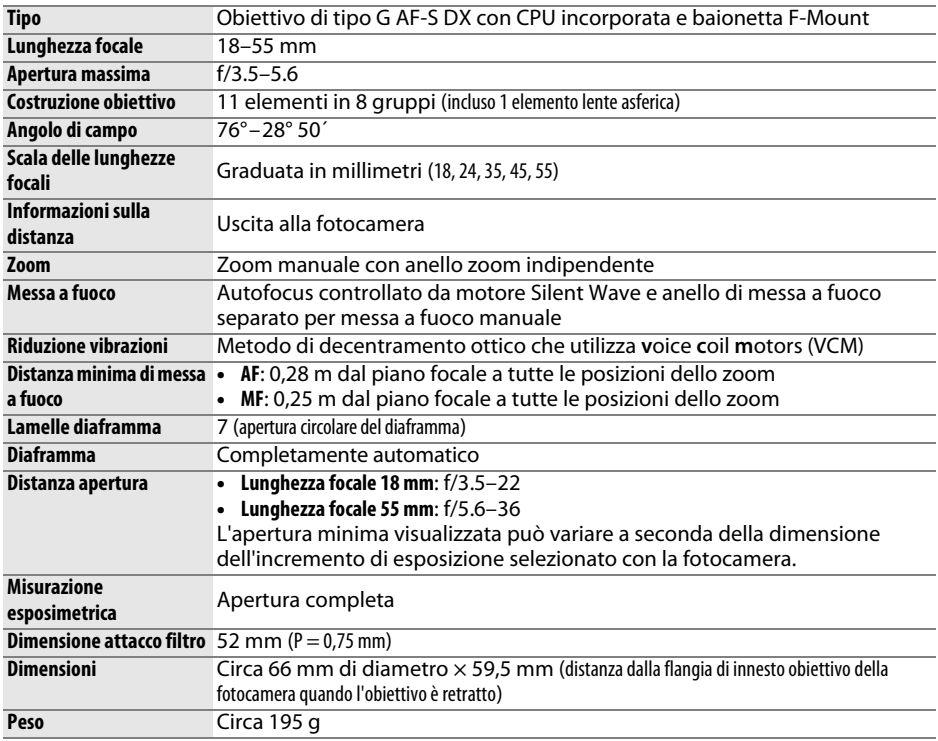

Nikon si riserva il diritto di modificare le specifiche dell'hardware e del software descritti in questo manuale in qualsiasi momento e senza preavviso. Nikon declina ogni responsabilità per eventuali danni provocati da possibili errori contenuti in questo manuale.

# **Il AF-S DX NIKKOR 18–55 mm f/3.5–5.6G VR II**

Nel manuale è generalmente utilizzato a scopo illustrativo l'obiettivo AF-S DX NIKKOR 18–55 mm f/3.5–5.6G VR II.

<span id="page-253-4"></span><span id="page-253-3"></span><span id="page-253-1"></span>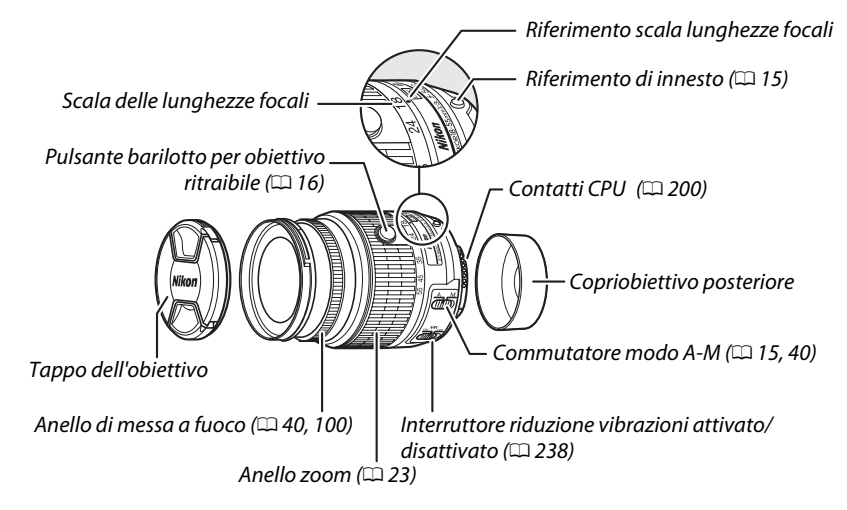

<span id="page-253-5"></span><span id="page-253-2"></span><span id="page-253-0"></span>L'obiettivo AF-S DX NIKKOR 18–55 mm f/3.5–5.6G VR II è per l'uso esclusivo con le fotocamere digitali Nikon formato DX ed è dotato di un barilotto obiettivo ritraibile.

#### D **Cura dell'obiettivo**

- **•** Tenere puliti i contatti CPU.
- **•** Utilizzare una pompetta per rimuovere polvere e altri residui dalla superficie dell'obiettivo. Per rimuovere macchie e impronte digitali, applicare una piccola quantità di etanolo o di prodotto per la pulizia delle lenti su un panno di cotone pulito e morbido o su una velina per la pulizia delle lenti e pulire dal centro verso l'esterno con dei movimenti circolari, assicurandosi di non lasciare tracce o toccare il vetro con le dita.
- **•** Per la pulizia dell'obiettivo, non usare mai solventi organici come quelli per pitture o benzene.
- **•** Il paraluce o i filtri NC possono essere utilizzati per proteggere l'elemento frontale dell'obiettivo.
- **•** Montare i tappi frontali e posteriori prima di posizionare l'obiettivo nella sua sacca flessibile.
- **•** Se è montato un paraluce, non afferrare o tenere l'obiettivo o la fotocamera solo dal paraluce.
- **•** Se l'obiettivo non verrà usato per un periodo di tempo prolungato, conservarlo in un luogo fresco e asciutto per evitare la formazione di muffe e ruggine. Non conservarlo sotto sole diretto o con palline di naftalina o canfora.
- **•** Mantenere asciutto l'obiettivo. Meccanismi interni arrugginiti possono causare danni irreparabili.
- **•** Lasciare l'obiettivo in luoghi estremamente caldi può provocare danni o deformare alcune parti costituite da plastica rinforzata.

# <span id="page-254-1"></span><span id="page-254-0"></span>❚❚ *Riduzione vibrazioni (VR)*

Gli obiettivi AF-S DX NIKKOR 18–55 mm f/3.5–5.6G VR II supportano la riduzione vibrazioni (VR), che riduce la sfocatura causata dal movimento della fotocamera, consentendo tempi di posa più lunghi fino a 4,0 arresti di quanto sarebbe possibile in caso contrario (misurato a una lunghezza focale di 55 mm con una fotocamera formato DX in base agli standard di **C**amera and **I**maging **P**roducts **A**ssociation [CIPA]; gli effetti variano in base al fotografo e alle condizioni di ripresa). Ciò estende l'intervallo di tempi di posa disponibili e consente la fotografia con fotocamera tenuta in mano, senza treppiedi, in un'ampia gamma di situazioni.

Per usare la riduzione vibrazioni, far scorrere l'interruttore riduzione vibrazioni su **ON (SÌ)**. La riduzione vibrazioni viene attivata quando il pulsante di scatto viene premuto a metà corsa, riducendo gli effetti del movimento della fotocamera sull'immagine nel mirino, semplificando il processo di inquadratura del soggetto e mettendo a fuoco sia in autofocus sia nei modi di messa a fuoco manuale. Quando si fa un panning della fotocamera, la riduzione vibrazioni viene applicata solo al movimento che non è parte del panning (se si eseguono panoramiche orizzontali, per esempio, la riduzione vibrazioni sarà applicata solo al movimento verticale), facilitando l'esecuzione della panoramica con la creazione di un ampio arco.

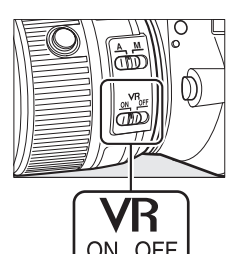

Disattivare la riduzione vibrazioni quando la fotocamera è fissata saldamente su un treppiedi, ma mantenerla attivata quando non è fissa o si utilizza un monopiede.

#### D **Riduzione vibrazioni**

Non spegnere la fotocamera né rimuovere l'obiettivo mentre la riduzione vibrazioni è attiva. La riduzione vibrazioni è disattivata quando il flash incorporato è in carica. Quando la riduzione vibrazioni è attiva, l'immagine nel mirino potrebbe risultare mossa dopo che l'otturatore è stato rilasciato. Ciò non indica un malfunzionamento; attendere che l'immagine nel mirino si stabilizzi prima della ripresa.

### A **Uso del flash incorporato**

In caso di utilizzo del flash incorporato, assicurarsi che il soggetto sia a una distanza di almeno 0,6 m e rimuovere i paraluce dall'obiettivo per evitare vignettature (ombre create quando il margine dell'obiettivo oscura il flash incorporato).

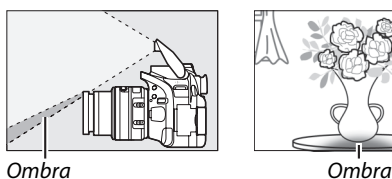

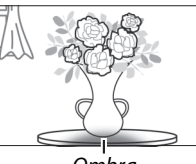

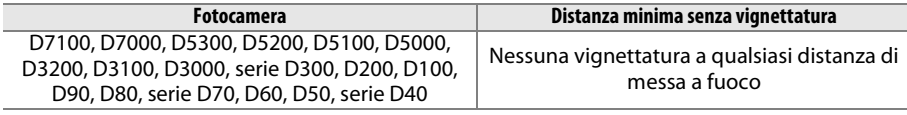

Dato che le unità flash incorporate per la D100 e la D70 possono coprire solo l'angolo di campo di un obiettivo con la distanza focale di 20 mm o superiore, apparirà una vignettatura alla lunghezza focale di 18 mm.

#### A **Accessori in dotazione**

- **•** Tappo snap-on obiettivo frontale LC-52 da 52 mm
- **•** Copriobiettivo posteriore

#### A **Accessori opzionali**

- **•** Filtri ad avvitamento da 52 mm
- **•** Tappi obiettivo posteriore LF-1 e LF-4
- **•** Sacca flessibile per obiettivo CL-0815
- **•** Paraluce a baionetta HB-69

Allineare il riferimento di innesto paraluce ( $\bullet$ ) con il riferimento di allineamento paraluce ( $\leftarrow$ ) come mostrato nella Figura  $\overline{1}$  quindi ruotare il paraluce  $\overline{2}$ ) finché il riferimento  $\bullet$  non è allineato con il riferimento di blocco paraluce  $(-0)$ .

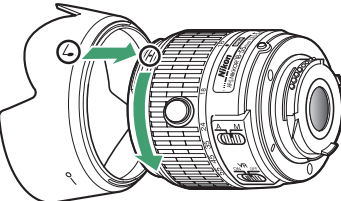

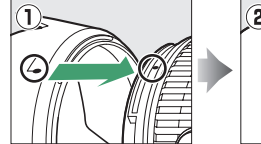

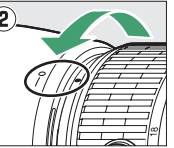

Quando si fissa o si rimuove il paraluce, mantenerlo in prossimità del simbolo alla sua base ed evitare di afferrarlo con troppa forza. La vignettatura può verificarsi se il paraluce non è attaccato correttamente.

Il paraluce può essere invertito e montato sull'obiettivo quando non è in uso.

#### A **Una nota relativa agli obiettivi grandangoli e super grandangoli**

L'autofocus potrebbe non fornire i risultati desiderati in situazioni come quelle illustrate di seguito.

**1 Gli oggetti sullo sfondo occupano una porzione maggiore del punto AF rispetto al soggetto principale:**

Se il punto AF contiene sia oggetti in primo piano sia oggetti dello sfondo, la fotocamera potrebbe mettere a fuoco sullo sfondo e il soggetto potrebbe risultare non a fuoco.

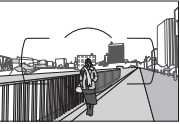

**Esempio**: ritratto di un soggetto lontano situato a una certa distanza dallo sfondo

#### **2 Il soggetto contiene molti dettagli particolareggiati.**

La fotocamera potrebbe avere difficoltà nel mettere a fuoco i soggetti che mancano di contrasto o che appaiono più piccoli degli oggetti sullo sfondo.

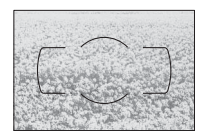

**Esempio**: un campo fiorito

In questi casi, usare la messa a fuoco manuale o il blocco della messa a fuoco per mettere a fuoco un altro soggetto alla stessa distanza, quindi ricomporre la foto. Per ulteriori informazioni, vedere "Ottenere buoni risultati con l'autofocus" ( $\Box$  [34](#page-50-0)).

# <span id="page-256-1"></span>❚❚ *Standard supportati*

- **• DCF versione 2.0**: **D**esign Rule for **C**amera **F**ile System (DCF) è uno standard largamente diffuso nel settore delle fotocamere digitali per garantire compatibilità tra fotocamere di marche differenti.
- <span id="page-256-2"></span>**• DPOF**: **D**igital **P**rint **O**rder **F**ormat (DPOF) è uno standard di settore che consente di stampare le foto da ordini di stampa memorizzati nella card di memoria.
- <span id="page-256-3"></span>**• Exif versione 2.3**: la D5200 supporta Exif (**Ex**changeable **I**mage **F**ile Format for Digital Still Cameras) versione 2.3, uno standard in cui le informazioni memorizzate con le foto sono usate per una riproduzione del colore ottimale quando le immagini sono stampate da stampanti conformi a Exif.
- <span id="page-256-4"></span>**• PictBridge**: uno standard nato da una collaborazione fra i produttori di fotocamere digitali e di stampanti, che consente di stampare le foto direttamente da una stampante senza trasferirle prima su computer.
- <span id="page-256-0"></span>**• HDMI**: **H**igh-**D**efinition **M**ultimedia **I**nterface è uno standard per le interfacce multimediali usato nell'elettronica di consumo e per i dispositivi AV in grado di trasmettere dati audiovisivi e segnali di controllo a dispositivi compatibili HDMI attraverso una singola connessione via cavo.

#### A **Informazioni sul marchio**

Macintosh, Mac OS e QuickTime sono marchi di fabbrica registrati di Apple Inc. negli Stati Uniti e/ o in altri paesi. Microsoft, Windows e Windows Vista sono marchi di fabbrica registrati o marchi di fabbrica di Microsoft Corporation negli Stati Uniti e/o in altri paesi. Il logo PictBridge è un marchio di fabbrica. I loghi SD, SDHC e SDXC sono marchi di fabbrica di SD-3C, LLC. HDMI, il logo HDMI e High-Definition Multimedia Interface sono marchi di fabbrica o marchi di fabbrica registrati di HDMI Licensing LLC.

### HOMI

Tutti gli altri nomi di marchi menzionati nel manuale o nell'ulteriore documentazione fornita con il prodotto Nikon sono marchi di fabbrica o marchi di fabbrica registrati di proprietà dei rispettivi proprietari.

#### A **Licenza FreeType (FreeType2)**

Parti di questo software sono soggette a copyright © 2012 The FreeType Project (http://www.freetype.org). Tutti i diritti riservati.

#### A **Licenza MIT (HarfBuzz)**

Parti di questo software sono soggette a copyright © 2012 The HarfBuzz Project (http://www.freedesktop.org/wiki/Software/HarfBuzz). Tutti i diritti riservati.

# <span id="page-257-0"></span>**Capacità della card di memoria**

La tabella di seguito mostra il numero approssimativo di immagini che possono essere memorizzate su una card SDHC UHS-I SanDisk Extreme Pro da 8 GB a diverse impostazioni di qualità e dimensione dell'immagine.

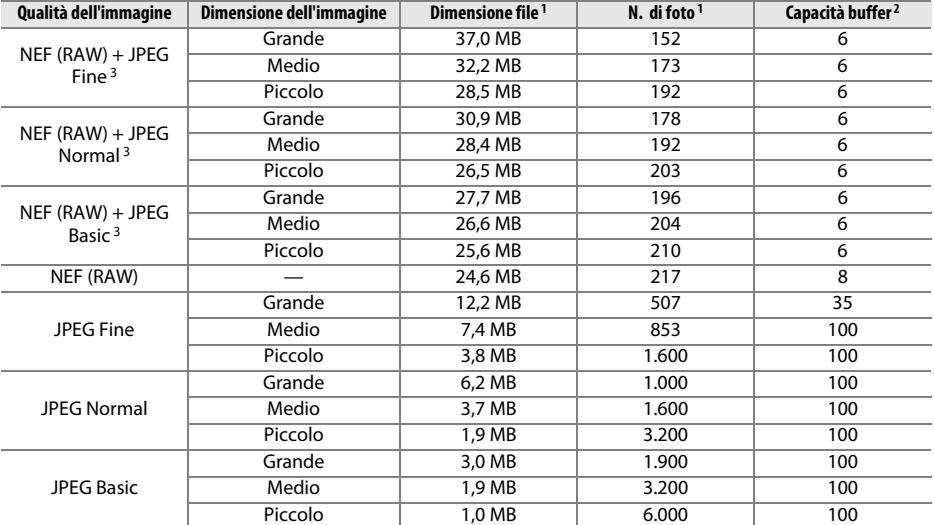

1 Tutte le cifre sono approssimative. I risultati variano con il tipo di card, le impostazioni della fotocamera e la scena registrata.

2 Numero massimo di esposizioni che è possibile salvare nel buffer di memoria a ISO 100. Diminuisce quando sono attivi la riduzione disturbo su esposizioni lunghe ( $\Box$  [153\)](#page-169-0), il controllo distorsione auto ( $\Box$  [151\)](#page-167-0) o **Stampa** data ( $\Box$  [163](#page-179-0)).

3 Dimensione dell'immagine si applica solo alle immagini JPEG. Le dimensioni delle immagini NEF (RAW) non possono essere cambiate. Le dimensioni del file sono date dalla somma delle foto NEF (RAW) e JPEG.

#### <span id="page-257-1"></span>A **Nomi dei file**

Le foto vengono salvate come file immagine con nomi del tipo "DSC\_nnnn.xxx", dove nnnn è un numero di quattro cifre compreso fra 0001 e 9999 assegnato automaticamente in ordine crescente dalla fotocamera, mentre xxx è una delle seguenti estensioni di tre caratteri: "NEF" per immagini NEF, "JPG" per immagini JPEG e "MOV" per i filmati. I file NEF e JPEG registrati con l'impostazione NEF (RAW) + JPEG hanno lo stesso nome file ma estensioni differenti. Le copie create con la sovrapposizione immagini ( $\Box$  [184\)](#page-200-0) e con le opzioni di modifica filmati ( $\Box$  [107](#page-123-0)) hanno nomi file che iniziano con "DSC\_"; le copie create con le altre opzioni nel menu di ritocco hanno nomi file che iniziano con "CSC" (per es. "CSC\_0001.JPG"). Le foto registrate con l'opzione **Spazio colore** nel menu di ripresa impostata su **Adobe RGB** ( $\Box$  [152](#page-168-0)) hanno nomi che iniziano con un trattino basso (per es., "\_DSC0001.JPG").

# <span id="page-258-0"></span>**Durata della batteria**

Il numero di scatti o di sequenze filmato che possono essere registrati con batterie completamente cariche varia in base alle condizioni della batteria, alla temperatura, all'intervallo tra scatti e al tempo di visualizzazione dei menu. Dati di esempio per le batterie EN-EL14 (1030 mAh) sono forniti di seguito.

- **• Foto, modo di scatto a fotogramma singolo (standard CIPA**<sup>1</sup>**)**: circa 500 scatti
- **• Foto, modo di scatto a scatto in sequenza (standard Nikon**<sup>2</sup>**)**: circa 1700 scatti
- **• Filmati**: circa 40 minuti di sequenza HD a 1080/60i e 1080/50i <sup>3</sup>
	- 1 Misurato a 23 °C (±3 °C) con un obiettivo AF-S DX NIKKOR 18–55 mm f/3.5–5.6G VR II alle seguenti condizioni di prova: obiettivo in ciclo continuo da infinito a distanza minima e una foto scattata alle impostazioni predefinite ogni 30 sec.; il monitor è stato acceso per 4 sec. dopo lo scatto della foto; si è atteso che il timer di standby scadesse dopo lo spegnimento del monitor; flash emesso alla massima potenza a ogni secondo scatto. Il live view non è stato utilizzato.
	- 2 Misurato a 20 °C con un obiettivo AF-S DX NIKKOR 18–55 mm f/3.5–5.6G VR II alle seguenti condizioni di prova: riduzione vibrazioni disattiva, modo di scatto continuo ad alta velocità, modo di messa a fuoco impostato su **AF-C**, qualità dell'immagine impostata su JPEG Basic, dimensione dell'immagine impostata su **M** (Media), bilanciamento del bianco impostato su AUT0, sensibilità ISO impostata su ISO 100, tempo di posa 1/250 sec., messa a fuoco con ciclo da infinito a distanza minima tre volte dopo la pressione del pulsante di scatto a metà corsa per 3 sec.; sono stati effettuati sei scatti in successione e il monitor è stato acceso per 4 sec. e poi spento; il ciclo è stato ripetuto dopo lo scadere del timer di standby.
	- 3 Misurato a 23 $\textdegree$ C ( $\pm$ 3 $\textdegree$ C) con la fotocamera alle impostazioni predefinite e un obiettivo AF-S DX NIKKOR 18–55 mm f/3.5–5.6G VR II nelle condizioni specificate da Camera and Imaging Products Association (CIPA). I filmati individuali possono essere lunghi fino a 20 minuti e avere dimensioni di 4 GB; la registrazione potrebbe terminare prima di raggiungere questi limiti se la temperatura della fotocamera aumenta.

I seguenti casi possono ridurre la durata della batteria:

- **•** Uso del monitor
- **•** Tenere il pulsante di scatto premuto a metà corsa
- **•** Operazioni ripetute di autofocus
- **•** Scattare foto NEF (RAW)
- **•** Tempi di posa lunghi
- **•** Uso di un'unità GPS GP-1
- **•** Uso di un adattatore wireless per la comunicazione con dispositivi mobili WU-1a
- **•** Uso del modo VR (riduzione vibrazioni) con obiettivi VR

Per assicurarsi di ottenere il massimo dalle batterie ricaricabili Nikon EN-EL14, attenersi alle indicazioni seguenti:

- **•** Mantenere puliti i contatti della batteria. La presenza di impurità sui contatti può ridurre le prestazioni della batteria.
- **•** Utilizzare le batterie immediatamente dopo averle ricaricate. Le batterie si esauriscono se vengono lasciate inutilizzate.

# **Indice**

#### **Simboli**

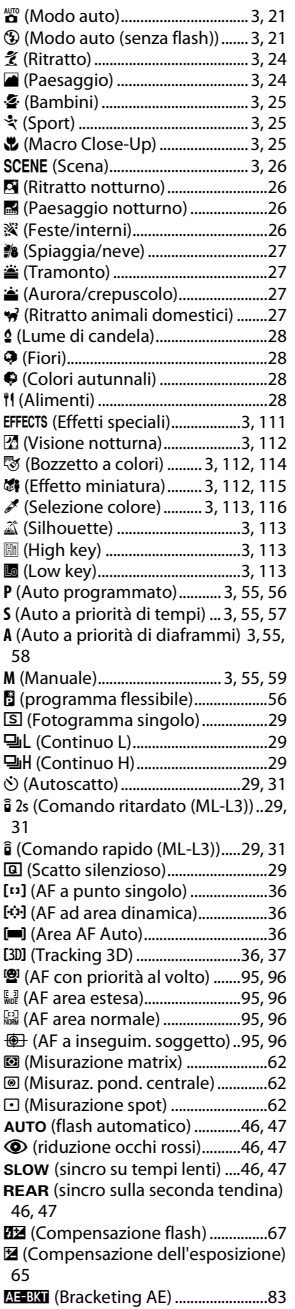

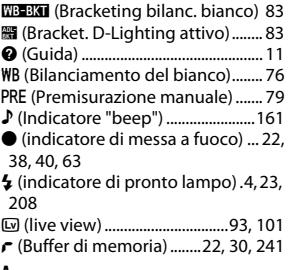

#### **A**

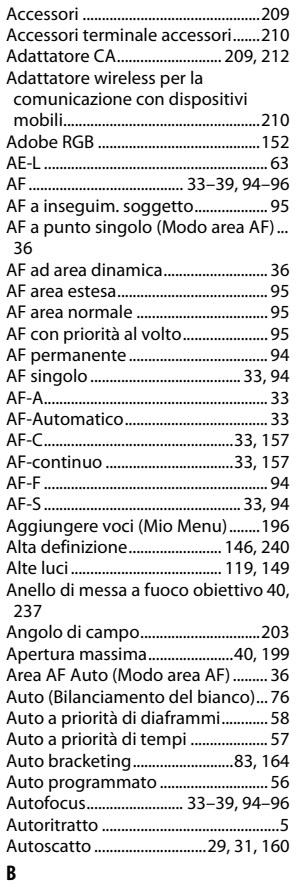

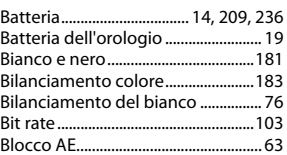

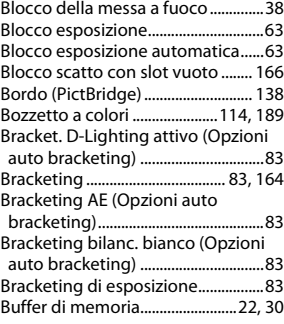

## **C**

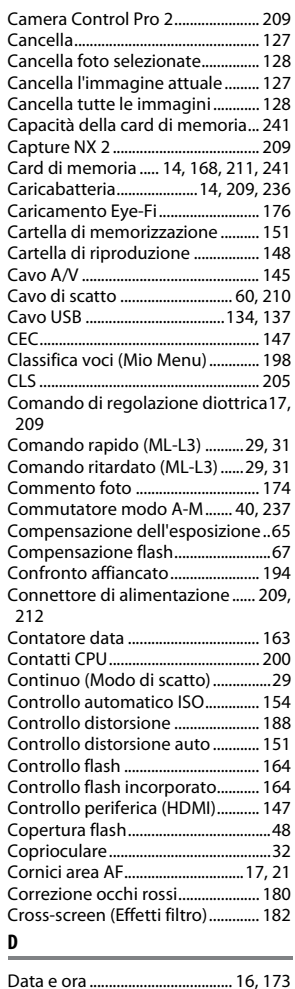

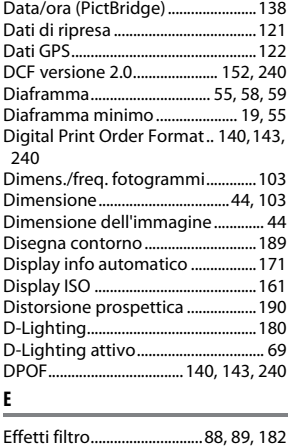

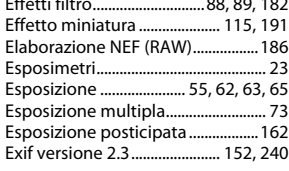

#### **F**

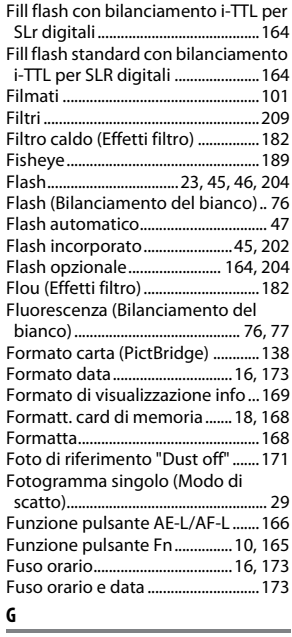

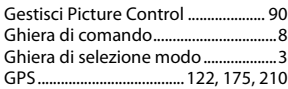

Grande (Dimensione dell'immagine) [44](#page-60-1)

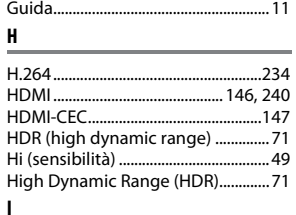

#### Illuminatore AF..................................[.158](#page-174-0) Illuminatore AF incorporato.[.35,](#page-51-0) [158,](#page-174-0) [203](#page-219-1) Illuminatore ausiliario AF.........[35](#page-51-0), [203](#page-219-1) Impost. filmato manuali.................[.104](#page-120-0) Imposta Picture Control.................... [87](#page-103-0) Impostazioni disponibili ................[.221](#page-237-0) Impostazioni filmato .......................[.103](#page-119-2) Impostazioni recenti .......................[.195](#page-211-0) Incandescenza (Bilanciamento del bianco) .................................................. [76](#page-92-4) Indicatore del piano focale .............. [41](#page-57-0) Indicatore di esposizione .......... [59,](#page-75-2) [97](#page-113-0) Indicatore di messa a fuoco.....[22](#page-38-2), [38,](#page-54-0) [40](#page-56-4), [63](#page-79-0) Indicatore di pronto lampo[4,](#page-20-0) [23,](#page-39-1) [208](#page-224-0) Informazioni di riproduzione .......[119](#page-135-1), [149](#page-165-1) Informazioni generali......................[.122](#page-138-1) Informazioni sul file .........................[.119](#page-135-1) Informazioni sulla foto .......... [119](#page-135-1), [149](#page-165-1) Inizia stampa (PictBridge)..... [139](#page-155-0), [142](#page-158-0) Innesto dell'obiettivo....................[.1,](#page-17-0) [41](#page-57-1) Interruttore di alimentazione ........... [2](#page-18-0) Interruttore riduzione vibrazioni obiettivo ......................................[15](#page-31-1), [237](#page-253-2) Intervallo fotogrammi (Slide show) ... [130](#page-146-0) Inverti indicatori ................................[166](#page-182-2) Istogramma ......................[120](#page-136-0), [149](#page-165-0), [183](#page-199-0) Istogramma RGB................................[120](#page-136-0) i-TTL.......................................................[.164](#page-180-6)

#### **J**

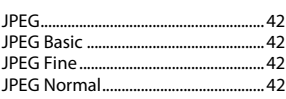

#### **L**

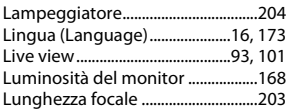

#### **M**

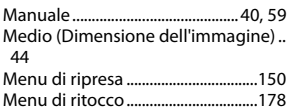

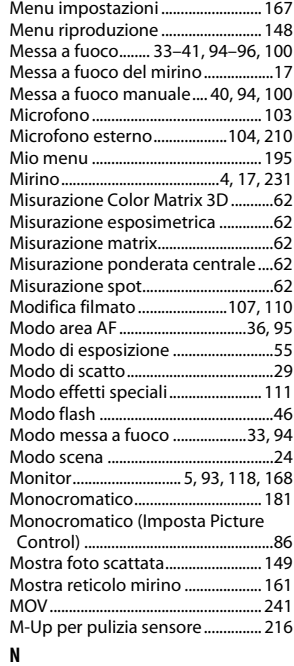

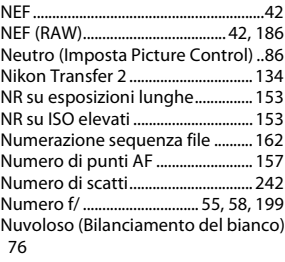

#### **O**

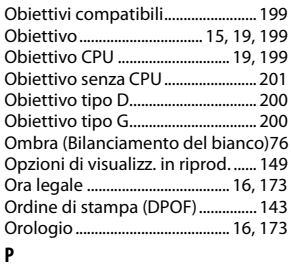

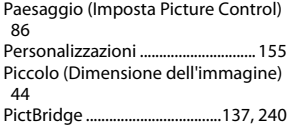

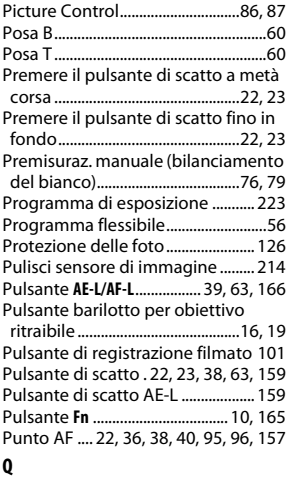

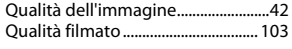

### **R**

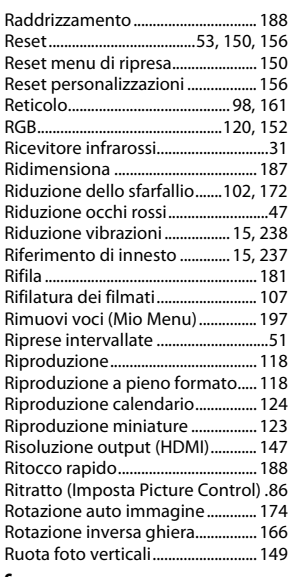

#### **S**

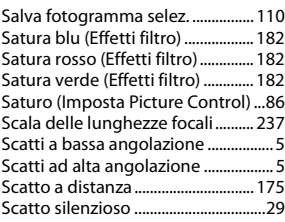

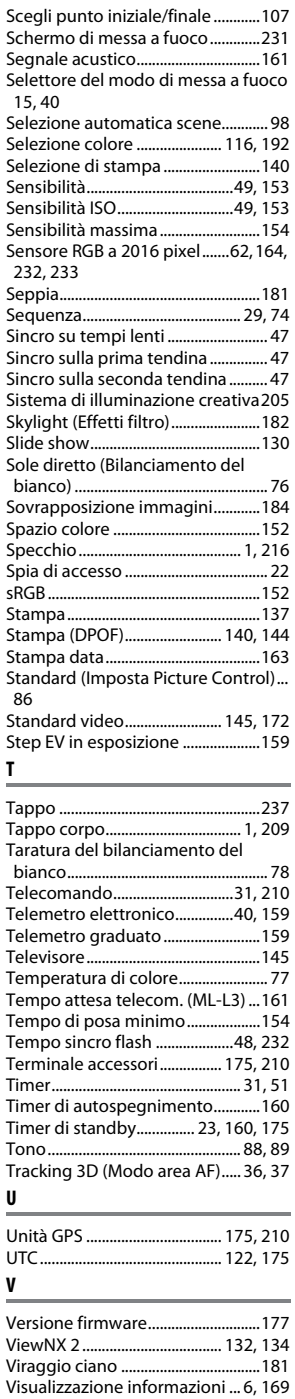

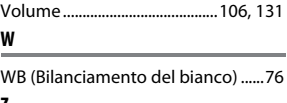

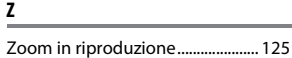

È severamente vietata la riproduzione parziale o totale di questo manuale (tranne la breve citazione negli articoli o nelle rassegne critiche) senza autorizzazione scritta da NIKON CORPORATION.

> SB3K01(1H) 6MB2321H-01

 $\epsilon$ 

**NIKON CORPORATION**